## Systèmes Dell™ PowerEdge™ T605 -Manuel du propriétaire

### **Remarques, avis et précautions**

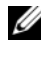

*C* **REMARQUE :** Une REMARQUE indique des informations importantes qui peuvent vous aider à mieux utiliser votre système.

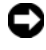

**AVIS :** Un AVIS vous avertit d'un risque de dommage matériel ou de perte de données et vous indique comment éviter le problème.

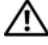

**PRÉCAUTION : Une PRÉCAUTION indique un risque potentiel d'endommagement du matériel, de blessure corporelle ou de mort.**

**Modèle SCM**

\_\_\_\_\_\_\_\_\_\_\_\_\_\_\_\_\_\_\_\_

**Les informations contenues dans ce document peuvent être modifiées sans préavis. © 2007–2009 Dell Inc. Tous droits réservés.**

La reproduction de ce document de quelque manière que ce soit sans l'autorisation écrite de Dell Inc. est strictement interdite.

Marques utilisées dans ce document : *Dell*, le logo *DELL*, *PowerEdge* et *Dell OpenManage* sont des marques de Dell Inc. ; *AMD* et *AMD Opteron* sont des marques déposées d'Advanced Micro Devices ; *AMD PowerNow!* est une marque d'Advanced Micro Devices ; *Microsoft*, *Windows, Windows Server* et *MS-DOS* sont des marques ou des marques déposées de Microsoft Corporation aux États-Unis et/ ou dans d'autres pays ; *EMC* est une marque déposée d'EMC Corporation ; *Red Hat* et *Red Hat Linux* sont des marques déposées de Red Hat Inc. ; *UNIX* est une marque déposée de The Open Group aux États-Unis et dans d'autres pays.

D'autres marques et noms de marques peuvent être utilisés dans ce document pour faire référence aux entités se réclamant de ces marques et de ces noms ou à leurs produits. Dell Inc. dénie tout intérêt propriétaire vis-à-vis des marques et des noms de marque autres que les siens.

## **Sommaire**

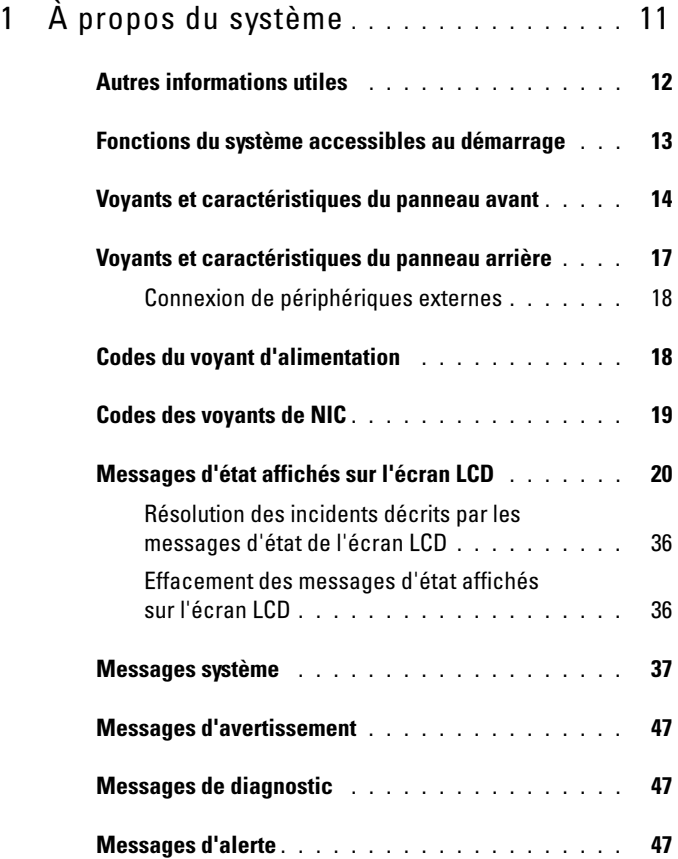

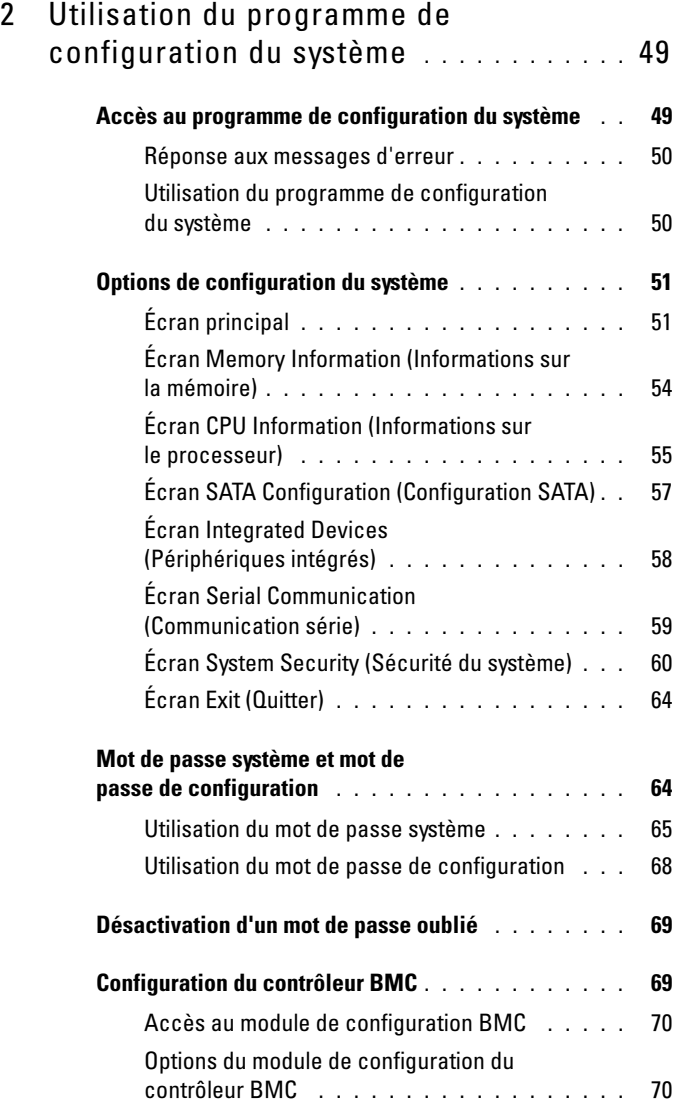

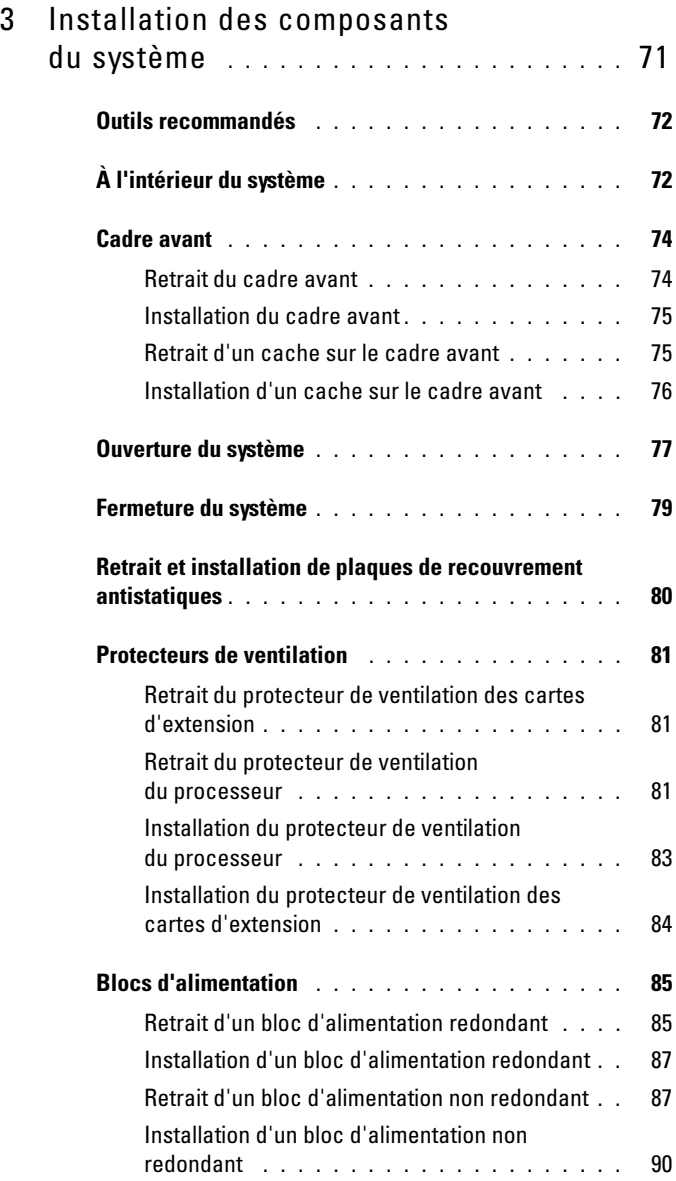

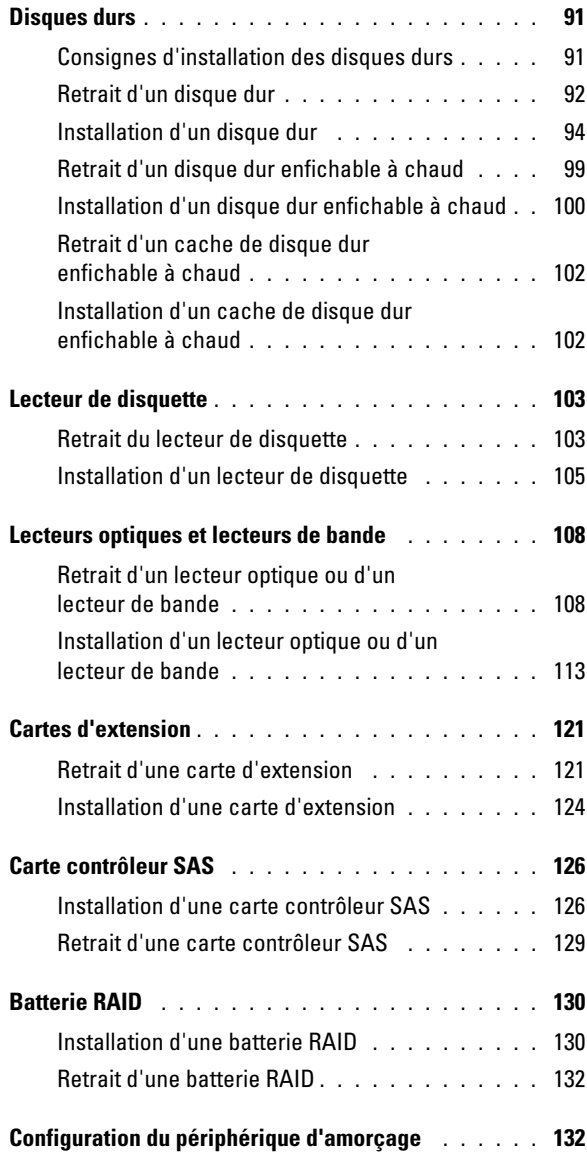

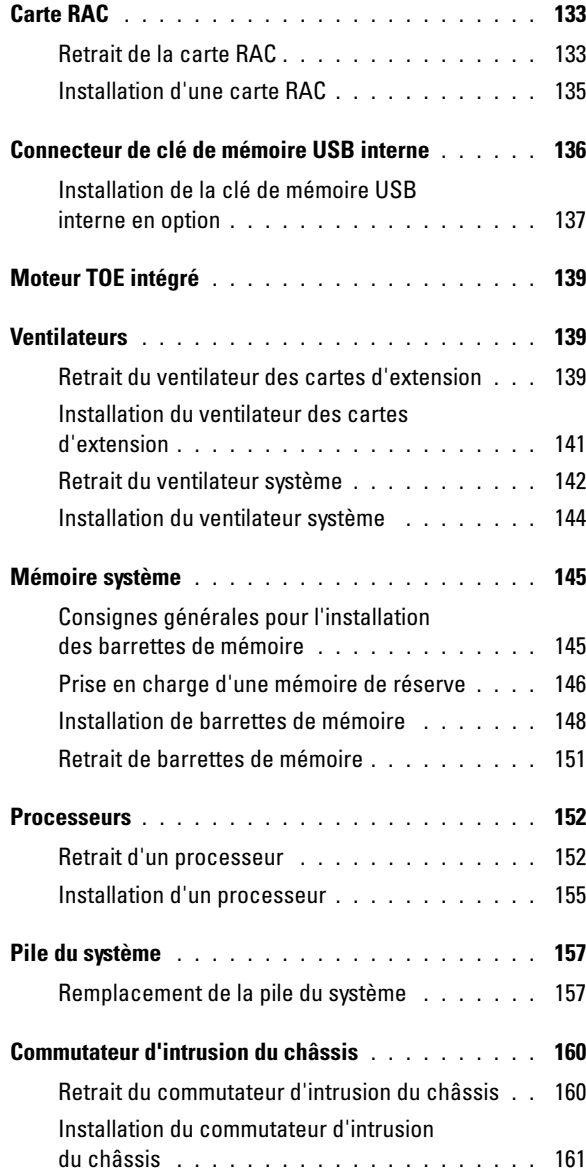

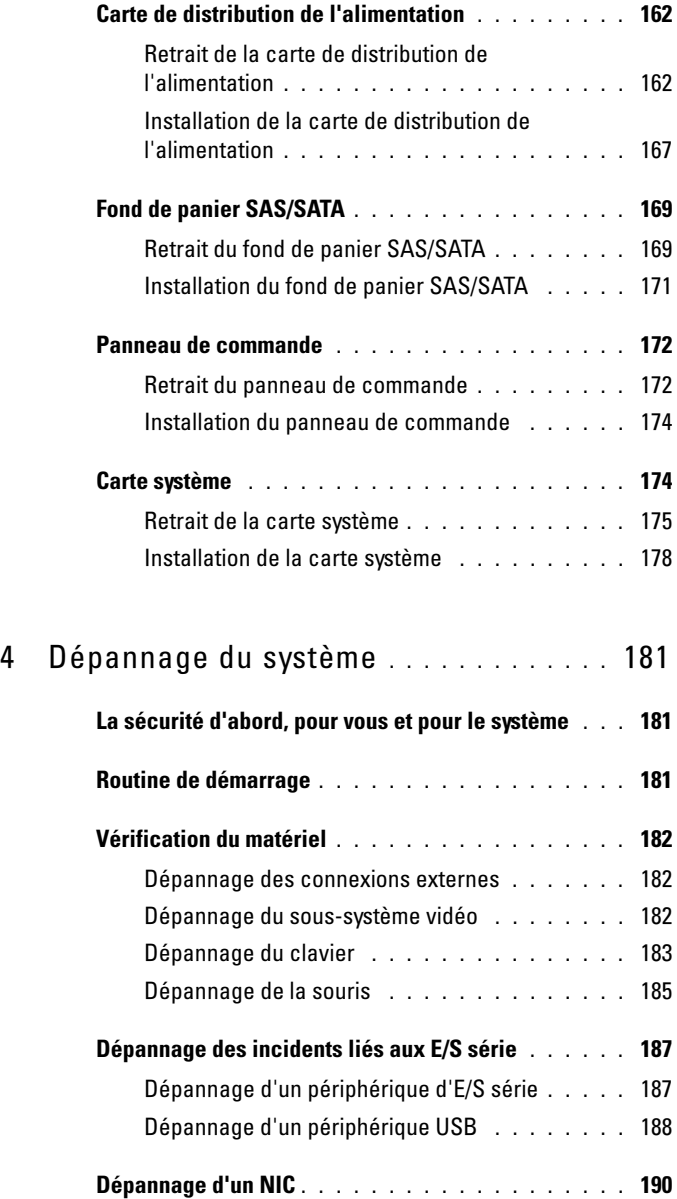

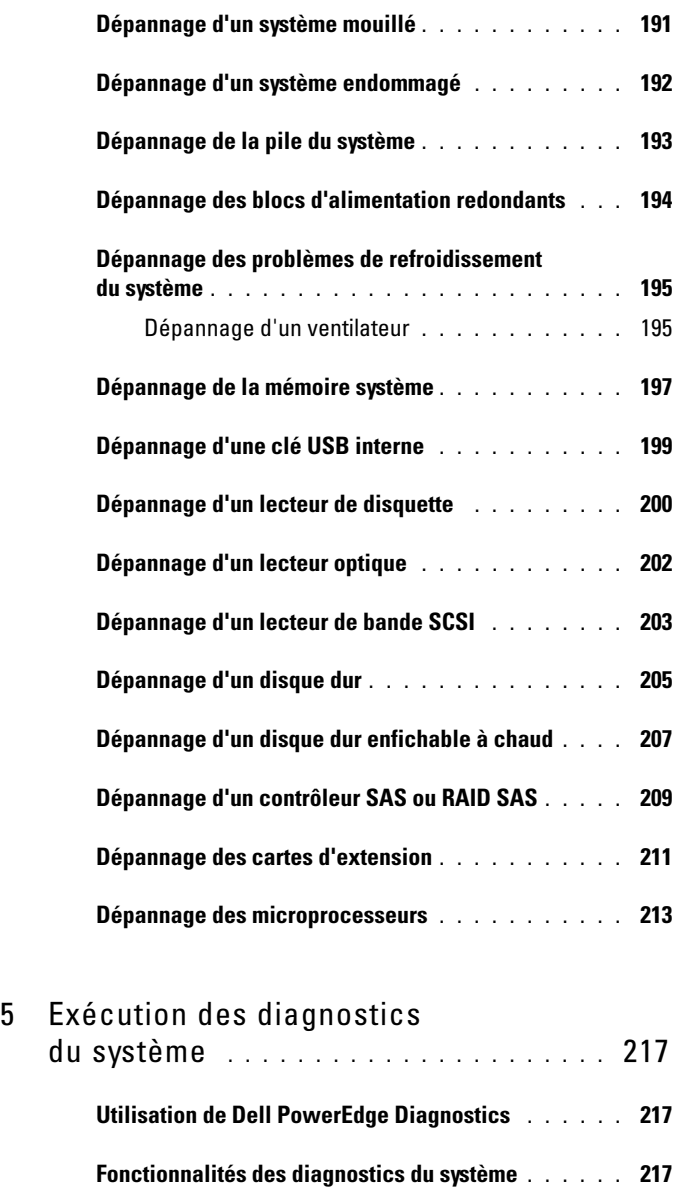

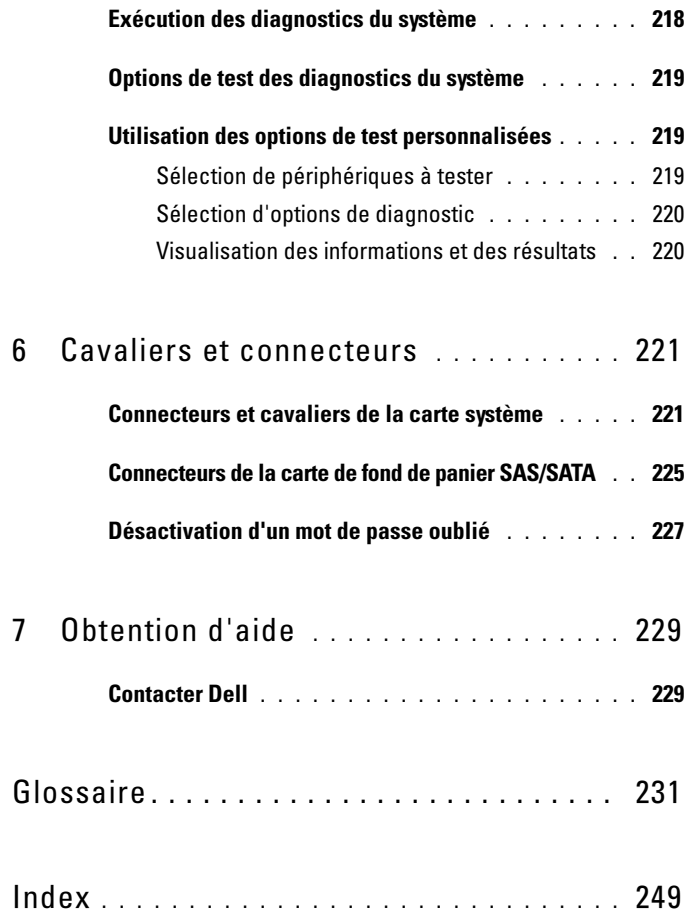

# <span id="page-10-0"></span>**À propos du système**

Cette section décrit les caractéristiques essentielles au fonctionnement du système (matériel, micrologiciel et interface logicielle). Les connecteurs situés sur les panneaux avant et arrière du système permettent au système de bénéficier d'une connectivité optimale et de nombreuses possibilités d'extension. Le micrologiciel, le système d'exploitation et les programmes gèrent le système ainsi que l'état des composants. Ils vous alertent lorsqu'un incident survient. Les informations concernant l'état du système peuvent être transmises par les éléments suivants :

- Voyants des panneaux avant et arrière
- Messages du système
- Messages d'avertissement
- Messages de diagnostic
- Messages d'alerte

Cette section décrit chaque type de message, répertorie les causes possibles et les mesures à prendre pour résoudre les problèmes indiqués. Les voyants et les caractéristiques du système sont présentés dans cette section.

### <span id="page-11-0"></span>**Autres informations utiles**

#### **PRÉCAUTION : Le document Product Information Guide (Guide d'information sur le produit) contient d'importantes informations se rapportant à la sécurité et aux réglementations. Les informations sur la garantie se trouvent soit dans ce document, soit à part.**

- Le document *Getting Started Guide* (Guide de mise en route) décrit les caractéristiques du système, les procédures de configuration et les spécifications techniques.
- Les CD fournis avec le système contiennent des documents et des outils relatifs à la configuration et à la gestion du système.
- La documentation des logiciels de gestion de systèmes contient des informations sur les fonctionnalités, l'installation et l'utilisation de base de ces logiciels, ainsi que sur la configuration requise.
- La documentation du système d'exploitation indique comment installer (au besoin), configurer et utiliser le système d'exploitation.
- La documentation fournie avec les composants achetés séparément contient des informations permettant de configurer et d'installer ces options.
- Des mises à jour sont parfois fournies avec le système. Elles décrivent les modifications apportées au système, aux logiciels ou à la documentation.

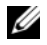

#### *P* REMARQUE : Vérifiez toujours si des mises à jour sont disponibles sur le site support.dell.com et lisez-les en premier, car elles remplacent souvent les informations contenues dans les autres documents.

• Si des notes d'édition ou des fichiers lisez-moi (readme) sont fournis, ils contiennent des mises à jour de dernière minute apportées au système ou à la documentation, ou bien des informations techniques avancées destinées aux utilisateurs expérimentés ou aux techniciens.

### <span id="page-12-0"></span>**Fonctions du système accessibles au démarrage**

Le [tableau 1-1](#page-12-1) décrit certaines touches pouvant être utilisées lors du démarrage pour accéder aux fonctions du système. Si le système d'exploitation commence à se charger alors que vous n'avez pas encore appuyé sur la touche voulue, laissez-le finir de démarrer, puis arrêtez-le et réessayez.

| Touche(s)      | <b>Description</b>                                                                                                    |
|----------------|----------------------------------------------------------------------------------------------------|
| $\langle$ F2>  | Ouvre le programme de configuration du système (Voir "Accès au<br>programme de configuration du système", à la page 49).                                                                                                    |
| $<$ F10 $>$    | Ouvre la partition d'utilitaires, qui permet d'exécuter les diagnostics du<br>système (Voir "Exécution des diagnostics du système", à la page 217).                                                                                                    |
| $<$ Fll $>$    | Permet d'accéder à l'écran de sélection d'un périphérique d'amorçage.                                                                                                    |
| $<$ F12 $>$    | Lance l'environnement PXE (Preboot eXecution Environment,<br>environnement d'exécution avant démarrage).                                                                                                    |
|                | <ctrl+e> Ouvre l'utilitaire de gestion du contrôleur BMC (Baseboard Manage-<br/>ment Controller), qui permet d'accéder au journal d'événements du<br/>système (SEL) et de configurer la carte d'accès distant (RAC). Voir le<br/>document BMC User's Guide (Contrôleur BMC - Guide d'utilisation)<br/>pour plus d'informations sur la configuration et l'utilisation de ce con-<br/>trôleur.</ctrl+e> |
|                | <ctrl+c> Ouvre l'utilitaire de configuration SAS. Voir le document User's Guide<br/>(Guide d'utilisation) du contrôleur SAS pour plus d'informations.</ctrl+c>                                                                                                    |
|                | <ctrl+r> Si vous utilisez le contrôleur RAID SAS avec mémoire cache alimentée<br/>par batterie (disponible en option), cette combinaison de touches<br/>permet d'accéder à l'utilitaire de configuration RAID. Pour plus<br/>d'informations, consultez la documentation de la carte contrôleur SAS.</ctrl+r>                                                                                          |
| $<$ Ctrl+S $>$ | Si le support PXE est activé via le programme de configuration du<br>système (Voir "Écran Integrated Devices (Périphériques intégrés)", à la<br>page 58), cette combinaison de touches permet de configurer les<br>paramètres du NIC pour l'amorçage PXE. Pour plus d'informations,<br>consultez la documentation du NIC intégré.                                                                     |

<span id="page-12-1"></span>**Tableau 1-1. Touches d'accès aux fonctions du système**

### <span id="page-13-0"></span>**Voyants et caractéristiques du panneau avant**

La [figure 1-1](#page-13-1) présente les boutons, les voyants et les connecteurs situés sur le panneau avant du système. Le [tableau 1-2](#page-14-0) contient la description des différents composants.

<span id="page-13-1"></span>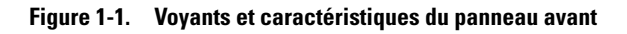

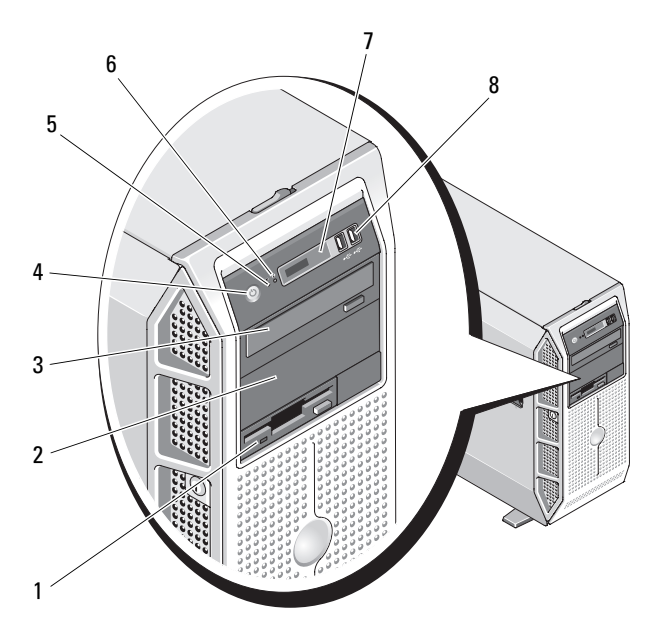

| <b>Numéro</b> | <b>Composant</b>                          | Icône | <b>Description</b>                                                                                                    |
|---------------|-------------------------------------------|-------|----------------------------------------------------------------------------------------------------|
| $\mathbf{1}$  | Baie de lecteur<br>3,5 pouces             |       | Contient un lecteur de disquette<br>en option.                                                                                                    |
| 2             | Baie de lecteur<br>5,25 pouces inférieure |       | Contient un lecteur optique ou une<br>unité de sauvegarde sur bande (tous<br>deux en option).                                                                                                    |
| 3             | Baie de lecteur<br>5,25 pouces supérieure |       | Contient un lecteur optique.                                                                                                    |
| 4             | Bouton d'alimentation                     |       | Le bouton d'alimentation contrôle la<br>sortie du bloc d'alimentation en CC<br>qui alimente le système.                                                                                                    |
|               |                                           |       | <b>REMARQUE :</b> Si vous éteignez un<br>ordinateur utilisant un système<br>d'exploitation conforme ACPI en<br>appuyant sur le bouton d'alimenta-<br>tion, le système peut effectuer un<br>arrêt normal avant que l'alimentation<br>ne soit coupée. Si le système d'exploi-<br>tation n'est pas conforme ACPI, une<br>pression sur ce bouton met immédi-<br>atement l'ordinateur hors tension. |
| 5             | <b>Bouton NMI</b>                         | ∾     | Ce bouton est utilisé pour la résolu-<br>tion de certains incidents liés aux<br>logiciels et aux pilotes de périph-<br>ériques avec certains systèmes<br>d'exploitation. Pour l'activer, utilisez<br>la pointe d'un trombone.                                                                                                    |
|               |                                           |       | Appuyez sur ce bouton uniquement<br>si un technicien de support qualifié<br>vous demande de le faire, ou si cela<br>est préconisé dans la documentation<br>du système d'exploitation.                                                                                                    |

<span id="page-14-0"></span>**Tableau 1-2. Composants du panneau avant**

| <b>Numéro</b> | <b>Composant</b>                         | Icône | <b>Description</b>                                                                                                    |
|---------------|------------------------------------------|-------|----------------------------------------------------------------------------------------------------|
| 6             | Bouton<br>d'identification<br>du système | ⊕     | Les boutons d'identification des<br>panneaux avant et arrière peuvent<br>servir à identifier un système<br>spécifique au sein d'un rack. Si l'un<br>de ces boutons est activé, l'écran<br>LCD du panneau avant et le voyant<br>d'état du système (bleu) situé sur le<br>panneau arrière clignotent jusqu'à ce<br>que l'utilisateur appuie de nouveau<br>sur l'un des boutons. |
| 7             | Écran LCD                                |       | Affiche l'ID du système, des<br>informations d'état et des messages<br>d'erreur.                                                                                                    |
|               |                                          |       | L'écran LCD est bleu lorsque le<br>système fonctionne normalement.<br>Les logiciels de gestion de systèmes,<br>tout comme les boutons d'identifi-<br>cation situés à l'avant et à l'arrière du<br>système, peuvent faire clignoter<br>l'écran LCD en bleu pour identifier<br>un système spécifique.                                                                           |
|               |                                          |       | L'écran LCD s'allume en orange<br>lorsque le système nécessite une<br>intervention. Il affiche alors un code<br>d'erreur suivi d'un texte descriptif.<br><b>REMARQUE :</b> Si le système est<br>connecté à l'alimentation en CA et si<br>une erreur a été détectée, l'écran LCD<br>s'allume en orange, que le système<br>soit allumé ou non.                                  |
| 8             | Connecteurs USB (2)                      | ⊷     | Permettent de connecter des<br>périphériques compatibles USB 2.0<br>au système.                                                                                                    |

**Tableau 1-2. Composants du panneau avant (suite)**

### <span id="page-16-0"></span>**Voyants et caractéristiques du panneau arrière**

La [figure 1-2](#page-16-1) présente les boutons, les voyants et les connecteurs situés sur le panneau arrière du système.

#### <span id="page-16-1"></span>**Figure 1-2. Voyants et caractéristiques du panneau arrière**

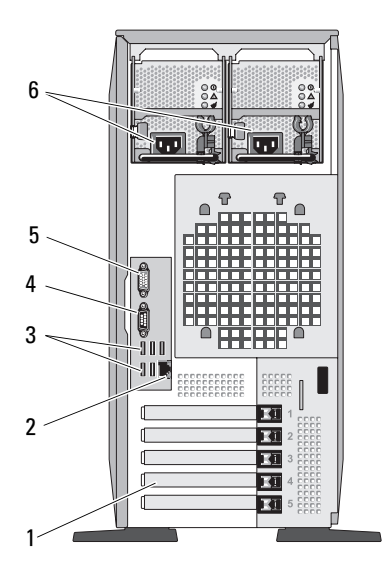

- 1 Logements de cartes d'extension (5) 2 Connecteur de NIC
- 3 Connecteurs USB (5) 4 Connecteur série
- 
- 
- 
- 5 Connecteur vidéo 6 Connecteur(s) d'alimentation

#### <span id="page-17-0"></span>**Connexion de périphériques externes**

Appliquez les consignes suivantes lorsque vous connectez des périphériques externes au système :

- La plupart des périphériques doivent être reliés à un connecteur spécifique et requièrent l'installation de pilotes pour pouvoir fonctionner correctement. Les pilotes sont généralement fournis avec le système d'exploitation ou avec le périphérique lui-même. Consultez la documentation du périphérique pour obtenir des instructions spécifiques sur l'installation et la configuration.
- Avant de connecter un périphérique externe, mettez toujours le système hors tension. Le périphérique doit également être éteint. Ensuite, allumez les périphériques externes avant le système, à moins que la documentation du périphérique ne stipule le contraire.

Pour plus d'informations sur l'activation, la désactivation et la configuration des ports d'E/S et des connecteurs, Voir ["Utilisation du programme](#page-48-3)  [de configuration du système", à la page 49](#page-48-3).

## <span id="page-17-1"></span>**Codes du voyant d'alimentation**

Le bouton d'alimentation du panneau avant contrôle la mise sous tension des blocs d'alimentation du système. Le voyant d'alimentation s'allume en vert quand le système est sous tension.

Les voyants des blocs d'alimentation redondants indiquent si le système est alimenté et permettent de détecter une éventuelle panne d'alimentation (voir [figure 1-3](#page-18-1)). Le [tableau 1-3](#page-17-2) répertorie les codes des voyants des blocs d'alimentation.

| <b>Voyant</b>       | <b>Fonction</b>                                              |
|---------------------|--------------------------------------------------------------|
| État du bloc        | Un voyant vert indique que le bloc d'alimentation fonctionne |
| d'alimentation      | normalement.                                                 |
| Panne du bloc       | Un voyant orange indique qu'un incident lié au bloc          |
| d'alimentation      | d'alimentation s'est produit.                                |
| État de l'alimenta- | Un voyant vert indique qu'une source de courant alternatif   |
| tion en CA          | valide est reliée au bloc d'alimentation.                    |

<span id="page-17-2"></span>**Tableau 1-3. Voyants des blocs d'alimentation redondants**

<span id="page-18-1"></span>**Figure 1-3. Voyants des blocs d'alimentation redondants**

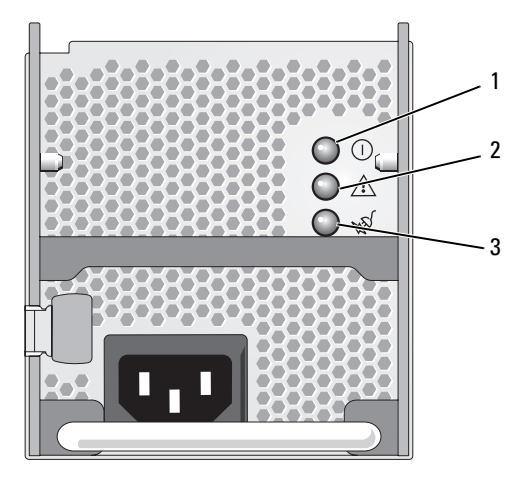

- 1 État du bloc d'alimentation (sortie en CC opérationnelle)
- 2 Panne du bloc d'alimentation
- 3 État de l'alimentation en CA (entrée en CA opérationnelle)

### <span id="page-18-0"></span>**Codes des voyants de NIC**

Chaque NIC du panneau arrière est associé à un voyant qui fournit des informations sur l'activité du réseau et l'état du lien (Voir [figure 1-4\)](#page-18-2). Le [tableau 1-4](#page-19-1) répertorie les codes des voyants de NIC.

#### <span id="page-18-2"></span>**Figure 1-4. Voyants de NIC**

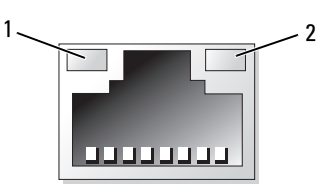

- 
- 1 Voyant de lien 2 Voyant d'activité

<span id="page-19-1"></span>**Tableau 1-4. Codes des voyants de NIC**

| <b>Voyant</b>                                      | Code du voyant                                                                             |
|----------------------------------------------------|--------------------------------------------------------------------------------------------|
| Les voyants de lien et<br>d'activité sont éteints. | Le NIC n'est pas connecté au réseau.                                                       |
|                                                    | Le voyant de lien est vert. Le NIC est connecté à un périphérique valide sur<br>le réseau. |
| Le voyant d'activité<br>clignote en orange.        | Des données sont en cours d'envoi ou de réception sur<br>le réseau.                        |

### <span id="page-19-0"></span>**Messages d'état affichés sur l'écran LCD**

L'écran LCD du panneau de commande affiche des messages d'état indiquant si le système fonctionne correctement ou s'il requiert une intervention.

Il s'allume en bleu en cas de fonctionnement normal et en orange si une erreur est détectée. Dans ce dernier cas, il affiche un message comprenant un code d'état suivi d'un texte descriptif. Le [tableau 1-5](#page-20-0) répertorie les messages d'état qui peuvent s'afficher sur l'écran LCD et indique leur cause probable. Les messages qui s'affichent sur cet écran se rapportent aux événements consignés dans le journal d'événements du système (SEL). Pour plus d'informations sur ce journal et sur la configuration des paramètres de gestion du système, consultez la documentation du logiciel de gestion de systèmes.

**PRÉCAUTION : La plupart des réparations ne peuvent être effectuées que par un technicien de service agréé. Vous devez uniquement procéder aux dépannages et réparations simples autorisés dans le manuel de votre produit, ou selon les directives du service et du support en ligne ou téléphonique. Les dommages causés par des interventions de maintenance non autorisées par Dell ne sont pas couverts par votre garantie. Consultez et respectez les consignes de sécurité livrées avec le produit.**

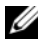

**REMARQUE :** Si le démarrage du système échoue, appuyez sur le bouton d'ID du système pendant au moins cinq secondes, jusqu'à ce qu'un code d'erreur s'affiche sur l'écran LCD. Notez ce code, puis reportez-vous à la section ["Obtention d'aide",](#page-228-2)  [à la page 229](#page-228-2).

| Code  | <b>Texte</b>              | <b>Causes</b>                                                                                                    | <b>Mesures correctives</b>                                                                                            |
|-------|---------------------------|----------------------------------------------------------------------------------------------------|----------------------------------------------------------------------------------------------------|
| N/A   | NOM DU<br>SYSTÈME         | Chaîne de 62 caractères<br>pouvant être définie par<br>l'utilisateur dans le pro-<br>gramme de configuration<br>du système.                                                                       | Ce message est affiché<br>uniquement pour infor-<br>mation.<br>Vous pouvez modifier l'ID<br>et le nom du système dans |
|       |                           | Ce nom s'affiche dans<br>les cas suivants :                                                                                                    | le programme de configu-<br>ration du système                                                                         |
|       |                           | • Le système est sous<br>tension.                                                                                                    | (Voir "Accès au pro-<br>gramme de configuration                                                                       |
|       |                           | • Le système est éteint et<br>des erreurs actives sont<br>affichées.                                                                                                    | du système", à la<br>page 49).                                                                                        |
| E1000 | FAILSAFE,<br>Call Support | Vérifiez si des événements<br>critiques sont consignés<br>dans le journal d'événe-<br>ments du système.                                                                                           | Voir "Obtention d'aide", à<br>la page 229.                                                                            |
| E1114 | Temp Ambient              | La température ambiante du<br>système est en dehors des<br>limites autorisées.                                                                                                    | Voir "Dépannage des<br>problèmes de refroidisse-<br>ment du système", à la<br>page 195.                               |
| E1118 | CPU Temp<br>Interface     | Le contrôleur BMC ne par-<br>vient pas à déterminer la<br>température du ou des pro-<br>cesseurs. Il augmente donc<br>la vitesse des ventilateurs<br>correspondants, par mesure<br>de précaution. | Éteignez le système et<br>redémarrez-le. Si<br>l'incident persiste,<br>Voir "Obtention d'aide", à<br>la page 229.     |
| E1210 | CMOS Batt                 | La pile CMOS est man-<br>quante ou la tension est en<br>dehors des limites<br>autorisées.                                                                                                    | Voir "Dépannage de la<br>pile du système", à la<br>page 193.                                                          |

<span id="page-20-0"></span>**Tableau 1-5. Messages d'état affichés sur l'écran LCD**

| Code  | <b>Texte</b>          | <b>Causes</b>                                                                                                    | <b>Mesures correctives</b>                                                                                                    |
|-------|-----------------------|----------------------------------------------------------------------------------------------------|----------------------------------------------------------------------------------------------------|
| E1211 | ROMB Batt             | La batterie RAID est man-<br>quante ou endommagée, ou<br>bien elle ne peut pas se<br>recharger suite à un incident<br>lié aux conditions ther-<br>miques.                                                  | Remboîtez la batterie<br>RAID dans son connect-<br>eur (Voir "Installation<br>d'une batterie RAID", à la<br>page 130 et "Dépannage<br>des problèmes de<br>refroidissement<br>du système", à la<br>page 195). |
| E1214 | nn PwrGd              | Panne du régulateur de                                                                                                    | Voir "Obtention d'aide", à                                                                                                    |
| E1216 |                       | tension indiqué.                                                                                                    | la page 229.                                                                                                    |
| E1217 |                       |                                                                                                    |                                                                                                    |
| E121A | 8V PwrGd              | Panne du régulateur de<br>tension 8 V.                                                                                                    | Mettez le système hors<br>tension et rallumez-le ou<br>effacez le journal d'événe-<br>ments. Si l'incident per-<br>siste, Voir "Obtention<br>d'aide", à la page 229.                                         |
| E121D | 1.2V VM Dual<br>PwrGd | Panne du régulateur de<br>tension 1,2 V pour le double<br>signal VM.                                                                                                    | Mettez le système hors<br>tension et rallumez-le ou<br>effacez le journal d'événe-<br>ments. Si l'incident per-<br>siste, Voir "Obtention<br>d'aide", à la page 229.                                         |
| E1227 | Linear PwrGd          | Panne d'un ou de plusieurs<br>régulateur(s) de tension<br>$linéaire(s)$ . Ce message<br>indique l'état des régula-<br>teurs de tension utilisés dans<br>les circuits vidéo et LOM<br>(Lan on Motherboard). | Voir "Obtention d'aide", à<br>la page 229.                                                                                                    |
| E1229 | CPU n VCORE           | Panne du régulateur de<br>tension VCORE du<br>processeur n.                                                                                                    | Voir "Obtention d'aide", à<br>la page 229.                                                                                                    |

**Tableau 1-5. Messages d'état affichés sur l'écran LCD (suite)**

| Code         | <b>Texte</b>                    | <b>Causes</b>                                                                                                    | <b>Mesures correctives</b>                                                                                                    |
|--------------|---------------------------------|----------------------------------------------------------------------------------------------------|----------------------------------------------------------------------------------------------------|
| E122A        |                                 | CPU VTT PwrGd La tension VTT du<br>processeur n a dépassé les<br>limites autorisées.                                | Voir "Obtention d'aide", à<br>la page 229.                                                                                                    |
| E122D        | CPU n VDDIO<br>1.0V PwrGd       | La tension VDDIO du<br>processeur n a dépassé les<br>limites autorisées.                                            | Voir "Obtention d'aide", à<br>la page 229.                                                                                                    |
| <b>E122E</b> | CPU n VDDA                      | La tension VDDA du<br>processeur n a dépassé les<br>limites autorisées.                                             | Voir "Obtention d'aide", à<br>la page 229.                                                                                                    |
| E122F        | 2.5V PwrGd                      | Panne du régulateur de<br>tension 2,5 V.                                                                            | Voir "Obtention d'aide", à<br>la page 229.                                                                                                    |
| E1231        | 1.2V HTCORE<br>PwrGd            | Panne du régulateur de<br>tension HTCORE 1,2 V.                                                                     | Voir "Obtention d'aide", à<br>la page 229.                                                                                                    |
| E1232        | VDD 12V PSn<br>PwrGd            | Le bloc d'alimentation<br>spécifié est en panne ou a<br>été retiré de la baie alors que<br>le système était allumé. | Si le bloc d'alimentation a<br>été retiré, réinsérez-le<br>dans la baie et<br>reconnectez-le à<br>l'alimentation. En cas de<br>panne des composants,<br>Voir "Obtention d'aide", à<br>la page 229. |
| E1233        | Cabled PS<br>PwrGd              | Panne du régulateur de ten-<br>sion du bloc d'alimentation.                                                         | Voir "Obtention d'aide", à<br>la page 229.                                                                                                    |
| E1234        | PCIX-12V<br>PwrGd               | Panne du régulateur de<br>tension -12V PCI-X.                                                                       | Voir "Obtention d'aide", à<br>la page 229.                                                                                                    |
| E1235        | <b>USB 1.8V</b><br>Linear PwrGd | Panne du régulateur de<br>tension 1,8V pour l'USB<br>linéaire.                                                      | Voir "Obtention d'aide", à<br>la page 229.                                                                                                    |
| E1236        | VID 1.8V Mem<br>Linear PwrGd    | Panne du régulateur de<br>tension 1,8V pour la<br>mémoire linéaire.                                                 | Voir "Obtention d'aide", à<br>la page 229.                                                                                                    |
| E1237        | VID 1.2V<br>Linear PwrGd        | Panne du régulateur de<br>tension 1,2V pour les<br>fonctions vidéo.                                                 | Voir "Obtention d'aide", à<br>la page 229.                                                                                                    |

**Tableau 1-5. Messages d'état affichés sur l'écran LCD (suite)**

| Code  | <b>Texte</b>                | <b>Causes</b>                                                                                                    | <b>Mesures correctives</b>                                                                                                    |
|-------|-----------------------------|----------------------------------------------------------------------------------------------------|----------------------------------------------------------------------------------------------------|
| E1238 | VID 1.8V<br>Linear PwrGd    | Panne du régulateur de<br>tension 1,8V pour les<br>fonctions vidéo.                                                                              | Voir "Obtention d'aide", à<br>la page 229.                                                                                                    |
| E1239 | 2.5VAux LOM<br>Linear PwrGd | Panne du régulateur de<br>tension 2,5V auxiliaire pour<br>la fonction LOM1.                                                                      | Voir "Obtention d'aide", à<br>la page 229.                                                                                                    |
| E123A | 1.2VAux LOM<br>Linear PwrGd | Panne du régulateur de<br>tension 1,2V pour la<br>fonction LOM.                                                                                  | Voir "Obtention d'aide", à<br>la page 229.                                                                                                    |
| E123C | Planar LOM<br>PwrGd         | Panne du régulateur de<br>tension pour la fonction<br>LOM intégrée.                                                                              | Mettez le système hors<br>tension et rallumez-le ou<br>effacez le journal<br>d'événements. Si<br>l'incident persiste,<br>Voir "Obtention d'aide", à<br>la page 229.                                  |
| E1310 | RPM Fan nn                  | Le nombre de tours par<br>minute du ventilateur<br>indiqué est en dehors des<br>limites autorisées.                                              | Voir "Dépannage des<br>problèmes de refroidisse-<br>ment du système", à la<br>page 195.                                                                                                    |
| E1313 | Fan<br>Redundancy           | Les ventilateurs du système<br>ne sont plus redondants.<br>Une autre panne de<br>ventilateur pourrait<br>provoquer une surchauffe<br>du système. | Vérifiez l'écran LCD du<br>panneau de commande<br>pour Voir si des messages<br>supplémentaires défilent<br>(Voir "Dépannage des<br>problèmes de refroidisse-<br>ment du système", à la<br>page 195). |

**Tableau 1-5. Messages d'état affichés sur l'écran LCD (suite)**

| Code  | <b>Texte</b>       | <b>Causes</b>                                                                                                    | <b>Mesures correctives</b>                                                                                                    |
|-------|--------------------|----------------------------------------------------------------------------------------------------|----------------------------------------------------------------------------------------------------|
| E1414 | CPU n<br>Thermtrip | La température du micro-<br>processeur spécifié est en<br>dehors des limites autorisées<br>et celui-ci s'est arrêté.  | Voir "Dépannage des<br>problèmes de refroidisse-<br>ment du système", à la<br>page 195. Si l'incident<br>persiste, assurez-vous que<br>les dissipateurs de chaleur<br>des microprocesseurs sont<br>correctement installés<br>(Voir "Dépannage des<br>microprocesseurs", à la<br>page 213).                                                                                                    |
|       |                    |                                                                                                    | <b>REMARQUE: L'écran LCD</b><br>continue à afficher ce<br>message jusqu'à ce que le<br>câble d'alimentation du<br>système soit débranché<br>puis rebranché à la source<br>d'alimentation en CA, ou<br>jusqu'à ce que le journal<br>d'événements soit effacé à<br>l'aide de Server Assistant<br>ou de BMC Management<br>Utility. Voir le document<br>Dell OpenManage™<br><b>Baseboard Management</b><br>Controller User's Guide<br>(Contrôleur BMC Dell<br>OpenManage™ - Guide<br>d'utilisation) pour plus<br>d'informations sur ces<br>utilitaires. |
| E1418 | CPU n<br>Presence  | Le processeur indiqué est<br>manquant ou endommagé<br>et la configuration du<br>système n'est pas prise en<br>charge. | Voir "Dépannage des<br>microprocesseurs", à la<br>page 213.                                                                                                    |

**Tableau 1-5. Messages d'état affichés sur l'écran LCD (suite)**

| Code  | <b>Texte</b>       | <b>Causes</b>                                                                                                    | <b>Mesures correctives</b>                                                                                                    |
|-------|--------------------|----------------------------------------------------------------------------------------------------|----------------------------------------------------------------------------------------------------|
| E141C | CPU Mismatch       | La configuration des proces-<br>seurs n'est pas prise en<br>charge par Dell.                                                                                                    | Vérifiez que les<br>processeurs sont de même<br>type et conformes aux<br>spécifications décrites<br>dans le document Getting<br>Started Guide (Guide de<br>mise en route) du<br>système. |
| E141F | CPU Protocol       | Le BIOS du système a ren-<br>voyé une erreur de protocole<br>liée au processeur.                                                                                                    | Voir "Obtention d'aide", à<br>la page 229.                                                                                                    |
|       | E1421 CPU Init     | Le BIOS du système a ren-<br>voyé une erreur d'initialisa-<br>tion du processeur.                                                                                                    | Voir "Obtention d'aide", à<br>la page 229.                                                                                                    |
| E1422 | CPU Machine<br>Chk | Le BIOS du système a ren-<br>voyé une erreur liée à la véri-la page 229.<br>fication du système.                                                                                                | Voir "Obtention d'aide", à                                                                                                    |
| E1610 | PS n Missing       | La source d'alimentation<br>indiquée n'est pas dis-<br>ponible ; le bloc d'alimenta-<br>tion est défectueux ou mal<br>installé.                                                                 | Voir "Dépannage des<br>blocs d'alimentation<br>redondants", à la<br>page 194.                                                                                                    |
| E1614 | PS n Status        | La source d'alimentation<br>indiquée n'est pas<br>disponible ; le bloc d'alimen-redondants", à la<br>tation est défectueux ou mal page 194.<br>installé.                                        | Voir "Dépannage des<br>blocs d'alimentation                                                                                                    |
| E1618 | PS n<br>Predictive | La tension du bloc d'alimen- Voir "Dépannage des<br>tation est en dehors des lim- blocs d'alimentation<br>ites autorisées; le bloc<br>d'alimentation indiqué est<br>défectueux ou mal installé. | redondants", à la<br>page 194.                                                                                                    |

**Tableau 1-5. Messages d'état affichés sur l'écran LCD (suite)**

| Code  | Texte               | <b>Causes</b>                                                                                                    | <b>Mesures correctives</b>                                                                                                    |
|-------|---------------------|----------------------------------------------------------------------------------------------------|----------------------------------------------------------------------------------------------------|
| E161C | PS n Input<br>Lost  | La source d'alimentation du<br>bloc d'alimentation indiqué<br>est indisponible ou en<br>dehors des limites<br>autorisées.                                                             | Vérifiez la source de CA<br>du bloc d'alimentation<br>indiqué. Si l'incident<br>persiste, Voir "Dépannage<br>des blocs d'alimentation<br>redondants", à la<br>page 194. |
| E1620 | PS n Input<br>Range | La source d'alimentation du<br>bloc d'alimentation indiqué<br>est indisponible ou en<br>dehors des limites<br>autorisées.                                                             | Vérifiez la source de CA<br>du bloc d'alimentation<br>indiqué. Si l'incident<br>persiste, Voir "Dépannage<br>des blocs d'alimentation<br>redondants", à la<br>page 194. |
|       |                     | E1624 PS Redundancy Le sous-système d'alimenta- Voir "Dépannage des<br>tion n'est plus redondant. Si<br>le dernier bloc d'alimenta-<br>tion tombe en panne, le<br>système s'arrêtera. | blocs d'alimentation<br>redondants", à la<br>page 194.                                                                                                    |
| E1625 |                     | PS AC Current La source d'alimentation est Vérifiez la source<br>en dehors des limites<br>autorisées.                                                                                 | d'alimentation en CA.                                                                                                    |
| E1710 | I/O Channel<br>Chk  | Le BIOS du système a<br>renvoyé une erreur liée à la<br>vérification des canaux<br>d'E/S.                                                                                             | Voir "Obtention d'aide", à<br>la page 229.                                                                                                    |

**Tableau 1-5. Messages d'état affichés sur l'écran LCD (suite)**

| Code  | <b>Texte</b>            | <b>Causes</b>                                                                                                    | <b>Mesures correctives</b>                                                                                                    |
|-------|-------------------------|----------------------------------------------------------------------------------------------------|----------------------------------------------------------------------------------------------------|
| E1711 | PCI PERR Bnn<br>Dnn Fnn | Le BIOS du système a<br>renvoyé une erreur de parité<br>PCI liée à un composant<br>résidant dans l'espace de<br>configuration PCI du bus<br>nn, périphérique nn,<br>fonction nn. | Retirez les cartes<br>d'extension PCIe et<br>remboîtez-les dans leur<br>connecteur. Si l'incident<br>persiste, Voir "Dépannage<br>des cartes d'extension", à<br>la page 211. |
|       | PCI PERR<br>Slot n      | Le BIOS du système a<br>renvoyé une erreur de parité<br>PCI liée à un composant<br>installé dans le logement<br>PCIe indiqué.                                                    | Retirez les cartes<br>d'extension PCIe et<br>remboîtez-les dans leur<br>connecteur. Si l'incident<br>persiste, Voir "Dépannage<br>des cartes d'extension", à<br>la page 211. |
| E1712 | PCI SERR Bnn<br>Dnn Fnn | Le BIOS du système a<br>renvoyé une erreur système<br>PCI liée à un composant<br>résidant dans l'espace de<br>configuration PCI du bus<br>nn, périphérique nn,<br>fonction nn.   | Retirez les cartes<br>d'extension PCIe et<br>remboîtez-les dans leur<br>connecteur. Si l'incident<br>persiste, Voir "Dépannage<br>des cartes d'extension", à<br>la page 211. |
|       | PCI SERR<br>Slot n      | Le BIOS du système a<br>renvoyé une erreur système<br>PCI liée à un composant<br>installé dans le logement<br>indiqué.                                                           | Retirez les cartes<br>d'extension PCIe et<br>remboîtez-les dans leur<br>connecteur. Si l'incident<br>persiste, Voir "Dépannage<br>des cartes d'extension", à<br>la page 211. |
| E1714 | Unknown Err             | Le BIOS du système a<br>détecté une erreur système<br>non identifiée.                                                                                                    | Voir "Obtention d'aide",<br>à la page 229.                                                                                                    |

**Tableau 1-5. Messages d'état affichés sur l'écran LCD (suite)**

| Code  | <b>Texte</b>                     | <b>Causes</b>                                                                                                    | <b>Mesures correctives</b>                                                                                                    |
|-------|----------------------------------|----------------------------------------------------------------------------------------------------|----------------------------------------------------------------------------------------------------|
| E171F | PCIE Fatal<br>Err Bnn Dnn<br>Fnn | Le BIOS du système a<br>renvoyé une erreur fatale<br>PCIe liée à un composant<br>résidant dans l'espace de<br>configuration PCIe du bus<br>nn, périphérique nn,<br>fonction nn. | Retirez les cartes d'exten-<br>sion PCIe et remboîtez-les<br>dans leur connecteur. Si<br>l'incident persiste,<br>Voir "Dépannage des<br>cartes d'extension", à la<br>page 211. |
|       | PCIE Fatal<br>Err Slot n         | Le BIOS du système a<br>renvoyé une erreur fatale<br>PCIe liée à un composant<br>installé dans le logement<br>indiqué.                                                          | Retirez les cartes d'exten-<br>sion PCIe et remboîtez-les<br>dans leur connecteur. Si<br>l'incident persiste,<br>Voir "Dépannage des<br>cartes d'extension", à la<br>page 211. |
| E1810 | HDD nn Fault                     | Le sous-système SAS a<br>détecté une panne du<br>disque dur nn.                                                                                                    | Voir "Dépannage d'un<br>disque dur", à la page 205.                                                                                                    |
| E1811 | HDD nn Rbld<br>Abrt.             | La reconstruction du disque<br>dur indiqué a été annulée.                                                                                                    | Voir "Dépannage d'un<br>disque dur", à la page 205.<br>Si l'incident persiste, con-<br>sultez la documentation<br>RAID.                                                        |
| E1812 | HDD nn<br>Removed                | Le disque dur indiqué a été<br>retiré du système.                                                                                                    | Ce message s'affiche<br>uniquement à titre<br>d'information.                                                                                                    |
| E1914 | DRAC5 Conn2<br>Cb1               | Le câble du contrôleur<br>DRAC 5 est manquant ou<br>déconnecté.                                                                                                    | Reconnectez le câble<br>(Voir "Installation d'une<br>carte RAC", à la<br>page 135).                                                                                            |

**Tableau 1-5. Messages d'état affichés sur l'écran LCD (suite)**

| Code  | <b>Texte</b>            | Causes                                                                                                    | <b>Mesures correctives</b>                                                                  |
|-------|-------------------------|----------------------------------------------------------------------------------------------------|---------------------------------------------------------------------------------------------|
| E1915 | I055 HTSink<br>Missing  | Le capteur du dissipateur de<br>chaleur signale que le dissi-<br>pateur de chaleur associé au<br>jeu de puces IO55 est man-<br>quant. | Voir "Obtention d'aide", à<br>la page 229.                                                  |
|       | MCP55 Htsink<br>Missing |                                                                                                    |                                                                                             |
|       |                         | Le capteur du dissipateur de<br>chaleur signale que le dissi-<br>pateur de chaleur associé au<br>jeu de puces MCP est man-<br>quant.  |                                                                                             |
| E1A14 | SAS Cable A             | Le câble SAS A est man-<br>quant ou endommagé.                                                                                        | Remboîtez le câble dans<br>le connecteur. Si l'incident<br>persiste, remplacez le<br>câble. |
|       |                         |                                                                                                    | Si l'incident persiste,<br>Voir "Obtention d'aide", à<br>la page 229.                       |
|       | E1A15 SAS Cable B       | Le câble SAS B est man-<br>quant ou endommagé.                                                                                        | Remboîtez le câble dans<br>le connecteur. Si l'incident<br>persiste, remplacez le<br>câble. |
|       |                         |                                                                                                    | Si l'incident persiste,<br>Voir "Obtention d'aide", à<br>la page 229.                       |
| E1A15 | SAS Cable C             | Le câble SAS C est man-<br>quant ou endommagé.                                                                                        | Remboîtez le câble dans<br>le connecteur. Si l'incident<br>persiste, remplacez le<br>câble. |
|       |                         |                                                                                                    | Si l'incident persiste,<br>Voir "Obtention d'aide", à<br>la page 229.                       |

**Tableau 1-5. Messages d'état affichés sur l'écran LCD (suite)**

| Code  | <b>Texte</b>               | <b>Causes</b>                                                                                                    | <b>Mesures correctives</b>                                                                                    |
|-------|----------------------------|----------------------------------------------------------------------------------------------------|----------------------------------------------------------------------------------------------------|
| E1A15 | SAS Cable D                | Le câble SAS D est<br>manquant ou endommagé.                                                                                                    | Remboîtez le câble dans<br>le connecteur. Si l'incident<br>persiste, remplacez le<br>câble.                   |
|       |                            |                                                                                                    | Si l'incident persiste,<br>Voir "Obtention d'aide", à<br>la page 229.                                         |
| E1A18 | PDB Ctrl<br>Cable          | Le câble de contrôle de la<br>carte de distribution de<br>l'alimentation est manquant<br>ou endommagé.                                                                                       | Remboîtez le câble dans<br>le connecteur. Si l'incident<br>persiste, remplacez le<br>câble.                   |
|       |                            |                                                                                                    | Si l'incident persiste,<br>Voir "Obtention d'aide", à<br>la page 229.                                         |
| E1A19 | 12V Cable<br>Fault         | Le câble d'alimentation de<br>la carte de distribution de<br>l'alimentation ou du bloc<br>d'alimentation est man-<br>quant ou endommagé. Le<br>système ne peut pas être mis<br>sous tension. | Remboîtez le câble dans<br>le connecteur. Si l'incident<br>persiste, remplacez le<br>câble.                   |
|       |                            |                                                                                                    | Si l'incident persiste,<br>Voir "Obtention d'aide", à<br>la page 229.                                         |
| E1B01 | <b>USBn</b><br>Overcurrent | Le périphérique connecté au<br>port USB indiqué a provo-<br>qué une surtension.                                                                                                    | Remboîtez le câble du<br>périphérique. Si l'incident<br>persiste, remplacez le<br>périphérique ou retirez-le. |
| E2010 | No Memory                  | Aucune mémoire n'est<br>installée dans le système.                                                                                                    | Installez de la mémoire<br>(Voir "Installation de<br>barrettes de mémoire", à<br>la page 148).                |
| E2011 | Mem Config<br>Err          | Mémoire détectée mais<br>non configurable. Erreur<br>détectée lors de la configura-<br>tion de la mémoire.                                                                                   | Voir "Dépannage de la<br>mémoire système", à la<br>page 197.                                                  |

**Tableau 1-5. Messages d'état affichés sur l'écran LCD (suite)**

| Code  | <b>Texte</b>             | <b>Causes</b>                                                                           | <b>Mesures correctives</b>                                   |
|-------|--------------------------|-----------------------------------------------------------------------------------------|--------------------------------------------------------------|
| E2012 | Unusable<br>Memory       | Mémoire configurée mais<br>inutilisable. Échec du sous-<br>système de mémoire.          | Voir "Dépannage de la<br>mémoire système", à la<br>page 197. |
| E2013 | Shadow BIOS<br>Fail      | Le BIOS du système n'est<br>pas parvenu à copier son<br>image flash dans la<br>mémoire. | Voir "Dépannage de la<br>mémoire système", à la<br>page 197. |
| E2014 | CMOS Fail                | Échec du CMOS. La RAM<br>du CMOS ne fonctionne<br>pas correctement.                     | Voir "Obtention d'aide", à<br>la page 229.                   |
| E2015 | <b>DMA</b><br>Controller | Échec du contrôleur DMA.                                                                | Voir "Obtention d'aide", à<br>la page 229.                   |
| E2016 | Int<br>Controller        | Échec du contrôleur d'inter-<br>ruptions.                                               | Voir "Obtention d'aide", à<br>la page 229.                   |
| E2017 | Timer Fail               | Échec de rafraîchissement<br>du temporisateur.                                          | Voir "Obtention d'aide", à<br>la page 229.                   |
| E2018 | Prog Timer               | Échec du temporisateur<br>d'intervalle programmable.                                    | Voir "Obtention d'aide", à<br>la page 229.                   |
| E2019 | Parity Error             | Erreur de parité.                                                                       | Voir "Obtention d'aide", à<br>la page 229.                   |
|       | E201A SIO Err            | Échec de la puce Super E/S.                                                             | Voir "Obtention d'aide", à<br>la page 229.                   |
| E201B | Kybd<br>Controller       | Échec du contrôleur du<br>clavier.                                                      | Voir "Obtention d'aide", à<br>la page 229.                   |
| E201C | SMI Init                 | Échec d'initialisation SMI<br>(System Management<br>Interrupt).                         | Voir "Obtention d'aide", à<br>la page 229.                   |
| E201D |                          | Shutdown Test Échec du test d'arrêt du<br>BIOS.                                         | Voir "Obtention d'aide", à<br>la page 229.                   |

**Tableau 1-5. Messages d'état affichés sur l'écran LCD (suite)**

| Code  | <b>Texte</b>         | <b>Causes</b>                                                                                                | <b>Mesures correctives</b>                                                                                                    |
|-------|----------------------|----------------------------------------------------------------------------------------------------|----------------------------------------------------------------------------------------------------|
| E201E |                      | POST Mem Test Échec du test mémoire<br>pendant l'auto-test de<br>démarrage du BIOS.                          | Voir "Dépannage de la<br>mémoire système", à la<br>page 197. Si l'incident<br>persiste, Voir "Obtention<br>d'aide", à la page 229.                                                       |
| E201F | DRAC Config          | Échec de la configuration du<br>contrôleur DRAC (Dell<br>Remote Access Controller).                          | Vérifiez si l'écran affiche<br>des messages d'erreur<br>spécifiques.                                                                                                    |
|       |                      |                                                                                                    | Assurez-vous que les<br>câbles et les connecteurs<br>du contrôleur DRAC sont<br>correctement emboîtés. Si<br>l'incident persiste, con-<br>sultez la documentation<br>du contrôleur DRAC. |
| E2020 | CPU Config           | Echec de configuration du<br>processeur.                                                                     | Vérifiez și l'écran affiche<br>des messages d'erreur<br>spécifiques.                                                                                                    |
| E2021 | Memory<br>Population | Configuration de la<br>mémoire incorrecte. L'ordre<br>d'insertion des barrettes de<br>mémoire est incorrect. | Vérifiez si l'écran affiche<br>des messages d'erreur<br>spécifiques<br>(Voir "Dépannage de la<br>mémoire système", à la<br>page 197).                                                    |
| E2022 | POST Fail            | Échec général après le test<br>vidéo.                                                                        | Vérifiez si l'écran affiche<br>des messages d'erreur<br>spécifiques.                                                                                                    |
| E2110 | MBE DIMM<br>n & n    | L'une des barrettes DIMM<br>du groupe "n & n" présente<br>une erreur de mémoire<br>multi-bits (MBE).         | Voir "Dépannage de la<br>mémoire système", à la<br>page 197.                                                                                                    |

**Tableau 1-5. Messages d'état affichés sur l'écran LCD (suite)**

| Code  | <b>Texte</b>                 | <b>Causes</b>                                                                                                    | <b>Mesures correctives</b>                                              |
|-------|------------------------------|----------------------------------------------------------------------------------------------------|-------------------------------------------------------------------------|
| E2111 | SBE Log<br>Disable<br>DIMM n | Le BIOS du système a dés-<br>activé la consignation des<br>erreurs de mémoire portant<br>sur un seul bit (SBE)<br>jusqu'au prochain redémar-<br>rage du système. "n"<br>représente la barrette<br>DIMM indiquée par le<br>BIOS.                     | Voir "Dépannage de la<br>mémoire système", à la<br>page 197.            |
| E2112 | Mem Spare<br>DIMM n          | Le BIOS du système a activé Voir "Dépannage de la<br>la mémoire de réserve car il a mémoire système", à la<br>détecté un nombre d'erreurs page 197.<br>trop important. "n & n"<br>représente la paire de<br>barrettes DIMM indiquée<br>par le BIOS. |                                                                         |
| I1910 | Intrusion                    | Le capot du système a été<br>retiré.                                                                                                    | Ce message s'affiche<br>uniquement à titre<br>d'information.            |
| I1911 | >3 ERRs Chk<br>Log           | Les messages à afficher<br>dépassent la capacité de<br>l'écran LCD.                                                                                                    | Vérifiez le journal<br>d'événements du système<br>pour plus de détails. |
|       |                              | L'écran LCD ne peut<br>afficher que trois messages<br>d'erreur à la suite. Le<br>quatrième message indique<br>que la capacité de l'écran est<br>à son maximum.                                                                                      |                                                                         |
| I1912 | SEL Full                     | Le journal d'événements du Supprimez des<br>système est saturé et ne peut événements du journal.<br>plus contenir d'événements.                                                                                                    |                                                                         |

**Tableau 1-5. Messages d'état affichés sur l'écran LCD (suite)**

| Code  | Texte                                                                                 | <b>Causes</b>                                                                           | <b>Mesures correctives</b>                                                                    |
|-------|---------------------------------------------------------------------------------------|-----------------------------------------------------------------------------------------|-----------------------------------------------------------------------------------------------|
| I1915 | Video Off<br>(L'écran LCD<br>affiche un arrière-<br>plan bleu ou<br>orange.)          | La vidéo a été désactivée par<br>l'utilisateur du contrôleur<br>RAC.                    | Ce message s'affiche<br>uniquement à titre<br>d'information.                                  |
| I1916 | Video Off<br>in nn<br>(L'écran LCD<br>affiche un arrière-<br>plan bleu ou<br>orange.) | La vidéo sera désactivée<br>dans nn secondes par<br>l'utilisateur du contrôleur<br>RAC. | Ce message s'affiche<br>uniquement à titre<br>d'information.                                  |
| W1228 | ROMB Batt<br>< 24hr                                                                   | Ce message avertit qu'il<br>reste moins de 24 heures de<br>charge à la batterie RAID.   | Remplacez la batterie<br>RAID (Voir "Installation<br>d'une batterie RAID", à la<br>page 130). |

**Tableau 1-5. Messages d'état affichés sur l'écran LCD (suite)**

**REMARQUE :** Pour obtenir le nom complet d'une abréviation ou d'un sigle utilisé dans ce tableau, Voir le ["Glossaire", à la page 231](#page-230-1).

#### <span id="page-35-0"></span>**Résolution des incidents décrits par les messages d'état de l'écran LCD**

Le code et le texte affichés sur l'écran LCD permettent souvent d'identifier une panne précise pouvant facilement être corrigée. Par exemple, le code E1418 CPU\_1\_Presence indique qu'aucun microprocesseur n'est installé dans le support 1.

En outre, il est possible de déterminer la cause de l'incident si plusieurs erreurs de même type surviennent. Par exemple, si vous recevez une série de messages indiquant plusieurs incidents liés à la tension, le problème peut être lié à une panne d'un bloc d'alimentation.

#### <span id="page-35-1"></span>**Effacement des messages d'état affichés sur l'écran LCD**

Pour les pannes liées aux capteurs (de température, de tension, des ventilateurs, etc.), le message de l'écran LCD est supprimé automatiquement lorsque le capteur revient à la normale. Par exemple, l'écran LCD affiche un message indiquant que la température d'un composant n'est pas conforme aux limites acceptables, puis supprime ce message lorsque la température redevient normale. Pour les autres types de pannes, une intervention de l'utilisateur est requise :

- Clear the SEL (Effacer le journal d'événements du système) : cette tâche peut être effectuée à distance. Elle supprime l'historique des événements du système.
- Power cycle (Mettre le système hors tension) : éteignez le système et débranchez-le de la prise secteur. Attendez environ 10 secondes, puis rebranchez le câble d'alimentation et redémarrez le système.

Ces interventions permettent d'effacer les messages d'erreur. Les voyants d'état et l'écran LCD reviennent à l'état normal. Les messages réapparaîtront dans les conditions suivantes :

- Le capteur est revenu à l'état normal mais a de nouveau subi une panne et une nouvelle entrée a été créée dans le journal.
- Le système a été réinitialisé et de nouvelles erreurs ont été détectées.
- Une panne a été détectée sur une autre source correspondant au même message.
## <span id="page-36-0"></span>**Messages système**

Le système affiche des messages d'erreur pour informer l'utilisateur qu'un incident s'est produit. Le Tableau 1-3 répertorie les messages qui peuvent s'afficher et indique leur cause probable, ainsi que les mesures correctives appropriées.

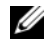

*P* REMARQUE : Si vous recevez un message du système qui n'est pas répertorié dans le Tableau 1-3, vérifiez la documentation du programme que vous utilisiez au moment où le message est apparu. Vous pouvez aussi vous reporter à la documentation du système d'exploitation pour obtenir une explication du message et l'action conseillée.

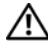

**PRÉCAUTION : La plupart des réparations ne peuvent être effectuées que par un technicien de service agréé. Vous devez uniquement procéder aux dépannages et réparations simples autorisés dans le manuel de votre produit, ou selon les directives du service et du support en ligne ou téléphonique. Les dommages causés par des interventions de maintenance non autorisées par Dell ne sont pas couverts par votre garantie. Consultez et respectez les consignes de sécurité livrées avec le produit.**

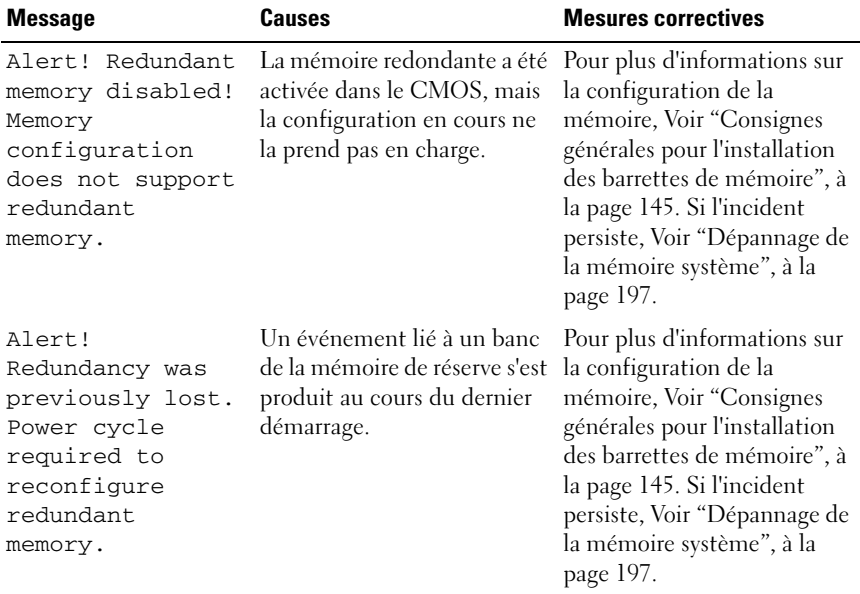

#### **Tableau 1-6. Messages système**

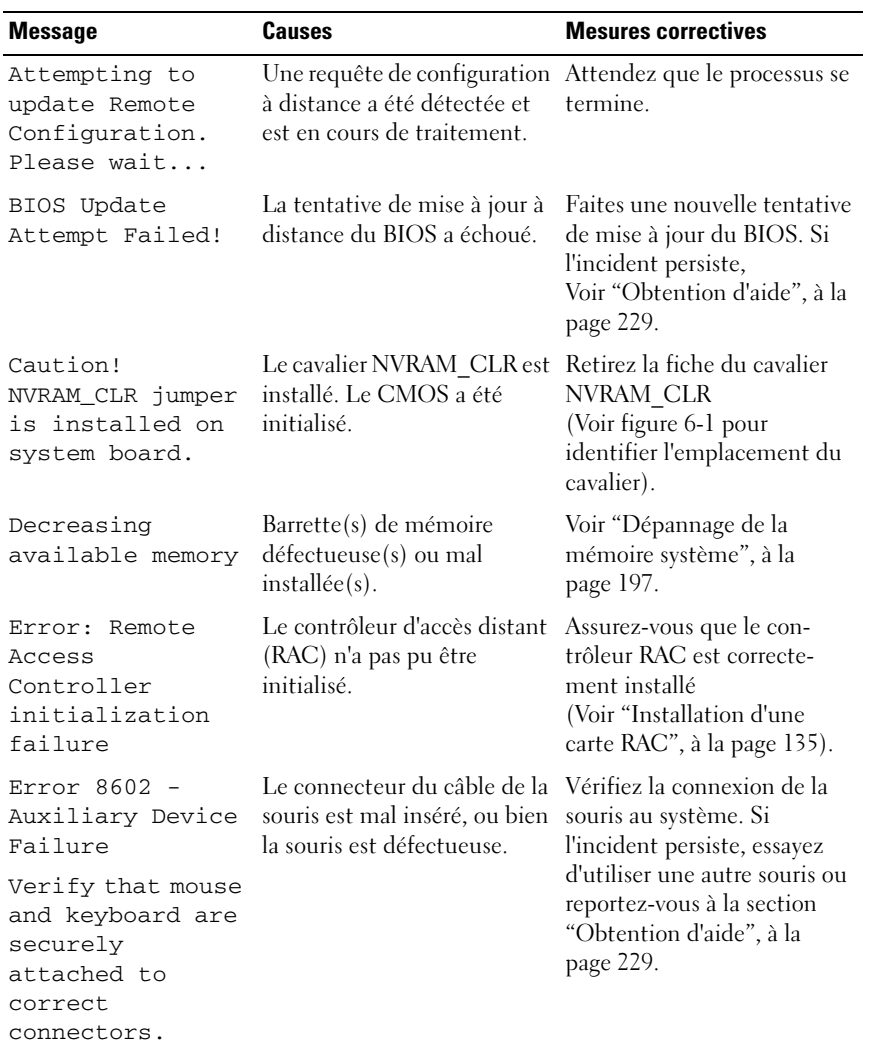

## **Tableau 1-6. Messages système (suite)**

| <b>Message</b>                                                                                  | Causes                                                                                                    | <b>Mesures correctives</b>                                                                                                    |
|-------------------------------------------------------------------------------------------------|----------------------------------------------------------------------------------------------------|----------------------------------------------------------------------------------------------------|
| Fatal Error<br>caused a system<br>reset:<br>Please check the<br>system event log<br>for details | Une erreur fatale a provoqué<br>le redémarrage du système.                                                                                           | Reportez-vous aux<br>informations qui ont été<br>consignées dans le journal<br>d'événements système<br>lorsque cette erreur s'est<br>produite. Si le journal signale<br>que des composants sont<br>défectueux, reportez-vous à<br>la section correspondante du<br>chapitre "Dépannage du<br>système", à la page 181. |
| Gate A20 failure                                                                                | Contrôleur du clavier<br>défectueux ; carte système<br>défectueuse.                                                                                  | Voir "Obtention d'aide", à la<br>page 229.                                                                                                    |
| General failure                                                                                 | Le système d'exploitation ne<br>peut pas exécuter la<br>commande.                                                                                    | Ce message est<br>habituellement suivi<br>d'informations spécifiques.<br>Notez ces informations et<br>prenez les mesures adéquates<br>pour résoudre l'incident.                                                                                                    |
| Keyboard<br>Controller<br>failure                                                               | Contrôleur du clavier<br>défectueux ; carte système<br>défectueuse.                                                                                  | Voir "Obtention d'aide", à la<br>page 229.                                                                                                    |
| Keyboard data<br>line failure<br>Keyboard stuck<br>key failure                                  | Le connecteur du câble du<br>clavier est mal inséré, le<br>clavier est défectueux, ou le<br>contrôleur du clavier ou de la<br>souris est défectueux. | Vérifiez la connexion du<br>clavier au système. Si<br>l'incident persiste, essayez<br>d'utiliser un autre clavier ou<br>reportez-vous à la section<br>"Obtention d'aide", à la                                                                                                    |
| Keyboard fuse has<br>failed                                                                     | Une surtension a été<br>détectée au niveau du<br>connecteur du clavier.                                                                              | page 229.<br>Voir "Obtention d'aide", à la<br>page 229.                                                                                                    |
| Manufacturing<br>mode detected                                                                  | Le système est en mode<br>assemblage.                                                                                                    | Redémarrez le système pour<br>lui faire quitter le mode<br>assemblage.                                                                                                    |

**Tableau 1-6. Messages système (suite)**

| <b>Message</b>                                                                         | <b>Causes</b>                                                                                                 | <b>Mesures correctives</b>                                                                                                    |
|----------------------------------------------------------------------------------------|----------------------------------------------------------------------------------------------------|----------------------------------------------------------------------------------------------------|
| Memory address<br>line failure at<br><i>address,</i> read<br>value expecting<br>value  | Barrette(s) de mémoire<br>défectueuse(s) ou mal<br>installée(s).                                              | Voir "Dépannage de la<br>mémoire système", à la<br>page 197.                                                                                                    |
| Memory double<br>word logic<br>failure at<br>address, read<br>value expecting<br>value |                                                                                                    |                                                                                                    |
| Memory odd/even<br>logic failure at<br>address, read<br>value expecting<br>value       |                                                                                                    |                                                                                                    |
| Memory<br>write/read<br>failure at<br><i>address,</i> read<br>value expecting<br>value |                                                                                                    |                                                                                                    |
| Memory tests<br>terminated by<br>keystroke                                             | Test de la mémoire inter-<br>rompu à l'aide de la barre<br>d'espacement lors de l'auto-<br>test de démarrage. | Ce message s'affiche unique-<br>ment à titre d'information.                                                                                                    |
| More than one RAC<br>detected, system<br>halted                                        | Plusieurs cartes RAC ont été<br>détectées.                                                                    | Retirez la ou les cartes RAC<br>supplémentaires. Le système<br>ne peut contenir qu'une<br>seule carte RAC.<br>Voir "Installing a RAC Card"<br>(Installation d'une carte)<br>RAC), page 106. |

**Tableau 1-6. Messages système (suite)**

| <b>Message</b>                  | <b>Causes</b>                                                                                                    | <b>Mesures correctives</b>                                                                                                    |
|---------------------------------|----------------------------------------------------------------------------------------------------|----------------------------------------------------------------------------------------------------|
| No boot device<br>available     | Sous-système du lecteur<br>optique ou du disque dur<br>défectueux ou manquant ;<br>disque dur défectueux ou<br>manquant ; aucune clé USB<br>amorçable installée.                                                                                                    | Utilisez une clé USB, un CD<br>ou un disque dur amorçable.<br>Si l'incident persiste,<br>Voir "Dépannage d'une clé<br>USB interne", à la page 199<br>et "Dépannage d'un disque<br>dur", à la page 205.<br>Voir "Accès au programme de<br>configuration du système", à<br>la page 49 pour plus<br>d'informations sur la<br>définition de la séquence<br>d'amorçage. |
| No boot sector on<br>hard drive | Paramètres incorrects dans le<br>programme de configuration<br>du système ; système<br>d'exploitation introuvable sur<br>le disque dur.                                                                                                    | Vérifiez les paramètres de<br>configuration du disque dur<br>dans le programme de<br>configuration du système<br>(Voir "Accès au programme<br>de configuration<br>du système", à la page 49). Si<br>nécessaire, installez le<br>système d'exploitation sur le<br>disque dur (reportez-vous à<br>la documentation du système<br>d'exploitation).                    |
| No timer tick<br>interrupt      | Carte système défectueuse.                                                                                                    | Voir "Obtention d'aide", à la<br>page 229.                                                                                                    |
| PCI BIOS failed<br>to install   | Un échec de la somme de<br>contrôle du BIOS du<br>périphérique PCIe (ROM<br>d'option) est détecté lors de<br>la duplication miroir.<br>Connexion incorrecte des<br>câbles de carte(s)<br>$d'extension$ ; $carte(s)$<br>d'extension défectueuse(s)<br>ou mal installée(s). | Remboîtez la ou les cartes<br>d'extension. Vérifiez que<br>tous les câbles sont<br>fermement raccordés aux<br>cartes d'extension. Si<br>l'incident persiste,<br>Voir "Dépannage des cartes<br>d'extension", à la page 211.                                                                                                    |

**Tableau 1-6. Messages système (suite)**

| <b>Message</b>                                                                              | <b>Causes</b>                                                                                                    | <b>Mesures correctives</b>                                                                                                    |
|---------------------------------------------------------------------------------------------|----------------------------------------------------------------------------------------------------|----------------------------------------------------------------------------------------------------|
| PCIe Fatal Error<br>caused a system<br>reset: Slot X<br>Embedded<br>BusnXX/DevnXX/Fu<br>ncX | Des erreurs fatales liées aux<br>fonctions PCI Express se<br>sont produites au cours du<br>dernier redémarrage.                                                                                              | Remboîtez la carte PCIe<br>dans le support dont le<br>numéro est indiqué<br>(Voir "Installation d'une<br>carte d'extension", à la<br>page 124). Si l'incident<br>persiste, Voir "Obtention                                                                                  |
| Please check the<br>system event log<br>for details                                         |                                                                                                    | d'aide", à la page 229.                                                                                                    |
| Plug & Play<br>Configuration<br>Error                                                       | Une erreur s'est produite lors<br>de l'initialisation d'un<br>périphérique PCIe ; la carte<br>système est défectueuse.                                                                                       | Installez la fiche du cavalier<br>NVRAM CLR et redémarrez<br>le système. Voir figure 6-1<br>pour identifier son<br>emplacement. Si l'incident<br>persiste, Voir "Dépannage<br>des cartes d'extension", à la<br>page 211.                                                    |
| Read fault<br>Requested sector<br>not found                                                 | Le système d'exploitation ne<br>peut pas lire le disque dur ou<br>le périphérique USB, l'ordi-<br>nateur n'a pas trouvé un sect-<br>eur spécifique sur le disque<br>ou le secteur demandé est<br>défectueux. | Remplacez le support USB<br>ou le périphérique. Assurez-<br>vous que les câbles du disque<br>dur ou du périphérique USB<br>sont correctement connectés.<br>Voir "Dépannage d'un<br>périphérique USB", à la<br>page 188 ou "Dépannage<br>d'un disque dur", à la<br>page 205. |
| Remote<br>configuration<br>update attempt<br>failed                                         | à traiter la demande de<br>configuration à distance.                                                                                                    | Le système n'est pas parvenu Faites une nouvelle tentative.                                                                                                    |

**Tableau 1-6. Messages système (suite)**

| <b>Message</b>                                             | Causes                                                                                                    | <b>Mesures correctives</b>                                                                                                    |
|------------------------------------------------------------|----------------------------------------------------------------------------------------------------|----------------------------------------------------------------------------------------------------|
| ROM bad checksum<br><i>= address</i>                       | Carte d'extension mal<br>installée ou défectueuse.                                                                         | Remboîtez la ou les cartes<br>d'extension. Vérifiez que<br>tous les câbles sont<br>fermement raccordés aux<br>cartes d'extension. Si<br>l'incident persiste,<br>Voir "Dépannage des cartes<br>d'extension", à la page 211. |
| SATA PORT x drive<br>not found                             | Le port SATA x a été activé<br>dans le programme de config-<br>uration mais le lecteur corre-<br>spondant est introuvable. | Voir "Dépannage d'un disque<br>dur", à la page 205.                                                                                                    |
| Sector not found<br>Seek error<br>Seek operation<br>failed | Disque dur, périphérique<br>USB ou support USB<br>défectueux.                                                              | Voir "Dépannage d'un<br>périphérique USB", à la<br>page 188 ou "Dépannage<br>d'un disque dur", à la<br>page 205.                                                                                                    |
| Shutdown failure Échec du test d'arrêt.                    |                                                                                                    | Voir "Dépannage de la<br>mémoire système", à la<br>page 197.                                                                                                    |
| Spare bank<br>enabled                                      | L'utilisation de barrettes<br>DIMM comme mémoire de<br>réserve a été activée.                                              | Ce message s'affiche<br>uniquement à titre<br>d'information.                                                                                                    |

**Tableau 1-6. Messages système (suite)**

| <b>Message</b>                                                            | Causes                                                                                                    | <b>Mesures correctives</b>                                                                                                    |
|---------------------------------------------------------------------------|----------------------------------------------------------------------------------------------------|----------------------------------------------------------------------------------------------------|
| The amount of<br>system memory has<br>changed                             | Ajout ou suppression de<br>mémoire ; barrette de<br>mémoire défectueuse.                                         | Si vous venez d'ajouter ou de<br>supprimer de la mémoire, ce<br>message s'affiche<br>uniquement pour<br>information. Vous pouvez ne<br>pas en tenir compte. Dans le<br>cas contraire, vérifiez le<br>journal d'événements du<br>système pour identifier les<br>erreurs détectées et<br>remplacez la barrette de<br>mémoire défectueuse<br>(Voir "Dépannage de la<br>mémoire système", à la<br>page 197). |
| This system<br>supports only<br>Opteron (TM) 2000<br>series<br>processors | Un ou plusieurs microproces- Installez un microprocesseur<br>seurs ne sont pas pris en<br>charge par le système. | ou une combinaison de<br>microprocesseurs pris en<br>charge (Voir "Installation<br>d'un processeur", à la<br>page 155).                                                                                                    |
| Time-of-day<br>clock stopped                                              | Pile ou puce défectueuse.                                                                                        | Voir "Dépannage de la pile<br>du système", à la page 193.                                                                                                    |
| Time-of-day not<br>set - please run<br>SETUP program                      | Paramètres d'heure ou de<br>date incorrects ; pile du<br>système défectueuse.                                    | Vérifiez les paramètres de<br>l'heure et de la date<br>(Voir "Accès au programme<br>de configuration<br>du système", à la page 49). Si<br>l'incident persiste, remplacez<br>la pile du système (Voir "Pile<br>du système", à la page 157).                                                                                                    |
| Timer chip<br>counter 2 failed                                            | Carte système défectueuse.                                                                                       | Voir "Obtention d'aide", à la<br>page 229.                                                                                                    |

**Tableau 1-6. Messages système (suite)**

| <b>Message</b>                                                                                                    | <b>Causes</b>                                                                                                    | <b>Mesures correctives</b>                                                                                                    |
|----------------------------------------------------------------------------------------------------|----------------------------------------------------------------------------------------------------|----------------------------------------------------------------------------------------------------|
| TPM<br>configuration<br>operation<br>honored                                                                         | Le système va redémarrer.                                                                                                    | Ce message s'affiche<br>uniquement à titre<br>d'information.                                                                                                    |
| TPM failure                                                                                                    | Une fonction TPM (Trusted<br>Platform Module) a échoué.                                                                                                    | Voir "Obtention d'aide", à la<br>page 229.                                                                                                    |
| TPM operation is<br>pending. Press I<br>to Ignore or M to<br>Modify to allow<br>this change and<br>reset the system. | Une modification de la con-<br>figuration a été demandée.                                                                                                    | Appuyez sur I pour pour-<br>suivre l'amorçage du système.<br>Appuyez sur M pour modi-<br>fier le paramétrage de la puce<br>TPM et redémarrer le<br>système.                                        |
| Unexpected<br>interrupt in<br>protected mode                                                                         | Barrettes DIMM mal<br>installées ou contrôleur de<br>clavier/souris défectueux.                                                                                                    | Remboîtez les barrettes<br>DIMM dans leurs connect-<br>eurs (Voir "Dépannage de la<br>mémoire système", à la<br>page 197). Si l'incident per-<br>siste, Voir "Obtention<br>d'aide", à la page 229. |
| Unsupported CPU<br>combination<br>Unsupported CPU<br>stepping<br>detected                                            | Le ou les microprocesseurs<br>ne sont pas pris en charge par<br>le système.                                                                                                    | Installez un microprocesseur<br>ou une combinaison de<br>microprocesseurs pris en<br>charge (Voir "Processeurs", à<br>la page 152).                                                                |
| Utility<br>partition not<br>available                                                                                | Vous avez appuyé sur la<br>touche <f10> pendant<br/>l'auto-test de démarrage,<br/>mais le disque dur utilisé<br/>pour l'amorçage ne contient<br/>aucune partition d'utilitaires.</f10> | Créez une partition d'utili-<br>taires sur le disque dur<br>d'amorçage (reportez-vous<br>aux CD fournis avec le<br>système).                                                                       |

**Tableau 1-6. Messages système (suite)**

| <b>Message</b>                                                                                                    | <b>Causes</b>                                                                                      | <b>Mesures correctives</b>                                                                                                    |
|----------------------------------------------------------------------------------------------------|----------------------------------------------------------------------------------------------------|----------------------------------------------------------------------------------------------------|
| Warning: A fatal<br>error has caused<br>system reset!<br>Please check the<br>system event log!                                                                                                    | Une erreur fatale a provoqué<br>le redémarrage du système.                                         | Reportez-vous aux<br>informations qui ont été<br>consignées dans le journal<br>d'événements système<br>lorsque cette erreur s'est<br>produite. Si le journal signale<br>que des composants sont<br>défectueux, reportez-vous à<br>la section correspondante du<br>chapitre "Dépannage du<br>système", à la page 181. |
| Warning! No micro<br>code update<br>loaded for<br>processor n                                                                                                    | La mise à jour du micro-code<br>a échoué.                                                          | Mettez le micrologiciel du<br>BIOS à jour<br>(Voir "Obtention d'aide", à la<br>page 229).                                                                                                    |
| Warning: The<br>installed memory<br>configuration is<br>not optimal. For<br>more information<br>on valid memory<br>configurations,<br>please see the<br>system<br>documentation on<br>support.dell.com | Configuration de mémoire<br>non valide.                                                            | Assurez-vous que la<br>configuration des barrettes<br>de mémoire est valide<br>(Voir "Consignes générales<br>pour l'installation des<br>barrettes de mémoire", à la<br>page 145). Si l'incident<br>persiste, Voir "Dépannage de<br>la mémoire système", à la<br>page 197.                                            |
| Write fault                                                                                                    | Périphérique USB, support                                                                          | Voir "Dépannage d'un                                                                                                    |
| Write fault on<br>selected drive                                                                                                    | USB, assemblage du lecteur<br>optique, disque dur ou sous-<br>système de disque dur<br>défectueux. | périphérique USB", à la<br>page 188, "Dépannage d'une<br>clé USB interne", à la<br>page 199 et "Dépannage d'un<br>disque dur", à la page 205.                                                                                                    |

**Tableau 1-6. Messages système (suite)**

**REMARQUE :** Pour obtenir le nom complet d'une abréviation ou d'un sigle utilisé dans ce tableau, Voir le ["Glossaire", à la page 231.](#page-230-0)

## **Messages d'avertissement**

Un message d'avertissement signale un problème possible et vous demande une réponse avant de laisser le système poursuivre son exécution. Par exemple, lorsque vous lancez le formatage d'un disque dur, un message vous avertit que vous allez perdre toutes les données qu'il contient. Les messages d'avertissement interrompent la tâche en cours et vous demandent de répondre en tapant y (pour oui) ou n (pour non).

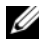

*PAREMARQUE : Ces messages sont générés par le programme ou par le système* d'exploitation. Pour plus d'informations, consultez la documentation fournie avec le système d'exploitation ou le programme.

## **Messages de diagnostic**

Lorsque vous lancez des tests sur le système, les utilitaires de diagnostic génèrent des messages. Voir ["Exécution des diagnostics du système", à la](#page-216-0)  [page 217](#page-216-0) pour plus d'informations sur les diagnostics du système.

## **Messages d'alerte**

Le logiciel de gestion de systèmes génère des messages d'alerte. Ils comprennent des messages d'informations, d'état, d'avertissement et de panne concernant l'état des lecteurs, de la température, des ventilateurs et de l'alimentation. Pour plus d'informations, reportez-vous à la documentation de ce logiciel.

# **Utilisation du programme de configuration du système**

Après avoir installé le système, lancez le programme de configuration pour vous familiariser avec la configuration et les paramètres facultatifs disponibles. Notez ces informations pour pouvoir vous y reporter ultérieurement.

Vous pouvez utiliser le programme de configuration du système pour :

- Modifier les informations de configuration stockées dans la mémoire vive rémanente après l'ajout, la modification ou le retrait de matériel
- Définir ou modifier les options que l'utilisateur peut sélectionner, par exemple l'heure et la date du système
- Activer ou désactiver les périphériques intégrés
- Corriger les incohérences éventuelles entre le matériel installé et les paramètres de configuration

## <span id="page-48-0"></span>**Accès au programme de configuration du système**

- **1** Allumez ou redémarrez le système.
- **2** Appuyez sur <F2> immédiatement après le message suivant :

<F2> = System Setup

Si le système d'exploitation commence à se charger alors que vous n'avez pas encore appuyé sur <F2>, laissez-le finir de démarrer, puis arrêtez-le et réessayez.

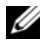

*PAREMARQUE* : Pour arrêter le système correctement, consultez la documentation du système d'exploitation.

## **Réponse aux messages d'erreur**

Vous pouvez accéder au programme de configuration du système en répondant à certains messages d'erreur. Si un message d'erreur s'affiche quand le système démarre, prenez-en note. Avant d'accéder au programme de configuration du système, Voir ["Messages système", à la page 37](#page-36-0) pour trouver une explication du message et des suggestions de correction.

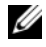

**EMARQUE :** Il est normal qu'un message d'erreur s'affiche lorsque vous redémarrez le système après avoir installé une extension de mémoire.

## **Utilisation du programme de configuration du système**

Le [tableau 2-1](#page-49-0) répertorie les touches utilisées pour afficher ou modifier les informations du programme de configuration du système, et pour quitter ce programme.

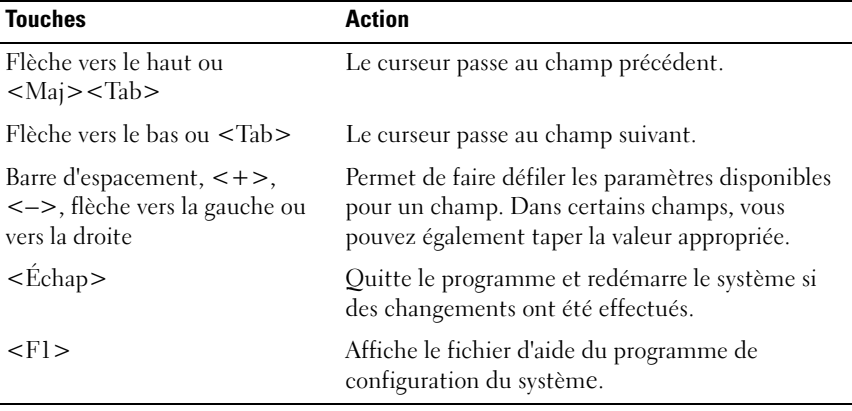

<span id="page-49-0"></span>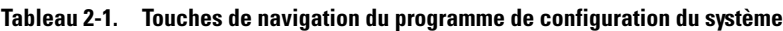

*C* REMARQUE : Pour la plupart des options, les modifications effectuées sont enregistrées mais ne prennent effet qu'au redémarrage du système.

## **Options de configuration du système**

## **Écran principal**

Lorsque vous accédez au programme de configuration du système, son écran principal apparaît (Voir [figure 2-1\)](#page-50-0).

#### <span id="page-50-0"></span>**Figure 2-1. Écran principal du programme de configuration du système**

Dell Inc. (www.dell.com) - PowerEdge T605 BIOS Version: XXX

Service Tag : XXXXXX Asset Tag : XXXXXX

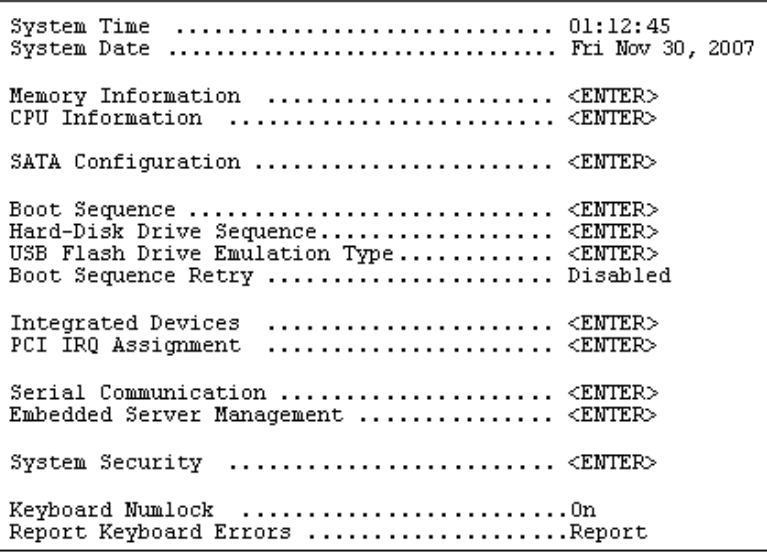

Le [tableau 2-2](#page-51-0) répertorie les options et les descriptions des champs qui apparaissent dans l'écran principal du programme de configuration du système.

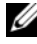

*C* REMARQUE : Les options disponibles varient en fonction de la configuration du système.

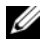

*C* REMARQUE : Les valeurs par défaut sont répertoriées sous l'option correspondante, le cas échéant.

| <b>Option</b>                                                                    | <b>Description</b>                                                                                                    |
|----------------------------------------------------------------------------------|----------------------------------------------------------------------------------------------------|
| <b>System Time</b>                                                               | Définit l'heure de l'horloge interne du système.                                                                                                    |
| System Date                                                                      | Définit la date du calendrier interne du système.                                                                                                    |
| Memory Information                                                               | Affiche un écran qui contient des informations sur la<br>mémoire et permet de définir certaines de ses caractéris-<br>tiques (Voir tableau 2-3).                                                                                                    |
| CPU Information                                                                  | Affiche des informations relatives aux microprocesseurs<br>(vitesse, taille de la mémoire cache, etc.). Voir tableau 2-4.                                                                                                    |
| <b>SATA Configuration</b>                                                        | Active ou désactive un périphérique SATA (disque dur,<br>lecteur de CD ou de DVD). Voir "Écran SATA<br>Configuration (Configuration SATA)", à la page 57.                                                                                                    |
| <b>Boot Sequence</b>                                                             | Détermine l'ordre dans lequel le système recherche les<br>périphériques d'amorçage pendant le démarrage du<br>système. Les options disponibles peuvent inclure le lecteur<br>de disquette, le lecteur de CD, les disques durs et le<br>réseau. Des options supplémentaires (telles qu'un lecteur<br>de disquette et de CD-ROM virtuel) peuvent être<br>disponibles si vous avez installé une carte RAC. |
|                                                                                  | REMARQUE : Le démarrage du système à partir d'un<br>périphérique externe connecté à une carte SAS ou SCSI<br>n'est pas pris en charge. Voir le site support.dell.com pour<br>obtenir les informations les plus récentes concernant le<br>démarrage à partir de périphériques externes.                                                                                                    |
| Hard-Disk Drive<br>Sequence                                                      | Détermine l'ordre dans lequel le système recherche les<br>disques durs pendant le démarrage du système. Les<br>sélections dépendent des disques durs installés.                                                                                                    |
| <b>USB Flash Drive</b><br><b>Emulation Type</b><br>(Option par défaut :<br>Auto) | Détermine le type d'émulation pour le lecteur flash USB.<br>L'option Hard disk (Disque dur) permet au lecteur flash<br>USB de fonctionner comme un disque dur. L'option<br>Floppy (Lecteur de disquette) permet au lecteur flash<br>USB de se comporter comme un lecteur de disquette<br>amovible. L'option Auto choisit automatiquement le type<br>d'émulation.                                        |

<span id="page-51-0"></span>**Tableau 2-2. Options du programme de configuration du système**

| <b>Option</b>                                                               | <b>Description</b>                                                                                                    |
|-----------------------------------------------------------------------------|----------------------------------------------------------------------------------------------------|
| <b>Boot Sequence Retry</b><br>(Option par défaut :<br>Disabled [Désactivé]) | Active ou désactive la fonction de ré-exécution de la<br>séquence d'amorçage. Si vous sélectionnez Enabled<br>(Activé), le système ré-exécute la séquence d'amorçage<br>après un délai de 30 secondes si la tentative d'amorçage<br>précédente a échoué.                                                                                                    |
| <b>Integrated Devices</b>                                                   | Affiche un écran permettant de configurer les périph-<br>ériques intégrés du système.                                                                                                    |
| PCI IRQ Assignment                                                          | Affiche un écran permettant de modifier l'IRQ affectée à<br>chaque périphérique intégré du bus PCI, ainsi qu'à toutes<br>les cartes d'extension nécessitant une IRQ.                                                                                                    |
| Serial Communication                                                        | Affiche un écran permettant de configurer une communi-<br>cation série, un connecteur série externe, le débit de la<br>ligne de secours, le type de terminal distant et les<br>paramètres de redirection après amorçage.                                                                                                    |
| <b>Embedded Server</b><br>Management                                        | Affiche un écran permettant de configurer les options de<br>l'écran LCD du panneau avant et de définir une chaîne<br>affichée sur cet écran.                                                                                                    |
| System Security                                                             | Affiche un écran permettant de configurer les fonctions<br>relatives au mot de passe système et au mot de passe de<br>configuration (Voir tableau 2-8). Pour plus d'informations,<br>Voir "Utilisation du mot de passe système", à la page 65 et<br>"Utilisation du mot de passe de configuration", à la<br>page 68.                                                                                                    |
| Keyboard NumLock<br>(Option par défaut : On<br>[Activé])                    | Détermine si le système démarre en mode VERR NUM s'il<br>est équipé d'un clavier à 101 ou 102 touches (cette option<br>ne s'applique pas aux claviers à 84 touches).                                                                                                    |
| Report Keyboard Errors<br>(Option par défaut :<br>Report [Signaler])        | Active ou désactive la consignation des erreurs liées au<br>clavier pendant l'auto-test de démarrage. Sélectionnez<br>Report (Signaler) pour les systèmes hôtes équipés de<br>claviers. Sélectionnez Do Not Report (Ne pas signaler)<br>pour supprimer tous les messages d'erreur liés au clavier<br>ou à son contrôleur pendant l'auto-test de démarrage. Ce<br>paramètre n'affecte pas le fonctionnement du clavier lui-<br>même, s'il est connecté au système. |

**Tableau 2-2. Options du programme de configuration du système (suite)**

## **Écran Memory Information (Informations sur la mémoire)**

Le [tableau 2-3](#page-53-0) répertorie les options et les descriptions des champs qui apparaissent dans l'écran **Memory Information** (Informations sur la mémoire).

| <b>Option</b>                                                     | <b>Description</b>                                                                                                    |
|-------------------------------------------------------------------|----------------------------------------------------------------------------------------------------|
| System Memory Size                                                | Affiche la quantité de mémoire système.                                                                                                    |
| System Memory Type                                                | Affiche le type de la mémoire système.                                                                                                    |
| System Memory Speed                                               | Affiche la vitesse de la mémoire système.                                                                                                    |
| Video Memory                                                      | Affiche la quantité de mémoire vidéo.                                                                                                    |
| <b>System Memory Testing</b>                                      | Indique si la mémoire système doit être testée à chaque<br>amorçage. Les options disponibles sont Enabled<br>(Activé) et Disabled (Désactivé).                                                                                                    |
| Redundant Memory<br>(Option par défaut :<br>Disabled [Désactivé]) | Active ou désactive la fonction de mémoire redondante.<br>Lorsque l'option Spare Mode (Mode réserve) est<br>sélectionnée, la première rangée de chaque barrette<br>DIMM est dédiée à la mémoire de réserve (Voir "Prise en<br>charge d'une mémoire de réserve", à la page 146).<br>Lorsque le champ Node Interleaving (Imbrication des<br>nœuds) est activé, la fonction de mémoire redondante<br>est désactivée. |
| Node Interleaving                                                 | Lorsque ce champ est activé, l'imbrication de mémoire<br>est prise en charge si une configuration de mémoire<br>symétrique est installée. Si ce champ est désactivé (état<br>par défaut), le système peut prendre en charge l'accès<br>mémoire NUMA (Non-Uniform Memory Architecture<br>[Architecture mémoire non uniforme]).                                                                                     |
|                                                                   | <b>REMARQUE :</b> Si vous utilisez la fonction de mémoire<br>redondante, le champ Node Interleaving (Imbrication de<br>nœuds) doit être défini sur Disabled (Désactivé).                                                                                                    |

<span id="page-53-0"></span>**Tableau 2-3. Écran Memory Information (Informations sur la mémoire)**

| <b>Option</b>                                                               | <b>Description</b>                                                                                                    |
|-----------------------------------------------------------------------------|----------------------------------------------------------------------------------------------------|
| Memory Optimizer<br>Technology<br>(Option par défaut :<br>Enabled [Activé]) | Définit le comportement des deux contrôleurs DRAM<br>pour l'optimisation de la mémoire. Lorsque l'option<br>Enabled (Activé) est utilisée, les deux contrôleurs<br>fonctionnent en mode parallèle 64 bits afin d'améliorer<br>les performances de la mémoire (avec code de correction<br>pour les erreurs portant sur un seul bit). Si l'option<br>Disabled (Désactivé) est sélectionnée, les contrôleurs<br>fonctionnent ensemble et utilisent le mode 128 bits avec<br>code de correction avancé pour les erreurs multi-bits. Les<br>performances de la mémoire ne sont pas optimisées. |

**Tableau 2-3. Écran Memory Information (Informations sur la mémoire) (suite)**

#### **Écran CPU Information (Informations sur le processeur)**

Le [tableau 2-4](#page-54-0) répertorie les options et les descriptions des champs qui apparaissent dans l'écran **CPU Information** (Informations sur le processeur).

| <b>Option</b>                                                          | <b>Description</b>                                                                                                    |
|------------------------------------------------------------------------|----------------------------------------------------------------------------------------------------|
| 64 bits                                                                | Indique si les processeurs installés prennent en charge les<br>extensions 64 bits.                                                                                                    |
| Core Speed                                                             | Affiche la vitesse d'horloge des processeurs.                                                                                                    |
| Bus Speed                                                              | Affiche la vitesse de bus des processeurs.                                                                                                    |
| Virtualization Technology<br>(Option par défaut :<br>Enabled [Activé]) | <b>REMARQUE</b> : Désactivez cette fonction si le système<br>n'est pas censé exécuter des logiciels de virtualisation.                                                                                                    |
|                                                                        | S'affiche si le ou les processeurs prennent en charge la<br>technologie Virtualization. L'option Enabled (Activé)<br>permet aux logiciels de virtualisation d'utiliser cette<br>technologie intégrée au processeur. Cette fonction peut<br>être utilisée uniquement par les logiciels compatibles. |

<span id="page-54-0"></span>**Tableau 2-4. Écran CPU Information (Informations sur le processeur)**

| <b>Option</b>                                            | <b>Description</b>                                                                                                    |
|----------------------------------------------------------|----------------------------------------------------------------------------------------------------|
| Demand-Based Power<br>Management<br>(Option par défaut : | <b>REMARQUE :</b> Consultez la documentation du système<br>d'exploitation pour vérifier que cette fonction est prise en<br>charge.                                                                                                    |
| Enabled [Activé])                                        | Active ou désactive la gestion de l'alimentation en fonc-<br>tion de la demande. Si cette option est activée, les tables<br>d'état des performances du processeur sont envoyées au<br>système d'exploitation. Si l'un des processeurs ne prend<br>pas en charge la gestion de l'alimentation en fonction de<br>la demande, le champ est en lecture seule et défini sur<br>Disabled (Désactivé). |
| Processor XID                                            | Affiche la famille, le modèle et le numéro de série<br>type du processeur indiqué.                                                                                                    |

**Tableau 2-4. Écran CPU Information (Informations sur le processeur) (suite)**

#### **Activation de la technologie AMD PowerNow!™**

La technologie AMD PowerNow! contrôle les performances du processeur du système en réglant automatiquement sa fréquence de fonctionnement et sa tension en fonction de la tâche exécutée. Elle permet d'économiser une quantité considérable d'énergie lorsqu'une application ne requiert pas des performances optimales. Ainsi, le processeur fonctionne à sa vitesse maximale lorsque cela est nécessaire, mais la fonction d'économie d'énergie est utilisée autant que possible.

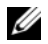

*PAREMARQUE : La prise en charge d'AMD PowerNow! dépend du système* d'exploitation installé et de sa version. Désactivez AMD PowerNow! si votre système d'exploitation ne le prend pas totalement en charge. Consultez la documentation de votre système d'exploitation pour plus d'informations.

Pour désactiver AMD PowerNow!, accédez au programme de configuration du système et désactivez l'option **Demand-Based Power Management** (Gestion de l'alimentation en fonction de la demande) dans l'écran **CPU Information** (Informations sur le processeur).

Sous Microsoft® Windows®, vous devez également installer le pilote AMD PowerNow! pour que cette fonction soit opérationnelle. Ce pilote est disponible sur le CD Dell OpenManage™ *Service and Diagnostic* fourni avec le système, ainsi que sur le site **support.dell.com**.

## <span id="page-56-0"></span>**Écran SATA Configuration (Configuration SATA)**

Le [tableau 2-5](#page-56-1) répertorie les options et les descriptions des champs qui apparaissent dans l'écran **SATA Configuration** (Configuration SATA).

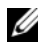

*PAREMARQUE : Si une carte SAS est installée sur le système, l'écran SATA* Configuration (Configuration SATA) change. Le champ SATA controller (Contrôleur SATA) affiche l'option ATA Mode (Mode ATA) et ne peut pas être modifié par l'utilisateur. Les champs Port A, Port B, Port C et Port D affichent off (Désactivé) et ne peuvent pas non plus être modifiés. Si la carte SAS est retirée, la valeur par défaut des champs affichés dans l'écran SATA Configuration (Configuration SATA) est rétablie.

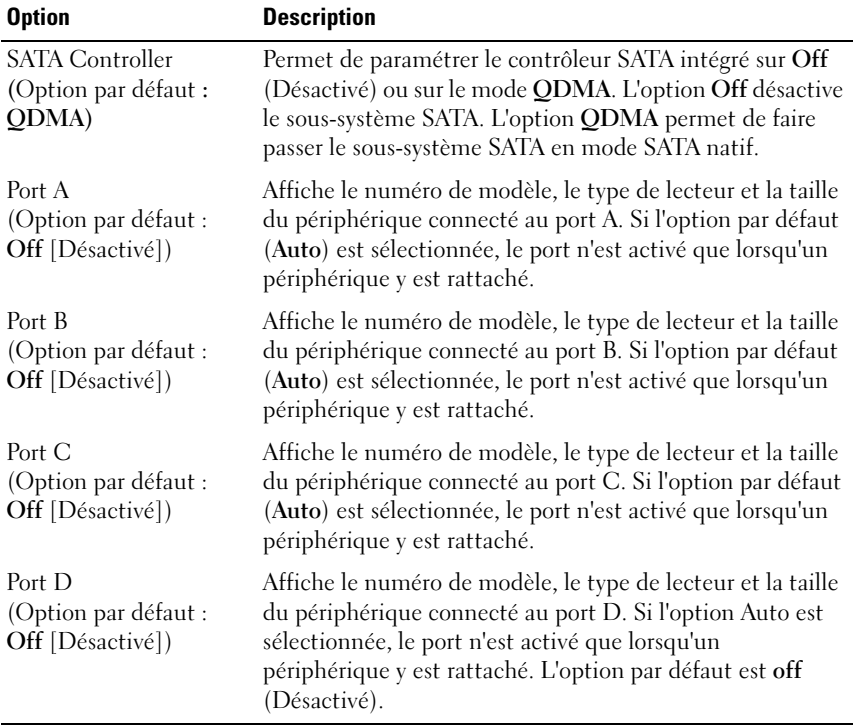

#### <span id="page-56-1"></span>**Tableau 2-5. Écran SATA Configuration (Configuration SATA)**

## **Écran Integrated Devices (Périphériques intégrés)**

Le [tableau 2-6](#page-57-0) répertorie les options et les descriptions des champs qui apparaissent dans l'écran **Integrated Devices** (Périphériques intégrés).

| <b>Option</b>                                                                                                    | <b>Description</b>                                                                                                    |
|----------------------------------------------------------------------------------------------------|----------------------------------------------------------------------------------------------------|
| <b>SAS</b> Controller<br>(Option par défaut :<br>Enabled [Activé])                                                                  | Active ou désactive le contrôleur SAS intégré.                                                                                                    |
| (Option par défaut :<br>Auto)                                                                                                    | IDE CD-ROM Controller Active ou désactive le contrôleur IDE du lecteur optique<br>intégré.                                                                                                    |
| Diskette Controller<br>(Option par défaut :<br>Auto)                                                                                | Active ou désactive le contrôleur de lecteur de disquette<br>intégré.                                                                                                    |
| (Option par défaut :<br>All Ports On [Tous ports<br>activés])                                                                       | User Accessible USB Ports Active ou désactive les ports USB du système qui sont<br>accessibles à l'utilisateur. Les options disponibles sont All<br>Ports On (Tous ports activés), Only Back Ports On (Ports<br>arrière activés) et All Ports Off (Tous ports désactivés).                                                                                           |
| Internal USB Port<br>(Option par défaut :<br>On [Activé])                                                                           | Active ou désactive le port USB interne du système.                                                                                                    |
| Embedded Gb NICx<br>(Option par défaut :<br>$NIC_1$ = Enabled with<br>PXE [Activé avec PXE],<br>$autres$ NIC = Enabled<br>[Activé]) | Active ou désactive le NIC intégré du système. Les<br>options disponibles sont Enabled (Activé), Enabled with<br>PXE (Activé avec PXE), Enabled with iSCSI Boot<br>(Activé avec amorçage iSCSI) et Disabled (Désactivé).<br>Le support PXE permet au système de démarrer à partir<br>du réseau. Les modifications prennent effet après le<br>redémarrage du système. |
| <b>MAC Address</b>                                                                                                    | Affiche l'adresse MAC du NIC 10/100/1000 intégré.<br>L'utilisateur ne peut pas modifier la valeur de ce champ.                                                                                                    |
| Capability Detected                                                                                                    | Affiche les capacités du NIC fournies par la clé matérielle<br>NIC LOM (LAN on Motherboard) installée dans le<br>support TOE KEY de la carte système.                                                                                                    |
|                                                                                                    | <b>REMARQUE:</b> Certaines fonctions LOM peuvent nécessiter<br>l'installation d'un pilote supplémentaire.                                                                                                    |

<span id="page-57-0"></span>**Tableau 2-6. Options de l'écran Integrated Devices (Périphériques intégrés)**

| <b>Option</b>                                                      | <b>Description</b>                                                                                                    |
|--------------------------------------------------------------------|----------------------------------------------------------------------------------------------------|
| OS Watchdog Timer<br>(Option par défaut :<br>Disabled [Désactivé]) | <b>REMARQUE :</b> Cette fonction peut être utilisée uniquement<br>avec les systèmes d'exploitation prenant en charge les<br>implémentations WDAT de la spécification ACPI (Advanced<br>Configuration and Power Interface) 3.0b.                                                                                                    |
|                                                                    | Cette option définit un temporisateur qui surveille<br>l'activité du système d'exploitation et aide à sa restaura-<br>tion si le système cesse de répondre. Si l'option Enabled<br>(Activé) est sélectionnée, le système d'exploitation est<br>autorisé à initialiser ce temporisateur. Si l'option Dis-<br>abled (Désactivé) est sélectionnée, le temporisateur n'est<br>pas initialisé. |

**Tableau 2-6. Options de l'écran Integrated Devices (Périphériques intégrés) (suite)**

## **Écran Serial Communication (Communication série)**

Le [tableau 2-7](#page-58-0) répertorie les options et les descriptions des champs qui apparaissent dans l'écran **Serial Communication** (Communication série).

| <b>Option</b>                                                                                                    | <b>Description</b>                                                                                                    |
|----------------------------------------------------------------------------------------------------|----------------------------------------------------------------------------------------------------|
| Serial Communication<br>(Option par défaut :<br>On without Console<br>Redirection [Activé sans<br>redirection de console]) | Les options disponibles sont : On without Console<br>Redirection (Activé sans redirection de console), On<br>with Console Redirection via COM1 (Activé avec<br>redirection de console via COM1), On with Console<br>Redirection via COM2 (Activé avec redirection de<br>console via COM2) et Off (Désactivé). |
| <b>External Serial Connector</b><br>(Option par défaut :<br>COM1)                                                          | Indique quel élément a accès au connecteur série<br>externe pour les communications série (COM1, COM2<br>ou Remote Access Device [Périphérique d'accès<br>distant]).                                                                                                    |
| Failsafe Baud Rate<br>(Option par défaut :<br>115200)                                                                      | Affiche le débit de la ligne de secours utilisée pour la<br>redirection de console lorsque le débit (en bauds) ne<br>peut pas être négocié automatiquement avec le terminal<br>distant. Ce débit ne doit pas être modifié.                                                                                    |
| Remote Terminal Type<br>(Option par défaut :<br>VT100/VT220)                                                               | Sélectionnez VT100/VT220 ou ANSI.                                                                                                    |

<span id="page-58-0"></span>**Tableau 2-7. Options de l'écran Serial Communication (Communication série)**

**Tableau 2-7. Options de l'écran Serial Communication (Communication série) (suite)**

| <b>Option</b>                                                       | <b>Description</b>                                                                                          |
|---------------------------------------------------------------------|----------------------------------------------------------------------------------------------------|
| Redirection After Boot<br>(Option par défaut :<br>Enabled [Activé]) | Active ou désactive la redirection de console pour le<br>BIOS après le démarrage du système d'exploitation. |

## **Écran System Security (Sécurité du système)**

Le [tableau 2-8](#page-59-0) répertorie les options et les descriptions des champs qui apparaissent dans l'écran **System Security** (Sécurité du système).

*PAREMARQUE : Les systèmes livrés en Chine ne sont pas équipés d'une puce TPM.* 

<span id="page-59-0"></span>**Tableau 2-8. Options de l'écran System Security (Sécurité du système)**

| <b>Option</b>   | <b>Description</b>                                                                                                    |
|-----------------|----------------------------------------------------------------------------------------------------|
| System Password | Affiche l'état actuel de la fonction de protection par mot de<br>passe et permet d'attribuer et de confirmer un nouveau mot<br>de passe système.                                                                           |
|                 | <b>REMARQUE</b> : Voir "Utilisation du mot de passe système", à la<br>page 65 pour obtenir des instructions sur l'attribution, l'utilisa-<br>tion ou la modification d'un mot de passe système existant.                   |
| Setup Password  | Restreint l'accès au programme de configuration du système,<br>tout comme le mot de passe système protège l'accès à ce<br>dernier.                                                                                         |
|                 | <b>REMARQUE</b> : Voir "Utilisation du mot de passe de configura-<br>tion", à la page 68 pour plus d'instructions sur l'attribution,<br>l'utilisation ou la modification d'un mot de passe de configura-<br>tion existant. |

| <b>Option</b>   | <b>Description</b>                                                                                                    |
|-----------------|----------------------------------------------------------------------------------------------------|
| Password Status | Si l'option Setup Password (Mot de passe de configuration)<br>est définie sur Enabled (Activé), le mot de passe système ne<br>peut pas être modifié ni désactivé au démarrage du système.                                                                                                    |
|                 | Pour <i>empêcher toute modification</i> du mot de passe système,<br>définissez un mot de passe de configuration à l'aide de<br>l'option Setup Password (Mot de passe de configuration),<br>puis paramétrez Password Status (État du mot de passe) sur<br>Locked (Verrouillé). Le mot de passe système ne peut alors<br>plus être changé via l'option System Password (Mot de passe<br>système). Il est également impossible de le désactiver au<br>démarrage du système en appuyant sur <ctrl><entrée>.</entrée></ctrl> |
|                 | Pour <i>déverrouiller</i> le mot de passe système, entrez le mot de<br>passe de configuration dans le champ Setup Password et<br>paramétrez Password Status (État du mot de passe) sur<br>Unlocked (Non verrouillé). Il redevient alors possible de<br>désactiver le mot de passe système au démarrage en appuyant<br>sur <ctrl><entrée>, puis de le modifier en utilisant<br/>l'option System Password (Mot de passe système).</entrée></ctrl>                                                                         |

**Tableau 2-8. Options de l'écran System Security (Sécurité du système) (suite)**

| <b>Option</b>                                                   | <b>Description</b>                                                                                                    |
|-----------------------------------------------------------------|----------------------------------------------------------------------------------------------------|
| <b>TPM</b> Security<br>(Option par défaut :<br>Off [Désactivé]) | Définit les modalités de déclaration de la puce TPM (Trusted<br>Platform Module) dans le système.                                                                                                    |
|                                                                 | <b>REMARQUE :</b> Cette puce intégrée à la carte système peut<br>être utilisée à la fois par le système d'exploitation et les pro-<br>grammes. Elle peut créer, mémoriser et protéger des clés cryp-<br>tographiques. Rendez-vous sur le site support dell.com pour<br>obtenir de la documentation supplémentaire concernant la<br>puce TPM. |
|                                                                 | Lorsque l'option Off (Désactivé) est sélectionnée, la présence<br>de la puce TPM n'est pas signalée au système d'exploitation.                                                                                                    |
|                                                                 | Lorsque l'option On with Pre-boot Measurements (Activée<br>avec mesures pré-amorçage) est sélectionnée, le système<br>signale la présence de la puce TPM au système d'exploitation<br>et stocke les mesures pré-amorçage dans cette puce lors de<br>l'auto-test de démarrage, conformément aux normes du<br>Trusted Computing Group.         |
|                                                                 | Lorsque l'option On without Pre-boot Measurements (Activé<br>sans mesures pré-amorçage) est sélectionnée, le système<br>signale la présence de la puce TPM au système d'exploitation<br>mais n'effectue aucune mesure pré-amorçage.                                                                                                    |
| <b>TPM</b> Activation                                           | Modifie l'état de fonctionnement de la puce TPM.                                                                                                    |
|                                                                 | Lorsque l'option Activate (Activer) est sélectionnée, la puce<br>TPM est activée par défaut.                                                                                                    |
|                                                                 | Lorsque l'option Deactivate (Désactiver) est sélectionnée,<br>la puce TPM est désactivée.                                                                                                    |
|                                                                 | L'état No Change (Pas de changement) ne lance aucune<br>action. L'état de fonctionnement de la puce TPM reste<br>inchangé (tous les paramètres utilisateur correspondants<br>sont conservés).                                                                                                    |
|                                                                 | <b>REMARQUE :</b> Lorsque le champ TPM Security (Sécurité TPM)<br>est défini sur Off (Désactivé), ce champ est uniquement<br>accessible en lecture.                                                                                                    |

**Tableau 2-8. Options de l'écran System Security (Sécurité du système) (suite)**

| <b>Option</b>                                                       | <b>Description</b>                                                                                                    |
|---------------------------------------------------------------------|----------------------------------------------------------------------------------------------------|
| TPM Clear<br>(Option par défaut :<br>No)                            | AVIS : L'effacement de la puce TPM entraîne la perte de<br>toutes les clés de cryptage qu'elle contient. Cette opéra-<br>tion empêche le démarrage du système d'exploitation. Si<br>les clés de cryptage ne peuvent pas être restaurées, des<br>données risquent d'être perdues. Vous devez donc<br>impérativement créer une copie de sauvegarde des clés<br>TPM avant d'activer cette option. |
|                                                                     | Si l'option Yes (Oui) est sélectionnée, le contenu intégral des<br>clés TPM est effacé.                                                                                                    |
|                                                                     | REMARQUE : Lorsque le champ TPM Security (Sécurité TPM)<br>est défini sur Off (Désactivé), ce champ est uniquement<br>accessible en lecture.                                                                                                    |
| Power Button<br>(Option par défaut :<br>Enabled [Activé])           | Ce bouton permet d'allumer et d'éteindre le système. Sur un<br>système d'exploitation compatible ACPI, le système effectue<br>un arrêt normal avant que l'alimentation ne soit coupée.                                                                                                    |
|                                                                     | Ce bouton est activé dans le programme de configuration du<br>système. Si vous sélectionnez Disabled (Désactivé), le bouton<br>sert uniquement à mettre le système sous tension.                                                                                                    |
|                                                                     | <b>REMARQUE :</b> Il est toujours possible d'allumer le système à<br>l'aide du bouton d'alimentation, même si l'option Power Button<br>(Bouton d'alimentation) est définie sur Disabled (Désactivé).                                                                                                    |
| <b>NMI</b> Button<br>(Option par défaut :<br>Disabled [Désactivé])  | <b>AVIS</b> : Appuyez sur ce bouton uniquement si un<br>technicien de support qualifié vous demande de le faire,<br>ou si cela est préconisé dans la documentation du<br>système d'exploitation. Lorsque vous appuyez dessus,<br>le système d'exploitation s'arrête et affiche un écran<br>de diagnostic.                                                                                      |
|                                                                     | Cette option permet d'activer (On) ou de désactiver (Off)<br>la fonction NMI.                                                                                                    |
| <b>AC Power Recovery</b><br>(Option par défaut :<br>Last [Dernier]) | Détermine le comportement du système au retour de l'ali-<br>mentation secteur. L'option Last (Dernier) indique que le<br>système doit revenir au même état qu'avant la coupure d'ali-<br>mentation. Avec l'option On (Marche), le système démarre<br>dès que l'alimentation en CA est rétablie. Avec l'option Off<br>(Arrêt), il reste hors tension quand l'alimentation en CA est<br>rétablie |

**Tableau 2-8. Options de l'écran System Security (Sécurité du système) (suite)**

## **Écran Exit (Quitter)**

Une fois que vous avez appuyé sur Échap pour quitter le programme de configuration du système, l'écran **Exit** (Quitter) affiche les options suivantes :

- Save Changes and Exit (Enregistrer les modifications et quitter)
- Discard Changes and Exit (Annuler les modifications et quitter)
- Return to Setup (Revenir au programme de configuration)

## **Mot de passe système et mot de passe de configuration**

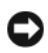

**AVIS** : Les mots de passe offrent simplement une fonction de sécurité de base protégeant les données du système. Si vos données nécessitent une protection plus importante, prenez des mesures supplémentaires (cryptage des données, etc.).

**AVIS :** Il est très facile d'accéder aux données stockées sur le système si vous laissez celui-ci sans surveillance alors que vous n'avez pas défini de mot de passe système. Si l'ordinateur n'est pas verrouillé, une personne non autorisée peut aussi déplacer un cavalier de configuration afin de désactiver le mot de passe.

À la livraison de l'ordinateur, le mot de passe système n'est pas activé. Si votre système doit impérativement être protégé, ne l'utilisez qu'après avoir activé la protection par mot de passe.

Vous ne pouvez changer ou supprimer un mot de passe que si vous le connaissez (Voir ["Suppression ou modification d'un mot de passe système](#page-66-0)  [existant", à la page 67\)](#page-66-0). Si vous avez oublié votre mot de passe, vous ne pourrez pas faire fonctionner le système ni modifier sa configuration tant qu'un technicien de maintenance qualifié n'aura pas effacé les mots de passe en déplaçant le cavalier approprié sur la carte système. Cette procédure est décrite dans la section ["Désactivation d'un mot de passe oublié", à la](#page-226-0)  [page 227](#page-226-0).

## <span id="page-64-0"></span>**Utilisation du mot de passe système**

Si un mot de passe système est défini, seuls ceux qui le connaissent ont accès au système. Si le paramètre **System Password** (Mot de passe système) est réglé sur **Enabled** (Activé), le mot de passe doit être entré au démarrage de l'ordinateur.

#### **Attribution d'un mot de passe système**

Avant d'attribuer un mot de passe système, accédez au programme de configuration du système et vérifiez l'option **System Password** (Mot de passe système).

Si un mot de passe système est attribué, le paramètre **System Password** a la valeur **Enabled** (Activé). Si **Password Status** (État du mot de passe) indique **Unlocked** (Non verrouillé), vous pouvez modifier le mot de passe système. Si **Password Status** indique **Locked** (Verrouillé), vous ne pouvez pas modifier ce mot de passe. Si le mot de passe système est désactivé par la position d'un cavalier, l'état est **Disabled**. Il est alors impossible d'entrer ce mot de passe et de le modifier.

Si aucun mot de passe système n'est attribué et si le cavalier de mot de passe de la carte système est sur la position activée (réglage par défaut), l'option **System Password** (Mot de passe système) est définie sur **Not Enabled** (Non activé) et le champ **Password Status** (État du mot de passe) indique **Unlocked** (Non verrouillé). Pour attribuer un mot de passe système :

- **1** Vérifiez que l'option **Password Status** (État du mot de passe) est définie sur **Unlocked** (Non verrouillé).
- **2** Sélectionnez **System Password** (Mot de passe système) et appuyez sur  $\langle$ Entrée $\rangle$
- **3** Tapez le nouveau mot de passe système.

Le mot de passe peut contenir jusqu'à 32 caractères.

Les caractères entrés ne sont pas affichés dans le champ ; ils sont remplacés (y compris les espaces) par des caractères génériques.

Le mot de passe ne tient pas compte de la différence entre majuscules et minuscules. Cependant, certaines combinaisons de touches ne sont pas valides. Pour supprimer un caractère lors de l'entrée de votre mot de passe, appuyez sur la touche <Retour Arrière> ou sur la touche fléchée vers la gauche.

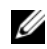

*PA* **REMARQUE** : Pour quitter le champ sans attribuer de mot de passe, appuyez sur <Entrée> pour passer à un autre champ, ou bien appuyez sur <Échap> à tout moment avant la fin de l'étape 5.

- **4** Appuyez sur <Entrée>.
- **5** Pour confirmer le mot de passe, tapez-le une seconde fois et appuyez sur <Entrée>.

L'option **System Password** (Mot de passe système) prend la valeur **Enabled** (Activé). Quittez le programme de configuration en sauvegardant et commencez à utiliser le système.

**6** Vous pouvez redémarrer le système immédiatement pour activer la protection par mot de passe, ou simplement continuer à travailler.

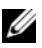

*PAREMARQUE* : La protection par mot de passe ne prend effet que lorsque vous redémarrez le système.

#### **Protection de l'ordinateur à l'aide d'un mot de passe système**

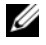

*C* **REMARQUE :** Si vous avez attribué un mot de passe de configuration (Voir ["Utilisation du mot de passe de configuration", à la page 68](#page-67-0)), le système l'accepte également comme mot de passe système.

Lorsque le paramètre **Password Status** (État du mot de passe) a la valeur **Unlocked** (Non verrouillé), vous pouvez activer ou désactiver la protection par mot de passe.

Pour laisser la protection par mot de passe activée :

- **1** Allumez le système ou redémarrez-le en appuyant sur  $<$ Ctrl $>$  $<$ Alt $>$  $<$ Suppr $>$ .
- **2** Tapez le mot de passe et appuyez sur <Entrée>.

Pour désactiver la protection par mot de passe :

- **1** Allumez le système ou redémarrez-le en appuyant sur  $<$ Ctrl $>$  $<$ Alt $>$  $<$ Suppr $>$ .
- **2** Tapez le mot de passe et appuyez sur <Ctrl><Entrée>.

Si l'option **Password Status** (État du mot de passe) est définie sur **Locked** (Verrouillé) lorsque vous allumez ou redémarrez le système, tapez votre mot de passe et appuyez sur <Entrée> à l'invite.

Une fois que vous avez tapé le mot de passe système correct et appuyé sur <Entrée>, le système fonctionne normalement.

Si vous entrez un mot de passe incorrect, le système affiche un message et vous invite à recommencer. Vous disposez de trois tentatives pour entrer le bon mot de passe. Après une troisième tentative infructueuse, le système indique qu'il va s'arrêter. L'affichage de ce message peut vous alerter du fait qu'une personne a essayé d'utiliser le système à votre insu.

Même si vous avez éteint et redémarré le système, le message d'erreur continue à s'afficher jusqu'à ce que le bon mot de passe soit entré.

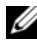

**REMARQUE :** Vous pouvez combiner l'utilisation des paramètres Password Status (État du mot de passe), System Password (Mot de passe système) et Setup Password (Mot de passe de configuration) pour mieux protéger le système contre toute modification non autorisée.

#### <span id="page-66-0"></span>**Suppression ou modification d'un mot de passe système existant**

**1** À l'invite, appuyez sur <Ctrl><Entrée> pour désactiver le mot de passe système existant.

S'il vous est demandé d'entrer le mot de passe de configuration, contactez votre administrateur réseau.

- **2** Pour accéder au programme de configuration du système, appuyez sur <F2> pendant l'auto-test de démarrage.
- **3** Sélectionnez le champ **System Security** (Sécurité du système) pour vérifier que l'option **Password Status** (État du mot de passe) est définie sur **Unlocked** (Non verrouillé).
- **4** À l'invite, entrez le mot de passe système.
- **5** Vérifiez que l'option **System Password** (Mot de passe système) est définie sur **Not Enabled** (Non activé).

Si tel est le cas, le mot de passe système a été supprimé. Si l'option **System Password** (Mot de passe système) est définie sur **Enabled** (Activé), appuyez sur <Alt> <br >b> pour redémarrer le système, puis recommencez les étapes 2 à 5.

## <span id="page-67-0"></span>**Utilisation du mot de passe de configuration**

#### <span id="page-67-1"></span>**Attribution d'un mot de passe de configuration**

Un mot de passe de configuration ne peut être attribué (ou modifié) que lorsque l'option **Setup Password** (Mot de passe de configuration) est définie sur **Not Enabled** (Non activé). Pour attribuer un mot de passe de configuration, sélectionnez l'option **Setup Password** (Mot de passe de configuration) et appuyez sur la touche **<+>** ou **<–>**. Le système vous invite à entrer et à confirmer le mot de passe.

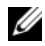

*PA* **REMARQUE** : Le mot de passe de configuration peut être identique à celui du système. Si les deux mots de passe sont différents, le mot de passe de configuration peut être utilisé à la place du mot de passe système, mais l'opération inverse n'est pas possible.

Le mot de passe peut contenir jusqu'à 32 caractères.

Les caractères entrés ne sont pas affichés dans le champ ; ils sont remplacés (y compris les espaces) par des caractères génériques.

Le mot de passe ne tient pas compte de la différence entre majuscules et minuscules. Cependant, certaines combinaisons de touches ne sont pas valides. Pour supprimer un caractère lors de l'entrée de votre mot de passe, appuyez sur la touche <Retour Arrière> ou sur la touche fléchée vers la gauche.

Une fois le mot de passe confirmé, le paramètre **Setup Password** (Mot de passe de configuration) prend la valeur **Enabled** (Activé). La prochaine fois que vous accéderez au programme de configuration, le système vous demandera d'entrer le mot de passe de configuration.

La modification du mot de passe de configuration prend effet immédiatement (il n'est pas nécessaire de redémarrer le système).

## **Fonctionnement du système avec un mot de passe de configuration activé**

Si le champ **Setup Password** (Mot de passe de configuration) est défini sur **Enabled** (Activé), vous devez entrer ce mot de passe pour modifier la plupart des options définies dans le programme de configuration du système. Une invite de saisie s'affiche lorsque vous accédez au programme de configuration du système.

Si vous n'entrez pas le bon mot de passe au bout de trois essais, vous pouvez visualiser les écrans de configuration du système mais vous ne pouvez y apporter aucune modification. La seule exception est la suivante : si le champ **System Password** (Mot de passe système) n'est pas défini sur **Enabled** (Activé) et n'est pas verrouillé par l'option **Password Status** (État du mot de passe), vous pouvez attribuer un mot de passe système. Cependant, vous ne pouvez pas désactiver ni modifier un mot de passe système existant.

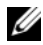

*LA* **REMARQUE** : Il est possible de combiner l'utilisation des options Password Status (État du mot de passe) et Setup Password (Mot de passe de configuration) pour empêcher toute modification du mot de passe système.

#### **Suppression ou modification d'un mot de passe de configuration existant**

- **1** Accédez au programme de configuration du système et sélectionnez l'option **System Security** (Sécurité du système).
- **2** Sélectionnez l'option **Setup Password** (Mot de passe de configuration), appuyez sur <Entrée> pour accéder à la fenêtre appropriée, et appuyez sur <Entrée> deux fois pour effacer le mot de passe en cours.

Le paramètre prend la valeur **Not Enabled** (Non activé).

**3** Si vous souhaitez attribuer un nouveau mot de passe de configuration, suivez les étapes décrites dans la section ["Attribution d'un mot de passe](#page-67-1)  [de configuration", à la page 68](#page-67-1).

## **Désactivation d'un mot de passe oublié**

Voir ["Désactivation d'un mot de passe oublié", à la page 227](#page-226-0).

## **Configuration du contrôleur BMC**

Le contrôleur BMC (Baseboard Management Controller) permet de configurer, contrôler et restaurer les systèmes à distance. Il offre les fonctionnalités suivantes :

- Utilisation du NIC intégré au système
- Consignation des incidents et alertes SNMP
- Accès au journal d'événements du système et à l'état des capteurs
- Contrôle des fonctions du système, y compris la mise sous tension et hors tension
- Fonctionnement indépendant de l'état d'alimentation du système ou de son système d'exploitation
- Redirection de la console de texte pour la configuration du système, les utilitaires à interface texte et les consoles du système d'exploitation

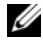

*PAREMARQUE : Pour accéder à distance au contrôleur BMC à l'aide du NIC intégré,* vous devez connecter le réseau au NIC1 intégré.

Pour plus d'informations sur l'utilisation du contrôleur BMC, consultez sa documentation et celle des programmes de gestion de systèmes.

## **Accès au module de configuration BMC**

- **1** Allumez ou redémarrez le système.
- **2** Appuyez sur <Ctrl-E> lorsque vous y êtes invité après l'auto-test de démarrage.

Si le système d'exploitation commence à se charger alors que vous n'avez pas encore appuyé sur <Ctrl-E>, laissez-le finir de démarrer, puis arrêtezle et réessayez.

## **Options du module de configuration du contrôleur BMC**

Pour plus d'informations concernant les options du module de configuration du contrôleur BMC et du port EMP (port de gestion d'urgence), consultez le document *BMC User's Guide* (Contrôleur BMC - Guide d'utilisation).

# **Installation des composants du système**

Cette section décrit l'installation des composants système suivants :

- Cadre de lecteur avant
- Carénages de refroidissement
- Blocs d'alimentation
- Disques durs
- Lecteur de disquette
- Lecteurs optiques et de bande
- Cartes d'extension
- Carte contrôleur SAS
- Batterie RAID
- Carte RAC
- Clé mémoire USB interne
- Ventilateur de carte d'extension
- Ventilateur du système
- Mémoire
- Moteur TOE (TCP/IP Offload Engine) intégré
- Processeurs
- Pile système
- Commutateur d'intrusion du châssis
- Carte de distribution d'alimentation
- Fond de panier SAS/SATA
- Panneau de commande
- Carte système

## **Outils recommandés**

Vous pouvez avoir besoin des éléments suivants pour effectuer les procédures décrites dans cette section :

- Tournevis cruciforme n°1
- Bracelet antistatique

# **À l'intérieur du système**

Dans la figure 3-1, le capot est ouvert pour montrer l'intérieur du système.

La carte système peut accueillir deux processeurs, cinq cartes d'extension et huit barrettes de mémoire. Les baies de disques durs peuvent accueillir jusqu'à quatre disques durs SAS ou SATA. Les baies de lecteur situées à l'avant du système peuvent contenir les éléments suivants : un lecteur optique, un lecteur de bande ou un second lecteur optique (tous deux en option), un lecteur de disquette en option et des disques durs enfichables à chaud (selon disponibilité). Un contrôleur d'extension est requis pour les disques durs SAS. La carte système et les périphériques internes peuvent être alimentés en électricité par plusieurs blocs d'alimentation redondants ou par un seul bloc non redondant.
<span id="page-72-0"></span>**Figure 3-1. À l'intérieur du système**

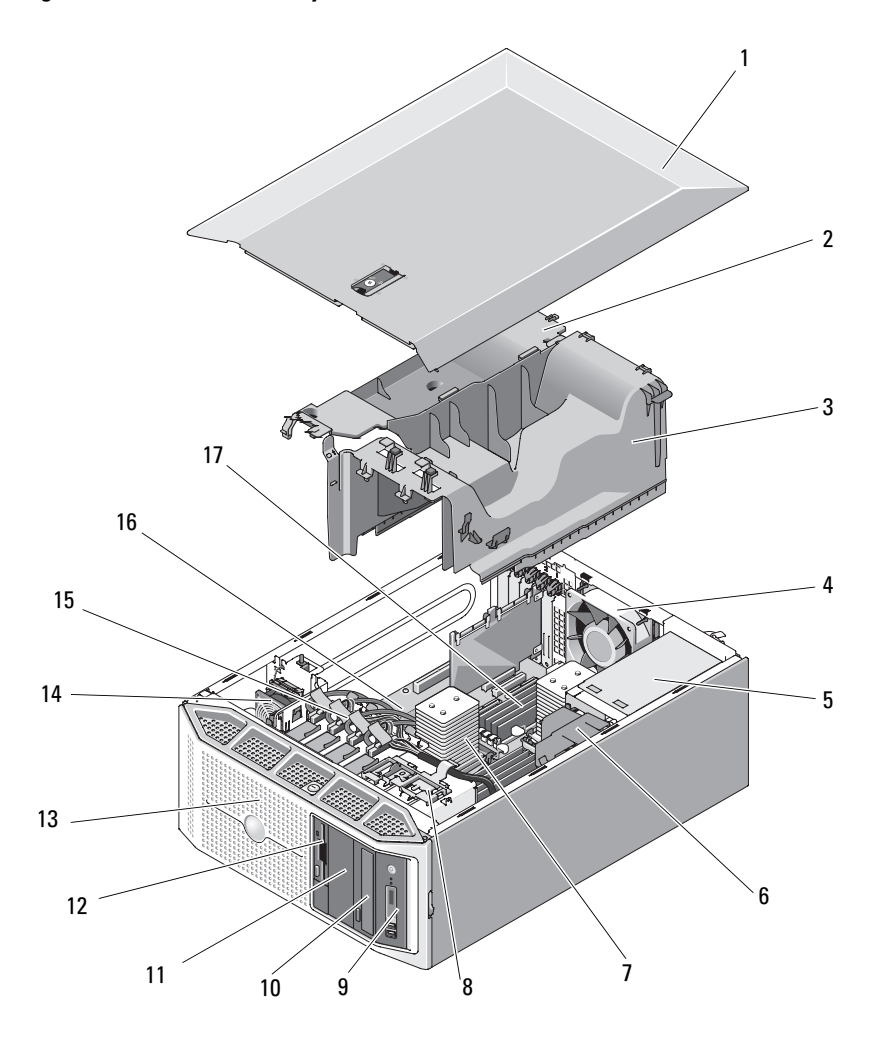

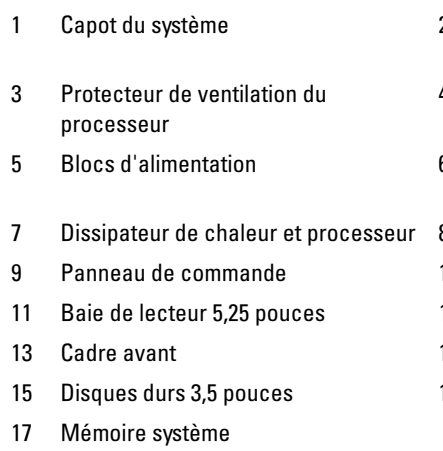

- 2 Protecteur de ventilation des cartes d'extension
- 4 Ventilateur système
- 6 Carénage de la carte de distribution de l'alimentation
- 8 Loquet d'éjection de lecteur
- 10 Lecteur optique
- 12 Lecteur de disquette 3,5 pouces
- 14 Ventilateur des cartes d'extension
- 16 Carte système

# **Cadre avant**

Le cadre avant recouvre le lecteur optique, le lecteur de disquette ou le lecteur de bande (éléments disponibles en option), ou bien les disques durs enfichables à chaud, le cas échéant. Vous devez retirer ce cadre avant de retirer ou d'installer ces lecteurs.

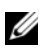

*PAREMARQUE : Si vous retirez ou installez un disque dur enfichable à chaud, vous* pouvez laisser le système allumé et redressé (Voir ["Retrait d'un disque dur](#page-98-0)  [enfichable à chaud", à la page 99\)](#page-98-0). Pour retirer ou installer tout autre composant, vous devez coucher le système comme indiqué [figure 3-1](#page-72-0) (Voir ["Ouverture du](#page-76-0)  [système", à la page 77](#page-76-0)).

#### <span id="page-73-0"></span>**Retrait du cadre avant**

- **1** Déverrouillez le cadre à l'aide de la clé du système.
- **2** Poussez le levier dans le sens de la flèche jusqu'à ce que le cadre se dégage du haut du châssis (Voir [figure 3-2\)](#page-74-0).
- **3** Faites pivoter le haut du cadre et retirez ce dernier en dégageant les pattes des fentes d'insertion correspondantes (Voir [figure 3-2](#page-74-0)).

#### <span id="page-74-1"></span>**Installation du cadre avant**

- **1** Emboîtez les pattes du cadre dans les fentes d'insertion correspondantes du châssis (Voir [figure 3-2\)](#page-74-0).
- **2** Appuyez fermement sur le haut du cadre pour l'emboîter sur le châssis, jusqu'à ce que le levier s'enclenche.
- **3** Verrouillez le cadre à l'aide de la clé du système.

1 Levier 2 Cadre avant 3 Pattes du cadre (2) 4 Fentes d'insertion (2) 3 1 2 4

#### <span id="page-74-0"></span>**Figure 3-2. Retrait et installation du cadre avant**

## <span id="page-74-2"></span>**Retrait d'un cache sur le cadre avant**

Pour installer un lecteur dans la baie 3,5 pouces ou 5,25 pouces, commencez par retirer le cache correspondant du cadre avant. Depuis l'arrière du cadre, appuyez sur l'une des pattes du cache pour la dégager de son encoche, puis retirez le cache (Voir [figure 3-3\)](#page-75-0).

#### <span id="page-75-1"></span>**Installation d'un cache sur le cadre avant**

Après avoir retiré un lecteur de la baie 3,5 pouces ou 5,25 pouces, vous devez réinstaller le cache correspondant sur le cadre avant. Depuis l'arrière du cadre, insérez l'une des pattes du cache dans l'encoche correspondante sur le cadre, puis emboîtez le cache pour que la patte opposée se mette en place (Voir [figure 3-3\)](#page-75-0).

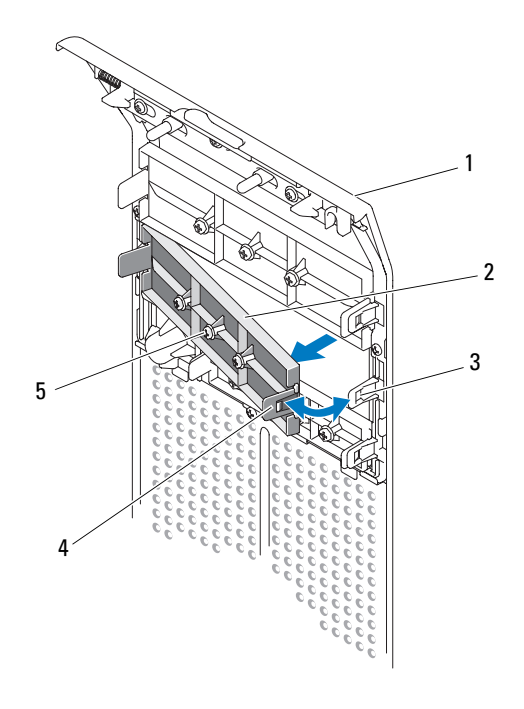

#### <span id="page-75-0"></span>**Figure 3-3. Retrait et installation d'un cache sur le cadre avant**

- 1 Cadre avant 2 Cache de lecteur
- 
- 
- 3 Encoche 4 Patte d'insertion
- 5 Vis pour lecteur 5,25 pouces en option (3)

# <span id="page-76-0"></span>**Ouverture du système**

- **PRÉCAUTION : La plupart des réparations ne peuvent être effectuées que par un technicien de service agréé. Vous devez uniquement procéder aux dépannages et réparations simples autorisés dans le manuel de votre produit, ou selon les directives du service et du support en ligne ou téléphonique. Les dommages causés par des interventions de maintenance non autorisées par Dell ne sont pas couverts par votre garantie. Consultez et respectez les consignes de sécurité livrées avec le produit.**
	- **1** Éteignez le système et les périphériques connectés, puis débranchez-le de la prise secteur et des périphériques.
	- **2** Appuyez sur le bouton d'alimentation pour mettre la carte système à la terre.
	- **3** Tournez les pieds du système vers l'intérieur (Voir [figure 3-4\)](#page-77-0).
	- **4** Couchez le système sur le côté comme indiqué [figure 3-4](#page-77-0).
	- **5** Pour retirer le capot du système, tournez le verrou du loquet de fermeture dans le sens inverse des aiguilles d'une montre. Voir [figure 3-4](#page-77-0).
	- **6** Soulevez le loquet du capot. Voir [figure 3-4](#page-77-0).
	- **7** Saisissez le capot de chaque côté et soulevez-le doucement pour le retirer du système.

<span id="page-77-0"></span>**Figure 3-4. Ouverture et fermeture du système**

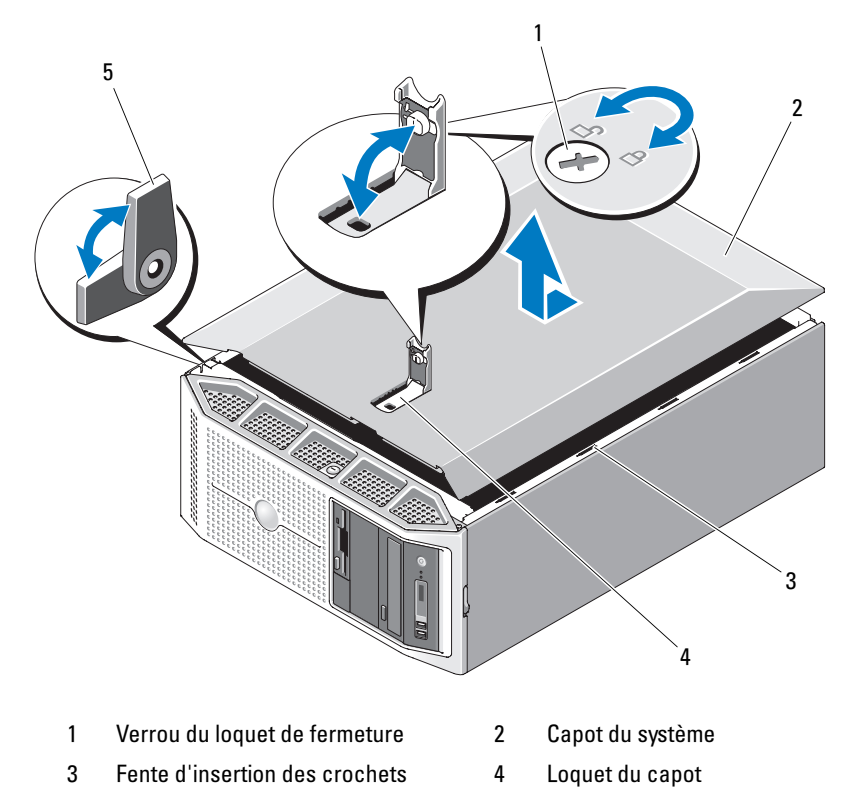

5 Pied

# <span id="page-78-0"></span>**Fermeture du système**

- **1** Vérifiez que tous les câbles internes sont connectés et pliés de manière à ne pas entraver la fermeture du capot.
- **2** Vérifiez qu'il ne reste ni outils ni pièces détachées à l'intérieur du système.
- **3** Réinstallez le capot du système :
	- **a** Soulevez le loquet du capot.
	- **b** Placez le capot sur le système et décalez-le légèrement vers l'arrière pour dégager les crochets du châssis, de sorte qu'il repose totalement à plat sur le châssis. Voir [figure 3-4](#page-77-0).
	- **c** Rabattez le loquet pour faire pivoter le capot en position fermée.
	- **d** Verrouillez le capot en tournant le verrou dans le sens des aiguilles d'une montre. Voir [figure 3-4](#page-77-0).
- **4** Redressez le système et posez-le (sur ses pieds) sur une surface plane et stable.
- **5** Tournez les pieds du système vers l'extérieur (Voir [figure 3-4\)](#page-77-0).
- **6** Reconnectez les périphériques, le cas échéant, puis branchez le système sur la prise secteur.
- **7** Allumez le système et les périphériques connectés.

Lorsque vous ouvrez puis fermez le capot, le détecteur d'intrusion (s'il est activé) signalera une intrusion dans le châssis en affichant le message suivant au prochain démarrage du système :

Alert! Cover was previously opened.

**8** Pour réinitialiser le détecteur d'intrusion, appuyez sur <F2> afin d'accéder au programme de configuration du système. Voir ["Accès au](#page-48-0)  [programme de configuration du système", à la page 49.](#page-48-0)

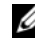

*PLA* **REMARQUE :** Si un mot de passe de configuration que vous ne connaissez pas a été défini, demandez à votre administrateur réseau comment réinitialiser le détecteur d'intrusion du châssis.

# **Retrait et installation de plaques de recouvrement antistatiques**

Selon la façon dont le système est configuré, vous devrez peut-être installer une plaque de recouvrement antistatique sur les emplacements de lecteur de disquette ou de lecteur optique vides. Ces plaques jouent un rôle essentiel pour la ventilation du système et offrent une protection contre les perturbations électromagnétiques.

Si vous décidez d'installer un lecteur de disquette ou un lecteur optique en option dans un emplacement vide, vous devez auparavant retirer la plaque de recouvrement antistatique. Appuyez sur les pattes de la plaque de recouvrement et retirez cette dernière du châssis. Voir [figure 3-5.](#page-79-0)

Pour réinstaller la plaque de recouvrement, insérez-la dans l'emplacement correspondant du châssis jusqu'à ce que ses pattes d'insertion s'enclenchent.

#### <span id="page-79-0"></span>**Figure 3-5. Retrait et installation d'une plaque de recouvrement antistatique**

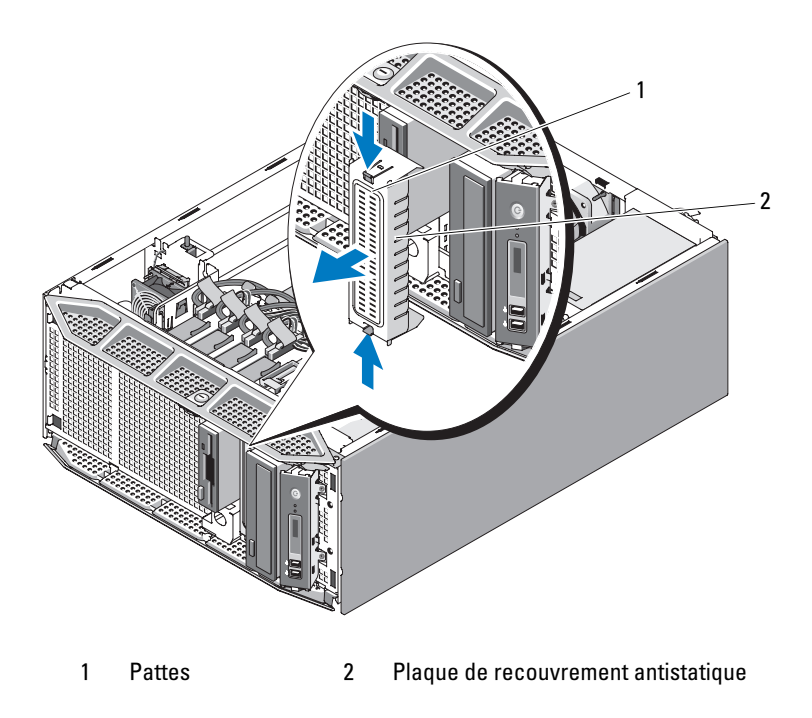

# **Protecteurs de ventilation**

Le système contient deux protecteurs de ventilation. L'un de ces dispositifs dirige le flux d'air produit par les ventilateurs sur le ou les processeurs du système et les barrettes de mémoire. L'autre assure le refroidissement des cartes d'extension.

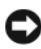

**AVIS :** Ne faites jamais fonctionner le système lorsque l'un ou l'autre de ces protecteurs de ventilation a été retiré. Le système pourrait surchauffer rapidement et s'arrêter, entraînant une perte de données.

#### <span id="page-80-0"></span>**Retrait du protecteur de ventilation des cartes d'extension**

- **PRÉCAUTION : La plupart des réparations ne peuvent être effectuées que par un technicien de service agréé. Vous devez uniquement procéder aux dépannages et réparations simples autorisés dans le manuel de votre produit, ou selon les directives du service et du support en ligne ou téléphonique. Les dommages causés par des interventions de maintenance non autorisées par Dell ne sont pas couverts par votre garantie. Consultez et respectez les consignes de sécurité livrées avec le produit.**
	- **1** Éteignez le système et les périphériques connectés, puis débranchez-le de la prise secteur et des périphériques.
	- **2** Ouvrez le système. Voir ["Ouverture du système", à la page 77](#page-76-0).
	- **3** Poussez le loquet du protecteur de ventilation dans le sens de la flèche. Insérez vos doigts dans les orifices de préhension et soulevez le protecteur de ventilation jusqu'à ce que ses pattes se dégagent de leurs fentes d'insertion. Voir [figure 3-6.](#page-81-0)

#### <span id="page-80-1"></span>**Retrait du protecteur de ventilation du processeur**

**PRÉCAUTION : Les barrettes DIMM et les dissipateurs de chaleur restent chauds un certain temps après la mise hors tension du système. Laissez-les tiédir avant de les manipuler.**

- **1** Éteignez le système et les périphériques connectés, puis débranchez-le de la prise secteur et des périphériques.
- **2** Ouvrez le système. Voir ["Ouverture du système", à la page 77](#page-76-0).
- **3** Retirez le protecteur de ventilation des cartes d'extension. Voir ["Retrait du](#page-80-0)  [protecteur de ventilation des cartes d'extension", à la page 81](#page-80-0).
- **4** Le cas échéant, déconnectez de la carte système le câble ruban IDE et celui du lecteur de disquette. Écartez ces câbles du protecteur de ventilation du processeur.

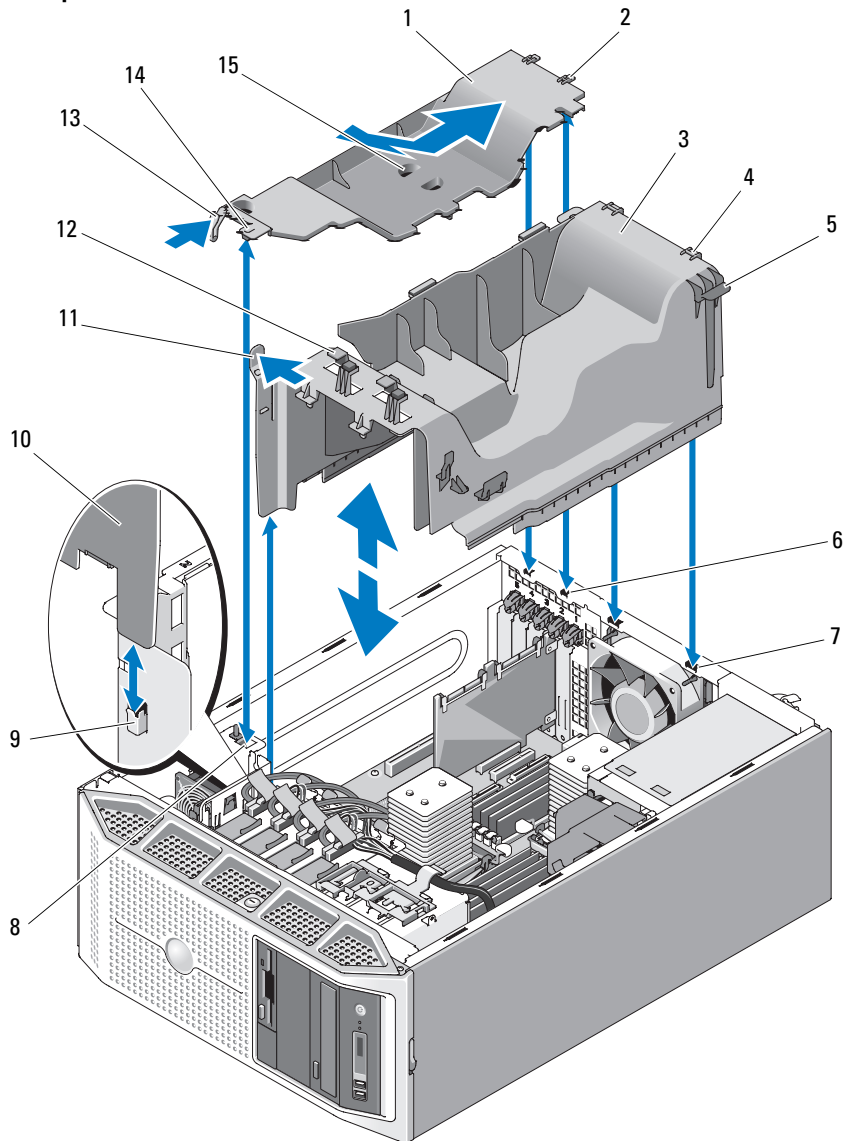

<span id="page-81-0"></span>**Figure 3-6. Retrait et installation des protecteurs de ventilation des cartes d'extension et du processeur**

- 1 Protecteur de ventilation des cartes d'extension
- 3 Protecteur de ventilation du processeur
- 
- 
- 9 Guide d'alignement du protecteur de ventilation
- 11 Loquet d'éjection 12 Guide-câbles (4)
- 13 Loquet du protecteur de ventilation 14 Patte d'alignement avant du
- 15 Orifices de préhension
- 2 Pattes d'alignement arrière du protecteur de ventilation (2)
- 4 Pattes d'alignement du protecteur de ventilation (2)
- 5 Ergot 6 Fentes d'insertion pour les pattes arrière du protecteur de ventilation (2)
- 7 Fentes d'insertion des pattes (2) 8 Fente d'insertion pour la patte avant du protecteur de ventilation
	- 10 Languette avant du protecteur de ventilation
	-
	- protecteur de ventilation
- **5** Déconnectez le ou les câbles SATA de la carte système et retirez-les des guide-câbles. Écartez les câbles SATA du protecteur de ventilation du processeur.
- **6** Le cas échéant, déconnectez les câbles SAS reliant la carte SAS aux disques durs et retirez-les des guide-câbles. Écartez les câbles SAS du protecteur de ventilation du processeur.
- **7** Déconnectez tous les câbles d'alimentation enfichés sur les lecteurs du système.
- **8** Poussez le loquet d'éjection dans le sens de la flèche. Tout en maintenant le loquet et l'ergot du protecteur de ventilation, soulevez ce dernier pour le retirer du châssis. Voir [figure 3-6](#page-81-0).

#### <span id="page-82-0"></span>**Installation du protecteur de ventilation du processeur**

**1** Insérez doucement le protecteur de ventilation dans le châssis. Pour ce faire, insérez la languette avant sous le guide d'alignement du protecteur de ventilation. Insérez également les pattes d'alignement du protecteur de ventilation dans les fentes d'insertion appropriées du châssis. Vérifiez qu'aucun câble n'est coincé sous le protecteur de ventilation, puis appuyez sur ce dernier jusqu'à ce que loquet s'enclenche. Voir [figure 3-6](#page-81-0).

- **2** Faites passer le ou les câbles SATA sous les guide-câbles et enfichez-les dans les connecteurs SATA de la carte système. Voir [figure 3-11](#page-95-0) pour obtenir des instructions concernant l'acheminement des câbles des disques durs SATA et [figure 3-22](#page-115-0) pour les câbles des lecteurs optiques SATA.
- **3** Faites passer les câbles rubans sous le logement correspondant, puis enfichez-les dans les connecteurs de la carte système. Voir [figure 3-17](#page-106-0) pour obtenir des instructions concernant l'acheminement des câbles rubans.
- **4** Le cas échéant, faites passer les câbles de la carte SAS dans les guide-câbles du protecteur de ventilation, puis enfichez-les sur les disques durs. Voir [figure 3-12](#page-96-0) pour obtenir des instructions concernant l'acheminement des câbles.
- **5** Installez le protecteur de ventilation des cartes d'extension. Voir ["Installation du protecteur de ventilation des cartes d'extension", à la](#page-83-0)  [page 84.](#page-83-0)
- **6** Refermez le système. Voir ["Fermeture du système", à la page 79.](#page-78-0)
- **7** Redressez le système et posez-le (sur ses pieds) sur une surface plane et stable.
- **8** Reconnectez les périphériques, le cas échéant, puis branchez le système sur la prise secteur.
- **9** Allumez le système et les périphériques connectés.

#### <span id="page-83-0"></span>**Installation du protecteur de ventilation des cartes d'extension**

- **1** Insérez les pattes d'alignement arrière du protecteur de ventilation dans les fentes d'insertion correspondantes, puis abaissez doucement le protecteur de ventilation sur le châssis. Alignez la patte d'alignement avant du protecteur de ventilation avec la fente d'insertion appropriée et appuyez sur le protecteur de ventilation jusqu'à ce que le loquet s'enclenche. Voir [figure 3-6](#page-81-0).
- **2** Refermez le système. Voir ["Fermeture du système", à la page 79.](#page-78-0)
- **3** Redressez le système et posez-le (sur ses pieds) sur une surface plane et stable.
- **4** Reconnectez les périphériques, le cas échéant, puis branchez le système sur la prise secteur.
- **5** Allumez le système et les périphériques connectés.

# **Blocs d'alimentation**

Selon la configuration utilisée, le système prend en charge jusqu'à deux blocs d'alimentation redondants et enfichables à chaud d'une puissance de 675 W, ou bien un seul bloc non redondant d'une puissance de 650 W.

Si le système contient des blocs d'alimentation redondants, Voir ["Retrait d'un](#page-84-0)  [bloc d'alimentation redondant", à la page 85](#page-84-0) ou ["Installation d'un bloc d'ali](#page-86-0)[mentation redondant", à la page 87.](#page-86-0) Si le système contient un bloc d'alimentation non redondant, Voir ["Retrait d'un bloc d'alimentation non redondant",](#page-86-1)  [à la page 87](#page-86-1) ou ["Installation d'un bloc d'alimentation non redondant", à la](#page-89-0)  [page 90](#page-89-0).

Si deux blocs sont installés, le second est utilisé comme source d'alimentation redondante. En mode redondant, le système répartit la puissance disponible entre les deux blocs d'alimentation pour une plus grande efficacité. Si vous retirez un bloc d'alimentation alors que le système est sous tension, la totalité de la puissance disponible est utilisée par le bloc d'alimentation restant.

## <span id="page-84-0"></span>**Retrait d'un bloc d'alimentation redondant**

**AVIS :** Le système ne peut fonctionner normalement que si au moins un bloc d'alimentation est installé. Si le système comprend deux blocs d'alimentation, ne retirez et n'installez qu'un seul bloc d'alimentation à la fois lorsque le système est sous tension.

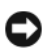

**AVIS :** Si vous remplacez un bloc d'alimentation redondant lorsque le système est en cours de fonctionnement, vérifiez que le voyant d'état du bloc d'alimentation et celui de l'état de l'alimentation en CA sont verts avant de retirer le bloc installé. Pour identifier les voyants du bloc d'alimentation, Voir [figure 1-3](#page-18-0). Si au moins un de ces voyants n'est pas vert, Voir ["Dépannage des blocs d'alimentation redondants",](#page-193-0)  [à la page 194](#page-193-0).

- **1** Si le système contient un seul bloc d'alimentation enfichable à chaud, éteignez le système et tous les périphériques connectés. S'il contient deux blocs d'alimentation redondants, vous pouvez le laisser sous tension et passer à l'étape suivante.
- **2** Débranchez le câble d'alimentation de la source d'alimentation.
- **3** Débranchez le câble d'alimentation du bloc d'alimentation, puis retirez-le de son support de fixation.
- **4** Poussez la patte de verrouillage vers le centre du bloc d'alimentation, afin de la débloquer. Relevez la poignée jusqu'à ce que le bloc d'alimentation se dégage du châssis. Voir [figure 3-7](#page-85-0).
- **5** Soulevez le bloc d'alimentation pour le retirer du châssis.

<span id="page-85-0"></span>**Figure 3-7. Retrait et installation d'un bloc d'alimentation redondant**

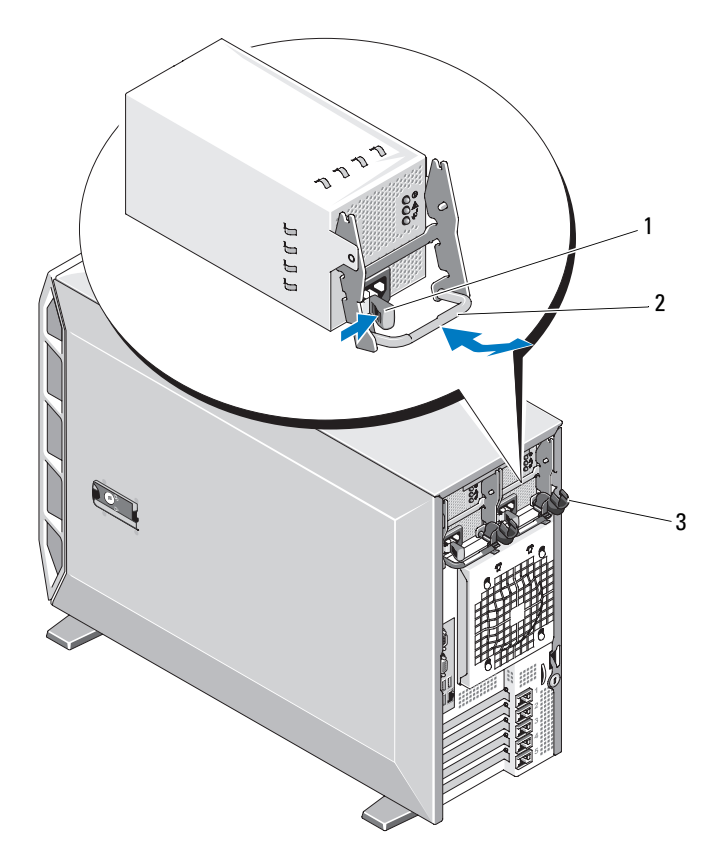

- 
- 1 Patte de verrouillage 2 Poignée du bloc d'alimentation
- 3 Support de fixation du câble

## <span id="page-86-0"></span>**Installation d'un bloc d'alimentation redondant**

- **1** Après avoir ouvert la poignée du bloc d'alimentation si nécessaire, insérez le nouveau bloc d'alimentation dans le châssis. Voir [figure 3-7](#page-85-0).
- **2** Abaissez la poignée jusqu'à ce qu'elle soit au même niveau que la façade du bloc d'alimentation et que la patte de verrouillage se mette en place. Voir [figure 3-7](#page-85-0).
- **3** Branchez le câble d'alimentation sur le bloc d'alimentation.
	- **a** Faites passer le câble d'alimentation dans le support de fixation (voir [figure 3-7](#page-85-0)).
	- **b** Une fois le câble inséré dans le support de fixation, branchez-le sur la prise située à l'arrière du bloc d'alimentation.
	- **c** Branchez l'autre extrémité du câble sur une prise secteur ou sur un module PDU (unité de distribution de l'alimentation).

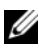

*PA* REMARQUE : Après avoir installé un nouveau bloc d'alimentation, patientez quelques secondes pour que le système reconnaisse ce module et détermine s'il fonctionne correctement. Le voyant du bloc d'alimentation s'allume en vert si le bloc d'alimentation fonctionne normalement. Voir [figure 1-3](#page-18-0).

## <span id="page-86-1"></span>**Retrait d'un bloc d'alimentation non redondant**

- **PRÉCAUTION : La plupart des réparations ne peuvent être effectuées que par un technicien de service agréé. Vous devez uniquement procéder aux dépannages et réparations simples autorisés dans le manuel de votre produit, ou selon les directives du service et du support en ligne ou téléphonique. Les dommages causés par des interventions de maintenance non autorisées par Dell ne sont pas couverts par votre garantie. Consultez et respectez les consignes de sécurité livrées avec le produit.**
	- **1** Éteignez le système et les périphériques connectés, puis débranchez-le de la prise secteur et des périphériques.
	- **2** Ouvrez le système. Voir ["Ouverture du système", à la page 77](#page-76-0).
	- **3** Retirez le protecteur de ventilation des cartes d'extension. Voir ["Retrait du](#page-80-0)  [protecteur de ventilation des cartes d'extension", à la page 81](#page-80-0).
	- **4** Retirez le protecteur de ventilation du processeur. Voir ["Retrait du](#page-80-1)  [protecteur de ventilation du processeur", à la page 81](#page-80-1).
- **5** Selon la configuration du système, débranchez les câbles d'alimentation des composants suivants, le cas échéant (Voir [figure 6-1](#page-221-0) pour identifier l'emplacement des connecteurs) :
	- Connecteur PWR1 de la carte système
	- Connecteur PWR2 de la carte système
	- Connecteur PWR3 de la carte système
	- Connecteur BP\_PWR sur le fond de panier SAS/SATA en option
	- Disques durs
	- Lecteur de disquette
	- Unité de sauvegarde sur bande
	- Lecteurs optiques
- **6** Retirez les deux vis qui fixent le bloc d'alimentation au système. Voir [figure 3-8](#page-88-0).
- **7** Appuyez sur la patte d'éjection du bloc d'alimentation et retirez ce dernier de l'arrière du système. Voir [figure 3-8](#page-88-0).
- **8** Si vous envisagez de remplacer un bloc d'alimentation non redondant par des blocs d'alimentation redondants, vous devez également remplacer le capot du bâti du bloc d'alimentation par la carte de distribution de l'alimentation et son carénage.
	- **a** Pour retirer le capot du bâti du bloc d'alimentation, tirez sur les plots de dégagement bleus jusqu'à ce qu'ils sortent du bâti, puis soulevez le capot pour l'extraire du châssis. Voir [figure 3-41](#page-166-0).
	- **b** Installez la carte de distribution de l'alimentation et son carénage. Voir ["Installation de la carte de distribution de l'alimentation", à la](#page-166-1)  [page 167.](#page-166-1)

<span id="page-88-0"></span>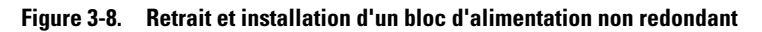

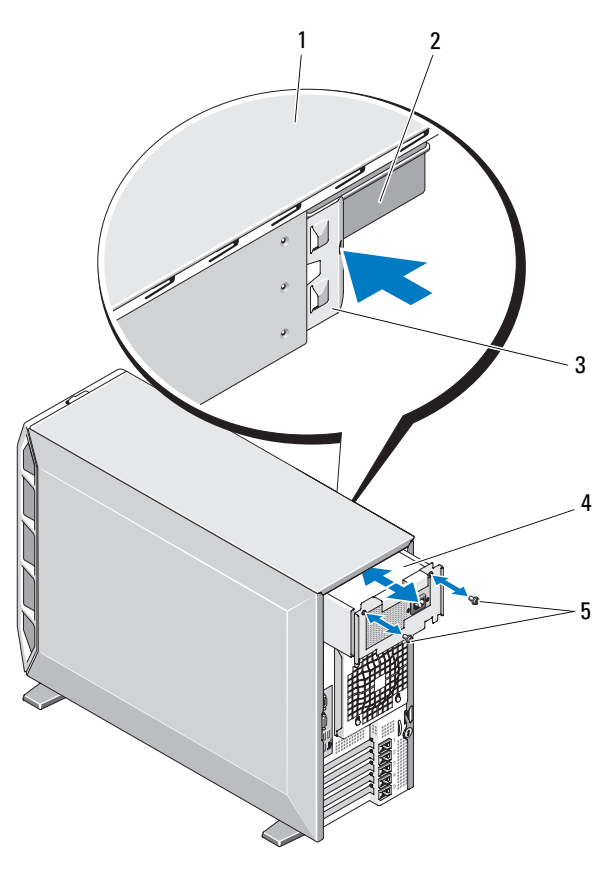

- 
- 3 Patte d'éjection du bloc d'alimentation
- 5 Vis (2)
- 1 Haut du système 2 Carénage de la carte de distribution de l'alimentation
	- 4 Bloc d'alimentation non redondant

#### <span id="page-89-0"></span>**Installation d'un bloc d'alimentation non redondant**

- **1** Si vous remplacez des blocs d'alimentation redondants par un bloc non redondant, vous devez également remplacer la carte de distribution de l'alimentation par le capot du bâti du bloc d'alimentation.
	- **a** Retirez la carte de distribution de l'alimentation. Voir ["Retrait de la](#page-161-0)  [carte de distribution de l'alimentation", à la page 162](#page-161-0).
	- **b** Installez le capot du bâti du bloc d'alimentation. Pour ce faire, appuyez sur le capot afin de l'emboîter sur le bâti du bloc d'alimentation, jusqu'à ce que les plots de fixation s'enclenchent. Voir [figure 3-41](#page-166-0).
- **2** Insérez le bloc d'alimentation dans l'arrière du système jusqu'à ce que sa patte d'éjection s'enclenche. Voir [figure 3-8.](#page-88-0)
- **3** Installez les deux vis cruciformes afin de fixer le bloc d'alimentation au système. Voir [figure 3-8.](#page-88-0)
- **4** Selon la configuration du système, connectez les câbles d'alimentation aux éléments suivants :
	- Connecteur PWR1 de la carte système
	- Connecteur PWR2 de la carte système
	- Connecteur PWR3 de la carte système
	- Connecteur BP\_PWR sur le fond de panier SAS/SATA en option
	- Disques durs
	- Lecteur de disquette
	- Unité de sauvegarde sur bande
	- Lecteurs optiques
- **5** Installez le protecteur de ventilation du processeur. Voir ["Installation du](#page-82-0)  [protecteur de ventilation du processeur", à la page 83](#page-82-0).
- **6** Installez le protecteur de ventilation des cartes d'extension. Voir ["Installation du protecteur de ventilation des cartes d'extension", à la](#page-83-0)  [page 84.](#page-83-0)
- **7** Refermez le système. Voir ["Fermeture du système", à la page 79.](#page-78-0)
- **8** Redressez le système et posez-le (sur ses pieds) sur une surface plane et stable.
- **9** Reconnectez les périphériques, le cas échéant, puis branchez le système sur la prise secteur.
- **10** Allumez le système et les périphériques connectés.

# **Disques durs**

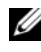

*P* REMARQUE : Le système peut contenir soit des disques SATA, soit des disques SAS, mais pas une combinaison des deux.

## **Consignes d'installation des disques durs**

Le système peut contenir jusqu'à quatre disques durs SATA ou SAS de 3,5 pouces. Ils peuvent être installés dans une baie de disque dur amovible fixée par des vis (Voir [figure 3-9](#page-92-0)) ou dans une baie équipée d'un levier d'éjection, si elle est disponible (Voir [figure 3-13\)](#page-99-0). Ces disques peuvent être reliés à la carte système, à une carte contrôleur en option ou à un fond de panier SAS/SATA. Les lecteurs SAS ou SATA ne sont enfichables à chaud que si le système contient une baie équipée d'un levier d'éjection.

Vous devrez peut-être utiliser des programmes autres que ceux fournis avec le système d'exploitation pour partitionner et formater les disques durs SAS ou **SATA** 

**AVIS :** Pendant le formatage du lecteur, vous ne devez pas éteindre ni redémarrer le système. Cela risquerait d'endommager le lecteur.

Lorsque vous formatez un disque dur à haute capacité, prévoyez suffisamment de temps pour que le formatage s'exécute entièrement. N'oubliez pas que le formatage d'un disque dur haute capacité peut prendre plusieurs heures.

## <span id="page-91-0"></span>**Retrait d'un disque dur**

- **PRÉCAUTION : La plupart des réparations ne peuvent être effectuées que par un technicien de service agréé. Vous devez uniquement procéder aux dépannages et réparations simples autorisés dans le manuel de votre produit, ou selon les directives du service et du support en ligne ou téléphonique. Les dommages causés par des interventions de maintenance non autorisées par Dell ne sont pas couverts par votre garantie. Consultez et respectez les consignes de sécurité livrées avec le produit.**
	- **1** Éteignez le système et les périphériques connectés, puis débranchez-le de la prise secteur et des périphériques.
	- **2** Ouvrez le système. Voir ["Ouverture du système", à la page 77](#page-76-0).
	- **3** Déconnectez le câble d'alimentation et le câble de données bleu enfichés dans le disque dur installé dans la baie de lecteur.
	- **4** Appuyez simultanément sur les pattes bleues situées de chaque côté du cadre de montage du disque dur pour les rapprocher, puis soulevez le disque dur et son support pour l'extraire de la baie. Voir [figure 3-9](#page-92-0).

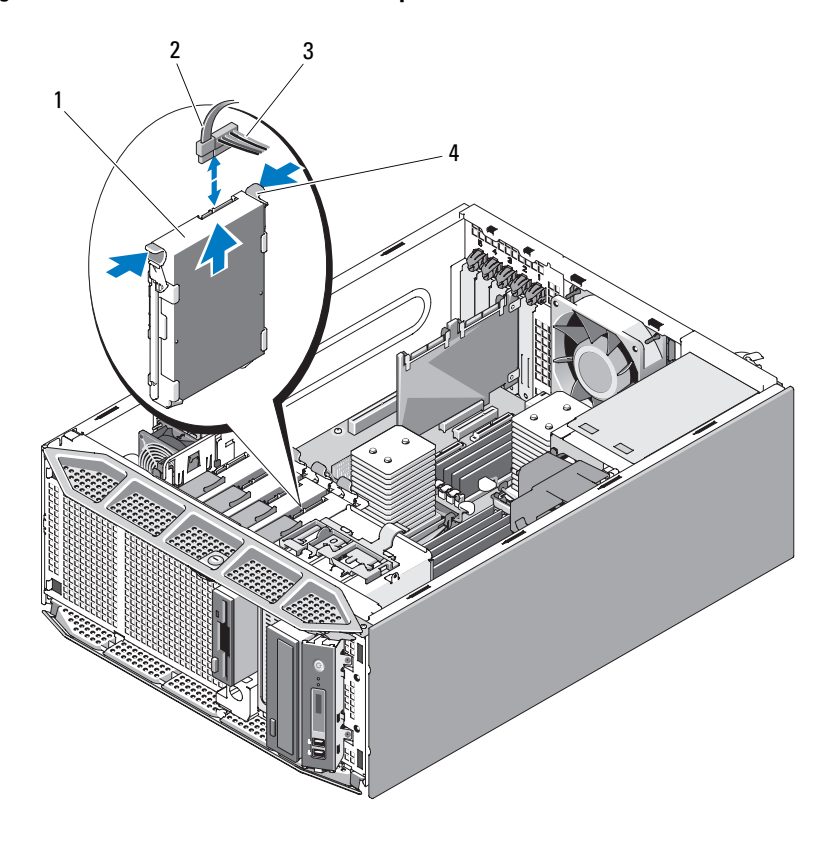

<span id="page-92-0"></span>**Figure 3-9. Retrait et installation d'un disque dur**

- 
- 1 Disque dur 2 Câble de données
- 
- 3 Câble d'alimentation 4 Patte d'éjection du cadre de montage (2)
- *PAREMARQUE : Si vous n'avez pas l'intention de remplacer le lecteur, il est recom*mandé de retirer le disque de son support (Voir [figure 3-10](#page-94-0)) et de remettre ce dernier (vide) dans la baie de lecteur. Cela vous évitera de perdre le support ou de le laisser à un endroit impropre au stockage.
	- **5** Refermez le système. Voir ["Fermeture du système", à la page 79.](#page-78-0)
	- **6** Redressez le système et posez-le (sur ses pieds) sur une surface plane et stable.
	- **7** Reconnectez les périphériques, le cas échéant, puis branchez le système sur la prise secteur.
	- **8** Allumez le système et les périphériques connectés.

#### **Installation d'un disque dur**

- **PRÉCAUTION : La plupart des réparations ne peuvent être effectuées que par un technicien de service agréé. Vous devez uniquement procéder aux dépannages et réparations simples autorisés dans le manuel de votre produit, ou selon les directives du service et du support en ligne ou téléphonique. Les dommages causés par des interventions de maintenance non autorisées par Dell ne sont pas couverts par votre garantie. Consultez et respectez les consignes de sécurité livrées avec le produit.**
	- **1** Déballez le nouveau disque dur et préparez-le en vue de son installation.
	- **2** Consultez la documentation du disque dur pour vérifier que sa configuration est compatible avec votre système.
	- **3** Éteignez le système et les périphériques connectés, puis débranchez-le de la prise secteur et des périphériques.
	- **4** Ouvrez le système. Voir ["Ouverture du système", à la page 77](#page-76-0).
	- **5** Si vous remplacez un disque dur, retirez celui qui est installé. Voir ["Retrait](#page-91-0)  [d'un disque dur", à la page 92](#page-91-0).

Si un support de disque dur se trouve dans la baie vide, retirez-le. Pour ce faire, appuyez simultanément sur les deux pattes d'éjection et soulevez le support pour l'extraire de la baie. Voir [figure 3-9](#page-92-0).

Si le nouveau disque dur n'est pas équipé d'un support de montage, récupérez celui du lecteur d'origine.

- **6** Emboîtez le nouveau disque dans le support de montage. Voir [figure 3-10.](#page-94-0)
- **7** Insérez le dispositif dans la baie jusqu'à ce qu'il s'y emboîte. Voir [figure 3-9](#page-92-0).

<span id="page-94-0"></span>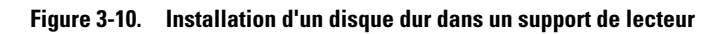

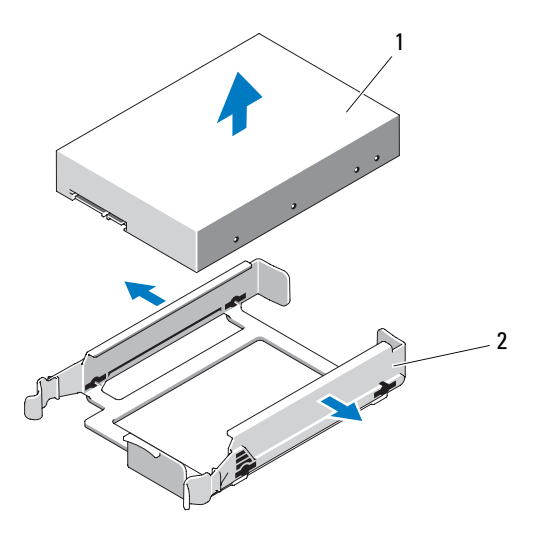

1 Disque dur 2 Support

**AVIS :** Le système ne peut pas contenir à la fois des disques durs de type SAS et SATA. N'utilisez que des disques de même type.

**REMARQUE :** La carte contrôleur SAS ou SAS/RAID doit être installée dans le logement PCIe SLOT2. Voir [figure 6-1](#page-221-0).

- **8** Enfichez le câble d'alimentation sur le disque dur.
- **9** Enfichez le câble de données sur le disque dur.
	- Pour relier des disques SATA au contrôleur SATA intégré, enfichez le câble de données SATA dans les connecteurs SATA\_A (premier lecteur) et SATA\_B (second lecteur) de la carte système. Voir [figure 3-11](#page-95-0). Voir [figure 6-1](#page-221-0) pour identifier l'emplacement des connecteurs de disque dur sur la carte système.
	- Pour relier des disques durs SAS ou SATA à un contrôleur d'extension SAS ou SAS/RAID, connectez les câbles de données de ce dernier et les câbles d'alimentation comme indiqué [figure 3-12](#page-96-0). Pour obtenir des instructions concernant l'installation de cette carte, Voir ["Installation d'une carte contrôleur SAS", à la page 126.](#page-125-0)

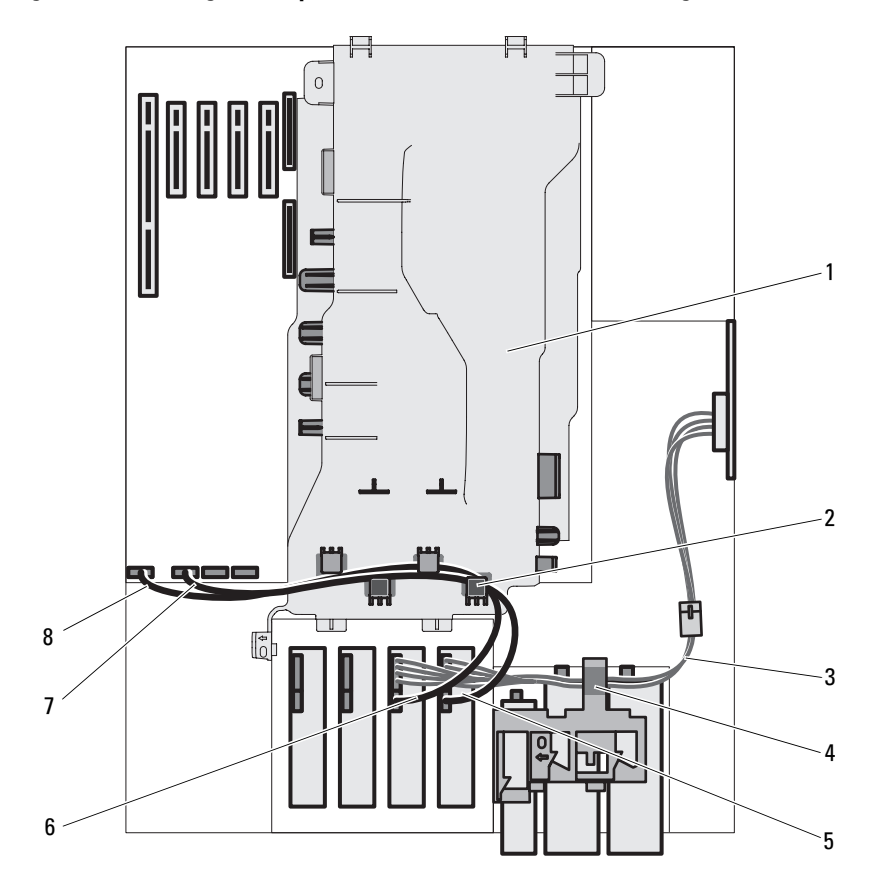

<span id="page-95-0"></span>**Figure 3-11. Câblage de disques durs SATA au contrôleur SATA intégré**

- 1 Protecteur de ventilation du processeur
- 
- 5 Câble SATA\_A relié au disque dur principal
- 7 Câble SATA\_B relié à la carte système
- 2 Guide-câbles (4)
- 3 Câbles d'alimentation SATA 4 Loquet d'éjection de la baie de lecteur
	- 6 Câble SATA\_B relié au disque dur secondaire
	- 8 Câble SATA\_A relié à la carte système

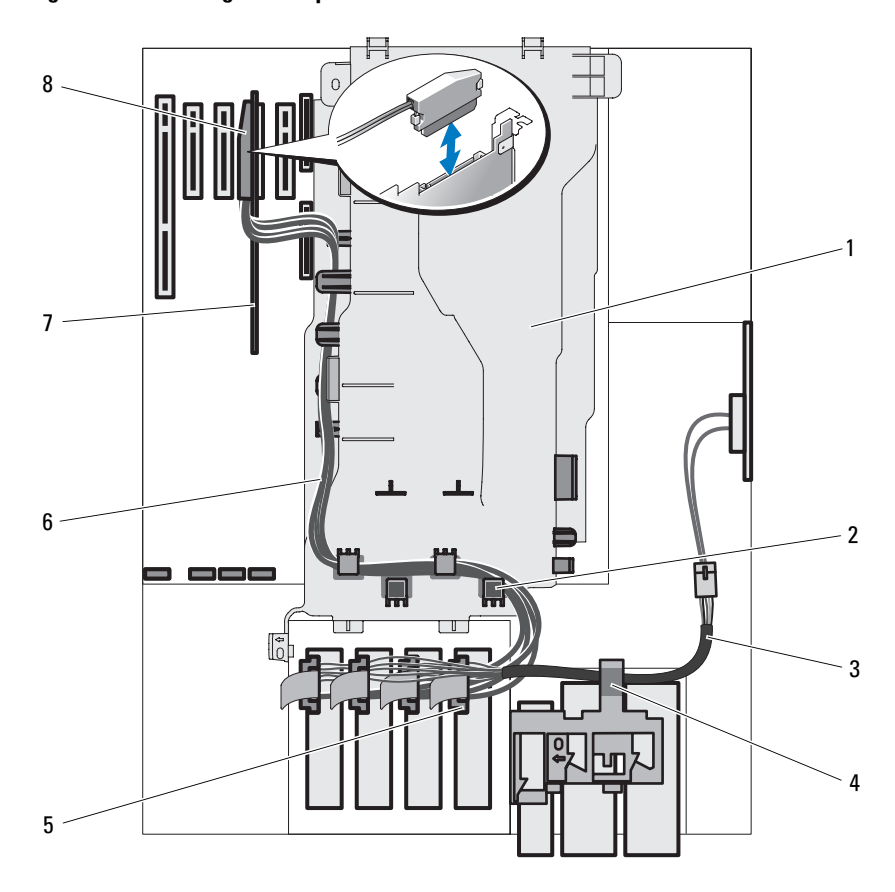

<span id="page-96-0"></span>**Figure 3-12. Câblage de disques durs SAS ou SATA et d'un contrôleur d'extension SAS**

- 1 Protecteur de ventilation du processeur
- 
- 5 Connecteur SAS relié au disque dur 6 Câbles de données SAS
- 
- 2 Guide-câbles
- 3 Câbles d'alimentation SAS 4 Loquet d'éjection de lecteur
	-
- 7 Carte contrôleur SAS 68 Connecteur relié au contrôleur SAS
- **10** Assurez-vous que tous les connecteurs sont correctement câblés et emboîtés.
- **11** Refermez le système. Voir ["Fermeture du système", à la page 79.](#page-78-0)
- **12** Redressez le système et posez-le (sur ses pieds) sur une surface plane et stable.
- **13** Reconnectez les périphériques, le cas échéant, puis branchez le système sur la prise secteur.
- **14** Allumez le système et les périphériques connectés.

Reportez-vous à la documentation fournie avec le lecteur pour obtenir les instructions d'installation des logiciels requis pour son fonctionnement.

- **15** Appuyez sur <F2> pour accéder au programme de configuration du système (Voir ["Accès au programme de configuration du système", à la](#page-48-0)  [page 49\)](#page-48-0) et vérifiez que le contrôleur du lecteur est activé.
- **16** Quittez le programme de configuration du système et redémarrez l'ordinateur.
- **17** Effectuez le partitionnement et le formatage logique du lecteur.

Reportez-vous à la documentation du système d'exploitation pour obtenir des instructions.

- **18** (Facultatif) Testez le disque dur à l'aide des diagnostics système. Voir ["Utilisation de Dell PowerEdge Diagnostics", à la page 217](#page-216-0).
- **19** Si le lecteur que vous venez d'installer est le lecteur principal, installez le système d'exploitation sur le disque dur.

## <span id="page-98-0"></span>**Retrait d'un disque dur enfichable à chaud**

Si cette option était disponible lorsque vous avez acheté le système, ce dernier peut être équipé d'une baie de lecteur avec levier d'éjection. Cette baie peut accueillir un maximum de quatre disques durs SAS ou SATA enfichables à chaud. Les disques durs se connectent au fond de panier SAS/SATA ; ils sont fournis dans des supports spéciaux enfichables à chaud qui s'encastrent dans les baies de lecteur avec levier d'éjection.

- **1** Retirez le cadre avant, s'il est installé. Voir ["Retrait du cadre avant", à la](#page-73-0)  [page 74.](#page-73-0)
- **2** Préparez le disque au retrait à l'aide du logiciel de gestion RAID. Attendez que les voyants du support indiquent que le disque peut être retiré en toute sécurité . Consultez la documentation du contrôleur SAS/RAID pour plus d'informations sur le retrait d'un lecteur enfichable à chaud.

Si le lecteur était en ligne, le voyant d'activité/panne vert clignote lors de la procédure de mise hors tension. Quand les deux voyants sont éteints, vous pouvez retirer le lecteur.

- **3** Ouvrez la poignée du support pour déverrouiller le disque. Voir [figure 3-13](#page-99-0).
- **4** Extrayez le disque de la baie.
- **5** Si vous ne remplacez pas le disque dur par un autre ou si vous ne le remettez pas en place, installez un cache sur la baie vide. Voir ["Installation](#page-101-0)  [d'un cache de disque dur enfichable à chaud", à la page 102](#page-101-0).

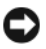

**AVIS :** Pour assurer un refroidissement correct du système, vous devez installer un cache sur toutes les baies de disque dur inoccupées.

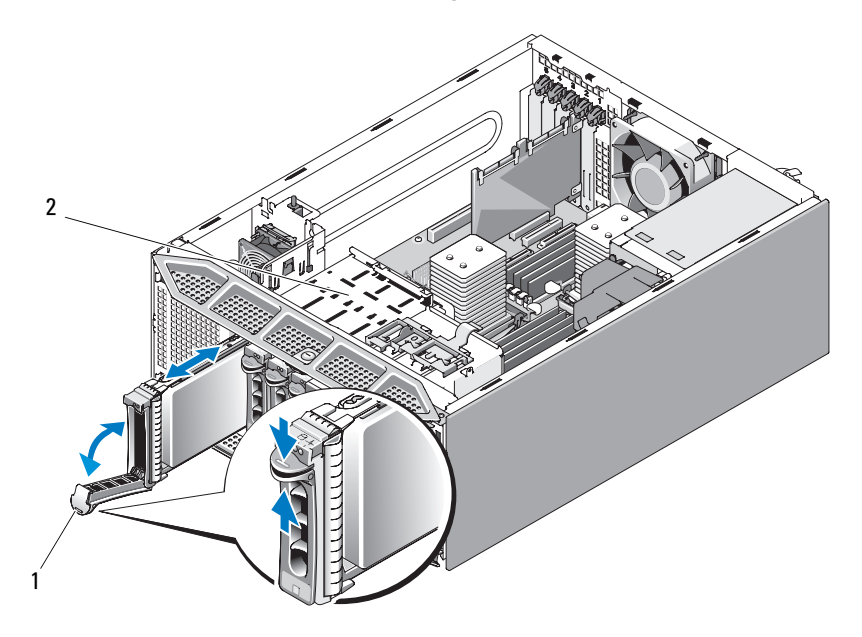

<span id="page-99-0"></span>**Figure 3-13. Retrait et installation d'un disque dur enfichable à chaud**

1 Poignée du support de disque dur 2 Baie de lecteur avec levier d'éjection

#### **Installation d'un disque dur enfichable à chaud**

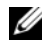

**REMARQUE :** Il est recommandé d'utiliser uniquement des lecteurs testés et approuvés pour une utilisation avec le fond de panier SAS/SATA.

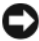

**AVIS** : Certains systèmes d'exploitation ne prennent pas en charge les disques durs enfichables à chaud. Consultez la documentation fournie avec le système d'exploitation.

- **1** Retirez le cadre avant, s'il est installé. Voir ["Retrait du cadre avant", à la](#page-73-0)  [page 74.](#page-73-0)
- **2** Si la baie est fermée par un cache, retirez-le. Voir ["Retrait d'un cache de](#page-101-1)  [disque dur enfichable à chaud", à la page 102.](#page-101-1)

**3** Si vous remplacez un disque dur enfichable à chaud, retirez celui qui est installé. Voir ["Retrait d'un disque dur enfichable à chaud", à la page 99.](#page-98-0)

Si le nouveau disque dur n'est pas équipé d'un support de montage avec levier d'éjection, récupérez celui du lecteur d'origine et installez-le sur le nouveau lecteur. Voir [figure 3-14](#page-100-0).

Le support de montage pour disque dur SAS/SATA comprend plusieurs orifices permettant d'obtenir deux positions de montage (une position SAS et une position SATA) à utiliser en fonction du type de vos disques durs. Voir [figure 3-14](#page-100-0).

#### <span id="page-100-0"></span>**Figure 3-14. Retrait et installation d'un support de disque dur avec levier d'éjection**

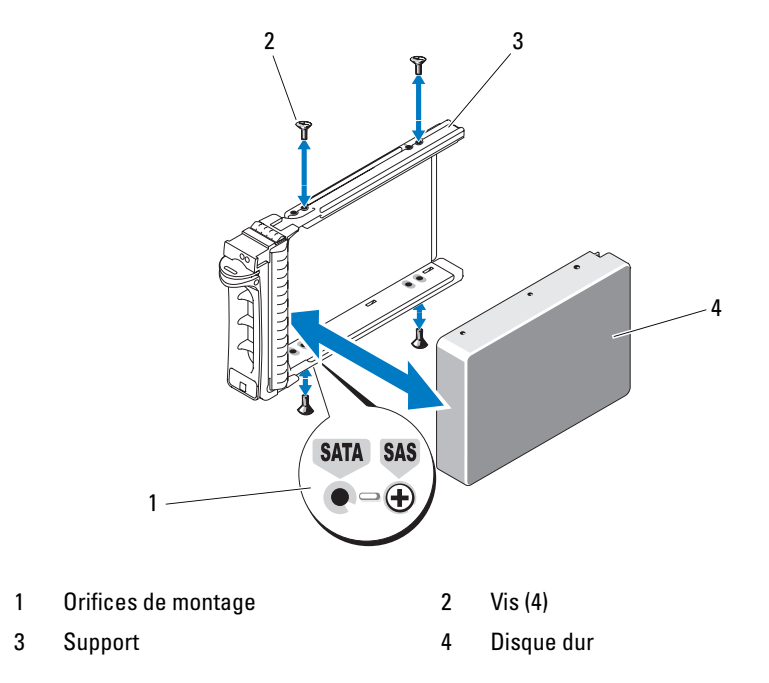

- **4** Installez le disque dur enfichable à chaud.
	- **a** Ouvrez la poignée du support de disque dur.
	- **b** Insérez le support de disque dans la baie jusqu'à ce qu'il touche le fond de panier.
	- **c** Refermez la poignée pour maintenir le disque dur en place.
- **5** Installez le cadre avant. Voir ["Installation du cadre avant", à la page 75.](#page-74-1)

## <span id="page-101-1"></span>**Retrait d'un cache de disque dur enfichable à chaud**

**AVIS :** Pour assurer un refroidissement correct du système, vous devez installer un cache sur toutes les baies de disque dur enfichable à chaud inoccupées. Si vous retirez un disque dur enfichable à chaud du système et si vous ne le réinstallez pas, vous devez installer un cache sur l'emplacement vide.

Retirez le cache de lecteur de la même façon que s'il s'agissait d'un disque dur enfichable à chaud :

- **1** Retirez le cadre avant, s'il est installé. Voir ["Retrait du cadre avant", à la](#page-73-0)  [page 74.](#page-73-0)
- **2** Ouvrez la poignée du cache de lecteur pour débloquer le cache. Voir [figure 3-13.](#page-99-0)
- **3** Retirez le cache de la baie de lecteurs.

## <span id="page-101-0"></span>**Installation d'un cache de disque dur enfichable à chaud**

Installez le cache de la même façon que s'il s'agissait d'un disque dur enfichable à chaud.

- **1** Retirez le cadre avant, s'il est installé. Voir ["Retrait du cadre avant", à la](#page-73-0)  [page 74.](#page-73-0)
- **2** Ouvrez la poignée du cache de lecteur.
- **3** Insérez le cache dans la baie jusqu'à ce qu'il soit correctement emboîté.
- **4** Refermez la poignée pour maintenir le cache en place.
- **5** Installez le cadre avant. Voir ["Installation du cadre avant", à la page 75](#page-74-1).

# **Lecteur de disquette**

La baie de lecteur 3,5 pouces peut accueillir un lecteur de disquette standard en option.

#### **Retrait du lecteur de disquette**

- **PRÉCAUTION : La plupart des réparations ne peuvent être effectuées que par un technicien de service agréé. Vous devez uniquement procéder aux dépannages et réparations simples autorisés dans le manuel de votre produit, ou selon les directives du service et du support en ligne ou téléphonique. Les dommages causés par des interventions de maintenance non autorisées par Dell ne sont pas couverts par votre garantie. Consultez et respectez les consignes de sécurité livrées avec le produit.**
	- **1** Éteignez le système et les périphériques connectés, puis débranchez-le de la prise secteur et des périphériques.
	- **2** Ouvrez le système. Voir ["Ouverture du système", à la page 77](#page-76-0).
	- **3** Retirez le cadre avant. Voir ["Retrait du cadre avant", à la page 74](#page-73-0).
	- **4** Déconnectez les câbles de données et d'alimentation enfichés sur le lecteur de disquette.
	- **5** Poussez le loquet d'éjection du lecteur dans le sens de la flèche. Voir [figure 3-15](#page-103-0).
	- **6** Maintenez le loquet dans cette position et retirez doucement le lecteur de la baie.

<span id="page-103-0"></span>**Figure 3-15. Retrait ou installation d'un lecteur de disquette**

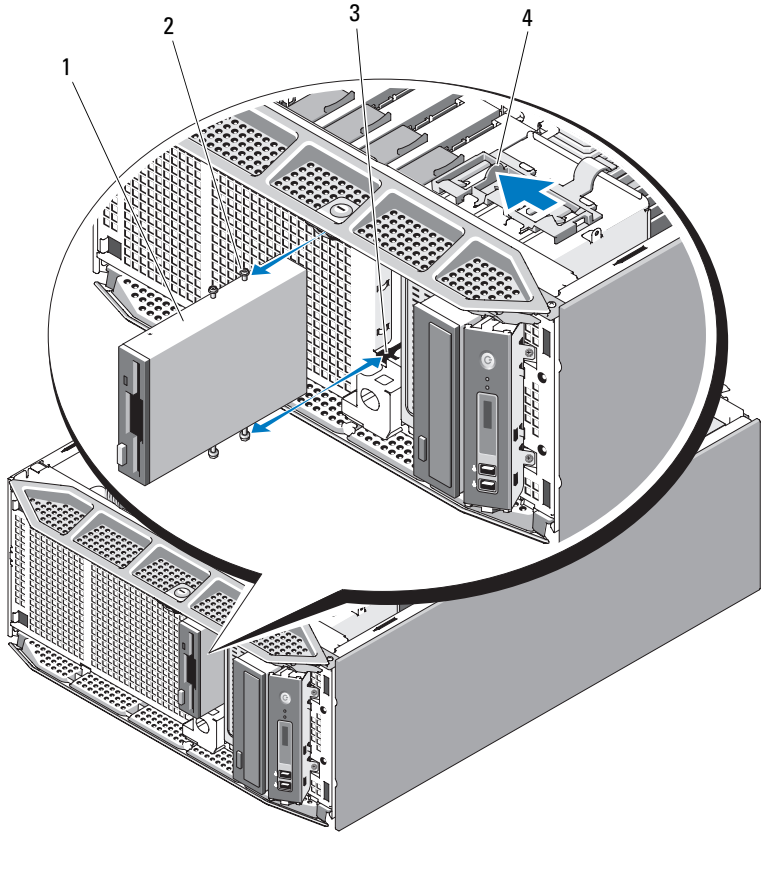

- 
- 3 Logements des vis de la baie de lecteur
- 1 Lecteur de disquette 2 Vis à épaulement du lecteur de disquette
	- 4 Loquet d'éjection de lecteur

**7** Si vous retirez le lecteur définitivement, réinstallez le cache 3,5 pouces sur le cadre avant. Voir ["Installation d'un cache sur le cadre avant", à la](#page-75-1)  [page 76.](#page-75-1)

Si vous remplacez le lecteur de disquette, Voir ["Installation d'un lecteur de](#page-104-0)  [disquette", à la page 105.](#page-104-0)

- **8** Réinstallez le cadre avant. Voir ["Installation du cadre avant", à la page 75](#page-74-1).
- **9** Refermez le système. Voir ["Fermeture du système", à la page 79.](#page-78-0)
- **10** Redressez le système et posez-le (sur ses pieds) sur une surface plane et stable.
- **11** Reconnectez les périphériques, le cas échéant, puis branchez le système sur la prise secteur.
- **12** Allumez le système et les périphériques connectés.

#### <span id="page-104-0"></span>**Installation d'un lecteur de disquette**

- **PRÉCAUTION : La plupart des réparations ne peuvent être effectuées que par un technicien de service agréé. Vous devez uniquement procéder aux dépannages et réparations simples autorisés dans le manuel de votre produit, ou selon les directives du service et du support en ligne ou téléphonique. Les dommages causés par des interventions de maintenance non autorisées par Dell ne sont pas couverts par votre garantie. Consultez et respectez les consignes de sécurité livrées avec le produit.**
	- **1** Éteignez le système et les périphériques connectés, puis débranchez-le de la prise secteur et des périphériques.
	- **2** Ouvrez le système. Voir ["Ouverture du système", à la page 77](#page-76-0).
	- **3** Retirez le protecteur de ventilation des cartes d'extension. Voir ["Retrait du](#page-80-0)  [protecteur de ventilation des cartes d'extension", à la page 81](#page-80-0).
	- **4** Déballez le nouveau lecteur de disquette et préparez-le en vue de son installation.
	- **5** Consultez la documentation du lecteur pour vérifier que sa configuration est compatible avec votre système.
	- **6** Retirez le cadre avant. Voir ["Retrait du cadre avant", à la page 74](#page-73-0).
	- **7** Retirez le cache 3,5 pouces du cadre avant. Voir ["Retrait d'un cache sur le](#page-74-2)  [cadre avant", à la page 75](#page-74-2).
- **8** Retirez les quatre vis à épaulement de l'arrière du cache. Le cache 3,5 pouces contient 4 vis.
- **9** Installez les quatre vis sur le lecteur de disquette, comme indiqué [figure 3-16](#page-105-0).

<span id="page-105-0"></span>**Figure 3-16. Installation des vis à épaulement du lecteur de disquette** 

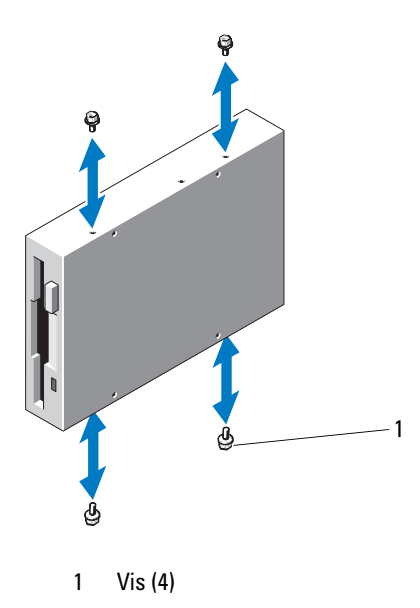

- **10** Depuis l'avant du châssis, insérez le lecteur dans la baie de lecteurs jusqu'à ce que les vis à épaulement entrent dans les logements appropriés et s'emboîtent dans la plaque de guidage.
- **11** Enfichez le câble d'alimentation sur le lecteur.
- **12** Enfichez le câble de données du lecteur dans le connecteur approprié (FLOPPY) de la carte système. Voir [figure 6-1](#page-221-0) pour identifier l'emplacement des connecteurs.
- **13** Faites passer le câble de données du lecteur de disquette dans l'ergot et les guides du câble ruban situés sur le protecteur de ventilation, comme indiqué [figure 3-17.](#page-106-0)

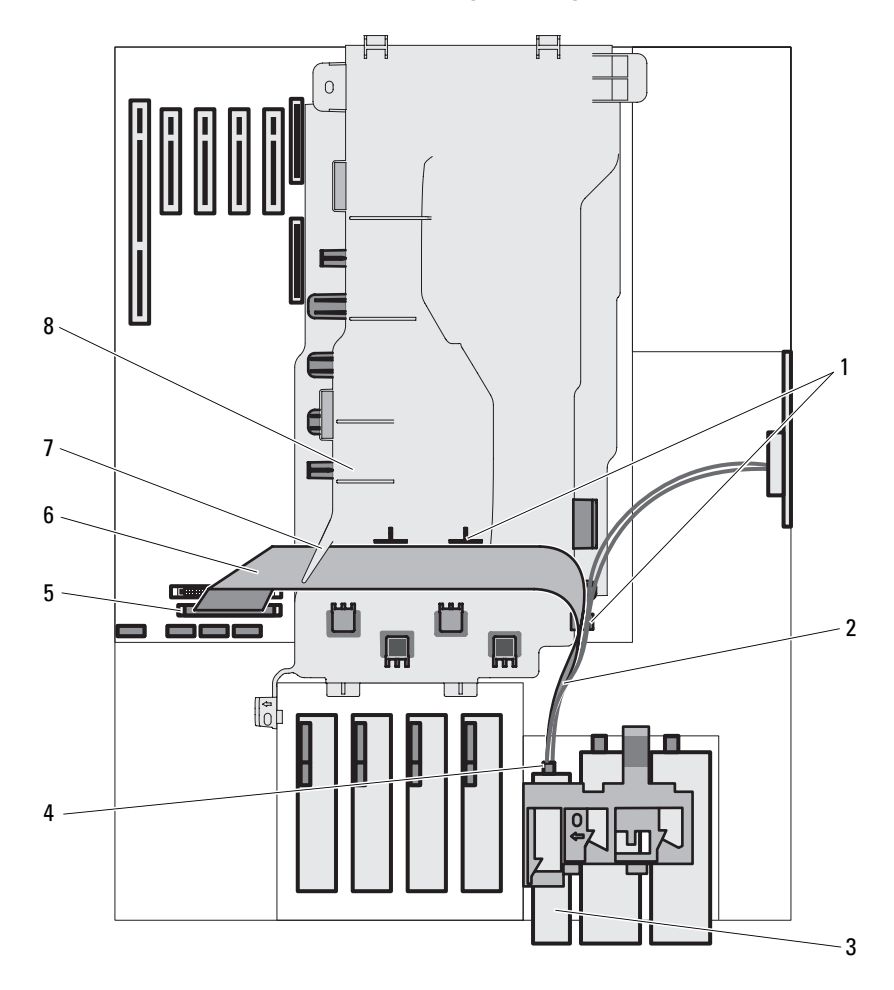

<span id="page-106-0"></span>**Figure 3-17. Câblage reliant le lecteur de disquette en option à la carte système**

- 
- 
- 5 Connecteur FLOPPY de la carte système
- 
- 1 Guide-câbles pour le câble ruban 2 Câble d'alimentation du lecteur de disquette
- 3 Lecteur de disquette 4 Connecteurs du lecteur de disquette
	- 6 Câble de données du lecteur de disquette
- 7 Ergot 8 Protecteur de ventilation du processeur
- **14** Réinstallez le cadre avant. Voir ["Installation du cadre avant", à la page 75.](#page-74-1)
- **15** Installez le protecteur de ventilation des cartes d'extension. Voir ["Installation du protecteur de ventilation des cartes d'extension", à la](#page-83-0)  [page 84.](#page-83-0)
- **16** Refermez le système. Voir ["Fermeture du système", à la page 79.](#page-78-0)
- **17** Redressez le système et posez-le (sur ses pieds) sur une surface plane et stable.
- **18** Reconnectez les périphériques, le cas échéant, puis branchez le système sur la prise secteur.
- **19** Allumez le système et les périphériques connectés.
- **20** Accédez au programme de configuration du système et vérifiez que le contrôleur du lecteur est activé. Voir ["Utilisation du programme](#page-48-1)  [de configuration du système", à la page 49.](#page-48-1)
- **21** (Facultatif) Testez le lecteur à l'aide des diagnostics système. Voir ["Exécution des diagnostics du système", à la page 217.](#page-216-1)

# **Lecteurs optiques et lecteurs de bande**

Les deux baies de lecteur 5,25 pouces peuvent accueillir des lecteurs optiques (SATA ou PATA) ou des lecteurs de bande (SATA, SAS ou SCSI).

## **Retrait d'un lecteur optique ou d'un lecteur de bande**

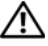

**PRÉCAUTION : La plupart des réparations ne peuvent être effectuées que par un technicien de service agréé. Vous devez uniquement procéder aux dépannages et réparations simples autorisés dans le manuel de votre produit, ou selon les directives du service et du support en ligne ou téléphonique. Les dommages causés par des interventions de maintenance non autorisées par Dell ne sont pas couverts par votre garantie. Consultez et respectez les consignes de sécurité livrées avec le produit.**

- **1** Éteignez le système et les périphériques connectés, puis débranchez-le de la prise secteur et des périphériques.
- **2** Ouvrez le système. Voir ["Ouverture du système", à la page 77](#page-76-0).
- **3** Retirez le cadre avant. Voir ["Retrait du cadre avant", à la page 74.](#page-73-0)
- **4** Déconnectez le câble d'alimentation et le câble de données enfichés dans l'arrière du lecteur. Reportez-vous à la [figure 3-18](#page-109-0) pour les connexions SCSI ou PATA et à la [figure 3-19](#page-110-0) pour les connexions SATA ou SAS.
- **5** Poussez le loquet d'éjection de lecteur dans le sens de la flèche pour dégager les vis à épaulement.
- **6** Retirez le lecteur de la baie.

<span id="page-109-0"></span>**Figure 3-18. Retrait et installation d'un lecteur optique ou d'un lecteur de bande (connexion SCSI ou PATA)**

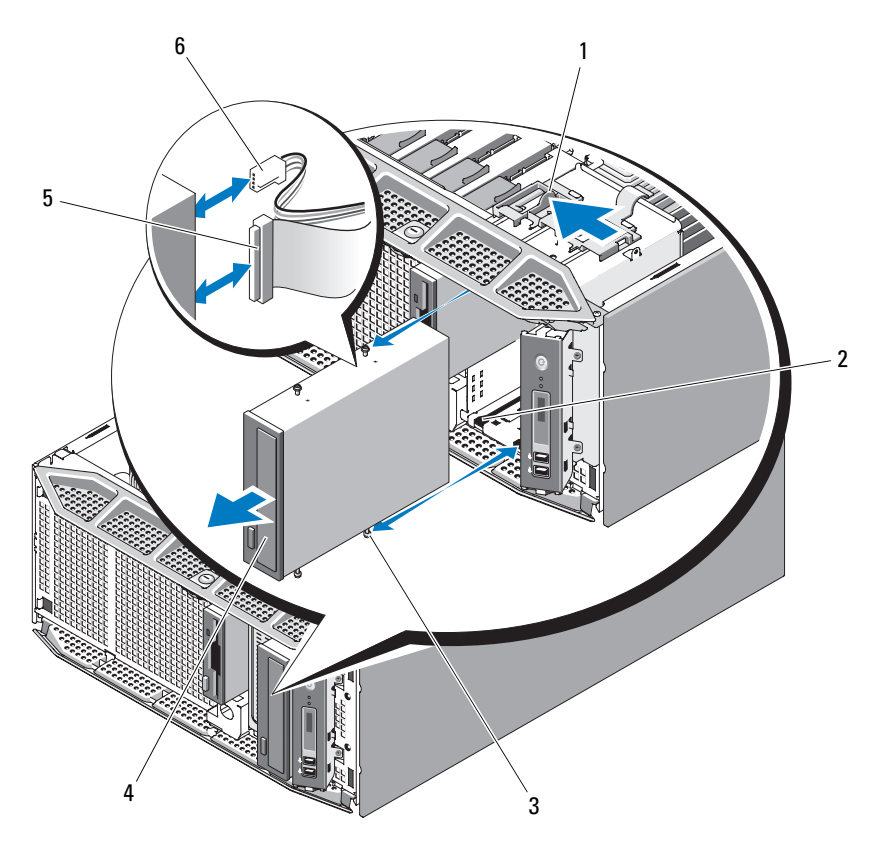

- 
- 
- 
- 1 Loquet d'éjection de lecteur 2 Logements des vis de la baie de lecteur
- 3 Vis d'alignement du lecteur 4 Lecteur optique/Lecteur de bande
- 5 Câble de données 6 Câble d'alimentation

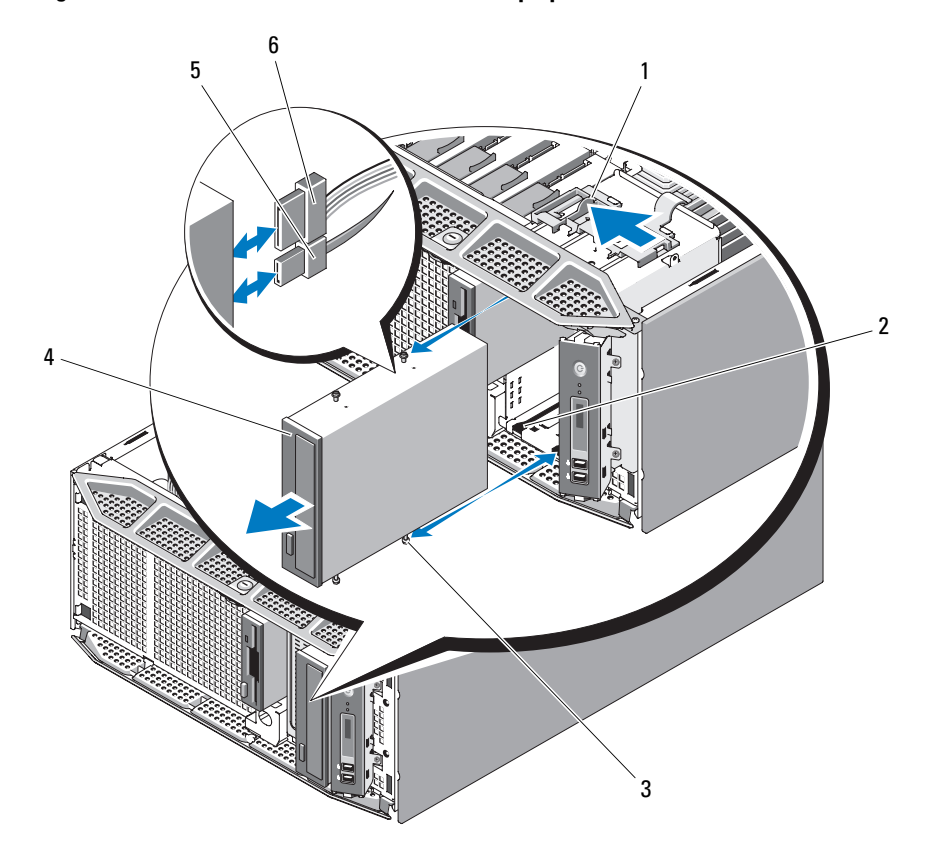

<span id="page-110-0"></span>**Figure 3-19. Retrait et installation d'un lecteur optique (connexion SATA)**

- 
- 3 Vis d'alignement du lecteur 4 Lecteur optique
- 
- 1 Loquet d'éjection de lecteur 2 Logements des vis de la baie de lecteur
	-
- 5 Câble de données 6 Câble d'alimentation

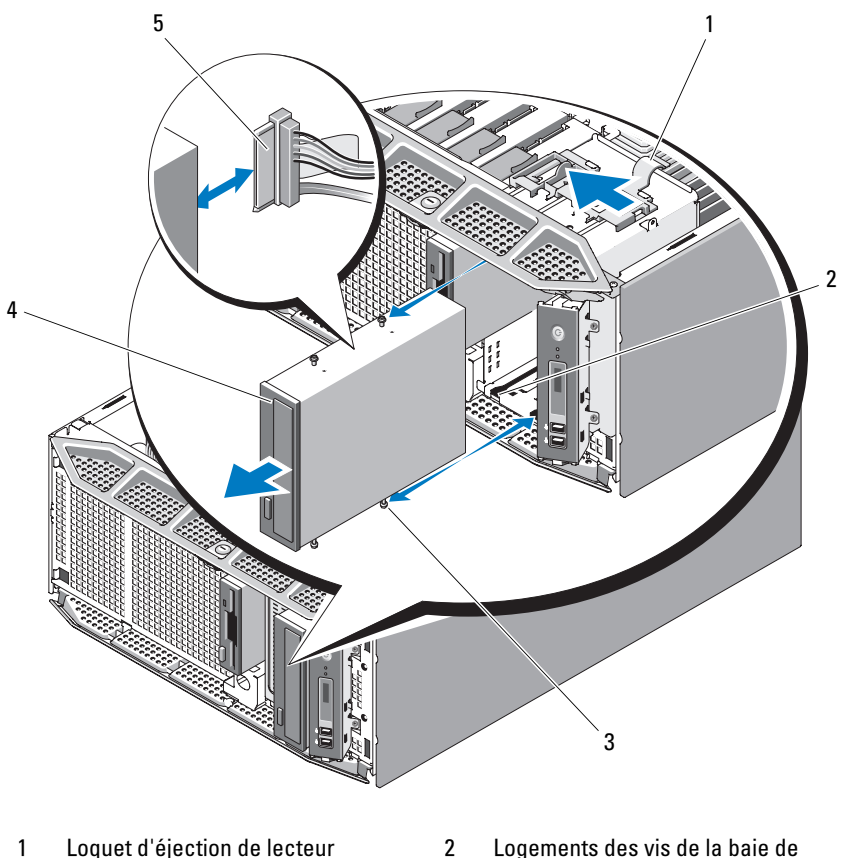

<span id="page-111-0"></span>**Figure 3-20. Retrait et installation d'un lecteur de bande (connexion SAS)**

- 
- lecteur
- 3 Vis d'alignement du lecteur 4 Lecteur de bande SAS
	-

- 5 Câble SAS
- **7** Si vous installez un autre lecteur dans la baie, Voir ["Installation d'un](#page-112-0)  [lecteur optique ou d'un lecteur de bande", à la page 113](#page-112-0).
- **8** Si vous retirez le lecteur définitivement, installez un cache sur le cadre avant. Voir ["Installation d'un cache sur le cadre avant", à la page 76](#page-75-0).
- **9** Réinstallez le cadre avant. Voir ["Installation du cadre avant", à la page 75.](#page-74-0)
- **10** Refermez le système. Voir ["Fermeture du système", à la page 79.](#page-78-0)
- **11** Redressez le système et posez-le (sur ses pieds) sur une surface plane et stable.
- **12** Reconnectez les périphériques, le cas échéant, puis branchez le système sur la prise secteur.
- **13** Allumez le système et les périphériques connectés.

### <span id="page-112-0"></span>**Installation d'un lecteur optique ou d'un lecteur de bande**

- **PRÉCAUTION : La plupart des réparations ne peuvent être effectuées que par un technicien de service agréé. Vous devez uniquement procéder aux dépannages et réparations simples autorisés dans le manuel de votre produit, ou selon les directives du service et du support en ligne ou téléphonique. Les dommages causés par des interventions de maintenance non autorisées par Dell ne sont pas couverts par votre garantie. Consultez et respectez les consignes de sécurité livrées avec le produit.**
	- **1** Déballez le lecteur et préparez-le en vue de son installation. Pour obtenir des instructions, consultez la documentation fournie avec le lecteur.

Si vous installez un lecteur de bande SCSI, le système doit contenir une carte contrôleur SCSI (Voir ["Installation d'une carte d'extension", à la](#page-123-0)  [page 124\)](#page-123-0). Vous devez configurer le lecteur de bande comme indiqué dans sa documentation, en respectant les consignes suivantes :

- **a** Chaque périphérique relié à un adaptateur à l'hôte SCSI doit posséder un ID SCSI unique (0 à 7 pour les périphériques SCSI étroits, 0 à 15 pour les périphériques SCSI larges). Définissez l'ID SCSI du lecteur de façon à éviter tout conflit avec les autres périphériques partageant le même bus. Pour toute information concernant les ID SCSI par défaut, consultez la documentation du lecteur.
- 

*PA* REMARQUE : Les numéros d'ID SCSI ne doivent pas forcément être attribués séquentiellement. En outre, il n'est pas impératif de suivre l'ordre des numéros d'identification des périphériques lors de la connexion du câble.

**b** La logique SCSI requiert que les deux périphériques situés aux deux extrémités d'une chaîne SCSI soient dotés d'une terminaison et que tous les périphériques intermédiaires n'en aient pas. De ce fait, vous activez la terminaison de l'unité de bande s'il s'agit du dernier périphérique d'une chaîne de périphériques (ou d'un périphérique unique) connectée au contrôleur SCSI.

- **2** Éteignez le système et les périphériques connectés, puis débranchez-le de la prise secteur et des périphériques.
- **3** Ouvrez le système. Voir ["Ouverture du système", à la page 77](#page-76-0).
- **4** Retirez le cadre avant. Voir ["Retrait du cadre avant", à la page 74.](#page-73-0)
- **5** Retirez le protecteur de ventilation des cartes d'extension. Voir ["Retrait du](#page-80-0)  [protecteur de ventilation des cartes d'extension", à la page 81](#page-80-0).
- **6** Si un autre lecteur est installé, retirez-le (Voir ["Retrait d'un lecteur optique](#page-107-0)  [ou d'un lecteur de bande", à la page 108](#page-107-0)) et enlevez les trois vis à épaulement pour les fixer sur le nouveau lecteur (Voir [figure 3-21](#page-113-0)).
- **7** Si la baie de lecteur est vide, retirez le cache correspondant du cadre avant. Voir ["Retrait d'un cache sur le cadre avant", à la page 75.](#page-74-1)
- **8** Retirez les trois vis à épaulement du cache. Installez-en une sur le dessus du lecteur et deux sur le dessous. Voir [figure 3-21](#page-113-0).

#### <span id="page-113-0"></span>**Figure 3-21. Installation des vis à épaulement d'un lecteur optique ou d'un lecteur de bande**

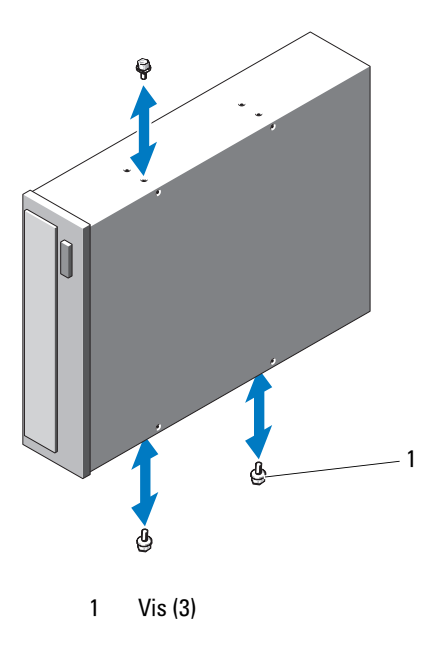

- **9** Enclenchez doucement le disque dur dans son logement jusqu'à ce que vous sentiez un déclic.
- **10** Branchez le câble d'alimentation au disque :
	- Si vous installez un lecteur de bande SATA, branchez une extrémité de l'adaptateur de câble d'alimentation IDE/SATA sur le câble d'alimentation IDE du système, et l'autre extrémité sur le lecteur.
	- Si vous installez un lecteur optique, un lecteur de bande SAS ou un lecteur de bande SCSI, branchez le câble d'alimentation SCSI/PATA (Voir [figure 3-18](#page-109-0)), le câble d'alimentation SATA (Voir [figure 3-19](#page-110-0)), ou le câble SAS (Voir [figure 3-20](#page-111-0)) sur le lecteur. Vérifiez que les câbles sont fixés dans leurs clips respectifs.
- **11** Rattachez le câble de données et vérifiez la connexion des câbles :
	- Si vous installez un lecteur de bande ou un lecteur optique SATA, enfichez le câble relié au connecteur SATA de la carte système sur le lecteur. Reportez-vous à la [figure 3-19](#page-110-0) pour plus d'informations sur la connexion des lecteurs SATA et à la [figure 3-22](#page-115-0) pour consulter le schéma de câblage.

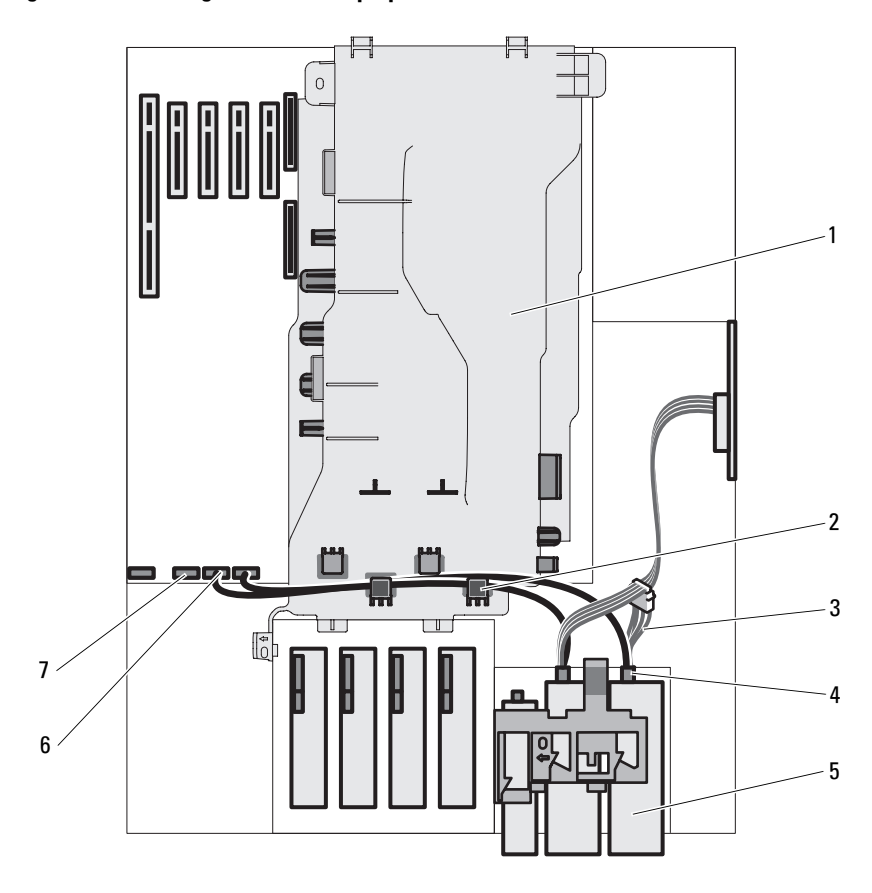

<span id="page-115-0"></span>**Figure 3-22. Câblage de lecteurs optiques ou de lecteurs de bande SATA**

- 1 Protecteur de ventilation du processeur
- 
- 5 Lecteur optique ou lecteur de bande SATA
- 7 Connecteur SATA\_C de la carte système
- 2 Guide-câbles
- 3 Câble d'alimentation SATA 4 Connecteur du lecteur SATA
	- 6 Connecteur SATA\_D de la carte système

• Si vous installez un lecteur de bande SAS, enfichez dans ce dernier le câble relié au connecteur de la carte d'extension SAS. Reportez-vous à la [figure 3-20](#page-111-0) pour plus d'informations sur la connexion des lecteurs SAS et à la [figure 3-23](#page-116-0) pour consulter le schéma de câblage.

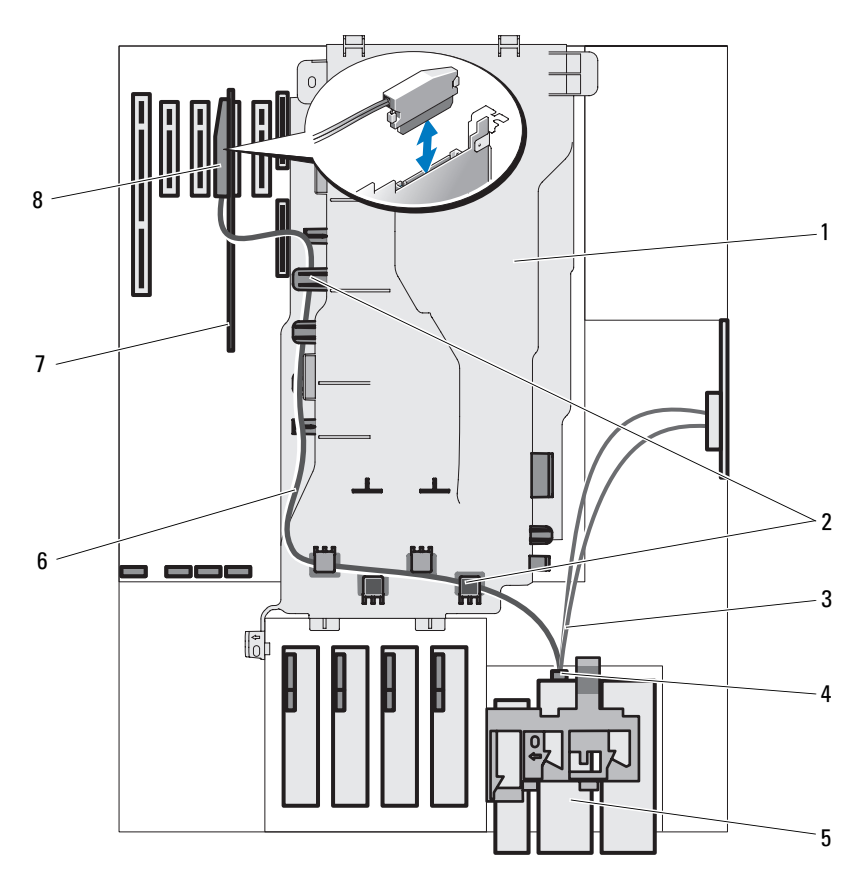

<span id="page-116-0"></span>**Figure 3-23. Câblage d'un lecteur de bande SAS**

- 1 Protecteur de ventilation du processeur 2 Guide-câbles
- 
- 5 Lecteur de bande SAS 6 Câble de données SAS
- 
- 
- 3 Câble d'alimentation SAS 4 Connecteur du lecteur SAS
	-
- 7 Carte d'extension SAS 68 Connecteur SAS sur la carte d'extension

• Si vous installez un lecteur optique PATA, enfichez dans ce dernier le câble de données relié au connecteur IDE de la carte système. Reportez-vous à la [figure 3-18](#page-109-0) pour plus d'informations sur la connexion des lecteurs PATA et à la [figure 3-24](#page-117-0) pour consulter le schéma de câblage.

<span id="page-117-0"></span>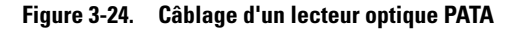

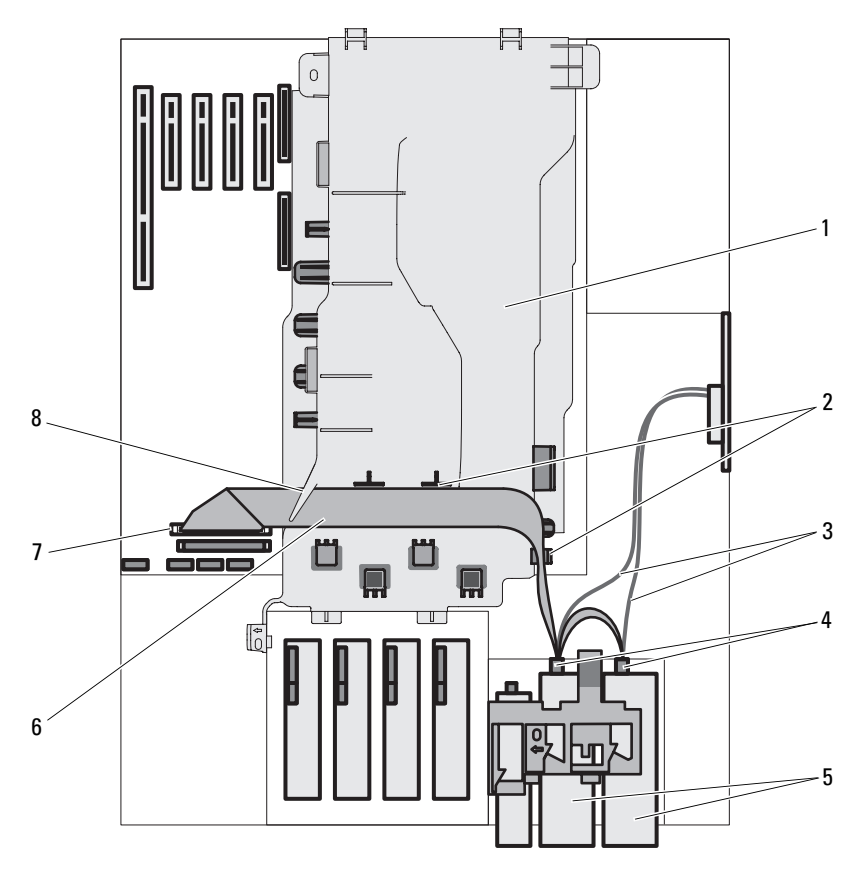

- 1 Protecteur de ventilation du processeur 2 Guide-câbles pour le câble ruban
- 
- 5 Lecteurs optiques PATA 6 Câble de données PATA
- 7 Connecteur IDE de la carte système 8 Ergot
- 
- 3 Câbles d'alimentation IDE 4 Connecteurs du lecteur PATA
	-
	-

• Si vous installez un lecteur de bande SCSI, enfichez le câble d'interface SCSI fourni dans le kit du lecteur dans ce lecteur et dans la carte contrôleur SCSI. Reportez-vous à la [figure 3-18](#page-109-0) pour plus d'informations sur la connexion des lecteurs SCSI et à la [figure 3-25](#page-119-0) pour consulter le schéma de câblage.

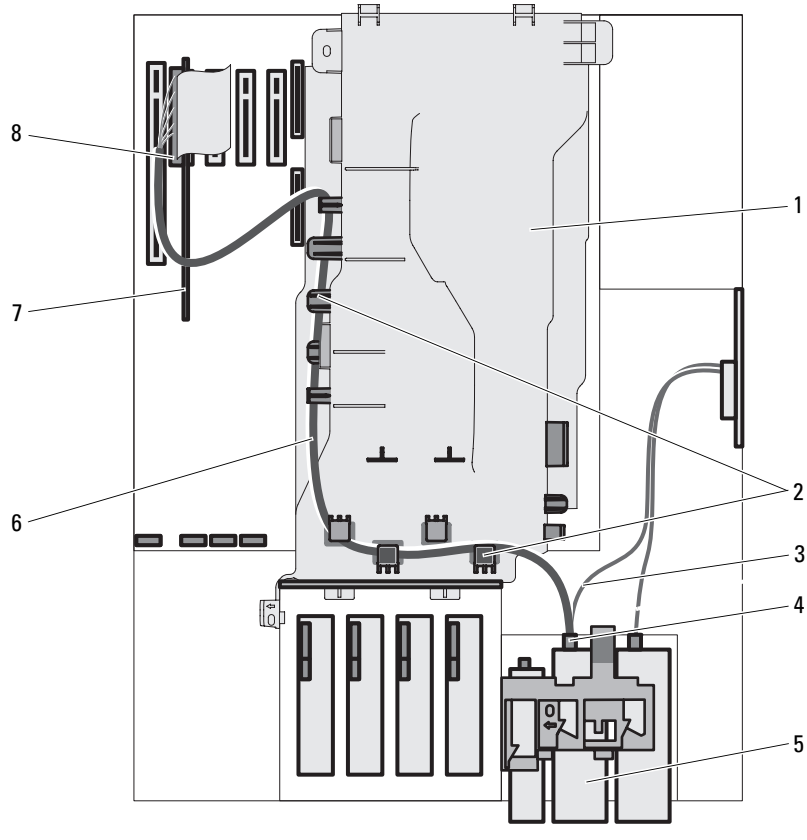

#### <span id="page-119-0"></span>**Figure 3-25. Câblage d'un lecteur de bande SCSI**

- 1 Protecteur de ventilation du processeur
- 2 Guide-câbles
- 3 Câble d'alimentation 4 Connecteur du lecteur SCSI
- 5 Lecteur de bande SCSI 6 Câble de données SCSI
- 
- 7 Carte d'extension SCSI 8 Connecteur de la carte d'extension SCSI
- **12** Réinstallez le cadre avant. Voir ["Installation du cadre avant", à la page 75](#page-74-0).
- **13** Installez le protecteur de ventilation des cartes d'extension. Voir ["Installation du protecteur de ventilation des cartes d'extension", à la](#page-83-0)  [page 84.](#page-83-0)
- **14** Refermez le système. Voir ["Fermeture du système", à la page 79.](#page-78-0)
- **15** Redressez le système et posez-le (sur ses pieds) sur une surface plane et stable.
- **16** Reconnectez les périphériques, le cas échéant, puis branchez le système sur la prise secteur.
- **17** Allumez le système et les périphériques connectés.
- **18** (Facultatif) Testez le lecteur à l'aide des diagnostics système. Voir ["Exécution des diagnostics du système", à la page 217](#page-216-0).

# **Cartes d'extension**

Le système peut accueillir jusqu'à cinq cartes d'extension :

- Une carte PCI-X pleine longueur à 3,3 V (logement 5)
- Trois cartes PCIe x4 mi-longueur à 3,3 V (logements 1 à 3)
- Une carte PCIe x8 mi-longueur à 3,3 V (logement 4)

*PA* REMARQUE : Le logement 1 est réservé à l'installation d'une carte RAC en option, et le logement 2 à l'installation d'une carte SAS/RAID en option.

Voir [figure 6-1](#page-221-0) pour identifier l'emplacement des logements de cartes d'extension.

## <span id="page-120-0"></span>**Retrait d'une carte d'extension**

- **PRÉCAUTION : La plupart des réparations ne peuvent être effectuées que par un technicien de service agréé. Vous devez uniquement procéder aux dépannages et réparations simples autorisés dans le manuel de votre produit, ou selon les directives du service et du support en ligne ou téléphonique. Les dommages causés par des interventions de maintenance non autorisées par Dell ne sont pas couverts par votre garantie. Consultez et respectez les consignes de sécurité livrées avec le produit.**
	- **1** Éteignez le système et les périphériques connectés, puis débranchez-le de la prise secteur et des périphériques.
	- **2** Ouvrez le système. Voir ["Ouverture du système", à la page 77](#page-76-0).
	- **3** Retirez le protecteur de ventilation des cartes d'extension. Voir ["Retrait du](#page-80-0)  [protecteur de ventilation des cartes d'extension", à la page 81](#page-80-0).
- **4** Ouvrez le loquet de la carte d'extension situé à côté de l'emplacement approprié. Voir [figure 3-26](#page-122-0).
- **5** Si nécessaire, déconnectez les câbles enfichés sur la carte.
- **6** Saisissez la carte par ses coins supérieurs et dégagez-la doucement de son connecteur.
- **7** Si vous retirez la carte définitivement, installez une plaque de recouvrement sur le logement vide.
	- **REMARQUE :** L'installation d'une plaque de ce type sur un emplacement vide est obligatoire pour que le système reste conforme à l'homologation FCC (Federal Communications Commission). Ces plaques empêchent la poussière et les impuretés de pénétrer dans le système, dont elles facilitent également le refroidissement et la ventilation.

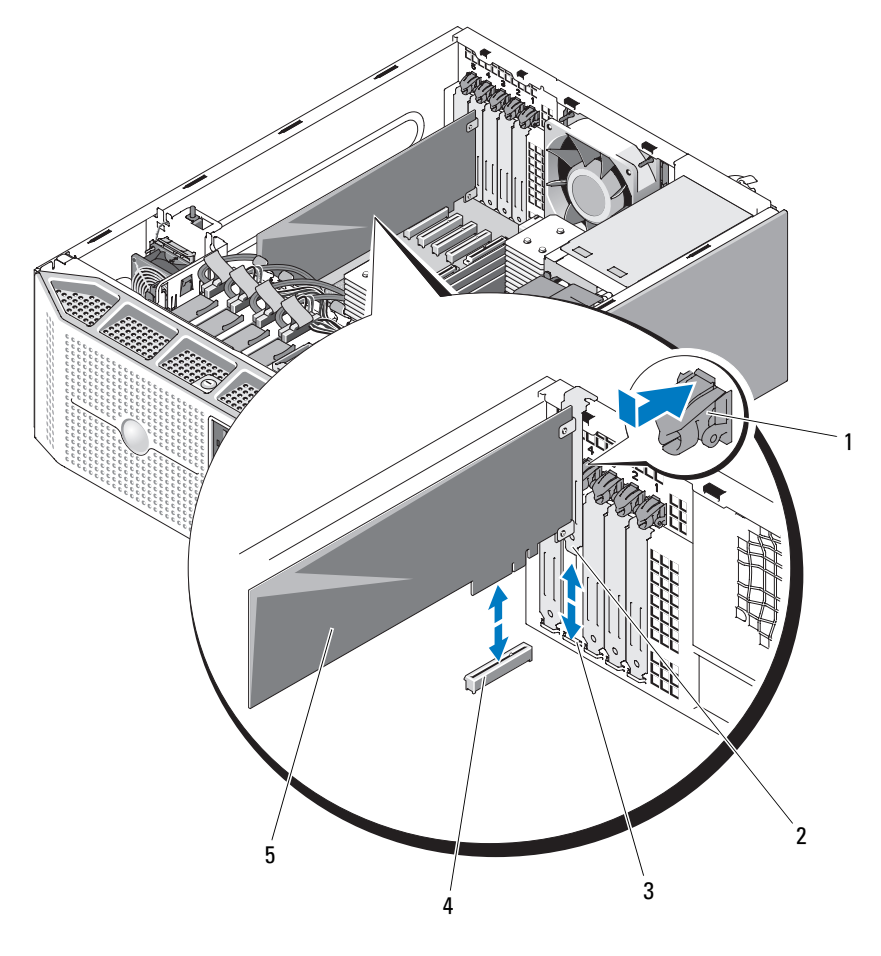

<span id="page-122-0"></span>**Figure 3-26. Retrait et installation d'une carte d'extension**

- 1 Loquet de la carte d'extension 2 Patte de la carte d'extension
- 
- 5 Carte d'extension
- 
- 3 Guide de la carte d'extension 4 Connecteur de carte d'extension
- **8** Installez le protecteur de ventilation des cartes d'extension. Voir ["Installation du protecteur de ventilation des cartes d'extension", à la](#page-83-0)  [page 84.](#page-83-0)
- **9** Refermez le système. Voir ["Fermeture du système", à la page 79.](#page-78-0)
- **10** Redressez le système et posez-le (sur ses pieds) sur une surface plane et stable.
- **11** Reconnectez les périphériques, le cas échéant, puis branchez le système sur la prise secteur.
- **12** Allumez le système et les périphériques connectés.
- **13** Désinstallez le pilote de la carte pour le supprimer du système d'exploitation.

#### <span id="page-123-0"></span>**Installation d'une carte d'extension**

**PRÉCAUTION : La plupart des réparations ne peuvent être effectuées que par un technicien de service agréé. Vous devez uniquement procéder aux dépannages et réparations simples autorisés dans le manuel de votre produit, ou selon les directives du service et du support en ligne ou téléphonique. Les dommages causés par des interventions de maintenance non autorisées par Dell ne sont pas couverts par votre garantie. Consultez et respectez les consignes de sécurité livrées avec le produit.**

- **1** Éteignez le système et les périphériques connectés, puis débranchez-le de la prise secteur et des périphériques.
- **2** Ouvrez le système. Voir ["Ouverture du système", à la page 77](#page-76-0).
- **3** Retirez le protecteur de ventilation des cartes d'extension. Voir ["Retrait du](#page-80-0)  [protecteur de ventilation des cartes d'extension", à la page 81](#page-80-0).
- **4** Si vous installez une nouvelle carte, retirez la plaque de recouvrement.
	- *P* **REMARQUE :** Conservez cette plaque au cas où vous devriez retirer la carte d'extension. L'installation d'une plaque de ce type sur un emplacement vide est obligatoire pour que le système reste conforme à l'homologation FCC (Federal Communications Commission). Ces plaques empêchent la poussière et les impuretés de pénétrer dans le système, dont elles facilitent également le refroidissement et la ventilation.
- **5** Préparez la carte en vue de son installation.

Consultez la documentation de la carte pour obtenir des informations sur sa configuration, la réalisation des connexions internes ou le paramétrage approprié pour votre ordinateur.

- **6** Ouvrez le loquet de la carte d'extension situé à côté de l'emplacement approprié. Voir [figure 3-26](#page-122-0).
- **7** Insérez la carte dans le connecteur approprié de la carte système et appuyez fermement. Vérifiez que la carte est complètement insérée dans l'emplacement. Voir [figure 6-1](#page-221-0) pour identifier l'emplacement des cinq connecteurs pour cartes d'extension.
- **8** Fermez le loquet de la carte d'extension pour maintenir celle-ci en place dans le système.

**AVIS :** Ne faites pas passer les câbles des cartes au dessus ni derrière celles-ci. Ils pourraient gêner la fermeture du capot ou endommager l'équipement.

**9** Enfichez tous les câbles requis sur la carte.

Consultez la documentation fournie avec la carte pour plus d'informations sur le câblage approprié.

- **10** Installez le protecteur de ventilation des cartes d'extension. Voir ["Installation du protecteur de ventilation des cartes d'extension", à la](#page-83-0)  [page 84.](#page-83-0)
- **11** Refermez le système. Voir ["Fermeture du système", à la page 79.](#page-78-0)
- **12** Redressez le système et posez-le (sur ses pieds) sur une surface plane et stable.
- **13** Reconnectez les périphériques, le cas échéant, puis branchez le système sur la prise secteur.
- **14** Allumez le système et les périphériques connectés.
- **15** Installez tous les pilotes de périphériques requis pour la carte, comme indiqué dans sa documentation.

# **Carte contrôleur SAS**

Le système peut être équipé d'un contrôleur d'extension SAS (en option) fournissant le sous-système de stockage SAS nécessaire aux disques durs internes du système ou aux disques enfichables à chaud, si votre système en est équipé. Les configurations prises en charge doivent contenir soit des disques SAS, soit des disques SATA. Le contrôleur permet également d'inclure les disques durs dans des configurations RAID. Ce contrôleur est disponible en version RAID et non RAID pour votre système. Le contrôleur SAS/RAID doit être installé uniquement dans le logement qui lui est réservé sur la carte système (logement 2). Consultez la documentation utilisateur relative à la configuration RAID pour plus d'informations sur les options disponibles et pour obtenir les instructions d'installation appropriées.

## **Installation d'une carte contrôleur SAS**

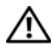

**PRÉCAUTION : La plupart des réparations ne peuvent être effectuées que par un technicien de service agréé. Vous devez uniquement procéder aux dépannages et réparations simples autorisés dans le manuel de votre produit, ou selon les directives du service et du support en ligne ou téléphonique. Les dommages causés par des interventions de maintenance non autorisées par Dell ne sont pas couverts par votre garantie. Consultez et respectez les consignes de sécurité livrées avec le produit.**

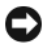

**AVIS :** Si vous installez un contrôleur SAS/RAID, n'appuyez pas sur le module DIMM de la carte RAID lorsque vous installez celle-ci dans la carte système.

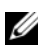

*PA* REMARQUE : Si vous installez une carte SAS/RAID en remplacement d'une autre, attendez d'avoir terminé l'installation de la nouvelle carte pour retirer le film de plastique qui la recouvre.

- **1** Éteignez le système et les périphériques connectés, puis débranchez-le de la prise secteur et des périphériques.
- **2** Ouvrez le système. Voir ["Ouverture du système", à la page 77](#page-76-0).
- **3** Retirez le protecteur de ventilation des cartes d'extension. Voir ["Retrait du](#page-80-0)  [protecteur de ventilation des cartes d'extension", à la page 81](#page-80-0).
- **4** Préparez la carte en vue de son installation.

Consultez la documentation de la carte pour obtenir des informations sur sa configuration, la réalisation des connexions internes ou le paramétrage approprié pour votre ordinateur.

- **5** Ouvrez le dispositif de fixation situé près de l'emplacement approprié. Voir [figure 3-26.](#page-122-0)
- **6** Insérez la carte dans le connecteur approprié de la carte système et appuyez fermement. Une carte SAS/RAID doit être installée uniquement dans le logement 2. Voir [figure 3-26](#page-122-0). Vérifiez que la carte est complètement insérée dans l'emplacement. Voir [figure 6-1](#page-221-0) pour identifier l'emplacement des logements de carte d'extension sur la carte système.
- **7** Fermez le dispositif de fixation de la carte pour maintenir celle-ci en place dans le système.

**AVIS :** Ne faites pas passer les câbles des cartes au dessus ni derrière celles-ci. Ils pourraient gêner la fermeture du capot ou endommager l'équipement.

**8** La carte contrôleur SAS peut soit être reliée directement aux disques durs internes, soit être reliée au fond de panier SAS/SATA si le système contient une baie de disque dur avec levier d'éjection.

Enfichez une extrémité du câble d'interface approprié dans le connecteur 0 de la carte contrôleur SAS, puis enfichez l'autre extrémité sur les disques durs internes ou dans le connecteur du fond de panier SAS/SATA.

- Reportez-vous à la [figure 3-12](#page-96-0) pour plus d'informations sur le câblage SAS avec les disques durs internes.
- Reportez-vous à la [figure 3-27](#page-127-0) pour plus d'informations sur le câblage SAS avec le fond de panier SAS/SATA.
- *P* REMARQUE : Veillez à respecter le sens d'insertion indiqué par les libellés figurant sur les connecteurs du câble. Si ce dernier est inversé, il ne fonctionnera pas.
- **9** Le cas échéant, enfichez le câble du voyant de la carte contrôleur SAS sur le connecteur PERC\_LED de la carte système. Voir [figure 6-1](#page-221-0) pour identifier l'emplacement de ce connecteur.
- **10** Installez tous les pilotes de périphériques requis pour la carte, comme indiqué dans sa documentation.

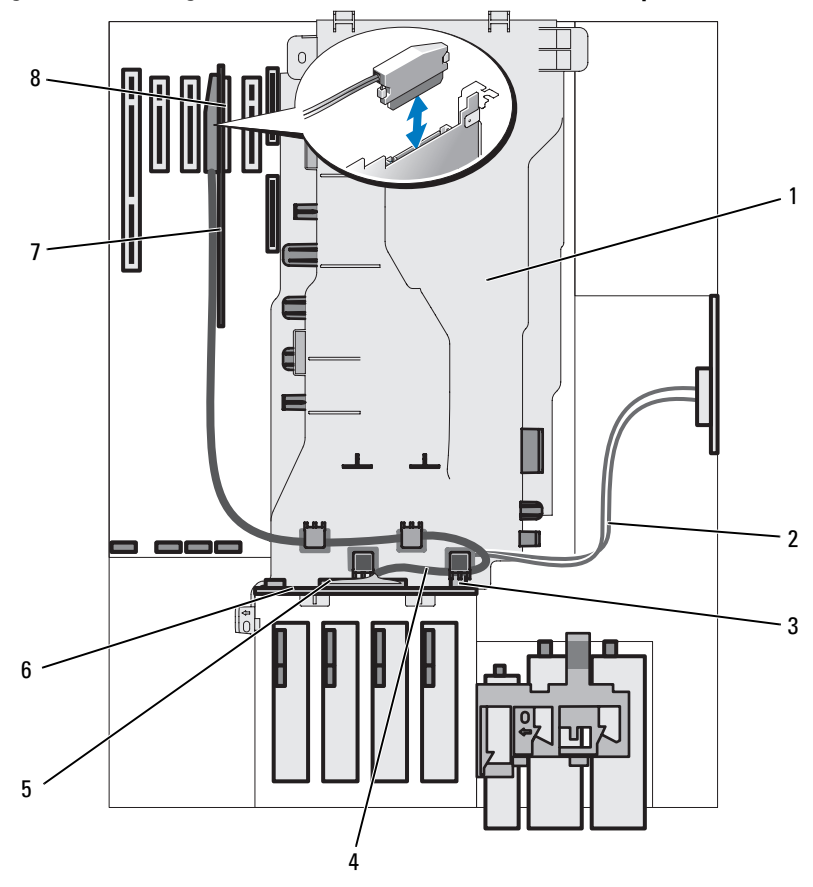

<span id="page-127-0"></span>**Figure 3-27. Câblage d'une carte contrôleur SAS avec un fond de panier SAS/SATA**

- 1 Protecteur de ventilation du processeur
- 3 Connecteur d'alimentation du fond de panier SAS/SATA
- 5 Connecteur de données du fond de panier SAS/SATA
- 
- 2 Câble d'alimentation du fond de panier SAS/SATA (acheminé sous le protecteur de ventilation du processeur)
- 4 Câble de données SAS (acheminé dans l'orifice situé en haut du protecteur de ventilation du processeur)
- 6 Fond de panier SAS/SATA
- 7 Carte contrôleur SAS 8 Connecteur de carte contrôleur SAS
- **11** Pour les contrôleurs SAS/RAID avec mémoire cache alimentée par batterie, installez la batterie RAID. Voir ["Installation d'une batterie RAID", à la](#page-129-0)  [page 130.](#page-129-0)
- **12** Installez le protecteur de ventilation des cartes d'extension. Voir ["Installation du protecteur de ventilation des cartes d'extension", à la](#page-83-0)  [page 84.](#page-83-0)
- **13** Refermez le système. Voir ["Fermeture du système", à la page 79.](#page-78-0)
- **14** Redressez le système et posez-le (sur ses pieds) sur une surface plane et stable.
- **15** Reconnectez les périphériques, le cas échéant, puis branchez le système sur la prise secteur.
- **16** Allumez le système et les périphériques connectés.

#### **Retrait d'une carte contrôleur SAS**

- **1** Déconnectez de la carte contrôleur SAS le câble SAS, ainsi que le câble du voyant et celui de la batterie RAID (le cas échéant).
- **2** Saisissez la carte par ses coins supérieurs et dégagez-la doucement de son connecteur. Voir ["Retrait d'une carte d'extension", à la page 121.](#page-120-0)
- **3** Si vous retirez la carte définitivement, installez une plaque de recouvrement sur le logement vide.
	- *CA* **REMARQUE** : L'installation d'une plaque de ce type sur un emplacement vide est obligatoire pour que le système reste conforme à l'homologation FCC (Federal Communications Commission). Ces plaques empêchent la poussière et les impuretés de pénétrer dans le système, dont elles facilitent également le refroidissement et la ventilation.
- **4** Le cas échéant, retirez la batterie RAID de son boîtier. Voir ["Installation et](#page-130-0)  [retrait d'une batterie RAID", à la page 131](#page-130-0).

# **Batterie RAID**

Les informations de cette section concernent uniquement les systèmes équipés d'une carte contrôleur SAS avec mémoire cache alimentée par batterie (disponible en option).

#### <span id="page-129-0"></span>**Installation d'une batterie RAID**

- **1** Insérez la batterie RAID dans le support prévu à cet effet (Voir [figure 3-28\)](#page-130-0).
- **2** Repérez l'emplacement de la baie de batterie. Elle se trouve vers l'avant du châssis, à côté de la baie de disque dur (Voir [figure 3-28](#page-130-0)).
- **3** Insérez la batterie RAID et son support dans les logements appropriés du châssis, en vous assurant que le support de batterie est aligné et correctement emboîté dans les logements.
- **4** Connectez le câble de la batterie à la carte contrôleur SAS/RAID. Consultez la documentation fournie avec la carte pour plus d'informations.
- **5** Faites passer le câble de la batterie dans les guide-câbles situés sur le côté du protecteur de ventilation du processeur et dans la fente appropriée du châssis. Voir [figure 3-28](#page-130-0) pour identifier l'emplacement de la fente.

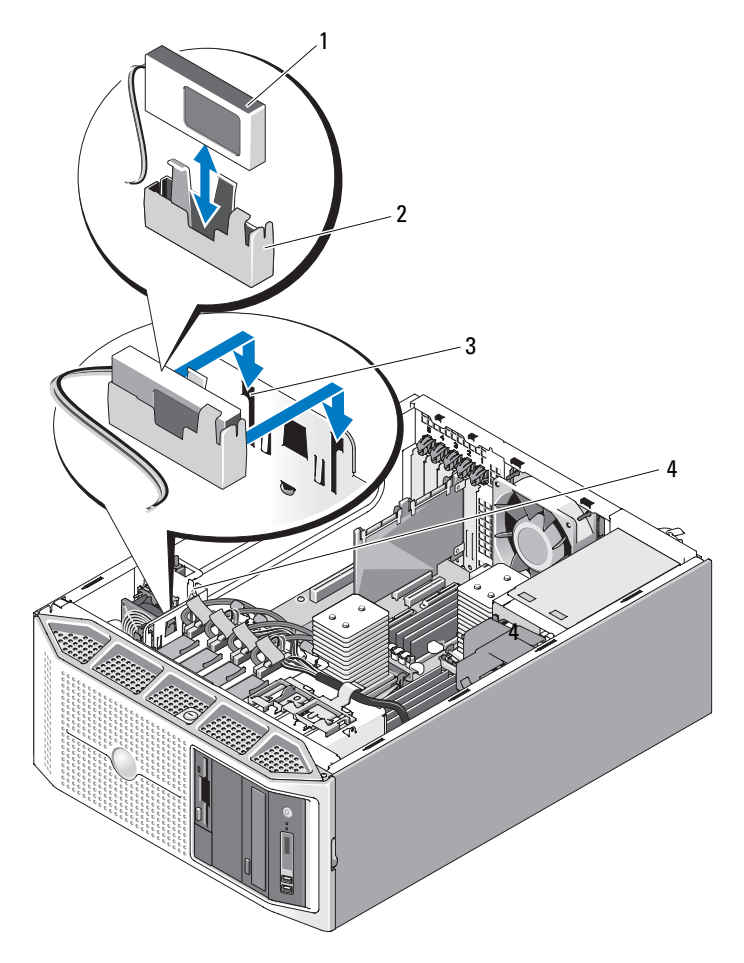

<span id="page-130-0"></span>**Figure 3-28. Installation et retrait d'une batterie RAID**

- 
- 3 Fentes d'insertion pour le support de la batterie (2)
- 1 Batterie RAID 2 Support de la batterie
	- 4 Fente d'insertion pour le câble de la batterie

### **Retrait d'une batterie RAID**

- **1** Déconnectez le câble reliant la batterie RAID à la carte contrôleur SAS. Retirez le câble de la fente d'insertion située sur le châssis.
- **2** Soulevez le support de la batterie pour le dégager des fentes d'insertion et le retirer du châssis. Voir [figure 3-28](#page-130-0).
- **3** Tout en écartant doucement les deux guides de fixation, extrayez la batterie RAID de son support. Voir [figure 3-28](#page-130-0).

# **Configuration du périphérique d'amorçage**

*PA* REMARQUE : Le démarrage du système à partir d'un périphérique externe connecté à une carte SAS ou SCSI n'est pas pris en charge. Voir le site support.dell.com pour obtenir les informations les plus récentes concernant le démarrage à partir de périphériques externes.

Si vous envisagez de démarrer le système à partir d'un disque dur, celui-ci doit être relié au contrôleur principal (d'amorçage). L'ordre de démarrage spécifié dans le programme de configuration du système détermine le périphérique utilisé pour l'amorçage du système.

Le programme de configuration du système contient des options qui sont utilisées par le système pour rechercher les périphériques de démarrage installés. Voir ["Utilisation du programme de configuration du système", à la](#page-48-0)  [page 49](#page-48-0) pour plus d'informations sur le programme de configuration du système.

# **Carte RAC**

La carte RAC (Remote Access Controller, contrôleur d'accès distant) disponible en option fournit un ensemble de fonctionnalités avancées pour la gestion à distance du serveur.

## **Retrait de la carte RAC**

- **PRÉCAUTION : La plupart des réparations ne peuvent être effectuées que par un technicien de service agréé. Vous devez uniquement procéder aux dépannages et réparations simples autorisés dans le manuel de votre produit, ou selon les directives du service et du support en ligne ou téléphonique. Les dommages causés par des interventions de maintenance non autorisées par Dell ne sont pas couverts par votre garantie. Consultez et respectez les consignes de sécurité livrées avec le produit.**
	- **1** Éteignez le système et les périphériques connectés, puis débranchez-le de la prise secteur et des périphériques.
	- **2** Ouvrez le système. Voir ["Ouverture du système", à la page 77](#page-76-0).
	- **3** Retirez le protecteur de ventilation des cartes d'extension. Voir ["Retrait du](#page-80-0)  [protecteur de ventilation des cartes d'extension", à la page 81](#page-80-0).
	- **4** Déconnectez les deux câbles rubans courts reliés à la carte RAC. Voir [figure 3-29](#page-133-0).

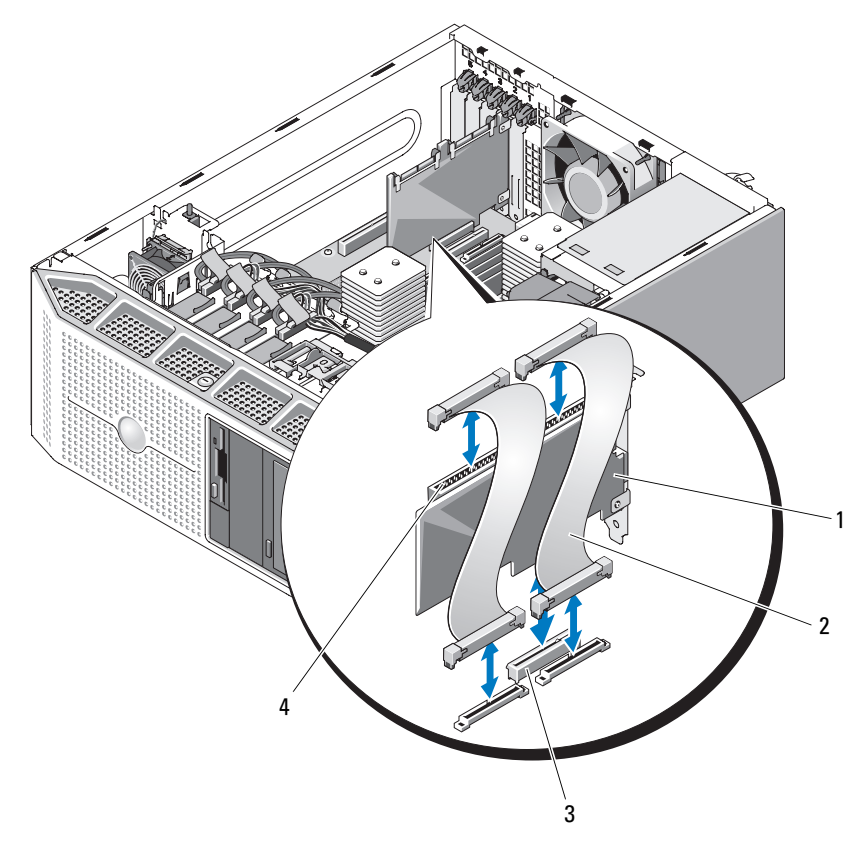

#### <span id="page-133-0"></span>**Figure 3-29. Retrait et installation d'une carte RAC**

- 
- 1 Carte RAC 2 Câbles de la carte RAC (2)
- 
- 3 Connecteur de la carte RAC 4 Connecteurs du câble de la carte RAC (2)

**5** Retirez la carte RAC du logement d'extension. Voir ["Retrait d'une carte](#page-120-0)  [d'extension", à la page 121](#page-120-0) pour plus d'informations concernant le retrait de la carte.

**6** Si vous ne remplacez pas la carte RAC, déconnectez puis retirez les câbles rubans de la carte système.

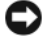

**AVIS :** Pour déconnecter les câbles de la carte RAC enfichés sur la carte système, appuyez sur les extrémités métalliques des connecteurs de câbles et retirez doucement le connecteur du support. Ne tirez pas sur le câble pour le dégager de son connecteur. Vous risqueriez de l'endommager.

- **7** Installez le protecteur de ventilation des cartes d'extension. Voir ["Installation du protecteur de ventilation des cartes d'extension", à la](#page-83-0)  [page 84.](#page-83-0)
- **8** Refermez le système. Voir ["Fermeture du système", à la page 79.](#page-78-0)
- **9** Redressez le système et posez-le (sur ses pieds) sur une surface plane et stable.
- **10** Reconnectez les périphériques, le cas échéant, puis branchez le système sur la prise secteur.
- **11** Allumez le système et les périphériques connectés.

## **Installation d'une carte RAC**

- **PRÉCAUTION : La plupart des réparations ne peuvent être effectuées que par un technicien de service agréé. Vous devez uniquement procéder aux dépannages et réparations simples autorisés dans le manuel de votre produit, ou selon les directives du service et du support en ligne ou téléphonique. Les dommages causés par des interventions de maintenance non autorisées par Dell ne sont pas couverts par votre garantie. Consultez et respectez les consignes de sécurité livrées avec le produit.**
	- **1** Éteignez le système et les périphériques connectés, puis débranchez-le de la prise secteur.
	- **2** Ouvrez le système. Voir ["Ouverture du système", à la page 77](#page-76-0).
	- **3** Retirez le protecteur de ventilation des cartes d'extension. Voir ["Retrait du](#page-80-0)  [protecteur de ventilation des cartes d'extension", à la page 81](#page-80-0).
- **4** Installez la carte RAC dans le logement d'extension 1. Voir ["Installation](#page-123-0)  [d'une carte d'extension", à la page 124](#page-123-0) pour plus d'informations concernant l'installation de la carte. Voir [figure 6-1](#page-221-0) pour identifier l'emplacement du logement d'extension.
- **5** Enfichez les deux câbles rubans courts sur la carte système, puis sur la carte RAC. Voir [figure 6-1](#page-221-0) pour identifier l'emplacement des connecteurs.

**AVIS :** Lorsque vous enfichez des câbles, veillez à ne pas endommager les composants adjacents de la carte système.

- **a** Connectez un câble au connecteur RAC\_CONN1 de la carte système et au connecteur 1 de la carte RAC.
- **b** Connectez le second câble au connecteur RAC\_CONN2 de la carte système et au connecteur 2 de la carte RAC.
- **6** Installez le protecteur de ventilation des cartes d'extension. Voir ["Installation du protecteur de ventilation des cartes d'extension", à la](#page-83-0)  [page 84.](#page-83-0)
- **7** Refermez le système. Voir ["Fermeture du système", à la page 79.](#page-78-0)
- **8** Redressez le système et posez-le (sur ses pieds) sur une surface plane et stable.
- **9** Reconnectez les périphériques, le cas échéant, puis branchez le système sur la prise secteur.
- **10** Allumez le système et les périphériques connectés.

Consultez la documentation de la carte RAC pour plus d'informations sur sa configuration et son utilisation.

# **Connecteur de clé de mémoire USB interne**

La carte système comprend un connecteur USB qui peut être utilisé avec une clé de mémoire flash USB. Cette clé peut être utilisée de différentes façons (périphérique d'amorçage, clé de sécurité ou périphérique de stockage). Pour que vous puissiez utiliser le connecteur USB interne, l'option **Internal USB Port** (Port USB interne) doit être activée dans l'écran **Integrated Devices** (Périphériques intégrés) du programme de configuration du système.

Pour pouvoir démarrer le système à partir d'une clé de mémoire USB, vous devez stocker une image d'amorçage sur cette dernière et ajouter la clé à la séquence d'amorçage définie dans le programme de configuration du

système. Voir ["Options de configuration du système", à la page 51](#page-50-0). Pour obtenir les instructions permettant de créer un fichier d'amorçage sur la clé de mémoire USB, consultez la documentation fournie avec cette dernière.

### **Installation de la clé de mémoire USB interne en option**

- **PRÉCAUTION : La plupart des réparations ne peuvent être effectuées que par un technicien de service agréé. Vous devez uniquement procéder aux dépannages et réparations simples autorisés dans le manuel de votre produit, ou selon les directives du service et du support en ligne ou téléphonique. Les dommages causés par des interventions de maintenance non autorisées par Dell ne sont pas couverts par votre garantie. Consultez et respectez les consignes de sécurité livrées avec le produit.**
	- **1** Éteignez le système et les périphériques connectés, puis débranchez-le de la prise secteur et des périphériques.
	- **2** Ouvrez le système. Voir ["Ouverture du système", à la page 77](#page-76-0).
	- **3** Retirez le protecteur de ventilation des cartes d'extension. Voir ["Retrait du](#page-80-0)  [protecteur de ventilation des cartes d'extension", à la page 81](#page-80-0).
	- **4** Identifiez le connecteur USB sur la carte système (Voir [figure 6-1\)](#page-221-0).
	- **5** Insérez la clé de mémoire USB dans le connecteur USB approprié de la carte. Voir [figure 3-30](#page-137-0).
	- **6** Installez le protecteur de ventilation des cartes d'extension. Voir ["Installation du protecteur de ventilation des cartes d'extension", à la](#page-83-0)  [page 84.](#page-83-0)
	- **7** Refermez le système. Voir ["Fermeture du système", à la page 79.](#page-78-0)
	- **8** Redressez le système et posez-le (sur ses pieds) sur une surface plane et stable.
	- **9** Reconnectez les périphériques, le cas échéant, puis branchez le système sur la prise secteur.
- **10** Allumez le système et les périphériques connectés.
- **11** Accédez au programme de configuration du système et vérifiez que la clé USB a été détectée. Voir ["Utilisation du programme de configuration du](#page-48-0)  [système", à la page 49.](#page-48-0)

<span id="page-137-0"></span>**Figure 3-30. Installation d'une clé USB interne ou d'une clé de NIC TOE**

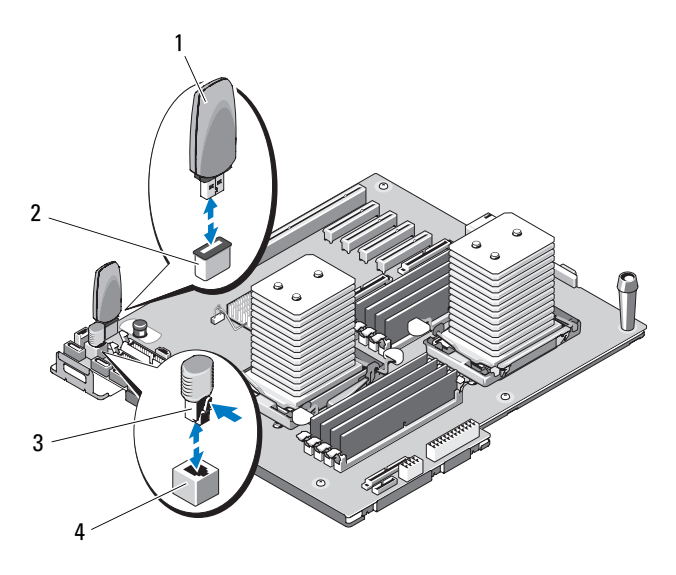

- 
- 
- 1 Clé de mémoire USB 2 Connecteur USB interne
- 3 Clé TOE 4 Connecteur TOE interne

# **Moteur TOE intégré**

Le moteur TOE (TCP/IP Offload Engine, moteur de décentralisation TCP/IP) du NIC intégré est activé au moyen de la clé matérielle TOE, qui doit être installée dans le connecteur TOE de la carte système. Reportez-vous à la [figure 3-30](#page-137-0) pour plus d'informations sur l'installation et le retrait de la clé TOE et à la [figure 6-1](#page-221-0) pour identifier l'emplacement du support approprié sur la carte système. Reportez-vous à la documentation fournie avec la clé matérielle pour obtenir les instructions d'installation et de configuration de la fonction TOE.

# **Ventilateurs**

Le système contient deux ventilateurs : un pour les cartes d'extension et un autre ("ventilateur système") pour le processeur et les barrettes de mémoire.

### **Retrait du ventilateur des cartes d'extension**

**PRÉCAUTION : La plupart des réparations ne peuvent être effectuées que par un technicien de service agréé. Vous devez uniquement procéder aux dépannages et réparations simples autorisés dans le manuel de votre produit, ou selon les directives du service et du support en ligne ou téléphonique. Les dommages causés par des interventions de maintenance non autorisées par Dell ne sont pas couverts par votre garantie. Consultez et respectez les consignes de sécurité livrées avec le produit.**

- **1** Éteignez le système et les périphériques connectés, puis débranchez-le de la prise secteur et des périphériques.
- **2** Ouvrez le système. Voir ["Ouverture du système", à la page 77](#page-76-0).
- **3** Retirez le protecteur de ventilation des cartes d'extension. Voir ["Retrait du](#page-80-0)  [protecteur de ventilation des cartes d'extension", à la page 81](#page-80-0).
- **4** Le cas échéant, retirez la batterie RAID et son support. Voir ["Installation](#page-130-0)  [et retrait d'une batterie RAID", à la page 131.](#page-130-0)
- **5** Débranchez le câble d'alimentation du ventilateur, qui est enfiché dans la carte système, puis retirez ce câble de la fente adjacente sur le châssis.
- **6** Appuyez sur la patte d'éjection du ventilateur et maintenez-la enfoncée, puis soulevez ce dernier pour le retirer des fentes d'insertion (Voir [figure 3-31\)](#page-139-0).

**7** Remplacez le ventilateur des cartes d'extension. Voir ["Installation du](#page-140-0)  [ventilateur des cartes d'extension", à la page 141.](#page-140-0)

<span id="page-139-0"></span>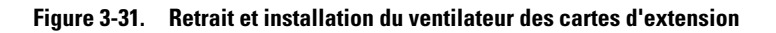

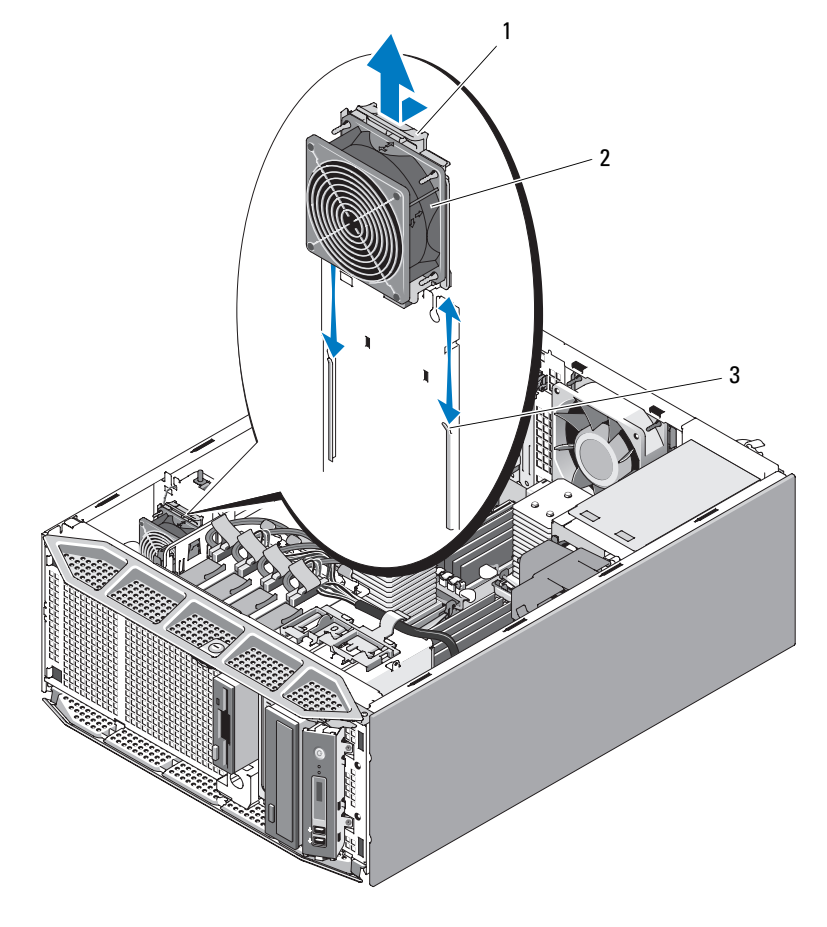

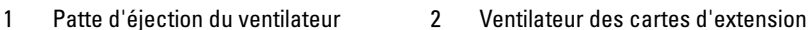

3 Fentes d'insertion

#### <span id="page-140-0"></span>**Installation du ventilateur des cartes d'extension**

- **PRÉCAUTION : La plupart des réparations ne peuvent être effectuées que par un technicien de service agréé. Vous devez uniquement procéder aux dépannages et réparations simples autorisés dans le manuel de votre produit, ou selon les directives du service et du support en ligne ou téléphonique. Les dommages causés par des interventions de maintenance non autorisées par Dell ne sont pas couverts par votre garantie. Consultez et respectez les consignes de sécurité livrées avec le produit.**
	- **1** Tenez le nouveau ventilateur avec le câble vers le haut et alignez les bords du ventilateur avec les fentes d'insertion du châssis.
	- **2** Faites glisser le ventilateur dans les fentes d'insertion jusqu'à ce que la patte d'éjection s'enclenche. Voir [figure 3-31.](#page-139-0)
	- **3** Faites passer le câble d'alimentation du ventilateur dans la fente adjacente du châssis et enfichez-le dans le connecteur FAN\_1 de la carte système. Voir [figure 6-1](#page-221-0) pour identifier l'emplacement du connecteur.
	- **4** Si une batterie RAID était précédemment installée, réinstallez-la. Voir ["Installation d'une batterie RAID", à la page 130](#page-129-0).
	- **5** Installez le protecteur de ventilation des cartes d'extension. Voir ["Installation du protecteur de ventilation des cartes d'extension", à la](#page-83-0)  [page 84.](#page-83-0)
	- **6** Refermez le système. Voir ["Fermeture du système", à la page 79.](#page-78-0)
	- **7** Redressez le système et posez-le (sur ses pieds) sur une surface plane et stable.
	- **8** Reconnectez les périphériques, le cas échéant, puis branchez le système sur la prise secteur.
	- **9** Allumez le système et les périphériques connectés.

### **Retrait du ventilateur système**

- **PRÉCAUTION : La plupart des réparations ne peuvent être effectuées que par un technicien de service agréé. Vous devez uniquement procéder aux dépannages et réparations simples autorisés dans le manuel de votre produit, ou selon les directives du service et du support en ligne ou téléphonique. Les dommages causés par des interventions de maintenance non autorisées par Dell ne sont pas couverts par votre garantie. Consultez et respectez les consignes de sécurité livrées avec le produit.**
	- **1** Éteignez le système et les périphériques connectés, puis débranchez-le de la prise secteur et des périphériques.
	- **2** Ouvrez le système. Voir ["Ouverture du système", à la page 77](#page-76-0).
	- **3** Retirez le protecteur de ventilation des cartes d'extension. Voir ["Retrait du](#page-80-0)  [protecteur de ventilation des cartes d'extension", à la page 81](#page-80-0).
	- **4** Retirez le protecteur de ventilation du processeur. Voir ["Retrait du](#page-80-1)  [protecteur de ventilation du processeur", à la page 81](#page-80-1).
	- **5** Déconnectez l'extrémité du câble d'alimentation du ventilateur qui est enfichée dans la carte système.
	- **6** Appuyez sur la patte d'éjection du ventilateur et maintenez-la enfoncée, puis poussez ce dernier dans le sens de la flèche pour le retirer des fentes d'insertion (Voir [figure 3-32\)](#page-142-0).
	- **7** Remplacez le ventilateur système. Voir ["Installation du ventilateur](#page-143-0)  [système", à la page 144.](#page-143-0)

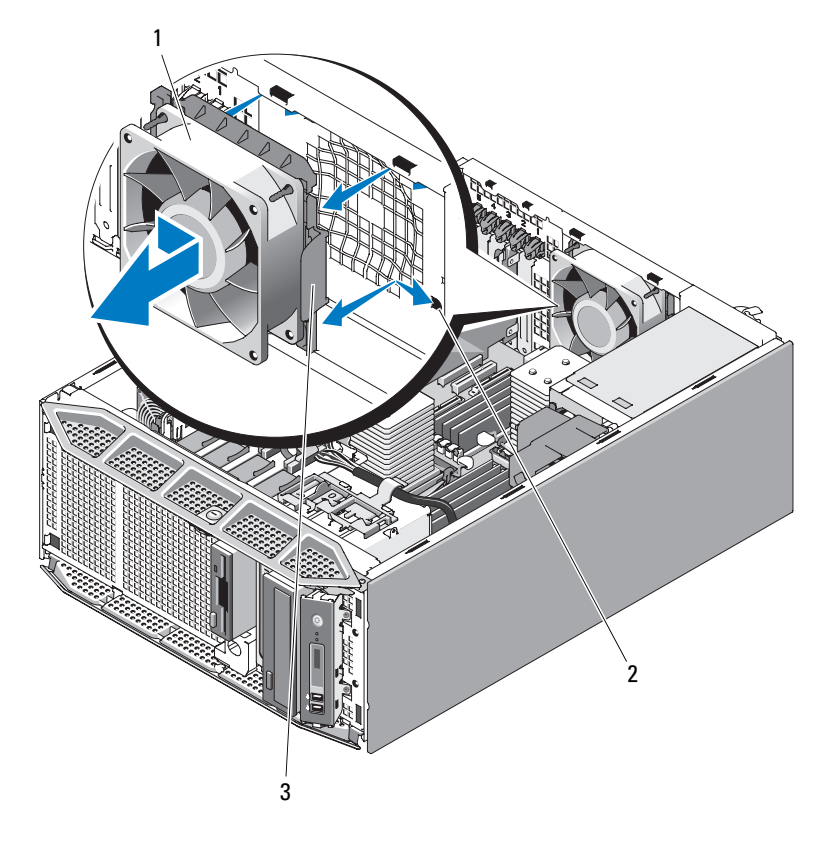

<span id="page-142-0"></span>**Figure 3-32. Retrait et installation du ventilateur système**

- 1 Ventilateur système 2 Fentes d'insertion
	-
- 3 Patte d'éjection du ventilateur

### <span id="page-143-0"></span>**Installation du ventilateur système**

- **PRÉCAUTION : La plupart des réparations ne peuvent être effectuées que par un technicien de service agréé. Vous devez uniquement procéder aux dépannages et réparations simples autorisés dans le manuel de votre produit, ou selon les directives du service et du support en ligne ou téléphonique. Les dommages causés par des interventions de maintenance non autorisées par Dell ne sont pas couverts par votre garantie. Consultez et respectez les consignes de sécurité livrées avec le produit.**
	- **1** Tenez le nouveau ventilateur avec le câble sur le côté gauche (à l'opposé du bloc d'alimentation) et alignez les bords du ventilateur avec les fentes d'insertion.
	- **2** Faites glisser le ventilateur vers la gauche dans les fentes d'insertion jusqu'à ce que la patte d'éjection s'enclenche. Voir [figure 3-32](#page-142-0).
	- **3** Enfichez le câble dans le connecteur FAN\_2 de la carte système. Voir [figure 6-1](#page-221-0) pour identifier l'emplacement du connecteur.
	- **4** Installez le protecteur de ventilation du processeur. Voir ["Installation du](#page-82-0)  [protecteur de ventilation du processeur", à la page 83](#page-82-0).
	- **5** Installez le protecteur de ventilation des cartes d'extension. Voir ["Installation du protecteur de ventilation des cartes d'extension", à la](#page-83-0)  [page 84.](#page-83-0)
	- **6** Refermez le système. Voir ["Fermeture du système", à la page 79.](#page-78-0)
	- **7** Redressez le système et posez-le (sur ses pieds) sur une surface plane et stable.
	- **8** Reconnectez les périphériques, le cas échéant, puis branchez le système sur la prise secteur.
	- **9** Allumez le système et les périphériques connectés.
# **Mémoire système**

Vous pouvez ajouter de la mémoire supplémentaire au système (maximum autorisé : 16 Go pour les systèmes monoprocesseur et 32 Go pour les systèmes biprocesseur). Pour ce faire, installez des barrettes DIMM DDR2 à registres et avec parité, cadencées à 667 MHz, par paires de 512 Mo, 1 Go, 2 Go ou 4 Go. Les supports mémoire se trouvent sur la carte système, sous le protecteur de ventilation. Ils sont divisés en deux groupes de quatre supports chacun. Chacun de ces groupes est situé à côté du processeur correspondant.

## **Consignes générales pour l'installation des barrettes de mémoire**

Pour optimiser les performances du système, observez les consignes suivantes lorsque vous configurez la mémoire système.

- La configuration de la mémoire doit comprendre deux, quatre ou huit barrettes DIMM. Le nombre minimal de barrettes DIMM pour un système biprocesseur est de quatre.
- Les barrettes DIMM doivent être installées par paires identiques (taille, vitesse et technologie) dans les supports suivants :
	- DIMM A1 et DIMM A2
	- DIMM A3 et DIMM A4
	- DIMM B1 et DIMM B2
	- DIMM B3 et DIMM B4
- Les configurations minimales doivent occuper les supports dont le numéro est le moins élevé (DIMM A1 et DIMM A2 pour une configuration monoprocesseur, plus DIMM B1 et DIMM B2 pour une configuration biprocesseur).

Le [tableau 3-1](#page-145-0) présente les configurations de mémoire disponibles respectant ces consignes.

| Mémoire système totale           | <b>Support DIMM</b>            |                            |                                |                            |                            |  |
|----------------------------------|--------------------------------|----------------------------|--------------------------------|----------------------------|----------------------------|--|
| <b>Système</b><br>monoprocesseur | <b>Système</b><br>biprocesseur | DIMM A1/<br><b>DIMM B1</b> | DIMM A2/<br>DIMM <sub>B2</sub> | DIMM A3/<br><b>DIMM B3</b> | DIMM A4/<br><b>DIMM B4</b> |  |
| 1 Go                             | $2 \text{Go}$                  | 512 Mo                     | 512 Mo                         |                            |                            |  |
| $2 \text{Go}$                    | $4 \text{Go}$                  | 512 Mo                     | 512 Mo                         | 512 Mo                     | 512 Mo                     |  |
| 2 G <sub>0</sub>                 | $4 \text{Go}$                  | $1$ Go                     | l Go                           |                            |                            |  |
| 4 Go                             | 8 Go                           | 1 Go                       | l Go                           | 1 Go                       | l Go                       |  |
| 4 Go                             | 8 Go                           | $2 \text{Go}$              | $2 \text{Go}$                  |                            |                            |  |
| 6 Go                             | 12 Go                          | $2 \text{Go}$              | $2 \text{Go}$                  | l Go                       | $1\text{Go}$               |  |
| 8 Go                             | 16 Go                          | 2 G <sub>0</sub>           | 2 G <sub>0</sub>               | 2 G <sub>0</sub>           | $2 \text{Go}$              |  |
| 8 Go                             | 16 Go                          | $4 \Omega$                 | 4 <sub>Go</sub>                |                            |                            |  |
| $12\text{ Go}$                   | $24$ Go                        | 4 Go                       | 4 <sub>Go</sub>                | $2 \text{Go}$              | $2 \text{Go}$              |  |
| 16 Go                            | 32 Go                          | 4 Go                       | 4 G <sub>0</sub>               | 4 Go                       | $4 \text{Go}$              |  |

<span id="page-145-0"></span>**Tableau 3-1. Configurations de mémoire**

### **Prise en charge d'une mémoire de réserve**

La mémoire de réserve est prise en charge par les systèmes monoprocesseur ou biprocesseur dont tous les emplacements mémoire sont occupés et configurés comme indiqué [tableau 3-1](#page-145-0). La mémoire de réserve doit être activée dans l'écran **Memory Information** (Informations sur la mémoire) du programme de configuration du système. Voir ["Accès au programme de configuration](#page-48-0)  [du système", à la page 49](#page-48-0). Pour utiliser la mémoire de réserve, vous devez désactiver l'imbrication des nœuds.

La mémoire de réserve est appliquée indépendamment aux deux groupes de barrettes DIMM situés du même côté des supports de processeur. Pour que cette fonction soit prise en charge, tous les supports d'un groupe donné doivent contenir une barrette DIMM.

Une fois activée, cette fonction réserve certaines rangées de mémoire des barrettes DIMM installées pour qu'elles soient utilisées en cas de panne d'un canal mémoire. Étant donné qu'un canal mémoire utilise les barrettes DIMM par paires, les barrettes de réserve doivent également être organisées par paires.

La mémoire de réserve n'alloue que la première rangée de mémoire d'une barrette. Pour une barrette DIMM à une seule rangée de connexions, la capacité totale de la barrette et celle de la barrette DIMM adjacente doivent être allouées à la mémoire de réserve. Pour les barrettes à double rangée de connexions, deux barrettes sont également nécessaires. Cependant, étant donné que seule la première rangée de chaque barrette est utilisée, la capacité allouée à la mémoire de réserve ne représente que la moitié de la capacité de la barrette. La deuxième rangée de chaque barrette DIMM constitue donc de la mémoire disponible.

La mémoire de réserve détermine quelles barrettes DIMM doivent être utilisées en analysant les supports DIMM. Elle commence par les supports dont le numéro est le plus élevé (supports A3/A4 ou B3/B4) jusqu'à ce qu'elle ait trouvé une quantité de mémoire assez importante pour constituer une mémoire de réserve pour l'un des canaux disponibles. Si les barrettes installées dans ces supports présentent une capacité suffisante, la première rangée de ces deux barrettes est réservée. Sinon, le système réserve les rangées des barrettes installées dans les supports dont les numéros sont les moins élevés. Le [tableau 3-2](#page-147-0) illustre le fonctionnement de la mémoire de réserve dans plusieurs configurations.

| <b>Processeur 1</b> |                        |                  |                  | <b>Processeur 2</b>      |                   |                   |                   | <b>Mémoire</b><br>disponible            | <b>Mémoire</b><br>de réserve            |
|---------------------|------------------------|------------------|------------------|--------------------------|-------------------|-------------------|-------------------|-----------------------------------------|-----------------------------------------|
| DIMM<br>A1          | DIMM<br>A <sub>2</sub> | DIMM<br>A3       | DIMM<br>A4       | <b>DIMM</b><br><b>B1</b> | DIMM<br><b>B2</b> | DIMM<br><b>B3</b> | DIMM<br><b>B4</b> | 1 proces-<br>seur/2<br>proces-<br>seurs | 1 proces-<br>seur/2<br>proces-<br>seurs |
| 512<br>Mo           | 512<br>Mo              | 512<br>Mo        | 512<br>Mo        | 512<br>Mo                | 512<br>Mo         | 512<br>Mo         | 512<br>Mo         | $1$ Go $/$<br>2 Go                      | $1$ Go $/$<br>2 Go                      |
| l Go                | l Go                   | l Go             | l Go             | 1 Go                     | 1 Go              | 1 Go              | l Go              | $2$ Go $/$<br>4 Go                      | $2$ Go $/$<br>4 Go                      |
| $2 \text{Go}$       | $2 \text{Go}$          | 2 G <sub>0</sub> | 2 G <sub>o</sub> | $1$ Go                   | l Go              | $1$ Go            | 1 <sub>Go</sub>   | $4$ Go $/$<br>8 Go                      | $2$ Go $/$<br>4 Go                      |
| $2 \text{Go}$       | $2 \text{Go}$          | $2 \text{Go}$    | 2 G <sub>o</sub> | $2 \text{Go}$            | 2 G <sub>o</sub>  | $2 \text{Go}$     | $2 \text{Go}$     | $4$ Go $/$<br>8 Go                      | $2$ Go $/$<br>4 Go                      |
| 4 Go                | 4 Go                   | 4 Go             | $4 \text{Go}$    | 4 Go                     | 4 Go              | 4 Go              | $4 \text{Go}$     | $8$ Go $/$<br>16 <sub>Go</sub>          | $4$ Go $/$<br>8 Go                      |

<span id="page-147-0"></span>**Tableau 3-2. Mémoire de réserve dans des configurations monoprocesseur et biprocesseur**

Indique une barrette DIMM à une seule rangée de connexions utilisée pour la mémoire de réserve (512 Mo, 1 Go ou 2 Go). La capacité totale de cette barrette est allouée à la mémoire de réserve.

Indique une barrette DIMM à double rangée de connexions utilisée pour la mémoire de réserve (2 Go et plus). La moitié de la capacité de cette barrette est allouée à la mémoire de réserve.

### <span id="page-147-1"></span>**Installation de barrettes de mémoire**

- **PRÉCAUTION : La plupart des réparations ne peuvent être effectuées que par un technicien de service agréé. Vous devez uniquement procéder aux dépannages et réparations simples autorisés dans le manuel de votre produit, ou selon les directives du service et du support en ligne ou téléphonique. Les dommages causés par des interventions de maintenance non autorisées par Dell ne sont pas couverts par votre garantie. Consultez et respectez les consignes de sécurité livrées avec le produit.**
	- **1** Éteignez le système et les périphériques connectés, puis débranchez-le de la prise secteur et des périphériques.
	- **2** Ouvrez le système. Voir ["Ouverture du système", à la page 77](#page-76-0).
- **3** Retirez le protecteur de ventilation des cartes d'extension. Voir ["Retrait du](#page-80-0)  [protecteur de ventilation des cartes d'extension", à la page 81](#page-80-0).
- **4** Retirez le protecteur de ventilation du processeur. Voir ["Retrait du](#page-80-1)  [protecteur de ventilation du processeur", à la page 81](#page-80-1).

**AVIS :** Ne retirez jamais le protecteur de ventilation des cartes d'extension ni celui du processeur sans mettre le système hors tension au préalable. Le système pourrait surchauffer rapidement et s'arrêter, entraînant une perte de données.

**5** Repérez les supports mémoire sur la carte système. Voir [figure 6-1](#page-221-0).

**PRÉCAUTION : Les barrettes DIMM restent chaudes un certain temps après la mise hors tension du système. Si vous devez les manipuler, attendez qu'elles refroidissent. Tenez-les par les bords en évitant de toucher leurs composants.**

**6** Appuyez sur les dispositifs d'éjection du support de barrette de mémoire, puis écartez-les (Voir [figure 3-33\)](#page-148-0) pour pouvoir insérer la barrette dans le support.

#### <span id="page-148-0"></span>**Figure 3-33. Installation et retrait d'une barrette de mémoire**

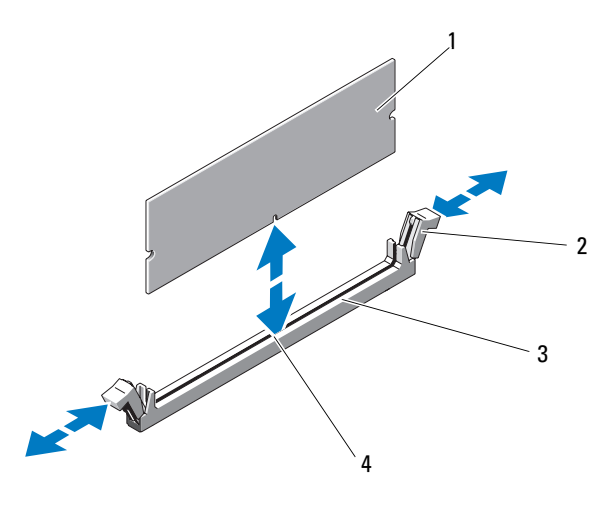

- 
- 3 Support mémoire 4 Détrompeur
- 1 Barrette de mémoire 2 Dispositifs d'éjection (2)
	-

**7** Alignez le connecteur latéral de la barrette avec le détrompeur du support, puis insérez la barrette dans le support.

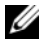

#### *PA* **REMARQUE :** Les détrompeurs permettent de s'assurer que la barrette sera insérée dans le bon sens.

**8** Appuyez sur la barrette de mémoire avec les pouces tout en relevant les dispositifs d'éjection avec les index pour verrouiller la barrette de mémoire dans le support.

Si la barrette de mémoire est installée correctement, les dispositifs d'éjection s'alignent avec ceux des autres supports contenant des barrettes de mémoire.

- **9** Répétez la procédure décrite de 6 à 8 pour installer les barrettes restantes.
- **10** Installez le protecteur de ventilation du processeur. Voir ["Installation du](#page-82-0)  [protecteur de ventilation du processeur", à la page 83](#page-82-0).
- **11** Installez le protecteur de ventilation des cartes d'extension. Voir ["Installation du protecteur de ventilation des cartes d'extension", à la](#page-83-0)  [page 84.](#page-83-0)

**AVIS :** Ne faites jamais fonctionner le système si le protecteur de ventilation des cartes d'extension ou celui du processeur a été retiré. Le système pourrait surchauffer rapidement et s'arrêter, entraînant une perte de données.

- **12** Refermez le système. Voir ["Fermeture du système", à la page 79.](#page-78-0)
- **13** Redressez le système et posez-le (sur ses pieds) sur une surface plane et stable.
- **14** Reconnectez les périphériques, le cas échéant, puis branchez le système sur la prise secteur.
- **15** Allumez le système et les périphériques connectés.
- **16** (Facultatif) Accédez au programme de configuration du système et vérifiez le paramètre **System Memory** (Mémoire système) dans l'écran principal**.** Voir ["Accès au programme de configuration du système", à la](#page-48-0)  [page 49.](#page-48-0)

La valeur indiquée doit déjà avoir été modifiée par le système pour prendre en compte la mémoire qui vient d'être installée.

- **17** Si la valeur est fausse, il est possible qu'une ou plusieurs barrettes soient mal installées. Recommencez la procédure décrite de 2 à 16 en vérifiant que les barrettes de mémoire sont correctement emboîtées dans leurs supports.
- **18** Exécutez le test de mémoire des diagnostics du système. Voir ["Exécution](#page-216-0)  [des diagnostics du système", à la page 217.](#page-216-0)

### <span id="page-150-0"></span>**Retrait de barrettes de mémoire**

- **PRÉCAUTION : La plupart des réparations ne peuvent être effectuées que par un technicien de service agréé. Vous devez uniquement procéder aux dépannages et réparations simples autorisés dans le manuel de votre produit, ou selon les directives du service et du support en ligne ou téléphonique. Les dommages causés par des interventions de maintenance non autorisées par Dell ne sont pas couverts par votre garantie. Consultez et respectez les consignes de sécurité livrées avec le produit.**
	- **1** Éteignez le système et les périphériques connectés, puis débranchez-le de la prise secteur et des périphériques.
	- **2** Ouvrez le système. Voir ["Ouverture du système", à la page 77](#page-76-0).
	- **3** Retirez le protecteur de ventilation des cartes d'extension. Voir ["Retrait du](#page-80-0)  [protecteur de ventilation des cartes d'extension", à la page 81](#page-80-0).
	- **4** Retirez le protecteur de ventilation du processeur. Voir ["Retrait du](#page-80-1)  [protecteur de ventilation du processeur", à la page 81](#page-80-1).

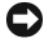

**AVIS :** Ne retirez jamais le protecteur de ventilation des cartes d'extension ni celui du processeur sans mettre le système hors tension au préalable. Le système pourrait surchauffer rapidement et s'arrêter, entraînant une perte de données.

**5** Repérez les supports mémoire sur la carte système. Voir [figure 6-1](#page-221-0).

**PRÉCAUTION : Les barrettes DIMM restent chaudes un certain temps après la mise hors tension du système. Si vous devez les manipuler, attendez qu'elles refroidissent. Tenez-les par les bords en évitant de toucher leurs composants.**

**6** Poussez les dispositifs d'éjection situés de chaque côté du support vers le bas et vers l'extérieur pour extraire la barrette de mémoire. Voir [figure 3-33.](#page-148-0)

- **7** Installez le protecteur de ventilation du processeur. Voir ["Installation du](#page-82-0)  [protecteur de ventilation du processeur", à la page 83](#page-82-0).
- **8** Installez le protecteur de ventilation des cartes d'extension. Voir ["Installation du protecteur de ventilation des cartes d'extension", à la](#page-83-0)  [page 84.](#page-83-0)

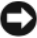

**AVIS :** Ne faites jamais fonctionner le système si le protecteur de ventilation des cartes d'extension ou celui du processeur a été retiré. Le système pourrait surchauffer rapidement et s'arrêter, entraînant une perte de données.

**9** Refermez le système. Voir ["Fermeture du système", à la page 79.](#page-78-0)

## **Processeurs**

Pour tirer parti des futures options en matière de vitesse et des nouvelles fonctionnalités émergentes, vous pouvez mettre le ou les processeurs existants à niveau. Chaque processeur et sa mémoire cache interne sont contenus dans une matrice LGA (Land Grid Array) installée dans un support ZIF sur la carte système.

## <span id="page-151-0"></span>**Retrait d'un processeur**

- **PRÉCAUTION : La plupart des réparations ne peuvent être effectuées que par un technicien de service agréé. Vous devez uniquement procéder aux dépannages et réparations simples autorisés dans le manuel de votre produit, ou selon les directives du service et du support en ligne ou téléphonique. Les dommages causés par des interventions de maintenance non autorisées par Dell ne sont pas couverts par votre garantie. Consultez et respectez les consignes de sécurité livrées avec le produit.**
	- **1** Avant de mettre le système à niveau, téléchargez la version du BIOS système la plus récente disponible sur le site **support.dell.com**.
	- **2** Éteignez le système et les périphériques connectés, puis débranchez-le de la prise secteur et des périphériques.
	- **3** Ouvrez le système. Voir ["Ouverture du système", à la page 77](#page-76-0).
	- **4** Retirez le protecteur de ventilation des cartes d'extension. Voir ["Retrait du](#page-80-0)  [protecteur de ventilation des cartes d'extension", à la page 81](#page-80-0).
	- **5** Retirez le protecteur de ventilation du processeur. Voir ["Retrait du](#page-80-1)  [protecteur de ventilation du processeur", à la page 81](#page-80-1).

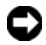

**AVIS :** Lorsque vous retirez le dissipateur de chaleur, il est possible que le processeur y reste collé et sorte de son support. C'est pourquoi il est recommandé de retirer le dissipateur de chaleur quand le processeur est encore tiède.

**AVIS :** Ne retirez jamais le dissipateur de chaleur d'un processeur si vous n'avez pas l'intention de retirer le processeur lui-même. Le dissipateur de chaleur est indispensable pour maintenir les conditions de température adéquates.

**6** Appuyez sur l'extrémité des deux leviers d'éjection du dissipateur de chaleur et tirez-les vers l'extérieur afin de les dégager de leurs dispositifs de fixation. Relevez les leviers afin de débloquer le dissipateur de chaleur. Voir [figure 3-34](#page-152-0).

#### <span id="page-152-0"></span>**Figure 3-34. Installation et retrait du dissipateur de chaleur**

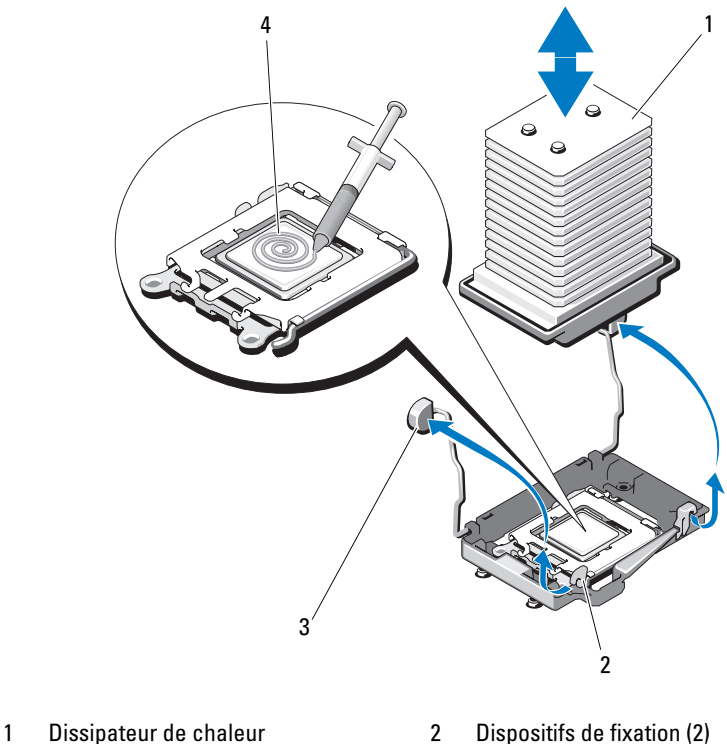

- 3 Leviers d'éjection (2) 4 Pâte thermique
- -
- **7** Attendez 30 secondes pour que le dissipateur de chaleur se détache du processeur.
- **8** Soulevez le dissipateur de chaleur pour le dégager du processeur et mettezle de côté.

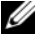

*P* REMARQUE : Posez le dissipateur de chaleur sur le côté pour éviter tout contact avec la pâte thermique appliquée sur sa partie inférieure.

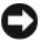

**AVIS :** La pression exercée pour maintenir le processeur dans son support est très forte. Si vous ne maintenez pas fermement le levier d'éjection, il risque de se redresser brusquement.

- **9** Placez fermement votre pouce sur le levier d'éjection du support et déverrouillez ce levier. Faites pivoter le levier d'éjection de 90 degrés jusqu'à ce que le processeur sorte de son support. Voir [figure 3-35.](#page-153-0)
- **10** Relevez le cadre de protection pour dégager le processeur.

#### <span id="page-153-0"></span>**Figure 3-35. Installation et retrait d'un processeur**

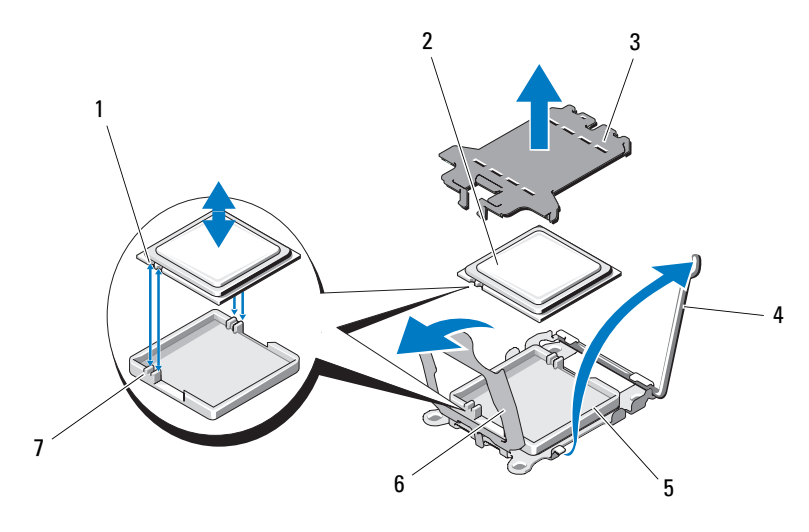

- 1 Encoche du processeur (2) 2 Processeur
- 3 Protection du support ZIF 4 Levier d'éjection
- 
- 7 Détrompeur (2)
- 
- 
- 5 Support ZIF 6 Cadre de protection du processeur

**11** Sortez le processeur et laissez le levier relevé afin de pouvoir installer le nouveau processeur.

**AVIS :** Veillez à ne pas tordre les broches du support ZIF lors du retrait du processeur. Vous risqueriez d'endommager définitivement la carte système.

### <span id="page-154-0"></span>**Installation d'un processeur**

- **1** Déballez le nouveau processeur.
- **2** Si vous installez un deuxième processeur pour la première fois, retirez et jetez la protection située sur le support ZIF. Voir [figure 3-35](#page-153-0).
- **3** Alignez le processeur avec les détrompeurs du support ZIF. Voir [figure 3-35.](#page-153-0)
- **4** Installez le processeur dans le support.
- **AVIS :** Le fait de remettre le système sous tension alors que le processeur est mal positionné risque de provoquer des dommages irréparables, à la fois pour le processeur et pour la carte système. Lorsque vous insérez le processeur dans le support, prenez garde à ne pas tordre les broches de ce dernier. Lorsque vous manipulez le processeur ou la carte système, évitez de toucher les broches du support ou les contacts du processeur.
	- **a** Si ce n'est déjà fait, redressez complètement le levier d'éjection.
	- **b** Une fois que vous avez aligné le processeur sur les détrompeurs, insérez-le doucement dans le support.

**AVIS :** Ne forcez pas lorsque vous mettez le processeur en place. S'il est positionné correctement, il s'insère dans le support très facilement.

- **c** Fermez le cadre de protection du processeur. Voir [figure 3-35](#page-153-0).
- **d** Lorsque le processeur est entièrement inséré dans le connecteur, abaissez le levier d'éjection jusqu'à ce qu'il s'enclenche, verrouillant le processeur dans le connecteur. Voir [figure 3-35](#page-153-0).
- **5** Installez le dissipateur de chaleur.

*PA* **REMARQUE :** Si aucun nouveau dissipateur de chaleur ne vous a été fourni, réutilisez celui que vous avez retiré de l'ancien processeur.

**a** Si un nouveau dissipateur de chaleur vous a été fourni avec le kit du processeur, retirez le feuillet de protection de la couche de pâte thermique déjà appliquée sur le dessus du dissipateur.

Si le kit a été livré sans dissipateur de chaleur, procédez comme suit :

- À l'aide d'un chiffon propre et non pelucheux, retirez la pâte thermique recouvrant le dissipateur de chaleur que vous avez retiré de l'ancien processeur.
- Ouvrez le paquet de pâte thermique fourni avec le kit du processeur et appliquez-en une couche uniforme sur le dessus du nouveau processeur. Voir [figure 3-34](#page-152-0).
- **b** Placez le dissipateur de chaleur sur le processeur. Voir [figure 3-34](#page-152-0).
- **c** Abaissez les dispositifs de fixation du dissipateur de chaleur sur les bords de ce dernier. Appuyez sur les pattes des dispositifs de fixation (une à la fois) et poussez-les vers l'intérieur jusqu'à ce qu'elles se mettent en place et maintiennent le dissipateur de chaleur.
- **6** Installez le protecteur de ventilation du processeur. Voir ["Installation du](#page-82-0)  [protecteur de ventilation du processeur", à la page 83](#page-82-0).
- **7** Installez le protecteur de ventilation des cartes d'extension. Voir ["Installation du protecteur de ventilation des cartes d'extension", à la](#page-83-0)  [page 84.](#page-83-0)
- **8** Refermez le système. Voir ["Fermeture du système", à la page 79.](#page-78-0)
- **9** Redressez le système et posez-le (sur ses pieds) sur une surface plane et stable.
- **10** Reconnectez les périphériques, le cas échéant, puis branchez le système sur la prise secteur.
- **11** Allumez le système et les périphériques connectés.

Lorsque le système démarre, il détecte la présence du nouveau processeur et modifie automatiquement les informations du programme de configuration du système.

- **12** Appuyez sur <F2> pour accéder au programme de configuration du système et vérifier que les informations relatives au processeur correspondent bien à la nouvelle configuration. Voir ["Accès au programme de configuration](#page-48-0)  [du système", à la page 49.](#page-48-0)
- **13** Exécutez les diagnostics du système pour vérifier que le nouveau processeur fonctionne correctement.

Voir ["Exécution des diagnostics du système", à la page 217](#page-216-0) pour plus d'informations concernant l'exécution des diagnostics.

# **Pile du système**

La pile du système est une pile bouton de 3,0 volts (V).

### **Remplacement de la pile du système**

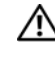

**PRÉCAUTION : La plupart des réparations ne peuvent être effectuées que par un technicien de service agréé. Vous devez uniquement procéder aux dépannages et réparations simples autorisés dans le manuel de votre produit, ou selon les directives du service et du support en ligne ou téléphonique. Les dommages causés par des interventions de maintenance non autorisées par Dell ne sont pas couverts par votre garantie. Consultez et respectez les consignes de sécurité livrées avec le produit.**

**PRÉCAUTION : Une pile neuve peut exploser si elle est mal installée. Remplacez la pile par une autre de type identique ou d'un type équivalent recommandé par le fabricant. Mettez les piles usagées au rebut selon les instructions du fabricant. Consultez le document System Information Guide (Guide d'information sur le système) pour obtenir des informations supplémentaires.**

- **1** Éteignez le système et les périphériques connectés, puis débranchez-le de la prise secteur.
- **2** Ouvrez le système. Voir ["Ouverture du système", à la page 77](#page-76-0).
- **3** Retirez le protecteur de ventilation des cartes d'extension. Voir ["Retrait du](#page-80-0)  [protecteur de ventilation des cartes d'extension", à la page 81](#page-80-0).
- **4** Retirez le protecteur de ventilation du processeur. Voir ["Retrait du](#page-80-1)  [protecteur de ventilation du processeur", à la page 81](#page-80-1).

#### <span id="page-157-0"></span>**Figure 3-36. Remplacement de la pile du système**

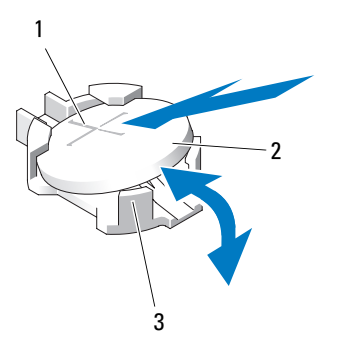

- 1 Côté positif du connecteur de pile 2 Pile du système
- 3 Côté négatif du connecteur de pile
- **5** Repérez le support de la pile. Voir [figure 6-1](#page-221-0) pour identifier l'emplacement du support.

**AVIS :** Si vous sortez la pile de son support avec un objet non pointu, prenez garde de ne pas toucher la carte système. Vérifiez que l'objet est inséré entre la pile et son support avant de tenter d'extraire la pile. Sinon, vous risquez d'endommager la carte système en arrachant le support ou en brisant des éléments de circuit sur la carte système.

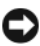

**AVIS :** Pour ne pas endommager le connecteur de pile, maintenez-le en place lorsque vous installez ou retirez une pile.

- **6** Retirez la pile du système.
	- **a** Maintenez le connecteur de pile en place en appuyant fermement sur le côté positif du connecteur.
	- **b** Tout en continuant à appuyer, poussez la pile vers le côté positif et extrayez-la des pattes de fixation du côté négatif du connecteur. Voir [figure 3-36](#page-157-0).

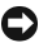

**AVIS :** Pour ne pas endommager le connecteur de pile, maintenez-le en place lorsque vous installez ou retirez une pile.

- **7** Installez la nouvelle pile.
	- **a** Maintenez le connecteur de pile en place en appuyant fermement sur le côté positif du connecteur.
	- **b** Tenez la pile en plaçant le "+" vers le haut et faites-la glisser sous les pattes de fixation situées du côté positif du connecteur.
	- **c** Appuyez sur la pile pour l'engager dans le connecteur. Voir [figure 3-36](#page-157-0).
- **8** Installez le protecteur de ventilation du processeur. Voir ["Installation du](#page-82-0)  [protecteur de ventilation du processeur", à la page 83](#page-82-0).
- **9** Installez le protecteur de ventilation des cartes d'extension. Voir ["Installation du protecteur de ventilation des cartes d'extension", à la](#page-83-0)  [page 84.](#page-83-0)
- **10** Refermez le système. Voir ["Fermeture du système", à la page 79.](#page-78-0)
- **11** Redressez le système et posez-le (sur ses pieds) sur une surface plane et stable.
- **12** Reconnectez les périphériques, le cas échéant, puis branchez le système sur la prise secteur.
- **13** Allumez le système et les périphériques connectés.
- **14** Accédez au programme de configuration du système pour vérifier que la pile fonctionne correctement. Voir ["Accès au programme de configuration](#page-48-0)  [du système", à la page 49](#page-48-0).
- **15** Entrez l'heure et la date exactes dans les champs **Time** (Heure) et **Date** du programme de configuration du système.
- **16** Quittez le programme de configuration du système.
- **17** Pour tester la pile qui vient d'être installée, éteignez le système et débranchez-le de la prise secteur pendant au moins une heure.
- **18** Une heure plus tard, rebranchez le système sur la prise secteur et allumez-le.
- **19** Accédez au programme de configuration du système et, si l'heure et la date sont toujours incorrectes, consultez la section ["Obtention d'aide", à la](#page-228-0)  [page 229](#page-228-0) pour savoir comment obtenir une assistance technique.

# **Commutateur d'intrusion du châssis**

### **Retrait du commutateur d'intrusion du châssis**

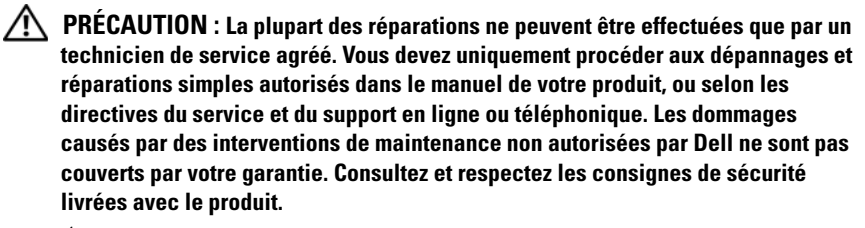

- **1** Éteignez le système et les périphériques connectés, puis débranchez-le de la prise secteur.
- **2** Ouvrez le système. Voir ["Ouverture du système", à la page 77](#page-76-0).
- **3** Retirez le protecteur de ventilation des cartes d'extension. Voir ["Retrait du](#page-80-0)  [protecteur de ventilation des cartes d'extension", à la page 81](#page-80-0).
- **4** Débranchez le câble du commutateur d'intrusion, qui est enfiché dans le connecteur INTRUSION de la carte système. Voir [figure 3-37.](#page-160-0)
- **5** Dégagez le commutateur d'intrusion du châssis de l'encoche qui le maintient en place. Voir [figure 3-37.](#page-160-0)
- **6** Retirez le commutateur et son câble du système.

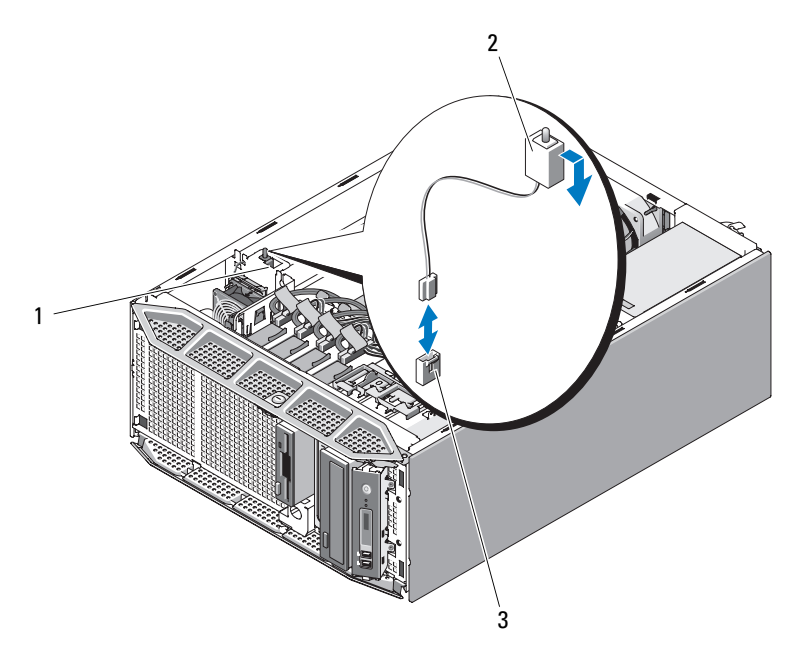

<span id="page-160-0"></span>**Figure 3-37. Retrait et installation du commutateur d'intrusion du châssis**

- 1 Encoche de fixation du commutateur 2 Commutateur d'intrusion du châssis
- 3 Connecteur INTRUSION de la carte système

#### **Installation du commutateur d'intrusion du châssis**

- **1** Alignez le commutateur d'intrusion du châssis avec l'encoche qui le maintient en place. Voir [figure 3-37](#page-160-0).
- **2** Insérez le commutateur dans l'encoche de fixation.
- **3** Enfichez le câble du commutateur dans le connecteur INTRUSION de la carte système. Voir [figure 6-1](#page-221-0) pour identifier l'emplacement des connecteurs.
- **4** Installez le protecteur de ventilation des cartes d'extension. Voir ["Installation du protecteur de ventilation des cartes d'extension", à la](#page-83-0)  [page 84.](#page-83-0)
- **5** Refermez le système. Voir ["Fermeture du système", à la page 79.](#page-78-0)
- **6** Redressez le système et posez-le (sur ses pieds) sur une surface plane et stable.
- **7** Reconnectez les périphériques, le cas échéant, puis branchez le système sur la prise secteur.
- **8** Allumez le système et les périphériques connectés.

# **Carte de distribution de l'alimentation**

Si le système est équipé de blocs d'alimentation redondants, il contient une carte de distribution de l'alimentation.

## **Retrait de la carte de distribution de l'alimentation**

- **1** Éteignez le système et les périphériques connectés, puis débranchez-le de la prise secteur.
- **2** Retirez les blocs d'alimentation redondants. Voir ["Retrait d'un bloc](#page-84-0)  [d'alimentation redondant", à la page 85](#page-84-0).
- **3** Ouvrez le système. Voir ["Ouverture du système", à la page 77](#page-76-0).
- **4** Retirez le protecteur de ventilation des cartes d'extension. Voir ["Retrait du](#page-80-0)  [protecteur de ventilation des cartes d'extension", à la page 81](#page-80-0).
- **5** Retirez le protecteur de ventilation du processeur. Voir ["Retrait du](#page-80-1)  [protecteur de ventilation du processeur", à la page 81](#page-80-1).
- **6** Retirez le carénage de la carte de distribution de l'alimentation.

Poussez le loquet d'éjection dans le sens de la flèche. Tout en maintenant le loquet et l'ergot du protecteur de ventilation, soulevez ce dernier pour le retirer du châssis. Voir [figure 3-38](#page-162-0).

<span id="page-162-0"></span>**Figure 3-38. Retrait et installation du carénage de la carte de distribution de l'alimentation**

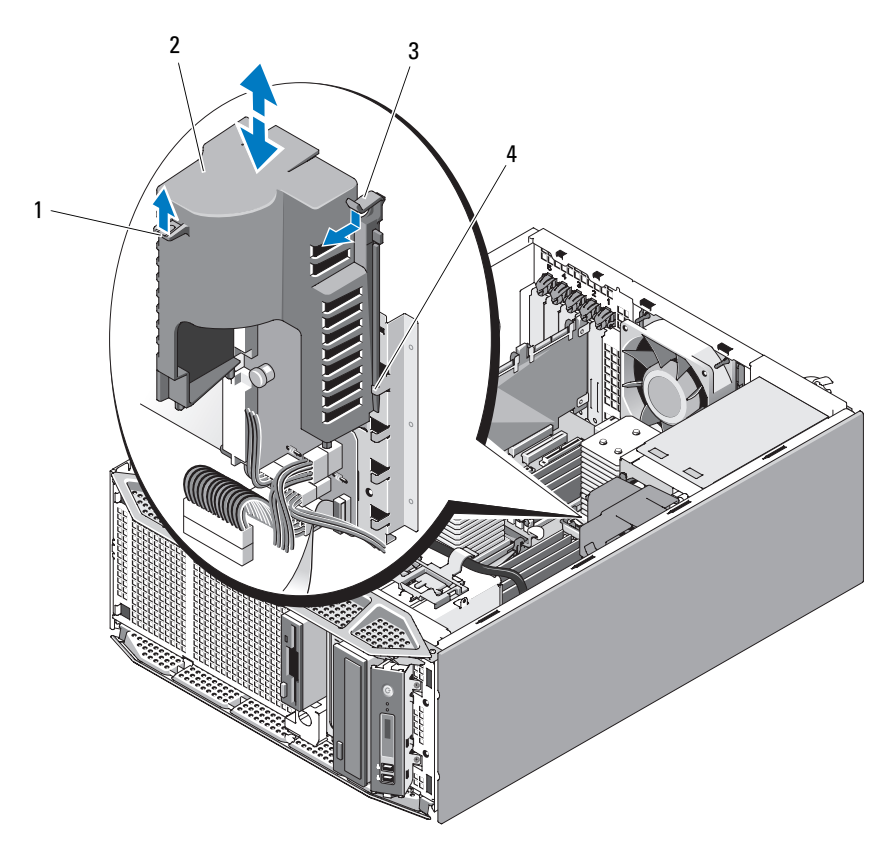

- 
- 
- 1 Ergot 2 Carénage de la carte de distribution de l'alimentation
- 3 Loquet d'éjection du carénage 4 Guides d'alignement du carénage

**7** Déconnectez les quatre câbles d'alimentation enfichés dans les connecteurs de la carte de distribution de l'alimentation. Voir [figure 3-39.](#page-163-0)

Si vous avez l'intention de remplacer la carte de distribution de l'alimentation, laissez les câbles d'alimentation connectés à la carte système.

#### <span id="page-163-0"></span>**Figure 3-39. Connexions de la carte de distribution de l'alimentation**

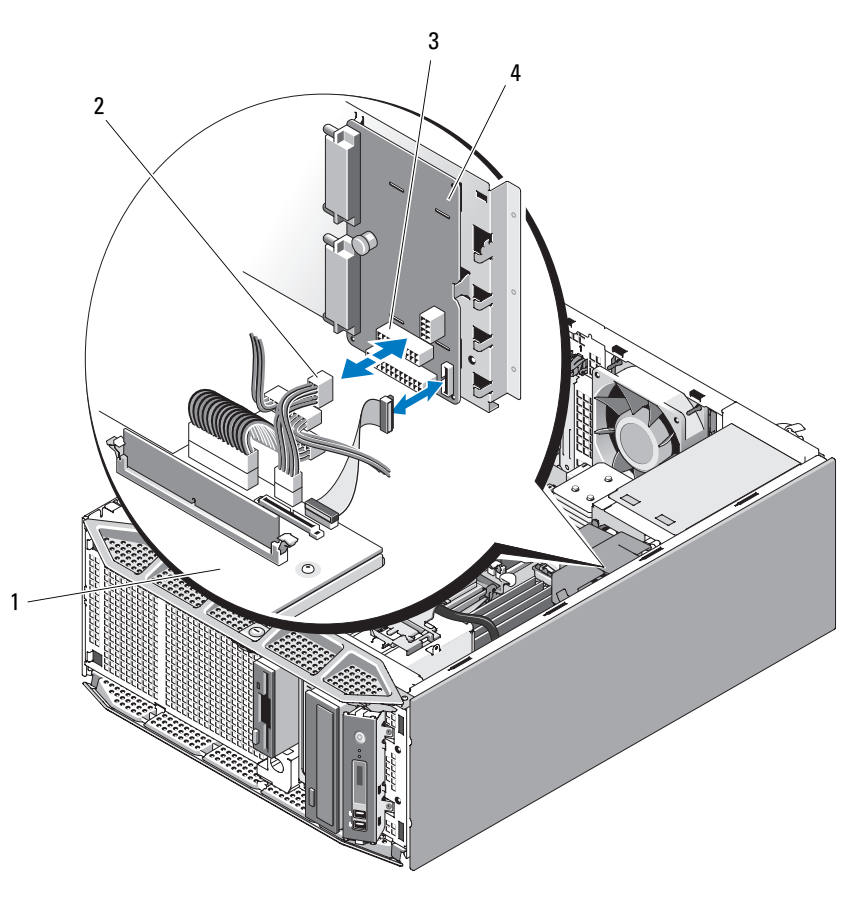

- 
- 1 Carte système 2 Câbles d'alimentation (4)
- 
- 3 Connecteurs d'alimentation (4) 4 Carte de distribution de l'alimentation

**8** Tirez le plot d'éjection bleu et maintenez-le, puis faites glisser la carte vers la gauche. Écartez la carte du bâti du bloc d'alimentation jusqu'à ce que les pattes de fixation sortent des fentes correspondantes, puis soulevez la carte pour la retirer du châssis. Voir [figure 3-40.](#page-164-0)

<span id="page-164-0"></span>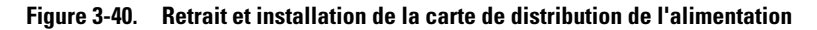

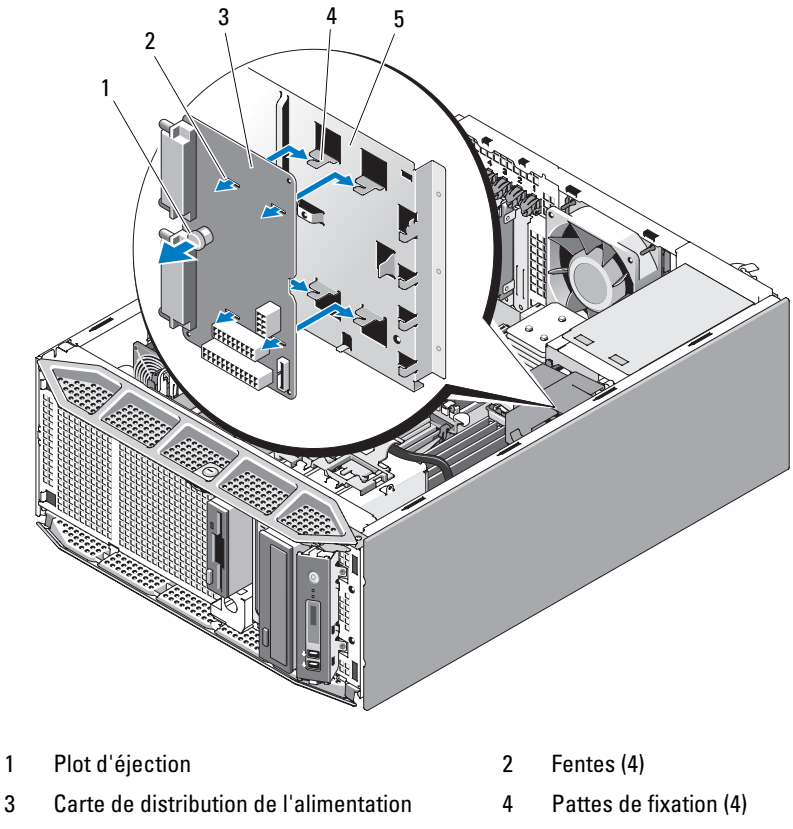

5 Bâti du bloc d'alimentation

Installation des composants du système **165**

- **9** Si vous avez l'intention de remplacer les blocs d'alimentation redondants par un bloc non redondant, installez le capot du bâti du bloc d'alimentation.
	- **a** Appuyez sur le capot pour l'emboîter sur le bâti du bloc d'alimentation, jusqu'à ce que les plots d'éjection bleus se mettent en place dans les orifices d'alignement correspondants. Voir [figure 3-41](#page-166-0).

Pour retirer le capot du bâti du bloc d'alimentation, tirez sur les plots d'éjection bleus jusqu'à ce que le capot se dégage des orifices d'alignement, puis soulevez le capot pour l'extraire du châssis.

**b** Installez un bloc d'alimentation non redondant. Voir ["Installation d'un](#page-89-0)  [bloc d'alimentation non redondant", à la page 90](#page-89-0).

<span id="page-166-0"></span>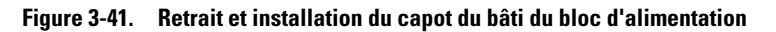

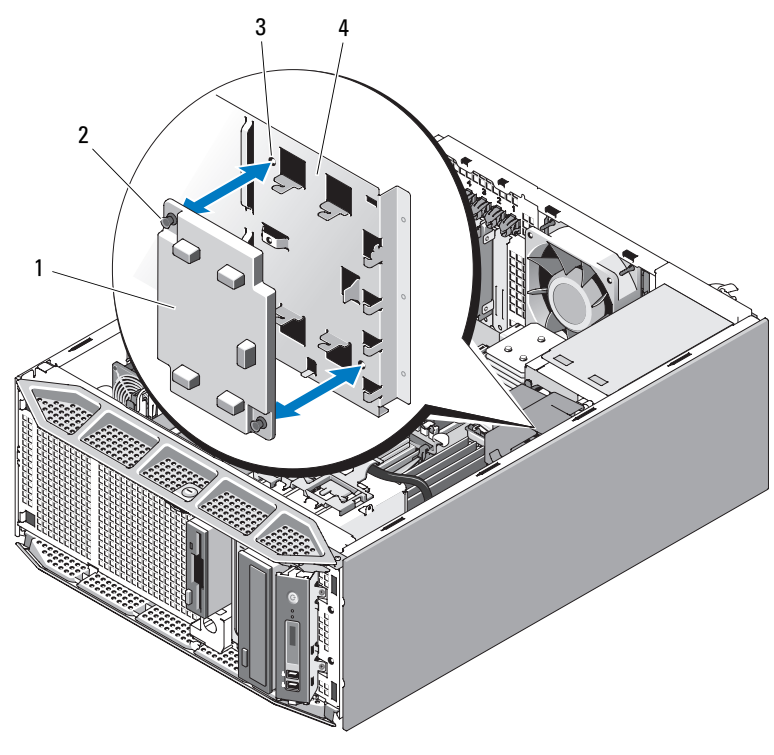

- 1 Capot du bâti du bloc d'alimentation 2 Plots d'éjection (2)
- 3 Orifices d'alignement (2) 4 Bâti du bloc d'alimentation

### **Installation de la carte de distribution de l'alimentation**

**1** Le cas échéant, retirez le capot du bâti du bloc d'alimentation.

Pour ce faire, tirez sur les plots d'éjection bleus jusqu'à ce que le capot se dégage des orifices d'alignement, puis soulevez le capot pour l'extraire du châssis. Voir [figure 3-41](#page-166-0).

**2** Placez la carte de distribution de l'alimentation de sorte que les pattes de fixation du châssis s'emboîtent complètement dans les fentes de fixation de la carte. Voir [figure 3-40](#page-164-0).

- **3** Faites glisser la carte de distribution de l'alimentation vers la droite jusqu'à ce que le plot d'éjection bleu s'enclenche pour maintenir la carte en place.
- **4** Enfichez les quatre câbles d'alimentation reliés à la carte système dans les connecteurs de la carte de distribution de l'alimentation. Voir [figure 3-39.](#page-163-0)
- **5** Installez le carénage de la carte de distribution de l'alimentation. Insérez les bords du carénage sous les guides d'alignement jusqu'à ce que le loquet d'éjection s'enclenche. Voir [figure 3-38.](#page-162-0)
- **6** Installez le protecteur de ventilation du processeur. Voir ["Installation du](#page-82-0)  [protecteur de ventilation du processeur", à la page 83](#page-82-0).
- **7** Installez le protecteur de ventilation des cartes d'extension. Voir ["Installation du protecteur de ventilation des cartes d'extension", à la](#page-83-0)  [page 84.](#page-83-0)
- **8** Refermez le système. Voir ["Fermeture du système", à la page 79.](#page-78-0)
- **9** Redressez le système et posez-le (sur ses pieds) sur une surface plane et stable.
- **10** Installez les blocs d'alimentation redondants. Voir ["Installation d'un bloc](#page-86-0)  [d'alimentation redondant", à la page 87](#page-86-0).
- **11** Reconnectez les périphériques, le cas échéant, puis branchez le système sur la prise secteur.
- **12** Allumez le système et les périphériques connectés.

# **Fond de panier SAS/SATA**

Si le système est équipé de disques durs enfichables à chaud pouvant être insérés par l'avant du système, il contient une carte de fond de panier SAS/SATA à laquelle ces disques durs doivent être connectés.

## <span id="page-168-0"></span>**Retrait du fond de panier SAS/SATA**

- **PRÉCAUTION : La plupart des réparations ne peuvent être effectuées que par un technicien de service agréé. Vous devez uniquement procéder aux dépannages et réparations simples autorisés dans le manuel de votre produit, ou selon les directives du service et du support en ligne ou téléphonique. Les dommages causés par des interventions de maintenance non autorisées par Dell ne sont pas couverts par votre garantie. Consultez et respectez les consignes de sécurité livrées avec le produit.**
	- **1** Éteignez le système et les périphériques connectés, puis débranchez-le de la prise secteur et des périphériques.
	- **2** Retirez le cadre avant du système. Voir ["Retrait du cadre avant", à la](#page-73-0)  [page 74.](#page-73-0)
	- **3** Ouvrez le système. Voir ["Ouverture du système", à la page 77](#page-76-0).
	- **4** Retirez le protecteur de ventilation des cartes d'extension. Voir ["Retrait du](#page-80-0)  [protecteur de ventilation des cartes d'extension", à la page 81](#page-80-0).
	- **5** Retirez le protecteur de ventilation du processeur. Voir ["Retrait du](#page-80-1)  [protecteur de ventilation du processeur", à la page 81](#page-80-1).
	- **6** Ouvrez la poignée d'extraction du support correspondant à chaque disque dur et tirez partiellement chaque disque de sa baie d'installation. Voir ["Retrait d'un disque dur enfichable à chaud", à la page 99](#page-98-0).
	- **7** Déconnectez les câbles suivants du fond de panier (Voir [figure 3-42](#page-169-0)) :
		- Câble SAS
		- Câble d'alimentation
		- Câble du fond de panier
	- **8** Retirez le fond de panier SAS/SATA :
		- **a** Tirez sur le plot d'éjection bleu du fond de panier. Voir [figure 3-42](#page-169-0).
		- **b** Continuez à tirer sur le plot d'éjection et faites glisser le fond de panier vers la gauche.

**c** Tirez la carte de fond de panier jusqu'à ce que les pattes de fixation sortent des fentes correspondantes, puis soulevez la carte pour la retirer du châssis.

<span id="page-169-0"></span>**Figure 3-42. Retrait et installation du fond de panier SAS/SATA**

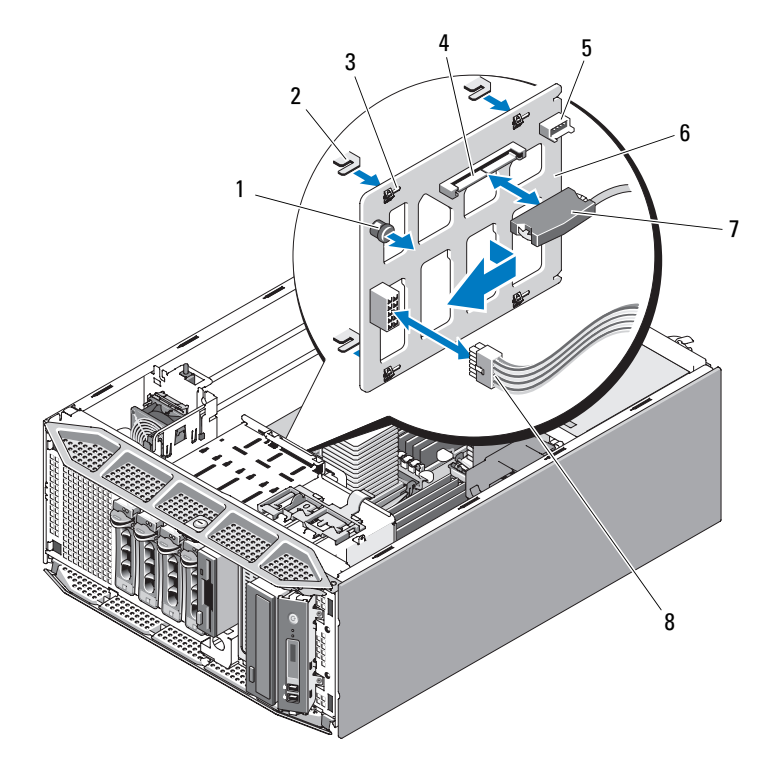

- 1 Plot d'éjection du fond de panier 2 Pattes de fixation (4)
- 
- 5 Connecteur du fond de panier 6 Fond de panier SAS/SATA
- 7 Connecteur du câble SAS 8 Câble d'alimentation
- 
- 3 Fentes (4) 4 Connecteur SAS
	-
	-

### <span id="page-170-0"></span>**Installation du fond de panier SAS/SATA**

- **1** Placez le fond de panier SAS/SATA de sorte que les pattes de fixation du châssis s'emboîtent complètement dans les fentes de fixation du fond de panier. Voir [figure 3-42](#page-169-0).
- **2** Faites glisser le fond de panier vers la droite jusqu'à ce que le plot d'éjection s'enclenche.
- **3** Reconnectez les câbles suivants sur le fond de panier (Voir [figure 3-42\)](#page-169-0) :
	- Câble SAS
	- Câble d'alimentation
	- Câble du fond de panier
- **4** Réinstallez les disques durs enfichables à chaud dans le système. Voir ["Installation d'un disque dur enfichable à chaud", à la page 100.](#page-99-0)

*P* REMARQUE : Réinstallez chaque disque dur dans sa baie d'origine.

- **5** Installez le protecteur de ventilation du processeur. Voir ["Installation du](#page-82-0)  [protecteur de ventilation du processeur", à la page 83](#page-82-0).
- **6** Installez le protecteur de ventilation des cartes d'extension. Voir ["Installation du protecteur de ventilation des cartes d'extension", à la](#page-83-0)  [page 84.](#page-83-0)
- **7** Refermez le système. Voir ["Fermeture du système", à la page 79.](#page-78-0)
- **8** Redressez le système et posez-le (sur ses pieds) sur une surface plane et stable.
- **9** Installez le cadre avant. Voir ["Installation du cadre avant", à la page 75](#page-74-0).
- **10** Reconnectez les périphériques, le cas échéant, puis branchez le système sur la prise secteur.
- **11** Allumez le système et les périphériques connectés.

# **Panneau de commande**

#### **Retrait du panneau de commande**

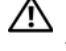

**PRÉCAUTION : La plupart des réparations ne peuvent être effectuées que par un technicien de service agréé. Vous devez uniquement procéder aux dépannages et réparations simples autorisés dans le manuel de votre produit, ou selon les directives du service et du support en ligne ou téléphonique. Les dommages causés par des interventions de maintenance non autorisées par Dell ne sont pas couverts par votre garantie. Consultez et respectez les consignes de sécurité livrées avec le produit.**

- **1** Éteignez le système et les périphériques connectés, puis débranchez-le de la prise secteur et des périphériques.
- **2** Retirez le cadre avant du système. Voir ["Retrait du cadre avant", à la](#page-73-0)  [page 74.](#page-73-0)
- **3** Ouvrez le système. Voir ["Ouverture du système", à la page 77](#page-76-0).
- **4** Déconnectez le câble enfiché à l'arrière du panneau de commande. Voir [figure 3-43.](#page-172-0)
	- **a** Appuyez sur les pattes métalliques situées de chaque côté du connecteur du câble.
	- **b** Retirez doucement le connecteur du support.

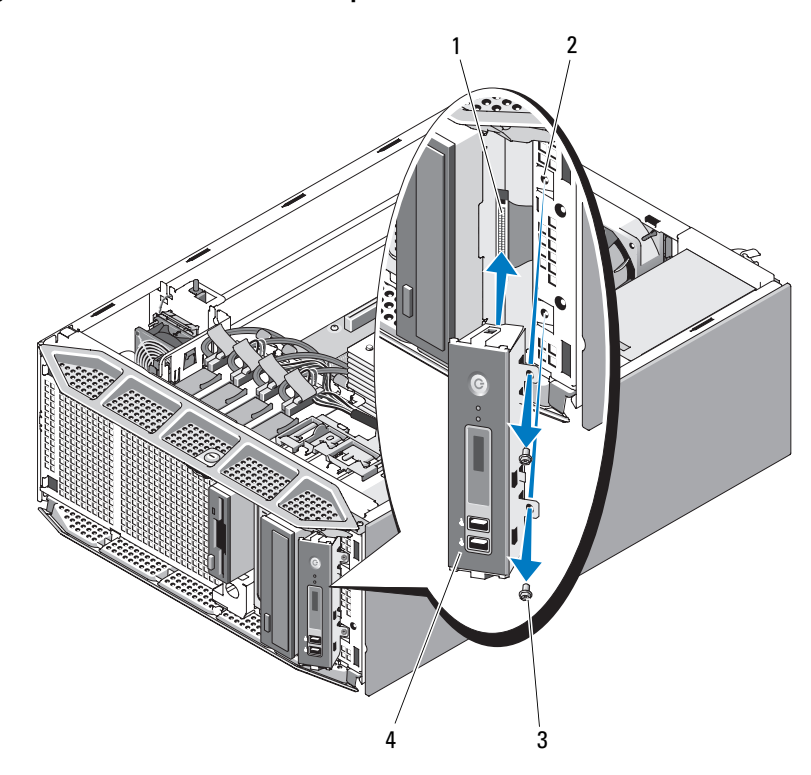

<span id="page-172-0"></span>**Figure 3-43. Retrait et installation du panneau de commande**

- 1 Câble du panneau de commande 2 Trous pour les vis (2)
- 
- 3 Vis (2) 4 Panneau de commande
- **5** Retirez les deux vis qui fixent le panneau de commande au système et retirez le panneau de commande. Voir [figure 3-43](#page-172-0).

### **Installation du panneau de commande**

- **1** Insérez le panneau de commande dans le système comme indiqué [figure 3-43](#page-172-0).
- **2** Installez les deux vis cruciformes afin de fixer le panneau de commande sur le système. Voir [figure 3-43.](#page-172-0)
- **3** Enfichez le câble du panneau de commande sur l'arrière de ce dernier. Voir [figure 3-43.](#page-172-0)
- **4** Branchez le câble avant sur la carte système. Vérifiez que le câble est courbé en U vers les modules DIMM de façon à s'insérer correctement quand le carénage est installé.
- **5** Refermez le système. Voir ["Fermeture du système", à la page 79.](#page-78-0)
- **6** Redressez le système et posez-le (sur ses pieds) sur une surface plane et stable.
- **7** Installez le cadre avant. Voir ["Installation du cadre avant", à la page 75](#page-74-0).
- **8** Reconnectez les périphériques, le cas échéant, puis branchez le système sur la prise secteur.
- **9** Allumez le système et les périphériques connectés.

# **Carte système**

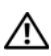

**PRÉCAUTION : La plupart des réparations ne peuvent être effectuées que par un technicien de service agréé. Vous devez uniquement procéder aux dépannages et réparations simples autorisés dans le manuel de votre produit, ou selon les directives du service et du support en ligne ou téléphonique. Les dommages causés par des interventions de maintenance non autorisées par Dell ne sont pas couverts par votre garantie. Consultez et respectez les consignes de sécurité livrées avec le produit.**

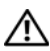

**PRÉCAUTION : Le dissipateur de chaleur peut chauffer au cours d'une utilisation normale. Pour éviter tout risque de brûlure, assurez-vous d'avoir laissé le système suffisamment refroidir avant de retirer la carte système.**

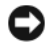

**AVIS :** Si vous utilisez la puce TPM (Trusted Platform Module) avec un programme de cryptage, il est possible que vous soyez invité à créer une clé de récupération lors de l'installation du système ou d'un programme. Vous devez créer cette clé et la conserver en lieu sûr. Si vous êtes un jour amené à remplacer la carte

système, vous devrez fournir cette clé lors du redémarrage du système ou du programme afin de pouvoir accéder aux données cryptées qui se trouvent sur le ou les disques durs.

### <span id="page-174-0"></span>**Retrait de la carte système**

- **1** Éteignez le système et les périphériques connectés, puis débranchez-le de la prise secteur et des périphériques.
- **2** Ouvrez le système. Voir ["Ouverture du système", à la page 77](#page-76-0).
- **3** Retirez le protecteur de ventilation des cartes d'extension. Voir ["Retrait du](#page-80-0)  [protecteur de ventilation des cartes d'extension", à la page 81](#page-80-0).
- **4** Retirez le protecteur de ventilation du processeur. Voir ["Retrait du](#page-80-1)  [protecteur de ventilation du processeur", à la page 81](#page-80-1).
- **5** Selon la configuration de votre ordinateur, déconnectez les câbles suivants de la carte système. Voir [figure 6-1](#page-221-0) pour identifier l'emplacement des connecteurs.
	- Trois câbles d'alimentation reliés aux connecteurs PWR1, PWR2 et PWR3
	- Câble du panneau d'E/S relié au connecteur CTRL\_PNL
	- Câble(s) SATA relié(s) au(x) connecteur(s) SATA
	- Câble de données du lecteur de disquette relié au connecteur **FLOPPY**
	- Câble de données PATA relié au connecteur IDE
	- Câble du ventilateur des cartes d'extension relié au connecteur FAN1
	- Câble du ventilateur du système relié au connecteur FAN2
	- Câble SAS du voyant relié au connecteur PERC\_LED
	- Câble du fond de panier SAS/SATA relié au connecteur BP\_12C
	- Câble du commutateur d'intrusion relié au connecteur INTRUSION
- **6** Le cas échéant, retirez toutes les cartes d'extension et tous les câbles associés. Voir ["Retrait d'une carte d'extension", à la page 121](#page-120-0).
- **7** Le cas échéant, retirez la carte RAC. Voir ["Retrait de la carte RAC", à la](#page-132-0)  [page 133.](#page-132-0)
- **8** Le cas échéant, retirez la carte contrôleur SAS. Voir ["Retrait d'une carte](#page-128-0)  [contrôleur SAS", à la page 129](#page-128-0).
- **9** Retirez la clé de mémoire USB interne, si elle est installée. Voir [figure 6-1](#page-221-0) pour identifier l'emplacement du connecteur USB.
- **10** Retirez la clé matérielle TOE, si elle est installée. Voir [figure 6-1](#page-221-0) pour identifier l'emplacement du connecteur TOE\_KEY.
- **11** Retirez toutes les barrettes de mémoire. Voir ["Retrait de barrettes de](#page-150-0)  [mémoire", à la page 151.](#page-150-0)

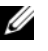

*PA* **REMARQUE** : Lorsque vous retirez chaque barrette de mémoire, notez son emplacement afin de pouvoir ensuite la réinstaller correctement.

#### **PRÉCAUTION : Le processeur et le dissipateur de chaleur chauffent énormément. Laissez-les tiédir avant de les manipuler.**

**AVIS :** Ne tirez pas sur le dissipateur de chaleur pour l'arracher du processeur. Vous risqueriez d'endommager le processeur.

- **12** Retirez le ou les processeurs. Voir ["Retrait d'un processeur", à la page 152](#page-151-0).
- **13** Le cas échéant, retirez le fond de panier SAS/SATA. Voir ["Retrait du fond](#page-168-0)  [de panier SAS/SATA", à la page 169.](#page-168-0)
- **14** Écartez doucement les câbles situés trop près de la carte système.
- **15** Retirez la carte système du châssis. Voir [figure 3-44](#page-176-0).
	- **a** Tirez le plot d'éjection bleu de la carte système et maintenez-le.
	- **b** Tout en maintenant le plot d'éjection et l'ergot de la carte système, faites glisser cette dernière vers l'avant du système et soulevez-la pour la retirer du châssis.

1  $2 \qquad \qquad 3$ 4

<span id="page-176-0"></span>**Figure 3-44. Retrait et installation de la carte système**

- 1 Plot d'éjection de la carte système 2 Carte système
- 
- 
- 3 Ergot 4 Fentes de fixation de la carte système

### **Installation de la carte système**

- **1** Alignez les connecteurs arrière de la carte système sur les découpes présentes à l'arrière du châssis. Assurez-vous que le plateau de la carte système est aligné sur le châssis. Les pattes de fixation du châssis doivent pouvoir s'emboîter complètement dans les fentes correspondantes de la carte système.
- **2** Poussez la carte système vers l'arrière du système jusqu'à ce que le plot d'éjection bleu s'enclenche. Voir [figure 3-44](#page-176-0).
- **3** Installez le fond de panier SAS/SATA, le cas échéant. Voir ["Installation du](#page-170-0)  [fond de panier SAS/SATA", à la page 171.](#page-170-0)
- **4** Installez le ou les processeurs. Voir ["Installation d'un processeur", à la](#page-154-0)  [page 155.](#page-154-0)
- **5** Réinstallez chaque barrette de mémoire dans son logement d'origine. Voir ["Installation de barrettes de mémoire", à la page 148.](#page-147-1)
- **6** Installez la clé matérielle TOE du NIC, le cas échéant. Voir [figure 6-1](#page-221-0) pour identifier l'emplacement du connecteur TOE\_KEY.
- **7** Installez la clé de mémoire USB interne, le cas échéant. Voir ["Installation](#page-136-0)  [de la clé de mémoire USB interne en option", à la page 137.](#page-136-0)
- **8** Installez la carte contrôleur SAS, le cas échéant. Voir ["Installation d'une](#page-125-0)  [carte contrôleur SAS", à la page 126](#page-125-0).
- **9** Installez la carte RAC, le cas échéant. Voir ["Installation d'une carte RAC",](#page-134-0)  [à la page 135.](#page-134-0)
- **10** Installez les cartes d'extension et les câbles associés, le cas échéant. Voir ["Installation d'une carte d'extension", à la page 124.](#page-123-0)
- **11** Selon la configuration du système, connectez les câbles suivants, que vous avez retirés à la section ["Retrait de la carte système", à la page 175](#page-174-0). Voir [figure 6-1](#page-221-0) pour identifier l'emplacement des connecteurs.
	- Trois câbles d'alimentation à relier aux connecteurs PWR1, PWR2 et PWR3
	- Câble du panneau d'E/S à relier au connecteur CTRL\_PNL
	- Câble(s) SATA à relier au(x) connecteur(s) SATA
	- Câble de données du lecteur de disquette à relier au connecteur FLOPPY
- Câble de données PATA à relier au connecteur IDE
- Câble du ventilateur des cartes d'extension à relier au connecteur FAN1
- Câble du ventilateur système à relier au connecteur FAN2
- Câble SAS du voyant à relier au connecteur PERC\_LED
- Câble du fond de panier SAS/SATA à relier au connecteur BP\_12C
- Câble du commutateur d'intrusion à relier au connecteur INTRUSION
- **12** Refermez le système. Voir ["Fermeture du système", à la page 79.](#page-78-0)
- **13** Redressez le système et posez-le (sur ses pieds) sur une surface plane et stable.
- **14** Installez le cadre avant. Voir ["Installation du cadre avant", à la page 75](#page-74-0).
- **15** Reconnectez les périphériques, le cas échéant, puis branchez le système sur la prise secteur.
- **16** Allumez le système et les périphériques connectés.
# **Dépannage du système**

### **La sécurité d'abord, pour vous et pour le système**

Pour effectuer certaines des procédures décrites ici, vous devez retirer le capot du système et intervenir à l'intérieur. Lorsque vous intervenez sur le système, suivez strictement les opérations décrites dans ce guide ou dans une autre documentation accompagnant le système.

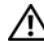

**PRÉCAUTION : La plupart des réparations ne peuvent être effectuées que par un technicien de service agréé. Vous devez uniquement procéder aux dépannages et réparations simples autorisés dans le manuel de votre produit, ou selon les directives du service et du support en ligne ou téléphonique. Les dommages causés par des interventions de maintenance non autorisées par Dell ne sont pas couverts par votre garantie. Consultez et respectez les consignes de sécurité livrées avec le produit.**

## **Routine de démarrage**

Écoutez et observez le système pendant la procédure de démarrage, pour repérer les symptômes décrits [tableau 4-1.](#page-180-0)

| Symptôme                                            | <b>Action</b>                                                                                              |
|-----------------------------------------------------|----------------------------------------------------------------------------------------------------|
| un message d'état ou d'erreur.                      | L'écran LCD du panneau avant affiche Voir "Messages d'état affichés sur l'écran<br>LCD", à la page 20.     |
| Un message d'erreur est affiché sur<br>le moniteur. | Voir "Messages système", à la page 37.                                                                     |
| de systèmes.                                        | Messages d'alerte du logiciel de gestion Consultez la documentation du logiciel de<br>gestion de systèmes. |
| tion du moniteur.                                   | Comportement du voyant d'alimenta- Voir "Dépannage du sous-système vidéo", à<br>la page 182.               |
|                                                     | Comportement des voyants du clavier. Voir "Dépannage du clavier", à la page 183.                           |

<span id="page-180-0"></span>**Tableau 4-1. Indications fournies par la procédure de démarrage**

**Tableau 4-1. Indications fournies par la procédure de démarrage (suite)**

| Symptôme                                                            | <b>Action</b>                                                                                      |
|---------------------------------------------------------------------|----------------------------------------------------------------------------------------------------|
| lecteur de disquette USB.                                           | Comportement du voyant d'activité du Voir "Dépannage d'un lecteur de disquette",<br>à la page 200. |
| lecteur de CD USB.                                                  | Comportement du voyant d'activité du Voir "Dépannage d'un lecteur optique", à la<br>page $202$ .   |
| disque dur.                                                         | Comportement du voyant d'activité du Voir "Dépannage d'un disque dur", à la<br>page $205$ .        |
| grincement constant se produit lorsque<br>vous accédez à un disque. | Un bruit inhabituel de raclement ou de Voir "Obtention d'aide", à la page 229.                     |

### **Vérification du matériel**

Cette section contient les procédures de dépannage des périphériques externes directement connectés au système, comme le moniteur, le clavier ou la souris. Avant de suivre l'une de ces procédures, Voir ["Dépannage des](#page-181-1)  [connexions externes", à la page 182.](#page-181-1)

#### <span id="page-181-1"></span>**Dépannage des connexions externes**

Le plus souvent, les incidents liés au système, au moniteur et aux autres périphériques (comme une imprimante, un clavier, une souris ou un autre périphérique externe) sont causés par des câbles mal raccordés ou débranchés. Vérifiez que tous les câbles externes sont fermement raccordés aux connecteurs correspondants. Voir ["Voyants et caractéristiques du](#page-13-0)  [panneau avant", à la page 14](#page-13-0) et ["Voyants et caractéristiques du panneau](#page-16-0)  [arrière", à la page 17](#page-16-0) pour identifier les connecteurs des panneaux avant et arrière du système.

#### <span id="page-181-0"></span>**Dépannage du sous-système vidéo**

#### **Incident**

- Le moniteur ne fonctionne pas correctement.
- La mémoire vidéo est défectueuse.

#### **Action**

- **1** Vérifiez les branchements du moniteur (prise secteur et raccordement au système).
- **2** Vérifiez le câblage de l'interface vidéo entre le système et le moniteur.
- **3** Exécutez le test de diagnostic en ligne approprié. Voir ["Utilisation de Dell](#page-216-0)  [PowerEdge Diagnostics", à la page 217.](#page-216-0)

Si les tests aboutissent, l'incident n'est pas lié au matériel vidéo.

Si les tests échouent, Voir ["Obtention d'aide", à la page 229.](#page-228-0)

#### <span id="page-182-0"></span>**Dépannage du clavier**

#### **Incident**

- Un message d'erreur du système indique un problème de clavier.
- Le clavier ne fonctionne pas correctement ou pas du tout.

#### **Action**

- **1** Vérifiez que le câble du clavier n'est pas déconnecté du système.
- **2** Remplacez le clavier défectueux par un clavier fiable.

Si l'incident est résolu, remplacez le clavier défectueux.

**3** Si d'autres périphériques USB sont enfichés dans les ports situés près des ports USB du clavier et de la souris, éteignez-les et débranchez-les des ports USB.

Si une surtension se produit sur un autre périphérique USB, le clavier et la souris cessent de fonctionner.

Si le clavier et la souris ne fonctionnent toujours pas alors que vous avez déconnecté les autres périphériques USB, redémarrez le système. Si le clavier et la souris sont de nouveau fonctionnels après le redémarrage du système, reconnectez les autres périphériques USB et allumez-les, un à la fois.

Si le clavier et la souris ne fonctionnent toujours pas après le redémarrage du système, passez à l'étape suivante.

**4** Modifiez le réglage du cavalier NVRAM\_CLR afin de rétablir le paramétrage par défaut du BIOS. Utilisez la procédure suivante.

**PRÉCAUTION : La plupart des réparations ne peuvent être effectuées que par un technicien de service agréé. Vous devez uniquement procéder aux dépannages et réparations simples autorisés dans le manuel de votre produit, ou selon les directives du service et du support en ligne ou téléphonique. Les dommages causés par des interventions de maintenance non autorisées par Dell ne sont pas couverts par votre garantie. Consultez et respectez les consignes de sécurité livrées avec le produit.**

- **a** Éteignez le système et les périphériques connectés, puis débranchez le système de la source d'alimentation.
- **b** Ouvrez le système. Voir ["Ouverture du système", à la page 77](#page-76-0).
- **c** Retirez le protecteur de ventilation des cartes d'extension. Voir ["Retrait du protecteur de ventilation des cartes d'extension", à la](#page-80-0)  [page 81](#page-80-0).
- **d** Identifiez le cavalier NVRAM\_CLR sur la carte système (Voir ["Connecteurs et cavaliers de la carte système", à la page 221\)](#page-220-0) et mettez-le sur la position d'effacement (Voir [tableau 6-2](#page-224-0)).
- **e** Installez le protecteur de ventilation des cartes d'extension. Voir ["Installation du protecteur de ventilation des cartes d'extension",](#page-83-0)  [à la page 84](#page-83-0).
- **f** Refermez le système. Voir ["Fermeture du système", à la page 79](#page-78-0).
- **g** Rebranchez le système sur la prise secteur, ainsi que les périphériques, puis redémarrez-le.

Si le clavier et la souris fonctionnent correctement, passez à l'étape suivante.

Si le clavier et la souris ne fonctionnent toujours pas correctement, Voir ["Obtention d'aide", à la page 229](#page-228-0).

- **h** Recommencez la procédure décrite de l'étape a à l'étape c.
- **i** Placez le cavalier NVRAM\_CLR sur la position par défaut (Voir [tableau 6-2\)](#page-224-0).
- **j** Installez le protecteur de ventilation des cartes d'extension. Voir ["Installation du protecteur de ventilation des cartes d'extension",](#page-83-0)  [à la page 84](#page-83-0).
- **k** Refermez le système. Voir ["Fermeture du système", à la page 79](#page-78-0).
- **l** Rebranchez le système sur la prise secteur, ainsi que les périphériques, puis redémarrez-le.
- **m** Accédez au programme de configuration du système et redéfinissez les paramètres du BIOS dont la valeur par défaut a été rétablie. Veillez à ne désactiver aucun port USB.

#### **Dépannage de la souris**

#### **Incident**

- Un message d'erreur du système indique un problème lié à la souris.
- La souris ne fonctionne pas correctement ou pas du tout.

### **Action**

- **1** Vérifiez que le câble de la souris n'est pas déconnecté du système.
- **2** Remplacez la souris défectueuse par une souris fiable. Si l'incident est résolu, remplacez la souris défectueuse.
- **3** Si d'autres périphériques USB sont enfichés dans les ports situés près des ports USB du clavier et de la souris, éteignez-les et débranchez-les des ports USB.

Si une surtension se produit sur un autre périphérique USB, le clavier et la souris cessent de fonctionner.

Si le clavier et la souris ne fonctionnent toujours pas alors que vous avez déconnecté les autres périphériques USB, redémarrez le système. Si le clavier et la souris sont de nouveau fonctionnels après le redémarrage du système, reconnectez les autres périphériques USB et allumez-les, un à la fois.

Si le clavier et la souris ne fonctionnent toujours pas après le redémarrage du système, passez à l'étape suivante.

**4** Modifiez le réglage du cavalier NVRAM\_CLR afin de rétablir le paramétrage par défaut du BIOS. Utilisez la procédure suivante.

**PRÉCAUTION : La plupart des réparations ne peuvent être effectuées que par un technicien de service agréé. Vous devez uniquement procéder aux dépannages et réparations simples autorisés dans le manuel de votre produit, ou selon les directives du service et du support en ligne ou téléphonique. Les dommages causés par des interventions de maintenance non autorisées par Dell ne sont pas couverts par votre garantie. Consultez et respectez les consignes de sécurité livrées avec le produit.**

- **a** Éteignez le système et les périphériques connectés, puis débranchez le système de la source d'alimentation.
- **b** Ouvrez le système. Voir ["Ouverture du système", à la page 77](#page-76-0).
- **c** Retirez le protecteur de ventilation des cartes d'extension. Voir ["Retrait du protecteur de ventilation des cartes d'extension", à la](#page-80-0)  [page 81](#page-80-0).
- **d** Identifiez le cavalier NVRAM\_CLR sur la carte système (Voir ["Connecteurs et cavaliers de la carte système", à la page 221\)](#page-220-0) et mettez-le sur la position d'effacement (Voir [tableau 6-2](#page-224-0)).
- **e** Installez le protecteur de ventilation des cartes d'extension. Voir ["Installation du protecteur de ventilation des cartes d'extension",](#page-83-0)  [à la page 84](#page-83-0).
- **f** Refermez le système. Voir ["Fermeture du système", à la page 79](#page-78-0).
- **g** Rebranchez le système sur la prise secteur, ainsi que les périphériques, puis redémarrez-le.

Si le clavier et la souris fonctionnent correctement, passez à l'étape suivante.

Si le clavier et la souris ne fonctionnent toujours pas correctement, Voir ["Obtention d'aide", à la page 229](#page-228-0).

- **h** Recommencez la procédure décrite de l'étape a à l'étape c.
- **i** Placez le cavalier NVRAM\_CLR sur la position par défaut (Voir [tableau 6-2\)](#page-224-0).
- **j** Installez le protecteur de ventilation des cartes d'extension. Voir ["Installation du protecteur de ventilation des cartes d'extension",](#page-83-0)  [à la page 84](#page-83-0).
- **k** Refermez le système. Voir ["Fermeture du système", à la page 79](#page-78-0).
- **l** Rebranchez le système sur la prise secteur, ainsi que les périphériques, puis redémarrez-le.
- **m** Accédez au programme de configuration du système et redéfinissez les paramètres du BIOS dont la valeur par défaut a été rétablie. Veillez à ne désactiver aucun port USB.

### **Dépannage des incidents liés aux E/S série**

#### **Incident**

- Un message d'erreur indique un problème lié à un port série.
- Un périphérique connecté à un port série ne fonctionne pas correctement.

#### **Action**

- **1** Accédez au programme de configuration du système et vérifiez que le port série est activé et correctement configuré pour le programme concerné. Voir ["Accès au programme de configuration du système", à la page 49](#page-48-0).
- **2** Si l'incident affecte uniquement un programme spécifique, consultez la documentation de ce dernier pour connaître la configuration requise pour les différents ports.
- **3** Exécutez le test de diagnostic en ligne approprié. Voir ["Exécution des](#page-216-1)  [diagnostics du système", à la page 217.](#page-216-1)

Si l'incident persiste alors que les tests ont abouti, Voir ["Dépannage d'un](#page-187-0)  [périphérique USB", à la page 188.](#page-187-0)

#### **Dépannage d'un périphérique d'E/S série**

#### **Incident**

• Le périphérique connecté au port série ne fonctionne pas correctement.

#### **Action**

- **1** Éteignez le système et les périphériques connectés au port série.
- **2** Remplacez le câble d'interface série par un câble fiable, puis allumez le système et le périphérique série.

Si l'incident est résolu, remplacez le câble d'interface. Voir ["Obtention](#page-228-0)  [d'aide", à la page 229.](#page-228-0)

- **3** Éteignez le système et le périphérique série, puis remplacez ce dernier par un périphérique similaire.
- **4** Allumez le système et le périphérique série.

Si l'incident est résolu, remplacez le périphérique série. Voir ["Obtention](#page-228-0)  [d'aide", à la page 229](#page-228-0).

Si l'incident persiste, Voir ["Obtention d'aide", à la page 229.](#page-228-0)

### <span id="page-187-0"></span>**Dépannage d'un périphérique USB**

#### **Incident**

- Un message du système indique un problème de périphérique USB.
- Un ou plusieurs périphériques USB ne fonctionnent pas correctement.

#### **Action**

- **1** Si l'incident affecte un seul périphérique USB, effectuez la procédure suivante. Si plusieurs périphériques USB sont concernés, passez à l'étape 2.
	- **a** Éteignez le périphérique USB, déconnectez le câble USB du système pendant quelques secondes, puis reconnectez-le.
	- **b** Redémarrez le système, accédez au programme de configuration du système et vérifiez que tous les ports USB sont activés (Voir ["Accès au](#page-48-0)  [programme de configuration du système", à la page 49\)](#page-48-0).
	- **c** Éteignez le périphérique USB et remplacez son câble d'interface par un câble fiable. Allumez le périphérique.

Si l'incident est résolu, remplacez le câble d'interface.

**d** Éteignez le périphérique USB, branchez-le sur un autre port USB du système et rallumez-le.

Si le périphérique USB fonctionne, le port USB du système est probablement défectueux. Sinon, le périphérique USB est défectueux et doit être remplacé (Voir ["Obtention d'aide", à la page 229\)](#page-228-0).

- **2** Éteignez tous les périphériques USB et déconnectez-les du système, à l'exception du clavier et de la souris USB.
- **3** Redémarrez le système et reconnectez les périphériques USB.

Si l'incident est résolu, il était probablement lié à une surtension intervenue sur l'un de ces périphériques USB. Si l'incident persiste, essayez d'identifier le périphérique défectueux en testant différentes configurations USB.

Si l'incident persiste, passez à l'étape suivante.

**4** Modifiez le réglage du cavalier NVRAM\_CLR afin de rétablir le paramétrage par défaut du BIOS. Utilisez la procédure suivante.

**PRÉCAUTION : La plupart des réparations ne peuvent être effectuées que par un technicien de service agréé. Vous devez uniquement procéder aux dépannages et réparations simples autorisés dans le manuel de votre produit, ou selon les directives du service et du support en ligne ou téléphonique. Les dommages causés par des interventions de maintenance non autorisées par Dell ne sont pas couverts par votre garantie. Consultez et respectez les consignes de sécurité livrées avec le produit.**

- **a** Éteignez le système et les périphériques connectés, puis débranchez le système de la source d'alimentation.
- **b** Ouvrez le système. Voir ["Ouverture du système", à la page 77.](#page-76-0)
- **c** Retirez le protecteur de ventilation des cartes d'extension. Voir ["Retrait du protecteur de ventilation des cartes d'extension", à la](#page-80-0)  [page 81](#page-80-0).
- **d** Identifiez le cavalier NVRAM\_CLR sur la carte système (Voir ["Connecteurs et cavaliers de la carte système", à la page 221\)](#page-220-0) et mettez-le sur la position d'activation.
- **e** Installez le protecteur de ventilation des cartes d'extension. Voir ["Installation du protecteur de ventilation des cartes d'extension",](#page-83-0)  [à la page 84](#page-83-0).
- **f** Refermez le système. Voir ["Fermeture du système", à la page 79](#page-78-0).
- **g** Rebranchez le système sur la prise secteur, ainsi que les périphériques, puis redémarrez-le.

Si tous les périphériques USB sont opérationnels, passez à l'étape suivante.

Si les périphériques USB ne fonctionnent toujours pas, Voir ["Obtention d'aide", à la page 229](#page-228-0).

- **h** Recommencez la procédure décrite de l'étape a à l'étape c.
- **i** Placez le cavalier NVRAM\_CLR sur la position de désactivation.
- **j** Installez le protecteur de ventilation des cartes d'extension. Voir ["Installation du protecteur de ventilation des cartes d'extension",](#page-83-0)  [à la page 84](#page-83-0).
- **k** Refermez le système. Voir ["Fermeture du système", à la page 79](#page-78-0).
- **l** Rebranchez le système sur la prise secteur, ainsi que les périphériques, puis redémarrez-le.
- **m** Accédez au programme de configuration du système et redéfinissez les paramètres du BIOS dont la valeur par défaut a été rétablie. Veillez à ne désactiver aucun port USB.

## **Dépannage d'un NIC**

#### **Incident**

• Le NIC ne parvient pas à communiquer avec le réseau.

#### **Action**

- **1** Exécutez le test de diagnostic en ligne approprié. Voir le paragraphe "Utilisation de Server Administrator Diagnostics" dans la section ["Exécution des diagnostics du système", à la page 218](#page-217-0).
- **2** Observez le voyant approprié du connecteur de NIC. Voir ["Codes des](#page-18-0)  [voyants de NIC", à la page 19.](#page-18-0)
	- Si le voyant de lien ne s'allume pas, vérifiez toutes les connexions des câbles.
	- Si le voyant d'activité ne s'allume pas, les fichiers des pilotes réseau sont peut-être altérés ou manquants.

Retirez et réinstallez les pilotes le cas échéant. Consultez la documentation du NIC.

- Si possible, modifiez le paramétrage de négociation automatique.
- Utilisez un autre connecteur sur le commutateur ou le concentrateur.

Si vous utilisez une carte réseau au lieu d'un NIC intégré, consultez la documentation fournie avec celle-ci.

**3** Vérifiez que les pilotes appropriés sont installés et que les protocoles sont liés. Consultez la documentation du NIC.

- **4** Accédez au programme de configuration du système et vérifiez que les interfaces réseau sont activées. Voir ["Accès au programme de configuration](#page-48-0)  [du système", à la page 49](#page-48-0).
- **5** Vérifiez que les NIC, les concentrateurs et les commutateurs du réseau sont tous réglés sur la même vitesse de transmission des données. Consultez la documentation du matériel réseau.
- **6** Vérifiez que tous les câbles réseau sont du type approprié et qu'ils ne dépassent pas la longueur maximum.

### **Dépannage d'un système mouillé**

#### **Incident**

- Système mouillé.
- Excès d'humidité.

- **PRÉCAUTION : La plupart des réparations ne peuvent être effectuées que par un technicien de service agréé. Vous devez uniquement procéder aux dépannages et réparations simples autorisés dans le manuel de votre produit, ou selon les directives du service et du support en ligne ou téléphonique. Les dommages causés par des interventions de maintenance non autorisées par Dell ne sont pas couverts par votre garantie. Consultez et respectez les consignes de sécurité livrées avec le produit.**
	- **1** Éteignez le système et les périphériques connectés, puis débranchez-le de la prise secteur.
	- **2** Ouvrez le système. Voir ["Ouverture du système", à la page 77](#page-76-0).
	- **3** Retirez toutes les cartes d'extension du système. Voir ["Retrait d'une carte](#page-120-0)  [d'extension", à la page 121](#page-120-0).
	- **4** Laissez le système sécher complètement pendant au moins 24 heures.
	- **5** Refermez le système. Voir ["Fermeture du système", à la page 79.](#page-78-0)

**6** Rebranchez le système sur la prise secteur et allumez-le, ainsi que les périphériques connectés.

Si le système ne démarre pas normalement, Voir ["Obtention d'aide", à la](#page-228-0)  [page 229.](#page-228-0)

- **7** Si le système démarre normalement, arrêtez-le et réinstallez les cartes d'extension que vous avez retirées. Voir ["Installation d'une carte](#page-123-0)  [d'extension", à la page 124](#page-123-0).
- **8** Exécutez le test de diagnostic en ligne approprié. Voir ["Utilisation de Dell](#page-216-0)  [PowerEdge Diagnostics", à la page 217.](#page-216-0)

Si les tests échouent, Voir ["Obtention d'aide", à la page 229](#page-228-0).

### **Dépannage d'un système endommagé**

#### **Incident**

Le système est tombé ou a été endommagé.

- **PRÉCAUTION : La plupart des réparations ne peuvent être effectuées que par un technicien de service agréé. Vous devez uniquement procéder aux dépannages et réparations simples autorisés dans le manuel de votre produit, ou selon les directives du service et du support en ligne ou téléphonique. Les dommages causés par des interventions de maintenance non autorisées par Dell ne sont pas couverts par votre garantie. Consultez et respectez les consignes de sécurité livrées avec le produit.**
	- **1** Ouvrez le système. Voir ["Ouverture du système", à la page 77](#page-76-0).
	- **2** Assurez-vous que les composants suivants sont correctement installés:
		- Cartes d'extension
		- Blocs d'alimentation
		- Ventilateurs
		- Processeurs et dissipateurs de chaleur
		- Barrettes de mémoire
		- Connexions des supports de lecteurs dans le fond de panier SAS/SATA, le cas échéant
- **3** Vérifiez que tous les câbles sont correctement connectés.
- **4** Refermez le système. Voir ["Fermeture du système", à la page 79.](#page-78-0)
- **5** Lancez les tests System board (Carte système) des diagnostics du système. Voir ["Exécution des diagnostics du système", à la page 217](#page-216-1). Si les tests échouent, Voir ["Obtention d'aide", à la page 229](#page-228-0).

### **Dépannage de la pile du système**

#### **Incident**

- Un message du système indique un problème de pile.
- Le programme de configuration du système perd les informations.
- La date et l'heure du système se dérèglent constamment.

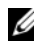

*P* REMARQUE : Si le système reste éteint longtemps (pendant des semaines ou des mois), la NVRAM peut perdre ses informations de configuration. Cette situation est causée par une pile défectueuse.

#### **Action**

- **1** Entrez de nouveau l'heure et la date dans le programme de configuration du système. Voir ["Accès au programme de configuration du système", à la](#page-48-0)  [page 49.](#page-48-0)
- **2** Éteignez et débranchez le système de la prise électrique pendant au moins une heure.
- **3** Rebranchez le système sur la prise de courant et allumez-le.
- **4** Accédez au programme de configuration du système. Voir ["Accès au](#page-48-0)  [programme de configuration du système", à la page 49.](#page-48-0)

Si la date et l'heure du programme de configuration du système ne sont pas correctes, remplacez la pile. Voir ["Pile du système", à la page 157](#page-156-0).

Si l'incident persiste malgré le remplacement de la pile, Voir ["Obtention](#page-228-0)  [d'aide", à la page 229.](#page-228-0)

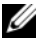

*C* **REMARQUE :** Certains logiciels peuvent provoquer une accélération ou un ralentissement de l'heure système. Si le système semble fonctionner normalement à l'exception de l'heure qui est conservée dans le programme de configuration du système, l'incident peut être causé par un logiciel plutôt que par une pile défectueuse.

### **Dépannage des blocs d'alimentation redondants**

#### **Incident**

- Les voyants d'état du système sont orange.
- Les voyants de panne des blocs d'alimentation sont orange.
- L'écran LCD du panneau avant indique qu'un incident lié aux blocs d'alimentation s'est produit.

#### **Action**

**PRÉCAUTION : La plupart des réparations ne peuvent être effectuées que par un technicien de service agréé. Vous devez uniquement procéder aux dépannages et réparations simples autorisés dans le manuel de votre produit, ou selon les directives du service et du support en ligne ou téléphonique. Les dommages causés par des interventions de maintenance non autorisées par Dell ne sont pas couverts par votre garantie. Consultez et respectez les consignes de sécurité livrées avec le produit.**

- **1** Exécutez le test de diagnostic en ligne approprié. Voir ["Exécution des](#page-216-1)  [diagnostics du système", à la page 217.](#page-216-1)
- **2** Éteignez le système et les périphériques connectés, puis débranchez-le de la prise secteur.
- **3** Déterminez l'emplacement du bloc d'alimentation défectueux.

Le voyant de panne du bloc d'alimentation est allumé. Voir ["Codes du](#page-17-0)  [voyant d'alimentation", à la page 18](#page-17-0).

**AVIS :** Les blocs d'alimentation redondants sont enfichables à chaud. Le système ne peut fonctionner que si au moins un bloc d'alimentation est installé ; il est en mode redondant si deux blocs d'alimentation sont installés. Ne retirez et ne remplacez qu'un seul bloc d'alimentation à la fois dans un système sous tension. Le système risque de surchauffer si vous l'utilisez pendant une période prolongée alors qu'un seul bloc d'alimentation est installé.

**4** Retirez et réinstallez le bloc d'alimentation pour vous assurer qu'il est bien en place. Voir ["Installation d'un bloc d'alimentation redondant", à la](#page-86-0)  [page 87.](#page-86-0)

- *PAREMARQUE* : Après avoir installé un bloc d'alimentation, patientez plusieurs secondes pour laisser au système le temps de le reconnaître et de déterminer s'il fonctionne correctement. Le voyant d'alimentation s'allume en vert si le bloc d'alimentation fonctionne normalement. Voir ["Codes du voyant](#page-17-0)  [d'alimentation", à la page 18.](#page-17-0)
- **5** Si l'incident persiste, retirez le bloc d'alimentation défectueux. Voir ["Retrait d'un bloc d'alimentation redondant", à la page 85](#page-84-0).
- **6** Installez un nouveau bloc d'alimentation. Voir ["Installation d'un bloc](#page-86-0)  [d'alimentation redondant", à la page 87.](#page-86-0)

### **Dépannage des problèmes de refroidissement du système**

#### **Incident**

Le logiciel de gestion de systèmes a émis un message d'erreur concernant les ventilateurs.

#### **Action**

Vérifiez qu'aucune des conditions suivantes n'est présente :

- Le capot du système, les caches de lecteur ou les protecteurs de ventilation ont été retirés.
- La température ambiante est trop élevée.
- La circulation de l'air extérieur est bloquée.
- Les câbles à l'intérieur du système gênent la ventilation.
- Un des ventilateurs a été retiré ou est en panne. Voir ["Dépannage d'un](#page-194-0)  [ventilateur", à la page 195.](#page-194-0)

#### <span id="page-194-0"></span>**Dépannage d'un ventilateur**

#### **Incident**

• Le logiciel de gestion de systèmes a émis un message d'erreur concernant les ventilateurs.

• L'écran LCD du panneau avant indique un incident au niveau du ventilateur.

#### **Action**

- **PRÉCAUTION : La plupart des réparations ne peuvent être effectuées que par un technicien de service agréé. Vous devez uniquement procéder aux dépannages et réparations simples autorisés dans le manuel de votre produit, ou selon les directives du service et du support en ligne ou téléphonique. Les dommages causés par des interventions de maintenance non autorisées par Dell ne sont pas couverts par votre garantie. Consultez et respectez les consignes de sécurité livrées avec le produit.**
	- **1** Exécutez le test de diagnostic approprié. Voir ["Utilisation de Dell](#page-216-0)  [PowerEdge Diagnostics", à la page 217.](#page-216-0)
	- **2** Éteignez le système et les périphériques connectés, puis débranchez-le de la prise secteur et des périphériques.
	- **3** Ouvrez le système. Voir ["Ouverture du système", à la page 77](#page-76-0).
	- **4** Identifiez le ventilateur défectueux indiqué par l'écran LCD ou le logiciel de diagnostic. Pour connaître le numéro d'identification de chaque ventilateur, Voir ["Moteur TOE intégré", à la page 139.](#page-138-0)
	- **5** Vérifiez que le câble d'alimentation du ventilateur défectueux est correctement inséré dans le connecteur d'alimentation approprié. Voir ["Moteur](#page-138-0)  [TOE intégré", à la page 139.](#page-138-0)
	- **6** Rebranchez le système sur la prise secteur et allumez-le, ainsi que les périphériques connectés.
	- **7** Si l'incident persiste, installez un nouveau ventilateur. Voir ["Moteur TOE](#page-138-0)  [intégré", à la page 139.](#page-138-0)

Si le nouveau ventilateur fonctionne normalement, refermez le système. Voir ["Fermeture du système", à la page 79.](#page-78-0)

Si le nouveau ventilateur ne fonctionne pas, Voir ["Obtention d'aide", à la](#page-228-0)  [page 229.](#page-228-0)

### **Dépannage de la mémoire système**

#### **Incident**

- Barrette de mémoire défectueuse.
- Carte système défectueuse.
- L'écran LCD du panneau avant indique qu'un incident lié à la mémoire système s'est produit.

#### **Action**

- **PRÉCAUTION : La plupart des réparations ne peuvent être effectuées que par un technicien de service agréé. Vous devez uniquement procéder aux dépannages et réparations simples autorisés dans le manuel de votre produit, ou selon les directives du service et du support en ligne ou téléphonique. Les dommages causés par des interventions de maintenance non autorisées par Dell ne sont pas couverts par votre garantie. Consultez et respectez les consignes de sécurité livrées avec le produit.**
	- **1** Si le système fonctionne, exécutez le test des diagnostics en ligne approprié. Voir ["Utilisation de Dell PowerEdge Diagnostics", à la page 217.](#page-216-0)

Si les diagnostics indiquent une panne, suivez les instructions fournies par le programme de diagnostic. Si l'incident persiste ou si le système ne fonctionne toujours pas, passez à l'étape suivante.

- **2** Éteignez le système et les périphériques connectés, puis débranchez le système de la prise secteur et appuyez sur le bouton d'alimentation. Rebranchez ensuite le système sur la prise secteur.
- **3** Allumez le système et les périphériques connectés. Pendant que le système redémarre, notez les messages qui s'affichent à l'écran.

Si un message d'erreur indique qu'une barrette de mémoire est en panne, passez à l'étape 12.

Si vous recevez tout autre message système indiquant un incident non spécifique lié à la mémoire, passez à l'étape suivante.

**4** Accédez au programme de configuration du système et vérifiez le paramètre de la mémoire système. Voir ["Accès au programme de configura](#page-48-0)[tion du système", à la page 49.](#page-48-0)

Si la quantité de mémoire installée ne correspond pas à celle qui est indiquée dans le programme de configuration du système, passez à l'étape suivante.

Si vous ne détectez aucune anomalie concernant les paramètres de la mémoire et la quantité de mémoire installée, passez à l'étape 12.

- **5** Éteignez le système et les périphériques connectés, puis débranchez-le de la prise secteur.
- **6** Ouvrez le système. Voir ["Ouverture du système", à la page 77](#page-76-0).
- **7** Assurez-vous que les bancs de mémoire sont remplis dans le bon ordre. Voir ["Consignes générales pour l'installation des barrettes de mémoire", à](#page-144-0)  [la page 145](#page-144-0).

Si les connecteurs mémoire sont remplis correctement, passez à l'étape suivante.

- **8** Remboîtez les barrettes de mémoire dans leurs supports. Voir ["Installation](#page-147-0)  [de barrettes de mémoire", à la page 148](#page-147-0).
- **9** Refermez le système. Voir ["Fermeture du système", à la page 79.](#page-78-0)
- **10** Rebranchez le système sur la prise secteur et allumez-le, ainsi que les périphériques connectés.
- **11** Accédez au programme de configuration du système et vérifiez le paramètre de la mémoire système. Voir ["Accès au programme de configu](#page-48-0)[ration du système", à la page 49](#page-48-0).

Si la quantité de mémoire installée ne correspond toujours pas au paramètre System Memory, passez à l'étape suivante.

- **12** Éteignez le système et les périphériques connectés, puis débranchez-le de la prise secteur.
- **13** Ouvrez le système. Voir ["Ouverture du système", à la page 77](#page-76-0).
- **14** Si un test de diagnostic ou un message d'erreur indique qu'une barrette de mémoire est défectueuse, repositionnez-la en l'échangeant avec une autre, ou bien remplacez-la. Vous pouvez également échanger la barrette installée dans le premier support DIMM avec une autre barrette fiable (de même type et de même capacité). Voir ["Installation de barrettes de mémoire", à](#page-147-0)  [la page 148](#page-147-0).
- **15** Refermez le système. Voir ["Fermeture du système", à la page 79.](#page-78-0)
- **16** Rebranchez le système sur la prise secteur et allumez-le, ainsi que les périphériques connectés.
- **17** Pendant l'amorçage du système, observez les voyants de diagnostic du panneau avant et guettez l'apparition de messages d'erreur.
- **18** Si l'incident persiste, recommencez la procédure décrite de l'étape 12 à l'étape 17 pour chaque barrette installée.

### **Dépannage d'une clé USB interne**

#### **Incident**

• Le système ne parvient pas à lire les données enregistrées sur une clé de mémoire USB.

- **PRÉCAUTION : La plupart des réparations ne peuvent être effectuées que par un technicien de service agréé. Vous devez uniquement procéder aux dépannages et réparations simples autorisés dans le manuel de votre produit, ou selon les directives du service et du support en ligne ou téléphonique. Les dommages causés par des interventions de maintenance non autorisées par Dell ne sont pas couverts par votre garantie. Consultez et respectez les consignes de sécurité livrées avec le produit.**
	- **1** Accédez au programme de configuration du système et vérifiez que le port utilisé pour la clé de mémoire USB est activé. Voir ["Accès au programme de](#page-48-0)  [configuration du système", à la page 49.](#page-48-0)
	- **2** Éteignez le système et les périphériques connectés, puis débranchez-le de la prise secteur.
	- **3** Ouvrez le système. Voir ["Ouverture du système", à la page 77](#page-76-0).
	- **4** Retirez le protecteur de ventilation des cartes d'extension. Voir ["Retrait du](#page-80-0)  [protecteur de ventilation des cartes d'extension", à la page 81](#page-80-0).
	- **5** Remboîtez la clé USB dans le connecteur.
	- **6** Installez le protecteur de ventilation des cartes d'extension. Voir ["Installation du protecteur de ventilation des cartes d'extension", à la](#page-83-0)  [page 84.](#page-83-0)
	- **7** Refermez le système. Voir ["Fermeture du système", à la page 79.](#page-78-0)

**8** Rebranchez le système sur la prise secteur et allumez-le, ainsi que les périphériques connectés.

Si l'incident persiste, passez à l'étape suivante.

- **9** Recommencez l'étape 2, l'étape 3 et l'étape 4.
- **10** Insérez une autre clé USB fiable.
- **11** Installez le protecteur de ventilation des cartes d'extension. Voir ["Installation du protecteur de ventilation des cartes d'extension", à la](#page-83-0)  [page 84.](#page-83-0)
- **12** Refermez le système. Voir ["Fermeture du système", à la page 79.](#page-78-0)
- **13** Rebranchez le système sur la prise secteur et allumez-le, ainsi que les périphériques connectés.

Si l'incident persiste, Voir ["Obtention d'aide", à la page 229.](#page-228-0)

### <span id="page-199-0"></span>**Dépannage d'un lecteur de disquette**

#### **Incident**

• Un message d'erreur signale un incident lié au lecteur de disquette.

- **PRÉCAUTION : La plupart des réparations ne peuvent être effectuées que par un technicien de service agréé. Vous devez uniquement procéder aux dépannages et réparations simples autorisés dans le manuel de votre produit, ou selon les directives du service et du support en ligne ou téléphonique. Les dommages causés par des interventions de maintenance non autorisées par Dell ne sont pas couverts par votre garantie. Consultez et respectez les consignes de sécurité livrées avec le produit.**
	- **1** Accédez au programme de configuration du système et vérifiez que le lecteur de disquette est correctement configuré. Voir ["Accès au programme](#page-48-0)  [de configuration du système", à la page 49.](#page-48-0)
	- **2** Exécutez le test de diagnostic en ligne approprié. Voir ["Utilisation de Dell](#page-216-0)  [PowerEdge Diagnostics", à la page 217.](#page-216-0)
	- **3** Éteignez le système et les périphériques connectés, puis débranchez-le de la prise secteur.
	- **4** Ouvrez le système. Voir ["Ouverture du système", à la page 77](#page-76-0).
- **5** Retirez le protecteur de ventilation des cartes d'extension. Voir ["Retrait du](#page-80-0)  [protecteur de ventilation des cartes d'extension", à la page 81](#page-80-0).
- **6** Vérifiez que le câble d'interface du lecteur de disquette est fermement raccordé au lecteur de disquette et à la carte système.
- **7** Vérifiez que le câble d'alimentation est bien connecté au lecteur.
- **8** Installez le protecteur de ventilation des cartes d'extension. Voir ["Installation du protecteur de ventilation des cartes d'extension", à la](#page-83-0)  [page 84.](#page-83-0)
- **9** Refermez le système. Voir ["Fermeture du système", à la page 79.](#page-78-0)
- **10** Rebranchez le système sur la prise secteur et allumez-le, ainsi que les périphériques connectés.
- **11** Exécutez le test de diagnostic en ligne approprié pour vérifier que le lecteur de disquette fonctionne correctement.

Si l'incident persiste, effectuez les opérations suivantes.

- **12** Éteignez le système et les périphériques connectés, puis débranchez-le de la prise secteur.
- **13** Ouvrez le système. Voir ["Ouverture du système", à la page 77](#page-76-0).
- **14** Retirez le protecteur de ventilation des cartes d'extension. Voir ["Retrait du](#page-80-0)  [protecteur de ventilation des cartes d'extension", à la page 81](#page-80-0).
- **15** Retirez toutes les cartes d'extension du système. Voir ["Retrait d'une carte](#page-120-0)  [d'extension", à la page 121](#page-120-0).
- **16** Installez le protecteur de ventilation des cartes d'extension. Voir ["Installation du protecteur de ventilation des cartes d'extension", à la](#page-83-0)  [page 84.](#page-83-0)
- **17** Refermez le système. Voir ["Fermeture du système", à la page 79.](#page-78-0)
- **18** Rebranchez le système sur la prise secteur et allumez-le, ainsi que les périphériques connectés.
- **19** Exécutez le test de diagnostic en ligne approprié pour vérifier que le lecteur de disquette fonctionne correctement.

Si les tests réussissent, il est possible qu'une carte d'extension génère un conflit avec le lecteur de disquette sur le plan logique, ou que cette carte soit défectueuse. Passez à l'étape suivante.

Si les tests échouent, Voir ["Obtention d'aide", à la page 229](#page-228-0).

- **20** Éteignez le système et les périphériques connectés, puis débranchez-le de la prise secteur et des périphériques.
- **21** Retirez le protecteur de ventilation des cartes d'extension. Voir ["Retrait du](#page-80-0)  [protecteur de ventilation des cartes d'extension", à la page 81](#page-80-0).
- **22** Ouvrez le système. Voir ["Ouverture du système", à la page 77](#page-76-0).
- **23** Réinstallez l'une des cartes d'extension retirées à l'étape 15. Voir ["Installation d'une carte d'extension", à la page 124.](#page-123-0)
- **24** Installez le protecteur de ventilation des cartes d'extension. Voir ["Installation du protecteur de ventilation des cartes d'extension", à la](#page-83-0)  [page 84.](#page-83-0)
- **25** Refermez le système. Voir ["Fermeture du système", à la page 79.](#page-78-0)
- **26** Rebranchez le système sur la prise secteur et allumez-le, ainsi que les périphériques connectés.
- **27** Exécutez le test de diagnostic en ligne approprié pour vérifier que le lecteur de disquette fonctionne correctement.
- **28** Recommencez la procédure décrite de l'étape 20 à l'étape 27, jusqu'à ce que toutes les cartes d'extension soient réinstallées ou que l'une des cartes fasse échouer les tests.

### <span id="page-201-0"></span>**Dépannage d'un lecteur optique**

#### **Incident**

- Le système ne peut pas lire les données d'un CD ou d'un DVD placé dans le lecteur.
- Le voyant du lecteur optique ne clignote pas au démarrage du système.

#### **Action**

**PRÉCAUTION : La plupart des réparations ne peuvent être effectuées que par un technicien de service agréé. Vous devez uniquement procéder aux dépannages et réparations simples autorisés dans le manuel de votre produit, ou selon les directives du service et du support en ligne ou téléphonique. Les dommages causés par des interventions de maintenance non autorisées par Dell ne sont pas couverts par votre garantie. Consultez et respectez les consignes de sécurité livrées avec le produit.**

- **1** Essayez un autre CD ou DVD fiable.
- **2** Accédez au programme de configuration du système et vérifiez que le contrôleur du lecteur optique est activé. Voir ["Accès au programme de](#page-48-0)  [configuration du système", à la page 49.](#page-48-0)
- **3** Exécutez le test de diagnostic en ligne approprié. Voir ["Utilisation de Dell](#page-216-0)  [PowerEdge Diagnostics", à la page 217.](#page-216-0)
- **4** Éteignez le système et les périphériques connectés, puis débranchez-le de la prise secteur.
- **5** Ouvrez le système. Voir ["Ouverture du système", à la page 77](#page-76-0).
- **6** Vérifiez que le câble d'interface est correctement enfiché sur le lecteur optique et le contrôleur.
- **7** Vérifiez que le câble d'alimentation est correctement enfiché sur le lecteur.
- **8** Refermez le système. Voir ["Fermeture du système", à la page 79.](#page-78-0)
- **9** Rebranchez le système sur la prise secteur et allumez-le, ainsi que les périphériques connectés.

### **Dépannage d'un lecteur de bande SCSI**

#### **Incident**

- Lecteur de bande défectueux.
- Cartouche défectueuse.
- Logiciel de sauvegarde sur bande ou pilote du lecteur de bande manquant ou altéré.
- Contrôleur SCSI défectueux.

- **1** Retirez la cartouche que vous utilisiez lorsque l'incident s'est produit et remplacez-la par une autre cartouche fiable.
- **2** Assurez-vous que les pilotes SCSI requis pour le lecteur de bande sont correctement installés et configurés. Voir ["Installation d'un lecteur optique](#page-112-0)  [ou d'un lecteur de bande", à la page 113.](#page-112-0)
- **3** Réinstallez le logiciel de sauvegarde sur bande en suivant les instructions de sa documentation.
- **4** Vérifiez que le câble d'interface/alimentation en CC du lecteur de bande est connecté au lecteur de bande et au contrôleur SCSI.
- **5** Vérifiez que le lecteur de bande est associé à un ID SCSI unique et qu'il est doté ou non d'une terminaison, selon le câble d'interface utilisé pour son branchement.

Consultez la documentation du lecteur de bande pour savoir comment configurer l'ID SCSI et activer ou désactiver la terminaison.

- **6** Exécutez les diagnostics en ligne appropriés. Voir ["Utilisation de Dell](#page-216-0)  [PowerEdge Diagnostics", à la page 217.](#page-216-0)
- **7** Éteignez le système et les périphériques connectés, puis débranchez-le de la prise secteur.
- **PRÉCAUTION : La plupart des réparations ne peuvent être effectuées que par un technicien de service agréé. Vous devez uniquement procéder aux dépannages et réparations simples autorisés dans le manuel de votre produit, ou selon les directives du service et du support en ligne ou téléphonique. Les dommages causés par des interventions de maintenance non autorisées par Dell ne sont pas couverts par votre garantie. Consultez et respectez les consignes de sécurité livrées avec le produit.**
	- **8** Ouvrez le système. Voir ["Ouverture du système", à la page 77](#page-76-0).
	- **9** Retirez le protecteur de ventilation des cartes d'extension. Voir ["Retrait du](#page-80-0)  [protecteur de ventilation des cartes d'extension", à la page 81](#page-80-0).
- **10** Vérifiez que la carte contrôleur SCSI est correctement emboîtée dans son connecteur. Voir ["Installation d'une carte d'extension", à la page 124](#page-123-0).
- **11** Installez le protecteur de ventilation des cartes d'extension. Voir ["Installation du protecteur de ventilation des cartes d'extension", à la](#page-83-0)  [page 84.](#page-83-0)
- **12** Refermez le système. Voir ["Fermeture du système", à la page 79.](#page-78-0)
- **13** Rebranchez le système sur la prise secteur et allumez-le, ainsi que les périphériques connectés.
- **14** Si l'incident persiste, consultez la documentation du lecteur de bande pour obtenir des instructions de dépannage supplémentaires.

**15** Si vous ne parvenez pas à résoudre l'incident, Voir ["Obtention d'aide", à la](#page-228-0)  [page 229](#page-228-0) pour savoir comment obtenir une assistance technique.

### <span id="page-204-0"></span>**Dépannage d'un disque dur**

Si le système contient des disques durs enfichables à chaud installés dans une baie à chargement frontal, Voir ["Dépannage d'un disque dur enfichable à](#page-206-0)  [chaud", à la page 207.](#page-206-0)

#### **Incident**

- Erreur de pilote de périphérique.
- Un ou plusieurs disques durs ne sont pas reconnus par le système.

#### **Action**

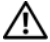

**PRÉCAUTION : La plupart des réparations ne peuvent être effectuées que par un technicien de service agréé. Vous devez uniquement procéder aux dépannages et réparations simples autorisés dans le manuel de votre produit, ou selon les directives du service et du support en ligne ou téléphonique. Les dommages causés par des interventions de maintenance non autorisées par Dell ne sont pas couverts par votre garantie. Consultez et respectez les consignes de sécurité livrées avec le produit.**

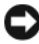

**AVIS :** Cette procédure de dépannage risque de supprimer les données stockées sur le disque dur. Avant de continuer, créez une copie de sauvegarde de tous les fichiers qui se trouvent sur le disque dur.

**1** Exécutez le test de diagnostic en ligne approprié. Voir ["Utilisation de Dell](#page-216-0)  [PowerEdge Diagnostics", à la page 217.](#page-216-0)

Procédez comme suit, selon les résultats du test de diagnostic.

- **2** Si l'incident concerne plusieurs disques durs, passez à l'étape 6. S'il concerne un seul disque dur, passez à l'étape suivante.
- **3** Si le système est équipé d'un contrôleur RAID SAS, effectuez les opérations suivantes.
	- **a** Redémarrez le système et appuyez sur <Ctrl><R> pour ouvrir l'utilitaire de configuration de l'adaptateur hôte.

Consultez la documentation fournie avec l'adaptateur hôte pour obtenir des informations sur cet utilitaire.

- **b** Assurez-vous que le disque dur a été correctement configuré pour une utilisation en RAID.
- **c** Quittez l'utilitaire de configuration et laissez le système d'exploitation démarrer.
- **4** Assurez-vous que les pilotes requis pour la carte contrôleur SAS ou le contrôleur RAID SAS sont installés et configurés correctement. Consultez la documentation du système d'exploitation pour plus d'informations.
- **5** Vérifiez que le contrôleur est activé et que les lecteurs apparaissent dans le programme de configuration du système. Voir ["Accès au programme de](#page-48-0)  [configuration du système", à la page 49.](#page-48-0)
- **6** Vérifiez la connexion des câbles à l'intérieur du système :
	- **a** Éteignez le système et les périphériques connectés, puis débranchez-le de la prise secteur.
	- **b** Ouvrez le système. Voir ["Ouverture du système", à la page 77](#page-76-0).
	- **c** Retirez le protecteur de ventilation des cartes d'extension. Voir ["Retrait du protecteur de ventilation des cartes d'extension", à la](#page-80-0)  [page 81](#page-80-0).
	- **d** Vérifiez la connexion des câbles reliant le ou les disques durs et le contrôleur. Vérifiez que les câbles sont enfichés dans les connecteurs SATA de la carte système, dans une carte d'extension SAS ou dans un contrôleur RAID SAS, selon le cas. Voir ["Disques durs", à la page 91.](#page-90-0)
	- **e** Vérifiez que les câbles SAS ou SATA sont correctement insérés dans leurs connecteurs.
	- **f** Installez le protecteur de ventilation des cartes d'extension. Voir ["Installation du protecteur de ventilation des cartes d'extension",](#page-83-0)  [à la page 84](#page-83-0).
	- **g** Refermez le système. Voir ["Fermeture du système", à la page 79](#page-78-0).
	- **h** Rebranchez le système sur la prise secteur et allumez-le, ainsi que les périphériques connectés.

### <span id="page-206-0"></span>**Dépannage d'un disque dur enfichable à chaud**

#### **Incident**

- Erreur de pilote de périphérique.
- Un ou plusieurs disques durs ne sont pas reconnus par le système.

#### **Action**

**PRÉCAUTION : La plupart des réparations ne peuvent être effectuées que par un technicien de service agréé. Vous devez uniquement procéder aux dépannages et réparations simples autorisés dans le manuel de votre produit, ou selon les directives du service et du support en ligne ou téléphonique. Les dommages causés par des interventions de maintenance non autorisées par Dell ne sont pas couverts par votre garantie. Consultez et respectez les consignes de sécurité livrées avec le produit.**

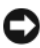

**AVIS :** Cette procédure de dépannage risque de supprimer les données stockées sur le disque dur. Avant de continuer, créez une copie de sauvegarde de tous les fichiers qui se trouvent sur le disque dur.

**1** Exécutez le test de diagnostic en ligne approprié. Voir ["Utilisation de Dell](#page-216-0)  [PowerEdge Diagnostics", à la page 217.](#page-216-0)

Procédez comme suit, selon les résultats du test de diagnostic.

- **2** Retirez le cadre avant du système. Voir ["Retrait du cadre avant", à la](#page-73-0)  [page 74.](#page-73-0)
- **3** Si l'incident concerne plusieurs disques durs, passez à l'étape 9. S'il concerne un seul disque dur, passez à l'étape suivante.
- **4** Mettez le système hors tension, remboîtez le disque dur dans son logement et redémarrez le système.
- **5** Si le système est équipé d'un contrôleur RAID SAS, effectuez les opérations suivantes.
	- **a** Redémarrez le système et appuyez sur <Ctrl><R> pour ouvrir l'utilitaire de configuration de l'adaptateur hôte.

Consultez la documentation fournie avec l'adaptateur hôte pour obtenir des informations sur cet utilitaire.

**b** Assurez-vous que le disque dur a été correctement configuré pour une utilisation en RAID.

- **c** Quittez l'utilitaire de configuration et laissez le système d'exploitation démarrer.
- **6** Assurez-vous que les pilotes requis pour le contrôleur sont installés et configurés correctement. Consultez la documentation du système d'exploitation pour plus d'informations.
- **7** Vérifiez que le contrôleur est activé et que les lecteurs apparaissent dans le programme de configuration du système. Voir ["Accès au programme de](#page-48-0)  [configuration du système", à la page 49.](#page-48-0)

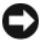

**AVIS :** Si le système contient un contrôleur RAID SAS, ne tenez pas compte de l'étape suivante.

**8** Si le système contient un contrôleur SAS sans option RAID, retirez le disque dur et échangez-le avec un disque fiable installé dans une autre baie.

Si l'incident est résolu, réinstallez le disque dur dans la baie d'origine. Voir ["Installation d'un disque dur enfichable à chaud", à la page 100.](#page-99-0)

Si le disque dur fonctionne correctement dans la baie d'origine, il se peut que des incidents liés au support de lecteur surviennent par intermittence. Remplacez ce support. Voir ["Obtention d'aide", à la page 229](#page-228-0).

Si le disque dur fonctionne correctement dans une autre baie, mais pas dans sa baie d'origine, l'incident est lié à un connecteur du fond de panier SAS/SATA. Voir ["Obtention d'aide", à la page 229](#page-228-0).

- **9** Vérifiez la connexion des câbles à l'intérieur du système :
	- **a** Éteignez le système et les périphériques connectés, puis débranchez-le de la prise secteur.
	- **b** Ouvrez le système. Voir ["Ouverture du système", à la page 77](#page-76-0).
	- **c** Retirez le protecteur de ventilation des cartes d'extension. Voir ["Retrait du protecteur de ventilation des cartes d'extension", à la](#page-80-0)  [page 81](#page-80-0).
	- **d** Retirez le protecteur de ventilation du processeur. Voir ["Retrait du](#page-80-1)  [protecteur de ventilation du processeur", à la page 81](#page-80-1).
	- **e** Vérifiez le câblage entre le fond de panier SAS/SATA et le contrôleur SAS. Voir ["Installation du fond de panier SAS/SATA", à la](#page-170-0)  [page 171.](#page-170-0)
- **f** Vérifiez que les câbles SAS sont correctement enfichés dans leurs connecteurs.
- **g** Vérifiez que le câble d'alimentation du fond de panier SAS/SATA est correctement enfiché dans le connecteur.
- **h** Installez le protecteur de ventilation du processeur. Voir ["Installation](#page-82-0)  [du protecteur de ventilation du processeur", à la page 83.](#page-82-0)
- **i** Installez le protecteur de ventilation des cartes d'extension. Voir ["Installation du protecteur de ventilation des cartes d'extension",](#page-83-0)  [à la page 84](#page-83-0).
- **j** Refermez le système. Voir ["Fermeture du système", à la page 79](#page-78-0).
- **k** Rebranchez le système sur la prise secteur et allumez-le, ainsi que les périphériques connectés.

### **Dépannage d'un contrôleur SAS ou RAID SAS**

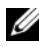

*C* REMARQUE : Pour dépanner un contrôleur SAS ou RAID SAS, reportez-vous également à sa documentation et à celle du système d'exploitation.

#### **Incident**

- Un message d'erreur signale un incident lié au contrôleur SAS ou RAID SAS.
- Le contrôleur SAS ou RAID SAS ne fonctionne pas correctement ou pas du tout.

#### **Action**

**PRÉCAUTION : La plupart des réparations ne peuvent être effectuées que par un technicien de service agréé. Vous devez uniquement procéder aux dépannages et réparations simples autorisés dans le manuel de votre produit, ou selon les directives du service et du support en ligne ou téléphonique. Les dommages causés par des interventions de maintenance non autorisées par Dell ne sont pas couverts par votre garantie. Consultez et respectez les consignes de sécurité livrées avec le produit.**

- **1** Exécutez le test de diagnostic en ligne approprié. Voir ["Utilisation de Dell](#page-216-0)  [PowerEdge Diagnostics", à la page 217.](#page-216-0)
- **2** Accédez au programme de configuration du système et vérifiez que le contrôleur SAS ou RAID SAS est activé. Voir ["Accès au programme de](#page-48-0)  [configuration du système", à la page 49.](#page-48-0)
- **3** Redémarrez le système et appuyez sur la séquence de touches permettant d'ouvrir l'utilitaire de configuration approprié :
	- <Ctrl><C> pour un contrôleur SAS
	- <Ctrl><R> pour un contrôleur RAID SAS

Consultez la documentation du contrôleur pour obtenir des informations sur les paramètres de configuration.

**4** Vérifiez les paramètres de configuration, corrigez-les au besoin et redémarrez le système.

Si l'incident persiste, passez à l'étape suivante.

- **5** Éteignez le système et les périphériques connectés, puis débranchez-le de la prise secteur et des périphériques.
- **6** Ouvrez le système. Voir ["Ouverture du système", à la page 77](#page-76-0).
- **7** Retirez le protecteur de ventilation des cartes d'extension. Voir ["Retrait du](#page-80-0)  [protecteur de ventilation des cartes d'extension", à la page 81](#page-80-0).
- **8** Vérifiez que la carte contrôleur est correctement enfichée dans le connecteur de la carte système. Voir ["Installation d'une carte d'extension",](#page-123-0)  [à la page 124.](#page-123-0)
- **9** Si le système est équipé d'un contrôleur RAID SAS, vérifiez que les composants RAID suivants sont correctement installés et connectés :
	- Barrette de mémoire
	- Batterie
- **10** Vérifiez que les disques durs sont correctement reliés au contrôleur SAS. Voir ["Disques durs", à la page 91](#page-90-0).

Vérifiez que les câbles sont correctement enfichés dans le contrôleur SAS et les disques durs.

- **11** Si le système contient des disques durs enfichables à chaud installés dans une baie à chargement frontal, vérifiez que le fond de panier SAS/SATA est correctement relié au contrôleur SAS. Voir ["Installation du fond de panier](#page-170-0)  [SAS/SATA", à la page 171](#page-170-0).
- **12** Installez le protecteur de ventilation des cartes d'extension. Voir ["Installation du protecteur de ventilation des cartes d'extension", à la](#page-83-0)  [page 84.](#page-83-0)
- **13** Refermez le système. Voir ["Fermeture du système", à la page 79.](#page-78-0)
- **14** Rebranchez le système sur la prise secteur et allumez-le, ainsi que les périphériques connectés. Si l'incident persiste, Voir ["Obtention d'aide", à](#page-228-0)  [la page 229](#page-228-0).

### **Dépannage des cartes d'extension**

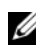

*C* REMARQUE : Pour dépanner une carte d'extension, reportez-vous également à sa documentation et à celle du système d'exploitation.

#### **Incident**

- Un message d'erreur signale un incident lié à une carte d'extension.
- La carte d'extension ne fonctionne pas correctement ou pas du tout.

- **PRÉCAUTION : La plupart des réparations ne peuvent être effectuées que par un technicien de service agréé. Vous devez uniquement procéder aux dépannages et réparations simples autorisés dans le manuel de votre produit, ou selon les directives du service et du support en ligne ou téléphonique. Les dommages causés par des interventions de maintenance non autorisées par Dell ne sont pas couverts par votre garantie. Consultez et respectez les consignes de sécurité livrées avec le produit.**
	- **1** Exécutez le test de diagnostic en ligne approprié pour la carte d'extension défectueuse. Voir ["Utilisation de Dell PowerEdge Diagnostics", à la](#page-216-0)  [page 217.](#page-216-0) Suivez les recommandations des programmes de diagnostic. Si l'incident persiste, passez à l'étape suivante.
	- **2** Éteignez le système et les périphériques connectés, puis débranchez-le de la prise secteur.
	- **3** Ouvrez le système. Voir ["Ouverture du système", à la page 77](#page-76-0).
- **4** Retirez le protecteur de ventilation des cartes d'extension. Voir ["Retrait du](#page-80-0)  [protecteur de ventilation des cartes d'extension", à la page 81](#page-80-0).
- **5** Vérifiez que chaque carte d'extension est correctement emboîtée dans son connecteur. Voir ["Installation d'une carte d'extension", à la page 124](#page-123-0).
- **6** Installez le protecteur de ventilation des cartes d'extension. Voir ["Installation du protecteur de ventilation des cartes d'extension", à la](#page-83-0)  [page 84.](#page-83-0)
- **7** Refermez le système. Voir ["Fermeture du système", à la page 79.](#page-78-0)
- **8** Rebranchez le système sur la prise secteur et allumez-le, ainsi que les périphériques connectés.

Si l'incident persiste, passez à l'étape suivante.

- **9** Éteignez le système et les périphériques connectés, puis débranchez-le de la prise secteur.
- **10** Ouvrez le système. Voir ["Ouverture du système", à la page 77](#page-76-0).
- **11** Retirez le protecteur de ventilation des cartes d'extension. Voir ["Retrait du](#page-80-0)  [protecteur de ventilation des cartes d'extension", à la page 81](#page-80-0).
- **12** Retirez toutes les cartes d'extension du système. Voir ["Retrait d'une carte](#page-120-0)  [d'extension", à la page 121](#page-120-0).
- *PAREMARQUE : Si le système d'exploitation se trouve sur un disque relié à une carte* contrôleur (SAS, par exemple), ne retirez pas cette carte.
- **13** Installez le protecteur de ventilation des cartes d'extension. Voir ["Installation du protecteur de ventilation des cartes d'extension", à la](#page-83-0)  [page 84.](#page-83-0)
- **14** Refermez le système. Voir ["Fermeture du système", à la page 79.](#page-78-0)
- **15** Rebranchez le système sur la prise secteur et allumez-le, ainsi que les périphériques connectés.
- **16** Exécutez le test de diagnostic en ligne approprié. Si les tests échouent, Voir ["Obtention d'aide", à la page 229.](#page-228-0)
- **17** Pour chaque carte d'extension retirée à l'étape 12, effectuez les opérations suivantes :
	- **a** Éteignez le système et les périphériques connectés, puis débranchez-le de la prise secteur et des périphériques.
	- **b** Ouvrez le système. Voir ["Ouverture du système", à la page 77.](#page-76-0)
	- **c** Retirez le protecteur de ventilation des cartes d'extension. Voir ["Retrait du protecteur de ventilation des cartes d'extension", à la](#page-80-0)  [page 81](#page-80-0).
	- **d** Réinstallez une des cartes d'extension.
	- **e** Installez le protecteur de ventilation des cartes d'extension. Voir ["Installation du protecteur de ventilation des cartes d'extension",](#page-83-0)  [à la page 84](#page-83-0).
	- **f** Refermez le système. Voir ["Fermeture du système", à la page 79](#page-78-0).
	- **g** Rebranchez le système sur la prise secteur et allumez-le, ainsi que les périphériques connectés.
	- **h** Exécutez le test de diagnostic en ligne approprié.

Si les tests échouent, recommencez l'étape 17 pour chaque carte d'extension, jusqu'à ce que la carte défectueuse soit identifiée.

Si les tests échouent pour toutes les cartes d'extension, Voir ["Obtention d'aide", à la page 229](#page-228-0).

### **Dépannage des microprocesseurs**

#### **Incident**

- Un message d'erreur signale un incident lié au processeur.
- L'écran LCD du panneau avant indique qu'un incident lié aux processeurs ou à la carte système s'est produit.
- Un dissipateur de chaleur n'est pas installé pour chaque processeur.

- **PRÉCAUTION : La plupart des réparations ne peuvent être effectuées que par un technicien de service agréé. Vous devez uniquement procéder aux dépannages et réparations simples autorisés dans le manuel de votre produit, ou selon les directives du service et du support en ligne ou téléphonique. Les dommages causés par des interventions de maintenance non autorisées par Dell ne sont pas couverts par votre garantie. Consultez et respectez les consignes de sécurité livrées avec le produit.**
	- **1** Si possible, exécutez le test des diagnostics en ligne approprié. Voir ["Utilisation de Dell PowerEdge Diagnostics", à la page 217](#page-216-0).
	- **2** Éteignez le système et les périphériques connectés, puis débranchez-le de la prise secteur.
	- **3** Ouvrez le système. Voir ["Ouverture du système", à la page 77](#page-76-0).
	- **4** Retirez le protecteur de ventilation des cartes d'extension. Voir ["Retrait du](#page-80-0)  [protecteur de ventilation des cartes d'extension", à la page 81](#page-80-0).
	- **5** Retirez le protecteur de ventilation du processeur. Voir ["Retrait du](#page-80-1)  [protecteur de ventilation du processeur", à la page 81](#page-80-1).
	- **6** Vérifiez que tous les processeurs et dissipateurs de chaleur sont correctement installés. Voir ["Installation d'un processeur", à la page 155.](#page-154-0)
	- **7** Installez le protecteur de ventilation du processeur. Voir ["Installation du](#page-82-0)  [protecteur de ventilation du processeur", à la page 83](#page-82-0).
	- **8** Installez le protecteur de ventilation des cartes d'extension. Voir ["Installation du protecteur de ventilation des cartes d'extension", à la](#page-83-0)  [page 84.](#page-83-0)
	- **9** Refermez le système. Voir ["Fermeture du système", à la page 79.](#page-78-0)
- **10** Rebranchez le système sur la prise secteur et allumez-le, ainsi que les périphériques connectés.
- **11** Si possible, exécutez le test des diagnostics en ligne approprié. Voir ["Exécution des diagnostics du système", à la page 217.](#page-216-1) Si les tests échouent ou si l'incident persiste, passez à l'étape suivante.
- **12** Éteignez le système et les périphériques connectés, puis débranchez-le de la prise secteur.
- **13** Ouvrez le système. Voir ["Ouverture du système", à la page 77](#page-76-0).
- **14** Retirez le protecteur de ventilation des cartes d'extension. Voir ["Retrait du](#page-80-0)  [protecteur de ventilation des cartes d'extension", à la page 81](#page-80-0).
- **15** Retirez le protecteur de ventilation du processeur. Voir ["Retrait du](#page-80-1)  [protecteur de ventilation du processeur", à la page 81](#page-80-1).
- **16** Retirez le processeur 2. Voir ["Retrait d'un processeur", à la page 152.](#page-151-0) Pour identifier le processeur 2, Voir [Figure 6-1.](#page-221-0)

Si un seul processeur est installé, remplacez-le. Voir ["Obtention d'aide", à](#page-228-0)  [la page 229.](#page-228-0)

- **17** Installez le protecteur de ventilation du processeur. Voir ["Installation du](#page-82-0)  [protecteur de ventilation du processeur", à la page 83](#page-82-0).
- **18** Installez le protecteur de ventilation des cartes d'extension. Voir ["Installation du protecteur de ventilation des cartes d'extension", à la](#page-83-0)  [page 84.](#page-83-0)
- **19** Refermez le système. Voir ["Fermeture du système", à la page 79.](#page-78-0)
- **20** Rebranchez le système sur la prise secteur et allumez-le, ainsi que les périphériques connectés.
- **21** Exécutez le test de diagnostic en ligne approprié.
	- Si les tests réussissent, passez à l'étape 22.
	- Si les tests échouent, le processeur est défectueux. Voir ["Obtention](#page-228-0)  [d'aide", à la page 229.](#page-228-0)
- **22** Éteignez le système et les périphériques connectés, puis débranchez-le de la prise secteur.
- **23** Ouvrez le système. Voir ["Ouverture du système", à la page 77](#page-76-0).
- **24** Retirez le protecteur de ventilation des cartes d'extension. Voir ["Retrait du](#page-80-0)  [protecteur de ventilation des cartes d'extension", à la page 81](#page-80-0).
- **25** Retirez le protecteur de ventilation du processeur. Voir ["Retrait du](#page-80-1)  [protecteur de ventilation du processeur", à la page 81](#page-80-1).
- **26** Échangez le processeur 1 et le processeur 2. Voir ["Retrait d'un processeur",](#page-151-0)  [à la page 152.](#page-151-0)
- **27** Si l'incident persiste alors que vous avez testé les deux processeurs, la carte système est défectueuse. Voir ["Obtention d'aide", à la page 229](#page-228-0).
# **Exécution des diagnostics du système**

Si vous rencontrez des difficultés lors de l'utilisation du système, lancez les diagnostics avant de demander une assistance technique. Le but des diagnostics est de tester le matériel du système sans nécessiter d'équipement supplémentaire et sans risque de perte de données. Si vous ne réussissez pas à corriger le problème, le personnel de service et de support peut s'aider des résultats des tests de diagnostic.

## **Utilisation de Dell PowerEdge Diagnostics**

Pour diagnostiquer un incident, commencez par utiliser les diagnostics en ligne, Dell™ PowerEdge™ Diagnostics. Ces derniers comprennent divers modules de test pour le châssis et les composants de stockage (disques durs, mémoire physique, ports de communication et d'impression, NIC, CMOS, etc.). Si vous ne parvenez toujours pas à identifier l'incident, utilisez les diagnostics du système.

Les fichiers requis pour exécuter PowerEdge Diagnostics sur les systèmes Microsoft® Windows® et Linux sont disponibles sur le site **support.dell.com**, ainsi que sur les CD fournis avec le système. Pour plus d'informations sur l'utilisation des diagnostics, consultez le document *Dell PowerEdge Diagnostics User's Guide* (Dell PowerEdge Diagnostics - Guide d'utilisation).

## **Fonctionnalités des diagnostics du système**

Les diagnostics du système contiennent des menus et des options permettant de tester des groupes de périphériques ou des périphériques particuliers. Ces options permettent d'effectuer les opérations suivantes :

- Lancer un ou plusieurs tests.
- Définir l'ordre des tests.
- Répéter des tests.
- Afficher, imprimer et enregistrer les résultats des tests.
- Interrompre temporairement un test quand une erreur est détectée ou l'arrêter lorsqu'une limite d'erreur définie par l'utilisateur est atteinte.
- Afficher des messages d'aide qui décrivent brièvement chaque test et ses paramètres.
- Afficher des messages d'état qui vous indiquent si les tests ont abouti.
- Afficher des messages d'erreur qui vous indiquent si des incidents sont survenus pendant les tests.

## <span id="page-217-0"></span>**Quand utiliser les diagnostics du système**

Le fait qu'un composant ou un périphérique important du système ne fonctionne pas normalement peut être le symptôme d'une panne. Tant que le processeur et les périphériques d'entrée-sortie du système (le moniteur, le clavier et le lecteur de disquette) fonctionnent, vous pouvez utiliser les diagnostics pour faciliter l'identification de l'incident.

## **Exécution des diagnostics du système**

Les diagnostics du système s'exécutent à partir de la partition d'utilitaires du disque dur.

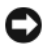

**AVIS :** N'utilisez les diagnostics que sur ce système. Leur utilisation sur d'autres systèmes peut entraîner des résultats non valides ou générer des messages d'erreur. De plus, n'utilisez que le programme fourni avec le système (ou une mise à jour).

- **1** À l'amorçage du système, appuyez sur <F10> pendant l'auto-test de démarrage.
- **2** Dans le menu principal de la partition d'utilitaires, sélectionnez **Run System Diagnostics** (Exécuter les diagnostics du système), ou sélectionnez **Run Memory Diagnostics** (Exécuter les diagnostics de la mémoire) si vous cherchez à identifier un incident lié à la mémoire.

Quand vous lancez les diagnostics du système, un message s'affiche, indiquant qu'ils sont en cours d'initialisation. Ensuite, le menu **Diagnostics** s'affiche. Ce menu vous permet de lancer tous les tests ou uniquement certains, ou encore de quitter les diagnostics du système.

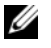

**REMARQUE :** Avant de lire le reste de cette section, lancez les diagnostics du système pour Voir l'utilitaire à l'écran.

## <span id="page-218-1"></span>**Options de test des diagnostics du système**

Cliquez sur l'option de test voulue dans la fenêtre **Main Menu** (Menu principal). Le [tableau 5-1](#page-218-0) contient une brève explication sur les options de test disponibles.

| <b>Option de test</b>                | <b>Fonction</b>                                                                                                    |
|--------------------------------------|----------------------------------------------------------------------------------------------------|
| <b>Express Test</b><br>(Test rapide) | Effectue une vérification rapide du système. Cette option<br>exécute les tests de périphériques qui ne requièrent pas d'action<br>de l'utilisateur. Elle permet d'identifier rapidement la source de<br>l'incident. |
| Extended Test<br>(Test complet)      | Effectue une vérification plus complète du système. Ce test<br>peut prendre plus d'une heure.                                                                                                    |
| Custom Test<br>(Test personnalisé)   | Teste un périphérique particulier.                                                                                                    |
| Information                          | Affiche les résultats des tests.                                                                                                    |

<span id="page-218-0"></span>**Tableau 5-1. Options de test des diagnostics du système**

## <span id="page-218-2"></span>**Utilisation des options de test personnalisées**

Lorsque vous sélectionnez l'option **Custom Test** (Test personnalisé) dans l'écran **Main Menu** (Menu principal), la fenêtre **Customize** (Personnaliser) s'affiche. Elle permet de sélectionner les périphériques à tester, de choisir des options de test spécifiques et de visualiser les résultats obtenus.

### **Sélection de périphériques à tester**

La partie gauche de la fenêtre **Customize** (Personnaliser) répertorie les périphériques qui peuvent être testés. Ceux–ci sont regroupés par type ou par module, selon l'option sélectionnée. Cliquez sur le signe **(+)** en regard d'un périphérique ou d'un module pour visualiser ses composants. Cliquez sur **(+)** sur un composant pour visualiser les tests disponibles. Si vous cliquez sur un périphérique et non sur ses composants, tous les composants de ce périphérique sont sélectionnés pour le test.

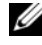

*C* REMARQUE : Après avoir sélectionné tous les périphériques et composants à tester, sélectionnez All Devices (Tous les périphériques) et cliquez sur Run Tests (Exécuter les tests).

### **Sélection d'options de diagnostic**

Le champ **Diagnostics Options** (Options de diagnostic) permet de sélectionner la façon dont le périphérique sera testé. Vous pouvez définir les options suivantes :

- **Non-Interactive Tests Only** (Tests non-interactifs uniquement) : cette option permet d'exécuter uniquement les tests ne nécessitant aucune intervention de l'utilisateur.
- **Quick Tests Only** (Tests rapides uniquement) : cette option permet d'exécuter uniquement les tests rapides sur le périphérique sélectionné. Les tests étendus ne seront pas lancés si vous sélectionnez cette option.
- **Show Ending Timestamp** (Afficher l'heure de fin) : cette option permet d'ajouter un horodatage au journal de test.
- **Test Iterations** (Nombre d'itérations) : cette option sélectionne le nombre de fois où le test est exécuté.
- **Log output file pathname** (Emplacement du fichier de sortie) : cette option permet d'indiquer l'emplacement où le journal de test doit être sauvegardé.

### **Visualisation des informations et des résultats**

Les onglets de la fenêtre **Customize** (Personnaliser) contiennent des informations sur les tests et les résultats. Les onglets suivants sont disponibles :

- **Results** (Résultats) : indique le test exécuté et son résultat.
- **Errors** (Erreurs) : affiche les erreurs qui se sont produites pendant le test.
- **Help** (Aide) : affiche des informations sur le périphérique, le composant ou le test sélectionné.
- **Configuration** : affiche des informations de base concernant la configuration du périphérique sélectionné.
- **Parameters** (Paramètres): le cas échéant, cet onglet affiche les paramètres que vous pouvez définir pour le test à exécuter.

# **Cavaliers et connecteurs**

Cette section contient des informations spécifiques concernant les cavaliers du système. Elle décrit également les connecteurs se trouvant sur les cartes du système.

## <span id="page-220-0"></span>**Connecteurs et cavaliers de la carte système**

**PRÉCAUTION : La plupart des réparations ne peuvent être effectuées que par un technicien de service agréé. Vous devez uniquement procéder aux dépannages et réparations simples autorisés dans le manuel de votre produit, ou selon les directives du service et du support en ligne ou téléphonique. Les dommages causés par des interventions de maintenance non autorisées par Dell ne sont pas couverts par votre garantie. Consultez et respectez les consignes de sécurité livrées avec le produit.**

La [figure 6-1](#page-221-0) indique l'emplacement des cavaliers de configuration et des connecteurs sur la carte système. Le [tableau 6-1](#page-222-0) décrit les connecteurs de la carte système et indique leur emplacement. Le [tableau 6-2](#page-224-0) répertorie les réglages des cavaliers.

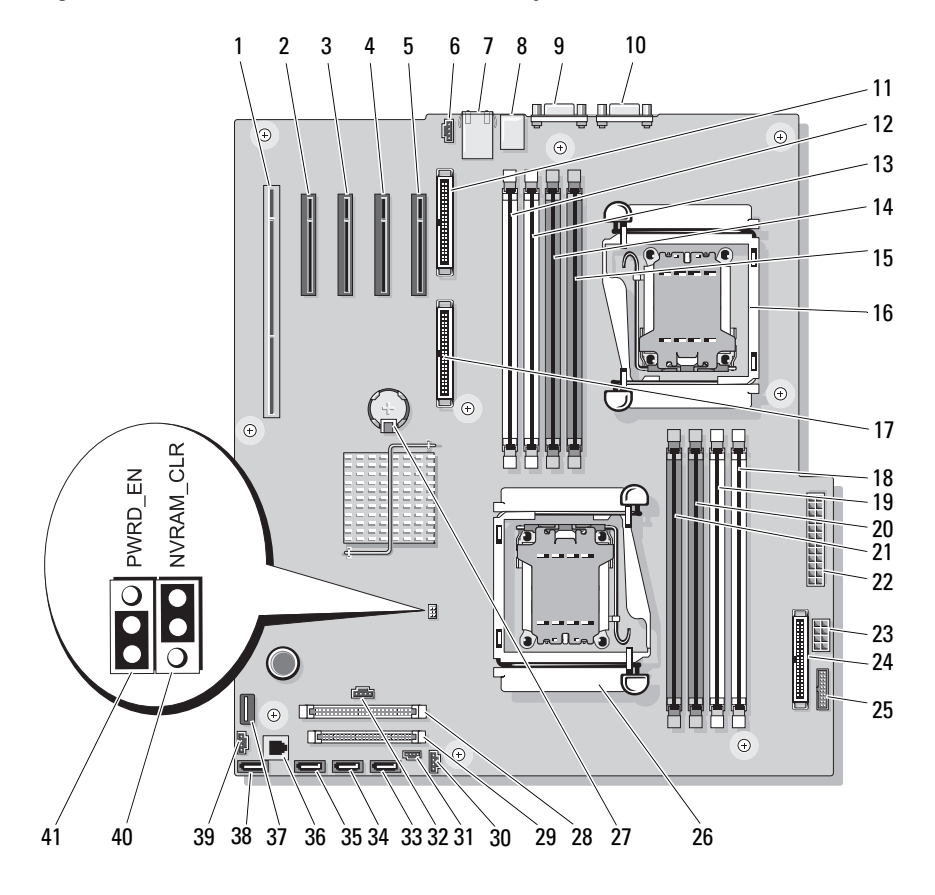

<span id="page-221-0"></span>**Figure 6-1. Connecteurs et cavaliers de la carte système**

| <b>Numéro</b>   | <b>Connecteur</b>                     | <b>Description</b>                                         |
|-----------------|---------------------------------------|------------------------------------------------------------|
| 1               | PCIX 5                                | Connecteur PCI-X (logement 5)                              |
| 2               | PCIE_X8_4                             | Connecteur PCIe x8 (logement 4)                            |
| 3               | PCIE X4 3                             | Connecteur PCIe x4 (logement 3)                            |
| 4               | PCIE X4 2<br>PERC SLOT                | Connecteur PCIe x4 (logement 2, réservé<br>à la carte SAS) |
| 5               | PCIE X4 1<br>DRAC SLOT                | Connecteur PCIe x4 (logement 1, réservé<br>à la carte RAC) |
| 6               | FAN <sub>2</sub>                      | Connecteur du ventilateur arrière du<br>système            |
| 7               | USB1_ETH1                             | Connecteur de NIC, connecteurs USB (2)                     |
| 8               | USB <sub>2</sub>                      | Connecteurs USB (3)                                        |
| 9               | <b>COM1</b>                           | Connecteur série                                           |
| 10              | <b>VGA</b>                            | Connecteur vidéo                                           |
| $\overline{11}$ | RAC_CONN2                             | Carte d'accès distant (RAC) 2                              |
| 12              | DIMM4B(B1)                            | Premier emplacement mémoire<br>(processeur 2)              |
| 13              | DIMM4A (B2)                           | Second emplacement mémoire<br>(processeur 2)               |
| 14              | DIMM3B(B3)                            | Troisième emplacement mémoire<br>(processeur 2)            |
| 15              | DIMM <sub>4</sub> A (B <sub>4</sub> ) | Quatrième emplacement mémoire<br>(processeur 2)            |
| 16              | CPU <sub>2</sub>                      | Microprocesseur 2                                          |
| 17              | RAC_CONN1                             | Carte d'accès distant (RAC) 1                              |
| 18              | DIMM2B (A1)                           | Premier emplacement mémoire<br>(processeur 1)              |
| 19              | DIMM2A (A2)                           | Second emplacement mémoire<br>(processeur 1)               |

<span id="page-222-0"></span>**Tableau 6-1. Connecteurs et cavaliers de la carte système**

| <b>Numéro</b> | <b>Connecteur</b> | <b>Description</b>                                  |
|---------------|-------------------|-----------------------------------------------------|
| 20            | DIMM1B (A3)       | Troisième emplacement mémoire<br>(processeur 1)     |
| 21            | DIMM1A (A4)       | Quatrième emplacement mémoire<br>(processeur 1)     |
| 22            | PWR <sub>2</sub>  | Connecteur d'alimentation                           |
| 23            | <b>PWR1</b>       | Connecteur d'alimentation                           |
| 24            | CTRL_PNL          | Connecteur du panneau de commande                   |
| 25            | PWR3              | Connecteur d'alimentation                           |
| 26            | CPU1              | Microprocesseur 1                                   |
| 27            | <b>BATTERY</b>    | Pile du système                                     |
| 28            | <b>IDE</b>        | Connecteur de lecteur PATA                          |
| 29            | <b>FLOPPY</b>     | Connecteur du lecteur de disquette                  |
| 30            | J I2C BP          | Connecteur de fond de panier SAS/SATA               |
| 31            | <b>INTRUSION</b>  | Connecteur du commutateur d'intrusion<br>du châssis |
| 32            | PERC_LED          | Connecteur du voyant de carte SAS                   |
| 33            | SATA D            | Connecteur de lecteur SATA_D                        |
| 34            | SATA C            | Connecteur de lecteur SATA C                        |
| 35            | SATA B            | Connecteur de lecteur SATA B                        |
| 36            | <b>TOE</b>        | Clé TOE (TCP/IP Offload Engine)                     |
| 37            | USB INT           | Clé USB interne                                     |
| 38            | SATA A            | Connecteur de lecteur SATA A                        |
| 39            | <b>FAN1</b>       | Connecteur du ventilateur avant du<br>système       |
| 40            | NVRAM CLR         | <b>Cavalier NVRAM</b>                               |
| 41            | PWRD EN           | Cavalier d'effacement du mot de passe               |

**Tableau 6-1. Connecteurs et cavaliers de la carte système (suite)**

| <b>Cavalier</b> | Réglage | <b>Description</b>                                                                                                    |
|-----------------|---------|----------------------------------------------------------------------------------------------------|
| PWRD EN         |         | (par défaut) La fonction de mot de passe est activée.                                                                                                    |
|                 |         | La fonction de mot de passe est désactivée.                                                                                                    |
| NVRAM CLR       | O       | (par défaut) Les paramètres de configuration sont conservés<br>au démarrage du système.                                                                                                    |
|                 |         | Les paramètres de configuration sont effacés au<br>prochain démarrage du système. (S'ils sont<br>altérés au point d'empêcher le démarrage du<br>système, mettez le cavalier sur cette position et<br>démarrez le système. Remettez ensuite le<br>cavalier sur sa position par défaut avant de<br>restaurer les informations de configuration.) |

<span id="page-224-0"></span>**Tableau 6-2. Réglages des cavaliers de la carte système**

## **Connecteurs de la carte de fond de panier SAS/SATA**

**PRÉCAUTION : La plupart des réparations ne peuvent être effectuées que par un technicien de service agréé. Vous devez uniquement procéder aux dépannages et réparations simples autorisés dans le manuel de votre produit, ou selon les directives du service et du support en ligne ou téléphonique. Les dommages causés par des interventions de maintenance non autorisées par Dell ne sont pas couverts par votre garantie. Consultez et respectez les consignes de sécurité livrées avec le produit.**

Le fond de panier SAS/SATA est présent dans les systèmes équipés d'une baie à chargement frontal pour disques durs enfichables à chaud (selon disponibilité). La [figure 6-2](#page-225-0) présente l'emplacement des connecteurs du fond de panier SAS/SATA.

<span id="page-225-0"></span>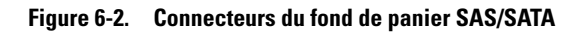

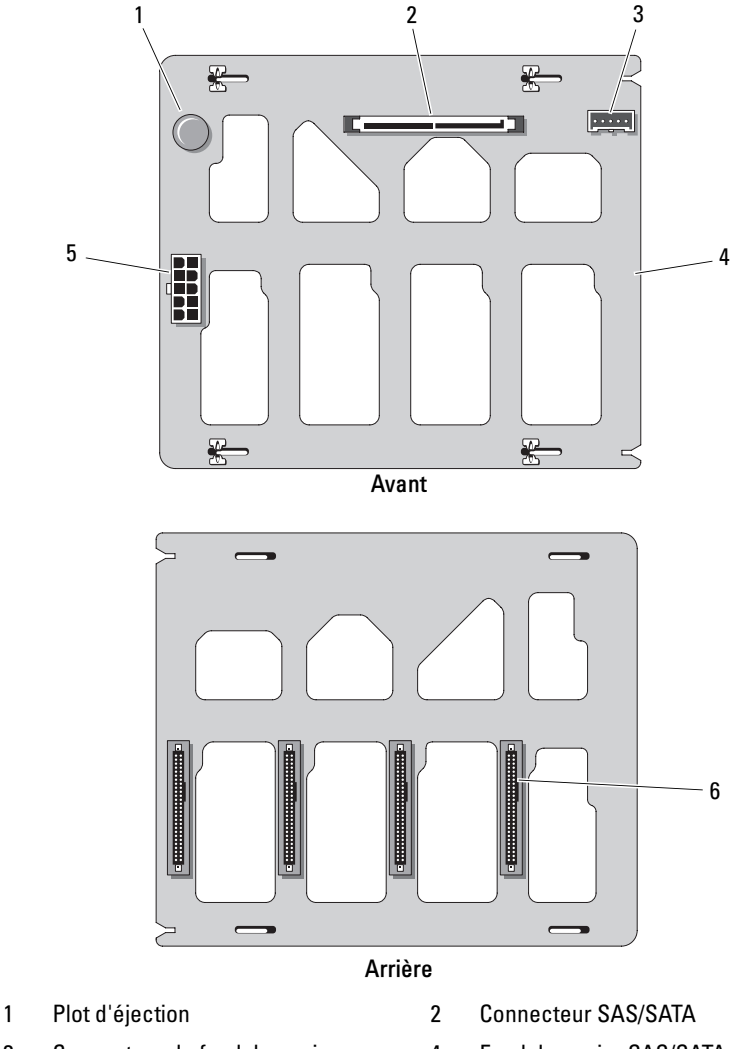

- 3 Connecteur de fond de panier 4 Fond de panier SAS/SATA
- 5 Connecteur d'alimentation 6 Connecteurs de lecteurs
- - SAS/SATA (4)

## <span id="page-226-0"></span>**Désactivation d'un mot de passe oublié**

Le cavalier de mot de passe situé sur la carte système permet d'activer ou de désactiver les fonctions du mot de passe système et d'effacer le(s) mot(s) de passe utilisé(s).

- **PRÉCAUTION : La plupart des réparations ne peuvent être effectuées que par un technicien de service agréé. Vous devez uniquement procéder aux dépannages et réparations simples autorisés dans le manuel de votre produit, ou selon les directives du service et du support en ligne ou téléphonique. Les dommages causés par des interventions de maintenance non autorisées par Dell ne sont pas couverts par votre garantie. Consultez et respectez les consignes de sécurité livrées avec le produit.**
	- **1** Éteignez le système et les périphériques connectés, puis débranchez-le de la prise secteur.
	- **2** Ouvrez le système. Voir ["Ouverture du système", à la page 77](#page-76-0).
	- **3** Mettez le cavalier PWRD EN sur la position de désactivation.

Voir [figure 6-1](#page-221-0) pour identifier l'emplacement du cavalier de mot de passe sur la carte système.

- **4** Refermez le système. Voir ["Fermeture du système", à la page 79.](#page-78-0)
- **5** Rebranchez le système sur la prise secteur et allumez-le.

Pour que les mots de passe existants soient désactivés (effacés), le système doit démarrer avec la fiche du cavalier de mot de passe sur la position de désactivation. Toutefois, avant d'attribuer un nouveau mot de passe système et/ou administrateur, vous devez placer le cavalier sur la position d'activation.

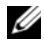

**REMARQUE :** Si vous attribuez un nouveau mot de passe système et/ou de configuration alors que la fiche du cavalier est encore sur la position de désactivation, le système désactivera les nouveaux mots de passe à son prochain démarrage.

- **6** Éteignez le système et les périphériques connectés, puis débranchez-le de la prise secteur.
- **7** Ouvrez le système. Voir ["Ouverture du système", à la page 77](#page-76-0).
- **8** Remettez le cavalier PWRD\_EN sur la position d'activation.
- **9** Fermez le système, rebranchez-le sur la prise secteur et allumez-le.
- **10** Attribuez un nouveau mot de passe système et/ou de configuration. Pour attribuer un nouveau mot de passe à l'aide du programme de configuration du système, Voir ["Utilisation du mot de passe système", à la](#page-64-0)  [page 65.](#page-64-0)

# **Obtention d'aide**

## <span id="page-228-1"></span>**Contacter Dell**

Aux États-Unis, appelez le 800-WWW-DELL (800-999-3355).

<span id="page-228-0"></span>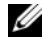

*C* **REMARQUE :** Si vous ne disposez pas d'une connexion Internet active, vous pouvez utiliser les coordonnées figurant sur votre preuve d'achat, votre bordereau de livraison, votre facture ou encore sur le catalogue des produits Dell.

Dell fournit plusieurs options de service et de support en ligne et par téléphone. Leur disponibilité variant d'un pays à l'autre, il est possible que certains services ne soient pas proposés dans votre région. Pour contacter Dell pour des questions ayant trait aux ventes, au support technique ou au service clientèle :

- **1** Rendez-vous sur le site **support.dell.com**.
- **2** Sélectionnez l'option appropriée dans le menu déroulant **Choose A Country/Region** (Choisissez un pays ou une région) situé au bas de la page.
- **3** Cliquez sur **Contact Us** (Nous contacter) sur la gauche de la page.
- **4** Sélectionnez le lien correspondant au service ou au support requis.
- **5** Choisissez la méthode de contact qui vous convient.

# **Glossaire**

Cette section définit ou identifie les termes techniques, abréviations et sigles utilisés dans la documentation fournie avec le système.

#### **A** : Ampère(s).

**ACPI** : Acronyme de "Advanced Configuration and Power Interface". Interface standard qui permet au système d'exploitation de contrôler les paramètres relatifs à la configuration et à la gestion de l'alimentation.

**adaptateur hôte** : Carte assurant la communication entre le bus du système et le contrôleur d'un périphérique. Les sous-systèmes de contrôleurs de disque dur comprennent des circuits d'adaptateur hôte intégrés. Pour ajouter un bus d'extension SCSI au système, vous devez installer ou raccorder l'adaptateur hôte adéquat.

**adresse MAC** : Adresse de contrôle d'accès aux supports. L'adresse MAC identifie le matériel du système de manière unique sur un réseau.

**adresse mémoire** : Emplacement spécifique dans la RAM du système, généralement exprimé sous forme de nombre hexadécimal.

**ANSI** : Acronyme de "American National Standards Institute", institut des normes nationales américaines. Principal organisme dédié au développement des normes technologiques spécifiques des États-Unis.

**application** : Logiciel conçu pour effectuer une tâche spécifique ou une série de tâches. Les applications s'exécutent à partir du système d'exploitation.

**ASCII** : Acronyme de "American Standard Code for Information Interchange", code des normes américaines pour l'échange d'informations.

**barrette de mémoire** : Petite carte de circuits qui contient des puces de mémoire vive dynamique et se connecte à la carte système.

**BIOS** : Acronyme de "Basic Input/Output System", système d'entrées/sorties de base. Le BIOS du système contient des programmes stockés sur une puce de mémoire flash. Le BIOS contrôle :

- les communications entre le processeur et les périphériques,
- diverses fonctions, comme les messages du système.

**bit** : Plus petite unité d'information interprétée par le système.

**BMC** : Acronyme de "Baseboard Management Controller", contrôleur de gestion de la carte mère.

**BTU** : Acronyme de "British Thermal Unit", unité thermique britannique.

**bus** : Chemin d'informations entre les différents composants du système. Le système contient un bus d'extension qui permet au processeur de communiquer avec les contrôleurs des différents périphériques connectés au système. Il contient également un bus d'adresse et un bus de données pour les communications entre le microprocesseur et la RAM.

**bus d'extension** : Votre système contient un bus d'extension qui permet au processeur de communiquer avec les contrôleurs des périphériques (NIC, etc.).

**bus local** : Sur les systèmes dotés de capacités d'extension du bus local, certains périphériques (comme l'adaptateur vidéo) peuvent être conçus pour fonctionner beaucoup plus vite que sur un bus d'extension traditionnel. Voir aussi *bus*.

**C** : Celsius.

**CA** : Courant alternatif.

**carte d'extension** : Carte supplémentaire (par exemple un adaptateur SCSI ou un NIC) qui doit être enfichée dans un connecteur d'extension sur la carte système de l'ordinateur. Une carte d'extension ajoute des fonctions spéciales au système en fournissant une interface entre le bus d'extension et un périphérique.

**carte système** : Principale carte à circuits imprimés du système. Cette carte contient généralement la plupart des composants intégrés du système : processeur, RAM, contrôleurs des périphériques et puces de mémoire morte.

**carte vidéo** : Circuit logique qui gère les fonctions vidéo de l'ordinateur (en association avec le moniteur). Il peut s'agir d'une carte d'extension installée dans un connecteur ou de circuits intégrés à la carte système.

**cavalier** : Petit composant d'une carte à circuits imprimés et comprenant au moins deux broches. Des fiches de plastique contenant un fil s'emboîtent sur les broches. Ce fil relie les broches et ferme un circuit, offrant un moyen simple et réversible de changer le câblage de la carte.

**CC** : Courant continu.

**CD** : Disque compact. Les lecteurs de CD utilisent une technologie optique pour lire les données sur les CD.

**cm** : Centimètre(s).

**CMOS** : Acronyme de "Complementary Metal-Oxide Semiconductor", semiconducteur à oxyde de métal complémentaire.

**COM***n* : Nom de périphérique permettant de désigner les ports série du système.

**combinaison de touches** : Commande exécutée lorsque l'utilisateur appuie sur plusieurs touches en même temps (exemple : <Ctrl><Alt><Suppr>).

**composant** : Dans le contexte de l'interface DMI, un composant est un élément compatible DMI, comme un système d'exploitation, un ordinateur, une carte d'extension ou un périphérique. Chaque composant est constitué de groupes et d'attributs définis comme caractéristiques de ce composant.

**connecteur d'extension** : Connecteur situé sur la carte système ou la carte de montage et permettant d'installer une carte d'extension.

**contrôleur** : Puce qui contrôle le transfert des données entre le processeur et la mémoire ou entre le processeur et un périphérique.

**coprocesseur** : Circuit qui libère le processeur principal de certaines tâches de traitement. Par exemple, un coprocesseur mathématique se charge des opérations de calcul.

**CPU** : Acronyme de "Central Processing Unit", unité centrale de traitement. Voir *processeur*.

**DDR** : Acronyme de "Double Data Rate", double débit de données. Technologie des barrettes de mémoire permettant de doubler le débit.

**DEL** : Diode électro-luminescente. Dispositif électronique qui s'allume lorsqu'il est traversé par un courant.

**DHCP** : Acronyme de "Dynamic Host Configuration Protocol". Méthode permettant d'affecter automatiquement une adresse IP à un système client.

**diagnostics** : Ensemble complet de tests destinés au système.

**DIMM** : Acronyme de "Dual In-Line Memory Module", module de mémoire à double rangée de connexions. Voir aussi *barrette de mémoire*.

**DIN** : Acronyme de "*Deutsche Industrie Norm*", norme de l'industrie allemande.

**disquette amorçable** : Disquette utilisée pour démarrer le système si celui-ci ne peut pas être initialisé à partir du disque dur.

**disquette système** : Voir *disquette amorçable*.

**DMA** : Acronyme de "Direct Memory Access", accès direct à la mémoire. Un canal DMA permet à certains types de transferts de données entre la RAM et un périphérique de ne pas transiter par le processeur.

**DMI** : Acronyme de "Desktop Management Interface", interface de gestion de bureau. L'interface DMI permet de gérer les logiciels et matériels du système en recueillant des informations sur ses composants, comme le système d'exploitation, la mémoire, les périphériques, les cartes d'extension et le numéro d'inventaire.

**DNS** : Acronyme de "Domain Name System", système de noms de domaines. Méthode de conversion des noms de domaines Internet (par exemple **www.dell.com**) en adresses IP (par exemple 143.166.83.200).

**DRAM** : Acronyme de "Dynamic Random-Access Memory", mémoire vive dynamique. Normalement, la mémoire vive d'un système est composée entièrement de puces DRAM.

**DVD** : Acronyme de "Digital Versatile Disc", disque numérique polyvalent.

**E/S** : Entrée/sortie. Un clavier est un périphérique d'entrée et une imprimante est un périphérique de sortie. En général, l'activité d'E/S peut être différenciée de l'activité de calcul.

**ECC** : Acronyme de "Error Checking and Correction", vérification et correction d'erreurs.

**EEPROM** : Acronyme de "Electronically Erasable Programmable Read-Only Memory", mémoire morte reprogrammable électroniquement.

**EMC** : Acronyme de "Electromagnetic Compatibility", compatibilité électromagnétique.

**EMI** : Acronyme de "ElectroMagnetic Interference", interférence électromagnétique.

**ERA** : Acronyme de "Embedded Remote Access", accès distant intégré. L'ERA permet de gérer à distance ("hors-bande") le serveur de votre réseau à l'aide d'un contrôleur d'accès à distance.

**ESD** : Acronyme de "Electrostratic Discharge", décharge électrostatique.

**ESM** : Acronyme de "Embedded Server Management", gestion de serveur intégrée.

**F** : Fahrenheit.

**FAT**: Acronyme de "File allocation table", table d'allocation des fichiers. Structure du système de fichiers utilisée par MS-DOS pour organiser et suivre le stockage des fichiers. Les systèmes d'exploitation Microsoft® Windows® offrent la possibilité d'utiliser une structure de système de fichiers FAT.

**fichier read-only** : Fichier accessible uniquement en lecture, qui ne peut être ni modifié, ni effacé.

**formater** : Préparer un disque dur ou une disquette pour le stockage de fichiers. Un formatage inconditionnel efface toutes les données stockées sur le disque.

**FSB** : Acronyme de "Front Side Bus", bus frontal. Le FSB est le chemin des données et l'interface physique entre le processeur et la mémoire principale (RAM).

**ft** : Foot (pied).

**FTP** : Acronyme de "File Transfert Protocol", protocole de transfert de fichiers.

**g** : Gramme(s).

**G** : Gravité.

**Gb** : Gigabit(s) ; 1 024 mégabits, soit 1 073 741 824 bits.

**Go** : Giga-octet(s) ; 1 024 méga-octets, soit 1 073 741 824 octets. La mesure est souvent arrondie à 1 000 000 000 octets lorsqu'elle fait référence à la capacité d'un disque dur.

**groupe** : Dans le contexte de l'interface DMI, un groupe est une structure de données qui définit les informations courantes, ou attributs, d'un composant gérable.

**guarding** : Type de redondance de données qui utilise un groupe de disques physiques pour stocker les données, et un disque supplémentaire pour stocker les informations de parité. Voir également *mise en miroir*, *striping* et *RAID*.

**h** : Hexadécimal. Système de numération en base 16, souvent utilisé en programmation pour identifier les adresses mémoire de RAM et d'E/S du système pour les périphériques. Les chiffres hexadécimaux sont souvent suivis d'un *h* lorsqu'ils apparaissent dans du texte.

**Hz** : Hertz.

**ID** : Identification.

**IDE** : Acronyme de "Integrated Drive Electronics". Interface standard entre la carte système et les périphériques de stockage.

**informations de configuration du système** : Données stockées en mémoire afin d'indiquer au système quel est le matériel installé et quelle configuration doit être utilisée.

**IP** : Acronyme de "Internet Protocol", protocole Internet.

**IPX** : Acronyme de "Internet package exchange".

**IRQ** : Interrupt ReQuest (demande d'interruption). Signal indiquant que des données vont être envoyées ou reçues par un périphérique, et envoyé au processeur par une ligne d'IRQ. Chaque liaison avec un périphérique doit avoir un numéro d'IRQ. Deux périphériques peuvent avoir la même IRQ, mais vous ne pouvez pas les utiliser simultanément.

**K** : Kilo, 1 000.

**Kb** : Kilobit(s) ; 1 024 bits.

**Kbps** : Kilobits par seconde.

**kg** : Kilogramme(s) : 1 000 grammes.

**kHz** : Kilohertz.

**KMM** : Acronyme de "Keyboard/Monitor/Mouse", ensemble clavier/moniteur/souris.

 $\mathbf{Ko}$  : Kilo-octet(s) ; 1 024 octets.

**Ko/s** : Kilo-octets par seconde.

**KVM** : Acronyme de "Keyboard/Video/Mouse", ensemble clavier/moniteur/souris. Le terme KVM désigne un commutateur qui permet de sélectionner le système à partir duquel l'image est affichée et pour lequel le clavier et la souris sont utilisés.

**lame** : Module équipé d'un processeur, de mémoire et d'un disque dur. Ces modules sont montés dans une baie qui dispose d'alimentations et de ventilateurs.

**LAN** : Acronyme de "Local Area Network", réseau local. Un LAN se limite normalement à un bâtiment ou à un groupe de bâtiments proches, où tout l'équipement est relié par des fils réservés au réseau LAN.

**lb** : Livres (poids).

**LCD** : Acronyme de "Liquid Crystal Display", écran à cristaux liquides.

**Linux** : Système d'exploitation similaire à UNIX et pouvant être utilisé sur une grande diversité de plates-formes matérielles. Linux est un logiciel libre et gratuit. Certaines distributions plus complètes, accompagnées de support technique et de formation, sont payantes et disponible chez des distributeurs comme Red Hat Software (www.redhat.com).

**LVD** : Acronyme de "Low Voltage Differential", différentiel à basse tension.

**m** : Mètre(s).

**mA** : Milliampère(s).

**mAh** : Milliampères à l'heure.

**Mb** : Mégabit(s), soit 1 048 576 bits.

**Mbps** : Mégabits par seconde.

**MBR** : Acronyme de "Master Boot Record", enregistrement d'amorçage principal.

**mémoire** : Zone de stockage des données de base du système. Un ordinateur peut disposer de différentes sortes de mémoire, intégrée (RAM et ROM) ou ajoutée sous forme de barrettes DIMM.

**mémoire cache** : Zone de mémoire rapide contenant une copie des données ou des instructions et permettant d'accélérer leur extraction. Quand un programme demande des données qui se trouvent dans la mémoire cache, l'utilitaire de mise en mémoire cache du disque peut extraire les données plus vite de la RAM que du disque même.

**mémoire cache interne du processeur** : Mémoire cache d'instructions et de données intégrée au processeur.

**mémoire conventionnelle** : Les 640 premiers kilo-octets de la RAM. La mémoire conventionnelle est présente dans tous les systèmes. Sauf s'ils ont été conçus de façon particulière, les programmes MS-DOS® sont limités à cette mémoire de base.

**mémoire flash** : Type de puce EEPROM pouvant être reprogrammée à partir d'un utilitaire stocké sur disquette alors qu'elle est en place dans le système. La plupart des puces EEPROM ne peuvent être reprogrammées qu'avec un équipement de programmation spécial.

**mémoire système** : Voir *RAM*.

**mémoire vidéo** : La plupart des cartes vidéo VGA et SVGA contiennent des puces de mémoire qui viennent s'ajouter à la RAM du système. La quantité de mémoire vidéo installée affecte principalement le nombre de couleurs pouvant être affiché par un programme (ce qui dépend aussi du pilote vidéo et du moniteur).

**MHz** : Mégahertz.

**mise en miroir** : Type de mise en redondance des données qui utilise un ensemble de disques physiques pour stocker les données et un ou plusieurs ensembles de disques supplémentaires pour stocker des copies des données. Cette fonction est assurée par un logiciel. Voir aussi *guarding*, *mise en miroir intégrée*, *striping* et *RAID*.

**mise en miroir intégrée** : Mise en miroir physique simultanée de deux disques. Cette fonction intégrée est assurée par le matériel du système. Voir aussi *mise en miroir*.

**mm** : Millimètre(s).

**Mo** : Méga-octet(s), soit 1 048 576 octets. La mesure est souvent arrondie à 1 000 000 octets lorsqu'elle fait référence à la capacité d'un disque dur.

**Mo/s** : Méga-octets par seconde.

**mode graphique** : Mode vidéo qui peut être défini par le nombre de pixels horizontaux *x*, le nombre de pixels verticaux *y* et le nombre de couleurs *z*.

**mode protégé** : Mode d'exploitation qui permet aux systèmes d'exploitation de mettre en oeuvre les éléments et fonctions suivants :

- Espace d'adresse mémoire de 16 Mo à 4 Go
- Traitement multitâche
- Mémoire virtuelle (cette méthode permet d'augmenter la mémoire adressable en utilisant le disque dur)

Les systèmes d'exploitation Windows 2000 et UNIX 32 bits s'exécutent en mode protégé. En revanche, cela n'est pas possible pour MS-DOS.

```
ms : Milliseconde(s).
```
**MS-DOS**® : Microsoft Disk Operating System.

**NAS** : Acronyme de "Network Attached Storage", stockage réseau. Le NAS est l'un des concepts utilisés pour l'implémentation du stockage partagé sur un réseau. Les systèmes NAS ont leurs propres systèmes d'exploitation, matériel intégré, et leurs propres logiciels optimisés pour répondre à des besoins spécifiques en termes de stockage.

**NIC** : Acronyme de "Network Interface Controller". Dispositif intégré ou installé sur un système afin de permettre sa connexion à un réseau.

**NMI** : Acronyme de "NonMaskable Interrupt", interruption non masquable. Un matériel envoie une NMI pour signaler des erreurs matérielles au processeur.

**ns** : Nanoseconde(s).

**NTFS** : Option du système de fichiers NT dans le système d'exploitation Windows 2000.

**numéro de service** : Code à barres qui se trouve sur le système et permet de l'identifier lorsque vous appelez le support technique de Dell.

**numéro d'inventaire** : Code individuel attribué à un système, normalement par un administrateur, à des fins de sécurité ou de suivi.

**NVRAM** : Acronyme de "Non-Volatile Random-Access Memory", mémoire vive rémanente. Mémoire qui ne perd pas son contenu lorsque le système est mis hors tension. La NVRAM est utilisée pour conserver la date, l'heure et les informations de configuration du système.

**panneau de commande** : Pièce du système sur laquelle se trouvent des voyants et les contrôles (bouton d'alimentation, voyant d'alimentation, etc.).

**parité** : Informations redondantes associées à un bloc de données.

**partition** : Vous pouvez partager un disque dur en plusieurs sections physiques appelées *partitions*, avec la commande **fdisk**. Chaque partition peut contenir plusieurs disques logiques. Après un partitionnement, vous devez formater chaque disque logique avec la commande **format**.

**PCI** : Acronyme de "Peripheral Component Interconnect", interconnexion de composants périphériques. Norme pour l'implémentation des bus locaux.

**PDU** : Acronyme de "Power Distribution Unit", unité de distribution électrique. Source d'alimentation dotée de plusieurs prises de courant qui fournit l'alimentation électrique aux serveurs et aux systèmes de stockage d'un rack.

**périphérique** : Matériel interne ou externe connecté à un système (lecteur de disquette, clavier, etc.).

**PGA** : Acronyme de "Pin Grid Array", matrice de broches. Type de support permettant le retrait de la puce du processeur.

**pile de secours** : Pile qui conserve dans une région spécifique de la mémoire les informations sur la configuration du système, la date et l'heure, lorsque vous éteignez le système.

**pilote de périphérique** : Programme qui permet au système d'exploitation ou à un autre programme de communiquer correctement avec un périphérique ou un matériel donné. Certains pilotes de périphériques, comme les pilotes réseau, doivent être chargés par le fichier **config.sys** ou en tant que programmes résidant en mémoire (en général par le fichier **autoexec.bat**). D'autres, comme le pilote vidéo, se chargent lorsque vous démarrez le programme pour lequel ils sont conçus.

**pilote vidéo** : Programme qui permet aux applications exécutées en mode graphique et aux systèmes d'exploitation d'afficher les données avec la résolution et le nombre de couleurs voulus. Le pilote vidéo doit correspondre à la carte vidéo installée.

**pixel** : Point sur un écran vidéo. Les pixels sont disposés en lignes et en colonnes afin de créer une image. Une résolution vidéo, par exemple 640 x 480, indique le nombre de pixels en largeur et en hauteur.

**port en amont** : Port sur un commutateur ou un concentrateur réseau, qui sert à le relier à un autre commutateur ou concentrateur sans utiliser de câble croisé.

**port série** : Port d'E/S, utilisé le plus souvent pour connecter un modem au système. Normalement, vous pouvez identifier un port série grâce à son connecteur à 9 broches.

**POST**: Acronyme de "Power-On Self-Test", auto-test de démarrage. Au démarrage du système, ce programme teste différents composants (RAM, disques durs, etc.) avant le chargement du système d'exploitation.

**processeur** : Circuit de calcul principal du système, qui contrôle l'interprétation et l'exécution des fonctions mathématiques et logiques. Un logiciel écrit pour un processeur doit souvent être révisé pour fonctionner sur un autre processeur. *CPU* est un synonyme de processeur.

**programme de configuration du système** : Programme qui fait partie du BIOS et permet de configurer le matériel du système et de personnaliser son fonctionnement en paramétrant diverses fonctions telles que la protection par mot de passe. Le programme de configuration du système étant stocké dans la mémoire vive rémanente, tous les paramètres définis demeurent inchangés tant qu'ils ne sont pas modifiés manuellement.

**PS/2** : Personal System/2.

**PXE** : Acronyme de "Preboot eXecution Environment", environnement d'exécution avant démarrage. La fonction PXE permet de démarrer un système (sans disque dur ni disquette amorçable) à partir d'un réseau local.

**RAC** : Acronyme de "Remote Access Controller", contrôleur d'accès à distance.

**RAID** : Acronyme de "Redundant Array of Independent Disks", matrice redondante de disques indépendants. Méthode de mise en redondance des données. Les types de RAID les plus fréquents sont les RAID 0, 1, 5, 10 et 50. Voir aussi *guarding*, *mirroring* et *striping*.

**RAM** : Acronyme de "Random-Access Memory", mémoire vive. Zone principale de stockage temporaire du système pour les instructions d'un programme et les données. Toutes les informations stockées dans la RAM sont perdues lorsque vous éteignez le système.

**RAS** : Acronyme de "Remote Access Service", service d'accès à distance. Sous Microsoft Windows, ce service permet d'accéder à un réseau distant à l'aide d'un modem.

**readme** : Fichier texte fourni avec un logiciel ou un matériel, et qui contient des informations complétant ou mettant à jour la documentation.

**répertoire** : Les répertoires permettent de conserver des fichiers apparentés sur un disque en les organisant hiérarchiquement dans une structure en "arborescence inversée". Chaque disque possède un répertoire "racine". Les répertoires supplémentaires qui partent du répertoire racine sont appelés *sous-répertoires*. Ces derniers peuvent contenir d'autres répertoires, formant une sous-arborescence.

**résolution vidéo** : Une résolution vidéo, par exemple 800 x 600, indique le nombre de pixels en largeur et en hauteur. Pour afficher une application dans une résolution vidéo donnée, vous devez installer les pilotes vidéo appropriés. En outre, la résolution voulue doit être prise en charge par le moniteur.

**ROM** : Acronyme de "Read-Only Memory", mémoire morte. La ROM contient des programmes essentiels au fonctionnement du système. Ces informations sont conservées lorsque le système est mis hors tension. Le programme qui lance la routine d'amorçage et l'auto-test de démarrage de l'ordinateur sont des exemples de code résidant dans la ROM.

**ROMB** : Acronyme de "RAID on Motherboard", fonction RAID incluse sur la carte mère.

**routine d'amorçage** : Programme qui initialise la mémoire et les périphériques matériels, puis charge le système d'exploitation. À moins que le système d'exploitation ne réponde pas, vous pouvez redémarrer le système (*faire un démarrage à chaud*) en appuyant sur <Ctrl><Alt><Suppr>. Sinon, vous devez appuyer sur le bouton de réinitialisation ou éteindre puis rallumer le système.

**rpm** : Tours par minute.

**RTC** : Acronyme de "Real-Time Clock", horloge temps réel.

**SAS** : Acronyme de "Serial-Attached SCSI".

**SATA** : Acronyme de "Serial Advanced Technology Attachment", connexion par technologie série avancée. Interface standard entre la carte système et les périphériques de stockage.

**sauvegarde** : Copie d'un programme ou de données. Par précaution, il convient de sauvegarder régulièrement le disque dur du système. Avant de modifier la configuration du système, il est conseillé de sauvegarder les fichiers de démarrage importants du système d'exploitation.

**SCSI** : Acronyme de "Small Computer System Interface", interface pour petits systèmes informatiques. Interface de bus d'E/S autorisant des transmissions de données plus rapides que les ports standard.

**SDRAM** : Acronyme de "Synchronous Dynamic Random-Access Memory", mémoire vive dynamique synchrone.

**sec** : Seconde(s).

**SMART**: Acronyme de "Self-Monitoring Analysis and Reporting Technology", technologie de prévision des défaillances des lecteurs de disque. Cette technologie permet aux disques durs de signaler les erreurs et les pannes au BIOS du système, puis d'afficher un message d'erreur sur l'écran.

**SMP** : Acronyme de "Symmetric MultiProcessing", multi-traitement symétrique. Se dit d'un système qui dispose de plusieurs processeurs reliés par un lien haut débit géré par un système d'exploitation où tous les processeurs ont les mêmes priorités d'accès au système d'E/S.

**SNMP** : Acronyme de "Simple Network Management Protocol", protocole de gestion de réseau simple. Interface standard qui permet au gestionnaire du réseau de surveiller et de gérer les stations de travail à distance.

**spanning (concaténation)** : Cette méthode permet de combiner l'espace non alloué de plusieurs disques en un seul volume logique, ce qui permet une utilisation plus efficace de l'espace et des lettres de lecteur sur les systèmes équipés de plusieurs disques.

**striping (répartition des données)** : Méthode qui consiste à écrire des données sur au moins trois disques d'une matrice en utilisant uniquement une partie de l'espace disponible sur chacun. L'espace occupé par une bande ("stripe") est le même sur chaque disque. Un disque virtuel peut utiliser plusieurs bandes sur le même jeu de disques d'une matrice. Voir aussi *guarding*, *mise en miroir* et *RAID*.

**SVGA** : Acronyme de "Super Video Graphics Array", super matrice graphique vidéo. VGA et SVGA sont des normes de cartes graphiques offrant une résolution et un nombre de couleurs supérieurs à ceux des normes précédentes.

**system.ini** : Fichier de démarrage du système d'exploitation Windows. Au démarrage de Windows, le système d'exploitation consulte le fichier **system.ini** afin de déterminer les options à utiliser dans l'environnement Windows. Le fichier **system.ini** contient notamment la définition des pilotes vidéo, souris et clavier installés pour Windows.

**système "sans tête"** : Système ou périphérique qui fonctionne sans moniteur, souris ni clavier. Habituellement, les systèmes sans tête sont gérés via un réseau à l'aide d'un navigateur Internet.

**TCP/IP** : Acronyme de "Transmission Control Protocol/Internet Protocol".

**température ambiante** : Température de l'endroit ou de la pièce où se trouve le système.

**terminaison** : Certains périphériques (par exemple à chaque extrémité d'une chaîne SCSI) doivent être dotés d'une terminaison pour empêcher les réflexions et les signaux parasites sur le câble. Lorsque de tels périphériques sont connectés en série, il est parfois nécessaire d'activer ou de désactiver leur terminaison en modifiant le réglage des cavaliers ou des commutateurs de ces périphériques ou en modifiant des paramètres à l'aide du logiciel de configuration approprié.

**TOE** : Acronyme de "TCP/IP Offload Engine", moteur de décentralisation TCP/IP. Technologie améliorant les performances des transferts de données sur les réseaux IP en permettant au système d'exploitation de décentraliser l'ensemble du trafic TCP/IP vers un élément matériel spécifique de la carte réseau, tout en laissant les décisions de contrôle TCP/IP au serveur hôte.

**UNIX** : Universal Internet Exchange. UNIX est un système d'exploitation écrit en langage C. Il est le précurseur de Linux.

**UPS** : Acronyme de "Uninterruptible Power Supply", onduleur. Unité, alimentée par batterie, qui fournit automatiquement l'alimentation du système en cas de coupure de courant.

**USB** : Acronyme de "Universal Serial Bus", bus série universel. Un connecteur USB permet de relier divers périphériques compatibles avec la norme USB (souris, claviers, etc.). Les périphériques USB peuvent être branchés et débranchés pendant que le système est en fonctionnement.

**utilitaire** : Programme qui sert à gérer les ressources du système (mémoire, disques durs, imprimantes, etc.).

**UTP** : Acronyme de "Unshielded Twisted Pair", paire torsadée non blindée. Type de câblage utilisé pour relier un ordinateur à une ligne téléphonique.

 $V: Volt(s)$ .

**VCA** : Volts en courant alternatif.

**VCC** : Volts en courant continu.

**VGA** : Acronyme de "Video Graphics Array", matrice graphique vidéo. VGA et SVGA sont des normes de cartes graphiques offrant une résolution et un nombre de couleurs supérieurs à ceux des normes précédentes.

**volume de disque simple** : Volume d'espace disponible sur un disque physique dynamique.

 $W: Watt(s)$ .

**WH** : Wattheure(s).

**win.ini** : Fichier de démarrage du système d'exploitation Windows. Au démarrage de Windows, le système d'exploitation consulte le fichier **win.ini** afin de déterminer les options à utiliser dans l'environnement Windows. Ce fichier comprend généralement aussi des sections qui contiennent les paramètres facultatifs pour les programmes Windows installés sur le disque dur.

**Windows 2000** : Système d'exploitation Microsoft Windows complet et intégré qui ne requiert pas MS-DOS et fournit des performances avancées en matière de système d'exploitation, une facilité d'utilisation accrue, des fonctions de collaboration améliorées ainsi qu'un système simplifié de navigation et de gestion des fichiers.

**Windows Powered** : Se dit d'un système d'exploitation Windows conçu pour les systèmes NAS (stockage relié au réseau) et dédié au service des fichiers pour les clients réseau.

**Windows Server 2003** : Ensemble de technologies Microsoft permettant l'intégration de logiciels via l'utilisation de services Web XML. Ces services sont de petites applications réutilisables écrites en XML, qui permettent de transférer des données entre des sources qui ne sont pas connectées par un autre moyen.

**XML** : Acronyme de "Extensible Markup Language". Le langage XML sert à créer des formats communs d'information, puis à partager le format et les données sur le Web, les intranets, etc.

**ZIF** : Acronyme de "Zero insertion force", force d'insertion nulle.

# **Index**

## **A**

[Alerte, messages, 47](#page-46-0) Assemblage du panneau de commande [Installation, 174](#page-173-0) [Retrait, 172](#page-171-0) [Avertissement, messages, 47](#page-46-1)

#### **B**

Barrettes de mémoire(DIMM) [Configuration, 145](#page-144-0) [Installation, 148](#page-147-0) [Retrait, 151](#page-150-0) Batterie RAID [Installation, 130](#page-129-0) [Retrait, 132](#page-131-0) Bloc d'alimentation [Dépannage, 194](#page-193-0) [Installation, 90](#page-89-0) [Réinstallation, 90](#page-89-0) [Retrait, 87](#page-86-0) Blocs d'alimentation [Réinstallation, 87](#page-86-1) [Retrait, 85](#page-84-0) [Voyants, 18](#page-17-0) BMC [Configuration, 69](#page-68-0)

## **C**

Câblage [Carte contrôleur SAS, 128](#page-127-0) Cache [Disque dur, 102](#page-101-0) Cache de lecteur [Installation, 102](#page-101-1) [Retrait, 102](#page-101-0) Cache du cadre avant [Réinstallation, 76](#page-75-0) [Retrait, 75](#page-74-0) Cadre avant [Cache, 75](#page-74-0) [Réinstallation, 75](#page-74-1) [Retrait, 74](#page-73-0) Caractéristiques [Panneau arrière, 17](#page-16-0) [Panneau avant, 14](#page-13-0) Caractéristiques du système [Accès, 13](#page-12-0) Carte contrôleur SAS [Câblage, 128](#page-127-0) [Dépannage, 209](#page-208-0) [Installation, 126](#page-125-0) [Retrait, 129](#page-128-0) Carte fille NIC LOM [Retrait, 136](#page-135-0)

Carte RAC [Installation, 135](#page-134-0) [Retrait, 133](#page-132-0) Carte SD [Dépannage, 199](#page-198-0) Carte système [Cavaliers, 221](#page-220-0) [Installation, 178](#page-177-0) [Réinstallation, 178](#page-177-0) [Retrait, 175](#page-174-0) [Cartes d'extension, 121](#page-120-0) [Dépannage, 211](#page-210-0) [Installation, 124](#page-123-0) [Remplacement, 124](#page-123-0) [Retrait, 121](#page-120-1) [Cavaliers, 221](#page-220-0) Clavier [Dépannage, 183](#page-182-0) Clé USB [Dépannage, 199](#page-198-0) Commutateur d'intrusion du châssis [Installation, 161](#page-160-0) [Réinstallation, 161](#page-160-0) [Retrait, 160](#page-159-0) [Configuration, mot de passe, 68](#page-67-0) [Connecteur de clé de mémoire](#page-135-1)  (USB), 136 Connecteurs [NIC, 17](#page-16-0) [Panneau arrière, 17](#page-16-0) [Panneau avant, 14](#page-13-0) [Port série, 17](#page-16-0)

[USB, 14,](#page-13-0) [17](#page-16-1) [Vidéo, 17](#page-16-0) [Connexion de périphériques](#page-17-1)  externes, 18 Consignes [Installation de mémoire, 145](#page-144-0) [Contacter Dell, 229](#page-228-0) Contrôleur BMC *[Voir](#page-68-1)* BMC. [Coordonnées téléphoniques, 229](#page-228-0)

## **D**

Dell [Contacter, 229](#page-228-1) Démarrage [Accès aux caractéristiques du](#page-12-0)  système, 13 Dépannage [Bloc d'alimentation, 194](#page-193-0) [Carte contrôleur SAS, 209](#page-208-0) [Carte SD, 199](#page-198-0) [Cartes d'extension, 211](#page-210-0) [Clavier, 183](#page-182-0) [Clé USB interne, 199](#page-198-0) [Connexions externes, 182](#page-181-0) [Disque dur, 205](#page-204-0) [Lecteur de bande, 203](#page-202-0) [Lecteur de CD/DVD, 202](#page-201-0) [Lecteur de disquette, 200](#page-199-0) [Mémoire, 197](#page-196-0) [Microprocesseur, 213](#page-212-0) [NIC, 190](#page-189-0)

[Périphérique USB, 188](#page-187-0) [Pile du système, 193](#page-192-0) [Refroidissement du système, 195](#page-194-0) [Routine de démarrage, 181](#page-180-0) [Souris, 185](#page-184-0) [Système endommagé, 192](#page-191-0) [Système mouillé, 191](#page-190-0) [Ventilateurs, 195](#page-194-1) [Vidéo, 182](#page-181-1) Diagnostics [Contexte d'utilisation, 218](#page-217-0) [Messages, 47](#page-46-2) [Options de test, 219](#page-218-1) [Options de test avancées, 219](#page-218-2) DIMM *[Voir](#page-144-1)* Barrettes de mémoire. Disque dur [Configuration du lecteur](#page-131-1)  d'amorçage, 132 [Dépannage, 205](#page-204-0) [Installation, 94,](#page-93-0) [102](#page-101-2) [Retrait, 99](#page-98-0) [Disque dur SAS.](#page-90-0) *Voir* Disque dur. [Disque dur SATA.](#page-90-0) *Voir* Disque dur. Disques durs (câblés) [Retrait, 92](#page-91-0) Disques durs (SCSI EasyExchange) [Retrait de disques enfichables à](#page-101-2)  chaud, 102

**E**

[Erreur, messages, 50](#page-49-0)

## **F**

[Fermeture du système, 79](#page-78-1)

## **G**

[Garantie, 12](#page-11-0)

## **I**

Installation [Assemblage du panneau de](#page-173-0)  commande, 174 [Barrettes de mémoire, 148](#page-147-0) [Batterie RAID, 130](#page-129-1) [Bloc d'alimentation, 90](#page-89-0) [Cache de disque dur, 102](#page-101-1) [Carte contrôleur SAS, 126](#page-125-0) [Carte RAC, 135](#page-134-0) [Carte système, 178](#page-177-0) [Cartes d'extension, 124](#page-123-0) [Clé de mémoire USB, 137](#page-136-0) [Commutateur d'intrusion du](#page-160-0)  châssis, 161 [Disque dur, 94,](#page-93-0) [102](#page-101-2) [Lecteur 5,25 pouces, 113](#page-112-0) [Lecteur de bande, 113](#page-112-0) [Lecteur de CD/DVD, 113](#page-112-0) [Lecteur de disquette, 105](#page-104-0) [Processeur, 155](#page-154-0)

## **L**

Lecteur 3,5 pouces [Retrait, 103](#page-102-0) Lecteur 5,25 pouces [Installation, 113](#page-112-0) Lecteur d'amorçage [Configuration, 132](#page-131-1) Lecteur de bande [Dépannage, 203](#page-202-0) [Installation, 113](#page-112-0) [Retrait, 108](#page-107-0) Lecteur de CD/DVD [Dépannage, 202](#page-201-0) [Installation, 113](#page-112-0) [Retrait, 108](#page-107-0) Lecteur de disquette [Dépannage, 200](#page-199-0) [Installation, 105](#page-104-0) [Réinstallation, 105](#page-104-0) [Retrait, 103](#page-102-1) [Lecteur de DVD.](#page-112-1) *Voir* Lecteur de CD/DVD.

#### **M**

Mémoire [Dépannage, 197](#page-196-0) Messages [Alerte, 47](#page-46-0) [Avertissement, 47](#page-46-1) [Diagnostics, 47](#page-46-2) [Écran LCD, 20](#page-19-0) [Messages d'erreur, 50](#page-49-0) [Système, 37](#page-36-0)

Microprocesseur [Dépannage, 213](#page-212-0) *[Voir](#page-151-0)* Processeur. Mises à niveau [Processeur, 152](#page-151-0) Mot de passe [Configuration, 68](#page-67-0) [Désactivation, 227](#page-226-0) [Système, 65](#page-64-1) [Moteur TOE des NIC, 139](#page-138-0)

#### **N**

NIC [Connecteurs, 17](#page-16-0) [Dépannage, 190](#page-189-0) [Voyants, 19](#page-18-0) [Numéros de téléphone, 229](#page-228-0)

### **O**

[Outils recommandés, 72](#page-71-0) [Ouverture du système, 77](#page-76-1)

#### **P**

Périphérique USB [Connecteurs \(panneau](#page-16-0)  arrière), 17 [Connecteurs \(panneau avant\), 14](#page-13-0) [Dépannage, 188](#page-187-0) Périphériques externes [Connexion, 18](#page-17-1)
Pile [Dépannage, 193](#page-192-0) Pile du système [Remplacement, 157](#page-156-0) Port série [Connecteur, 17](#page-16-0) POST [Accès aux caractéristiques du](#page-12-0)  système, 13 [PowerNow!, 56](#page-55-0) Processeur [Dépannage, 213](#page-212-0) [Installation, 155](#page-154-0) [Mises à niveau, 152](#page-151-0) [Retrait, 152](#page-151-1) Programme de configuration du système [Accès, 49](#page-48-0) [Options relatives à la mémoire, 54](#page-53-0) [Options relatives à la sécurité du](#page-59-0)  système, 60 [Options relatives au](#page-54-0)  processeur, 55 Options relatives aux [communications série, 59](#page-58-0) Options relatives aux [périphériques intégrés, 58](#page-57-0) [Touches, 49](#page-48-0) [Protection du système, 60,](#page-59-0) [66](#page-65-0)

### **R**

Refroidissement du système [Dépannage, 195](#page-194-0)

Réinstallation [Bloc d'alimentation, 87,](#page-86-0) [90](#page-89-0) [Cadre avant, 75](#page-74-0) [Carte système, 178](#page-177-0) [Commutateur d'intrusion du](#page-160-0)  châssis, 161 [Lecteur de disquette, 105](#page-104-0) Remplacement [Cartes d'extension, 124](#page-123-0) [Pile du système, 157](#page-156-0) Retrait [Assemblage du panneau de](#page-171-0)  commande, 172 [Batterie RAID, 132](#page-131-0) [Bloc d'alimentation, 85,](#page-84-0) [87](#page-86-1) [Cache de disque dur, 102](#page-101-0) [Cadre avant, 74](#page-73-0) [Carte contrôleur SAS, 129](#page-128-0) [Carte fille NIC LOM, 136](#page-135-0) [Carte RAC, 133](#page-132-0) [Carte système, 175](#page-174-0) [Cartes d'extension, 121](#page-120-0) [Commutateur d'intrusion du](#page-159-0)  châssis, 160 [Disque dur, 92](#page-91-0) [Disques dur, 99](#page-98-0) [Lecteur 3,5 pouces, 103](#page-102-0) [Lecteur de bande, 108](#page-107-0) [Lecteur de CD/DVD, 108](#page-107-0) [Lecteur de disquette, 103](#page-102-1) [Mémoire, 151](#page-150-0) [Processeur, 152](#page-151-1)

# **S**

[Sécurité, 181](#page-180-0) [Sécurité TPM, 60](#page-59-0) Souris [Dépannage, 185](#page-184-0) Support [Contacter Dell, 229](#page-228-0) Système [Fermeture, 79](#page-78-0) [Ouverture, 77](#page-76-0) Système endommagé [Dépannage, 192](#page-191-0) Système mouillé [Dépannage, 191](#page-190-0) [Système, messages, 37](#page-36-0) [Système, mot de passe, 65](#page-64-0)

#### **V**

Ventilateurs [Dépannage, 195](#page-194-1) [Vérification du matériel, 182](#page-181-0) Vidéo [Connecteur, 17](#page-16-0) [Dépannage, 182](#page-181-1) Voyants [Alimentation, 18](#page-17-0) [NIC, 19](#page-18-0) [Panneau arrière, 17](#page-16-0) [Panneau avant, 14](#page-13-0)

## **T**

[TPM \(Trusted Platform](#page-61-0)  Module), 62

### **U**

USB [Connecteur interne pour clé de](#page-135-1)  mémoire, 136